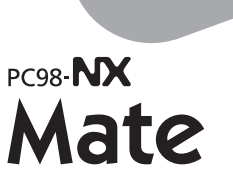

 $\overline{\mathsf{P}}$ 

 $\mathsf{C}^{\perp}$ 

9

8

# Mate R

Windows XP Professional Windows XP Home Edition Windows 2000 Professional Windows Me

**NEC** 

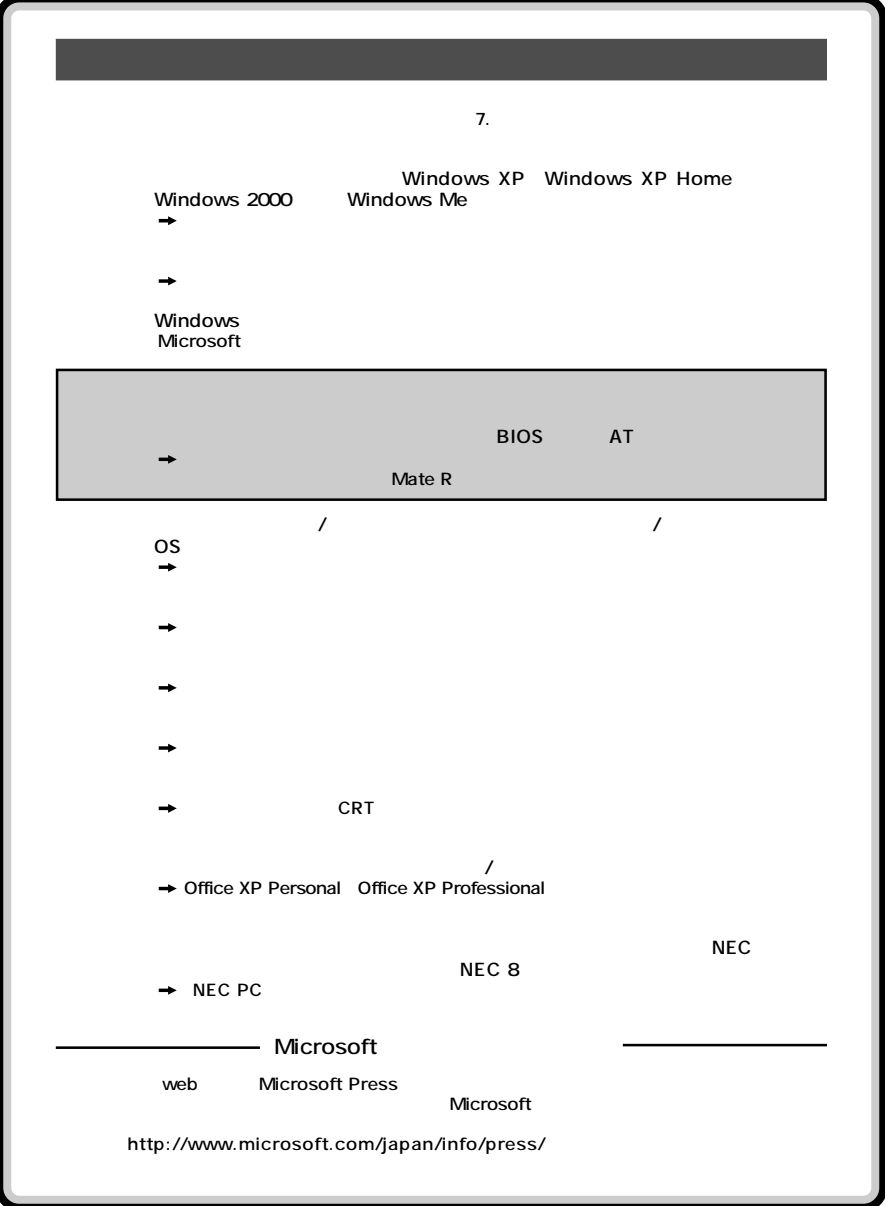

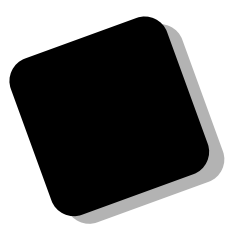

dows **dows** 

**dows** 

<span id="page-2-0"></span>**Example 2019 マンドウ マニュアル マニュアル マニュアル** 

**それらを操作するためのマウスの基本的な動作が一通りでき、Win-**

PC98-NX Mate **MA32Y/G、MA30Y/G、MA26Y/G、MA30V/B、MA24V/B、 MA21X/B、MA32Y/M、MA26Y/M Windows XP Professional Windows XP Home Edition Windows 2000 Professional** 

PC98-NX Mate R **MA24V/R、MA21X/R Windows XP Professional Windows XP Home Edition Windows 2000 Professional Windows Me** 

**Mate/Mate R** 

**2003** 6

<span id="page-3-0"></span>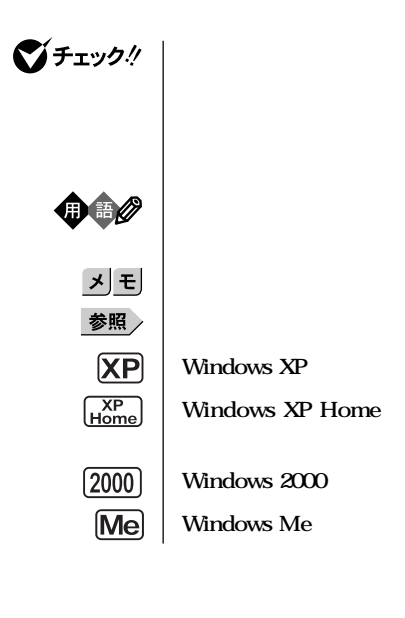

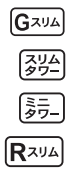

**Mate R** 

<span id="page-4-0"></span>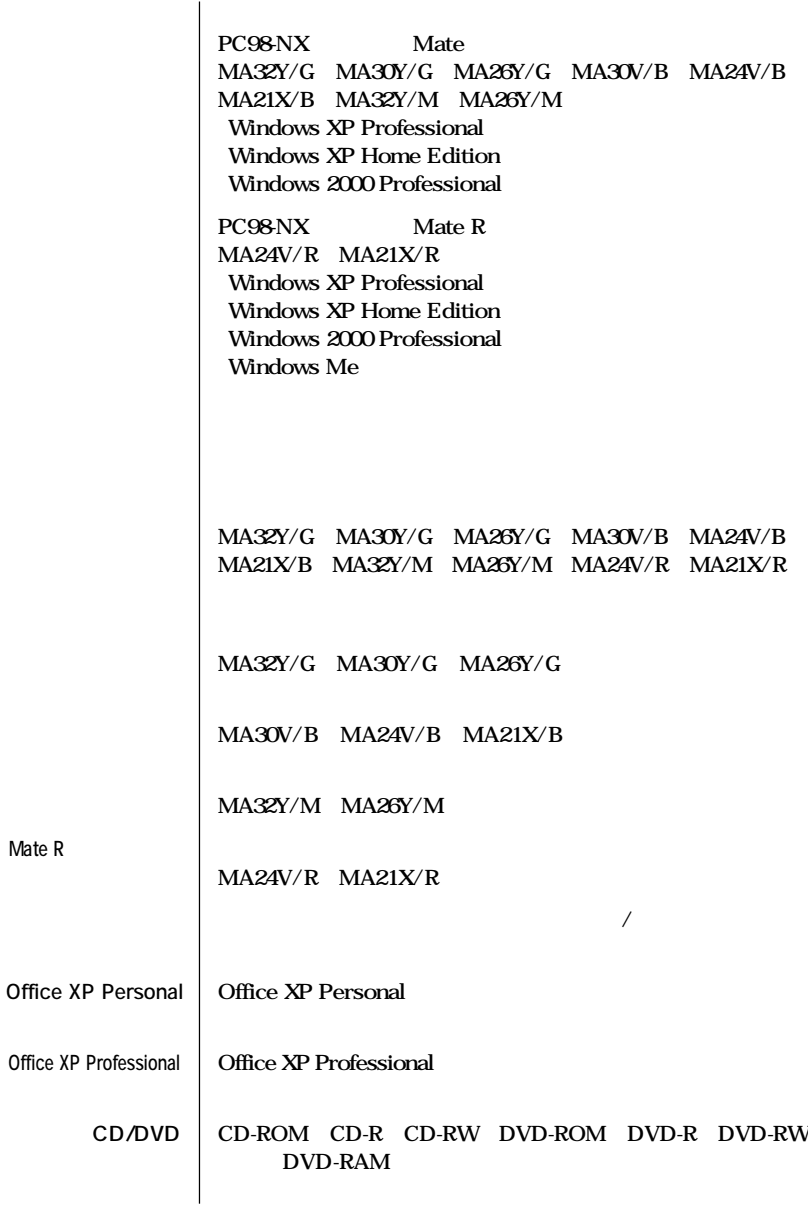

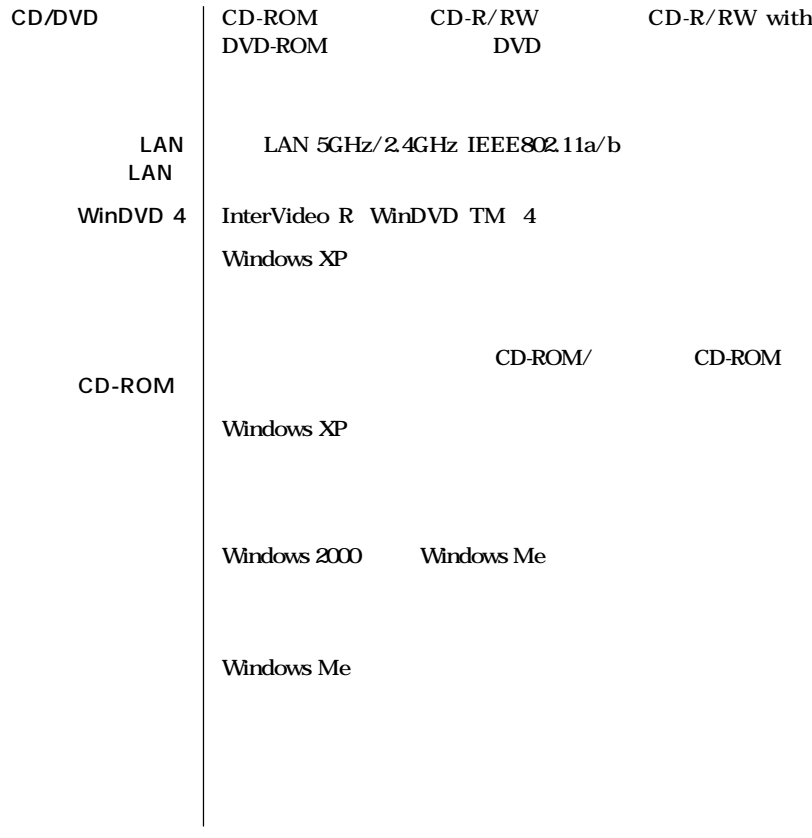

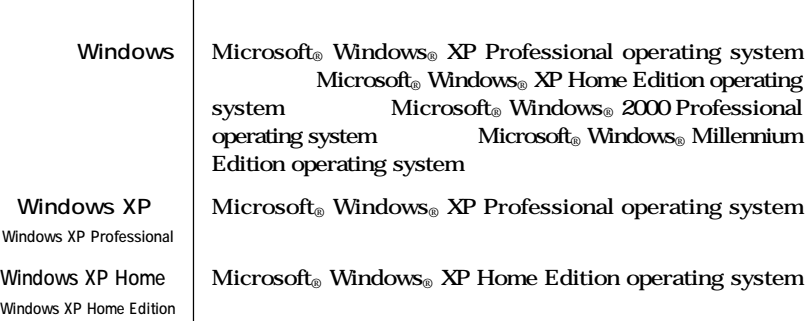

<span id="page-6-0"></span>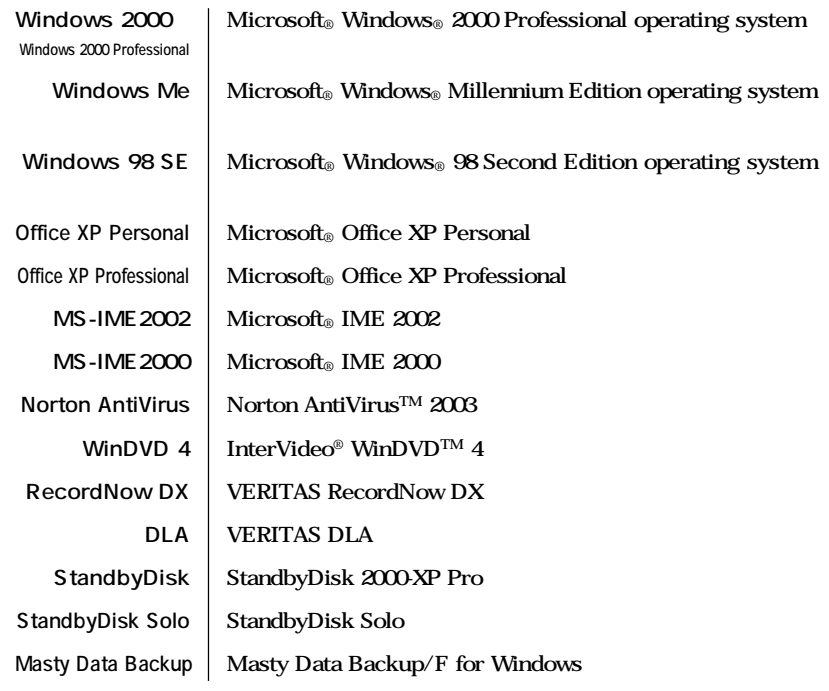

```
1. 筐体別に次の順序で記載しています。
 スリムタワー型(高拡張性タイプ)、スリムタワー型、ミニタワー型、Mate R ス
2. CPU
3. OS
 Windows XP Windows XP Home Windows 2000 Windows Me Windows
 98 SE
```
the control of the control of the control of the control of the control of the control of

<span id="page-7-0"></span>Crergy

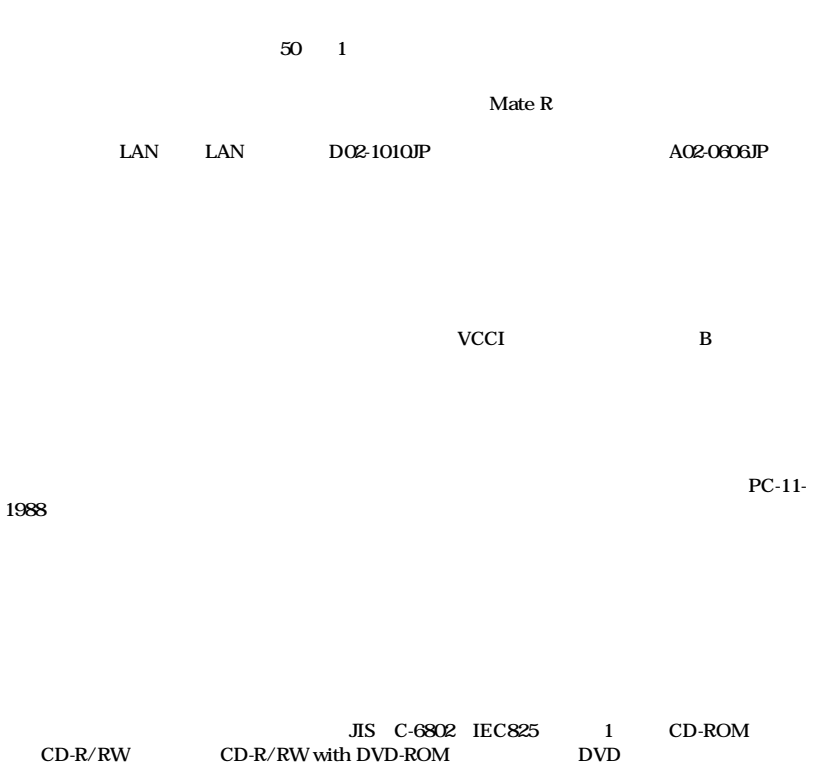

<span id="page-8-0"></span>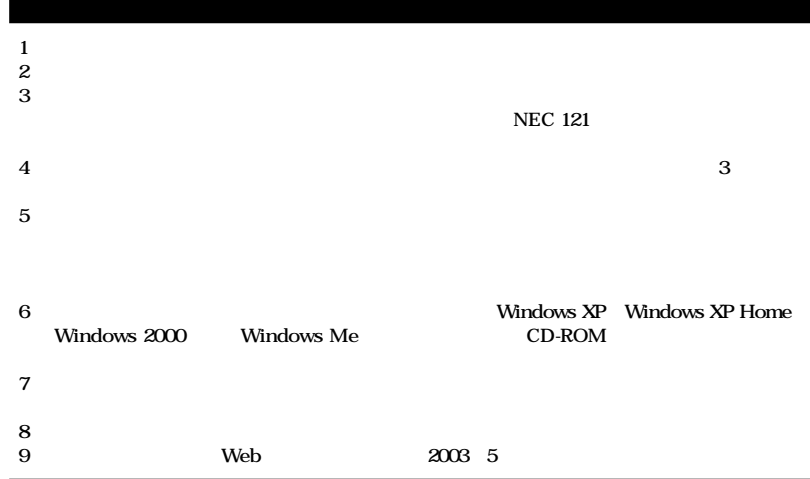

**■ Notes on export**

**This product (including software) is designed under Japanese domestic specifications and does not conform to overseas standards.**

**NEC\*1 will not be held responsible for any consequences resulting from use of this product outside Japan.**

**NEC\*1 does not provide maintenance service nor technical support for this product outside Japan.**

**Export of this product (including carrying it as personal baggage) may require a permit from the Ministry of Economy, Trade and Industry under an export control law. Export without necessary permit is punishable under the said law.**

**Customer shall inquire of NEC sales office whether a permit is required for export or not.**

**\*1:NEC Corporation, NEC Custom Technica, Ltd.**

Microsoft MS MS-DOS Windows Active Movie NetMeeting Outlook PowerPoint Bookshelf Windows Media Windows Microsoft Corporation

**VERITAS RecordNow VERITAS DLA WERITAS Software Corporation.** 

InterVideo InterVideo WinDVD InterVideo, Inc. **Copyright 1999, 2003 InterVideo, Incorporated. All rights reserved. StandbyDisk** StandbyDisk Solo StandbySoft LLC/ Symantec Symantec **pcAnywhere Symantec Corporation** Symantec Corporation Symantec Corporation ©**2003 Symantec Corporation. All rights reserved. Photo CD portions copyright Eastman Kodak Company 1995** YAMAHA<br>nVIDIA nVIDIA GeForce4 GeForce2 MX nView nVIDIA **Intel Pentium Celeron Celeron Intel Corporation** LANDesk Software Ltd. ©**2002-2003 LANDesk Software Ltd. All rights reserved. PS/2 IBM**<br>K56flex Lucent Technologies CONEXANT SYSTEMS

**ESMPRO** 

©NEC Corporation, NEC CustomTechnica, Ltd. 2003 <del>ートンの</del>意味を行うことは、および、おもしても、おもしても、おもしてもない。<br>おもしても、おもしても、おもしても、おもしても、おもしても、おもしても、おもしても、おもしても、おもしても、おもしても、おもしても、おもしてものです。

<span id="page-10-0"></span>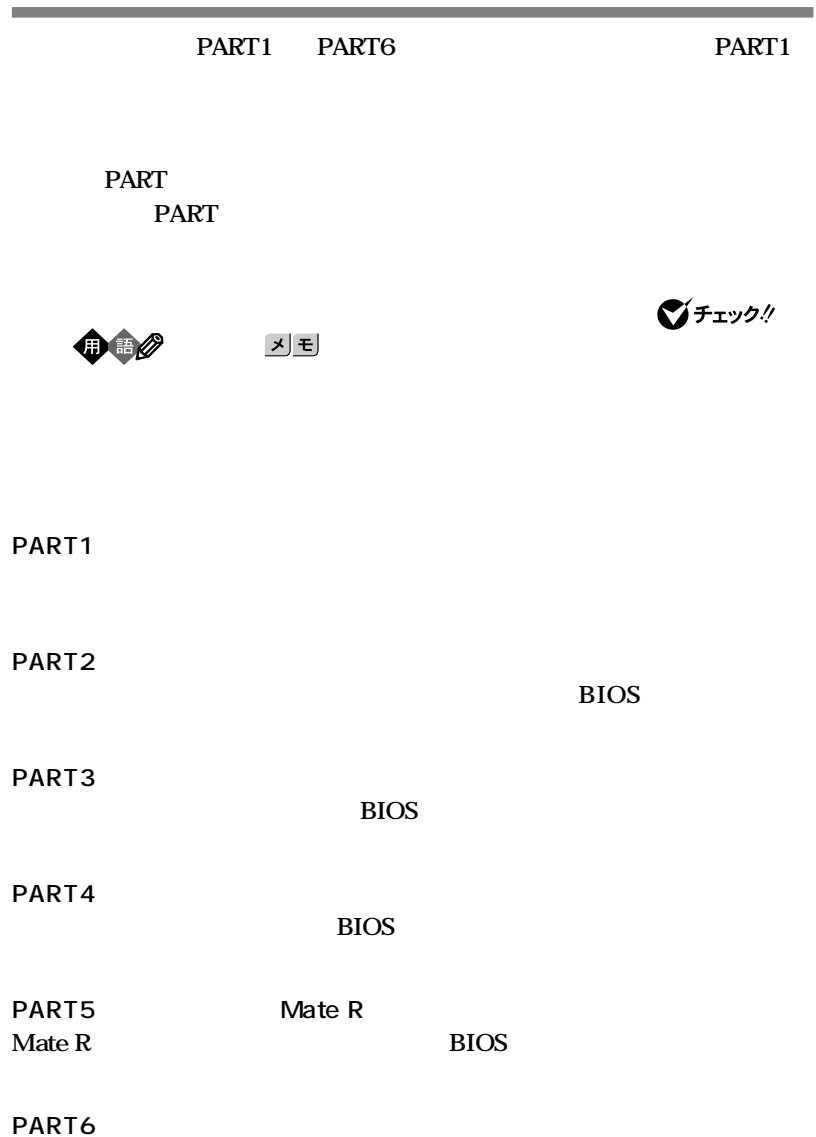

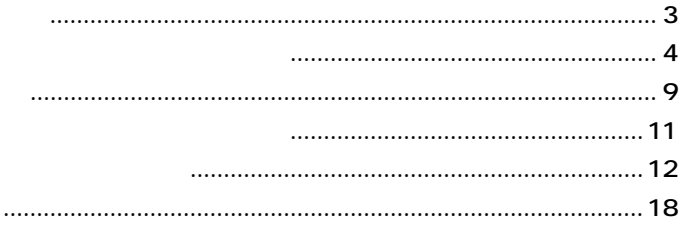

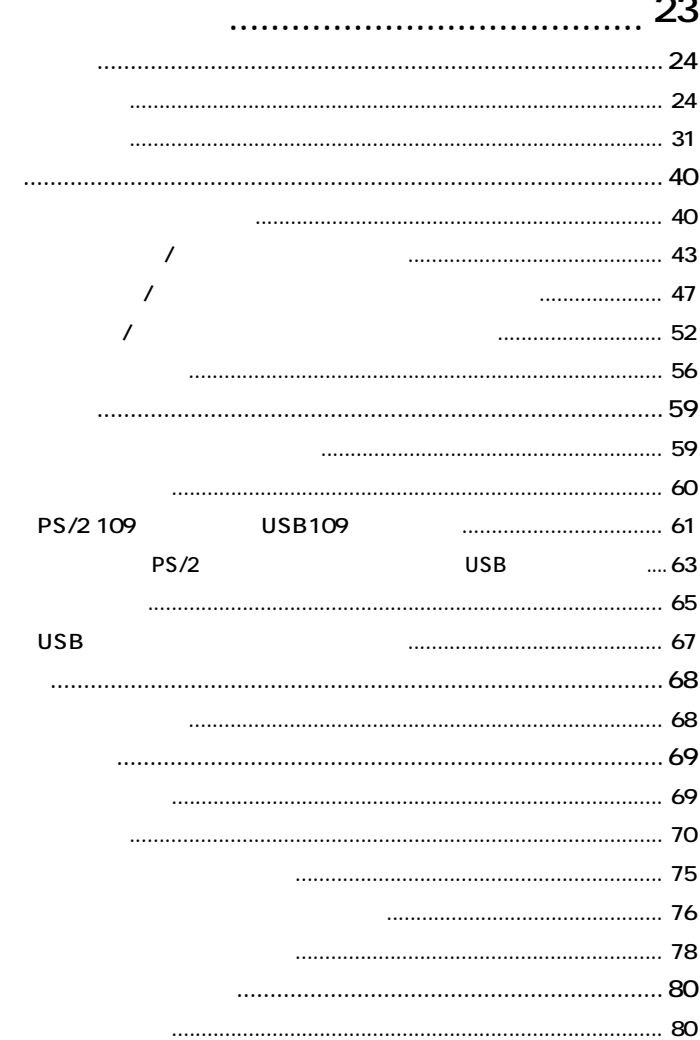

PART

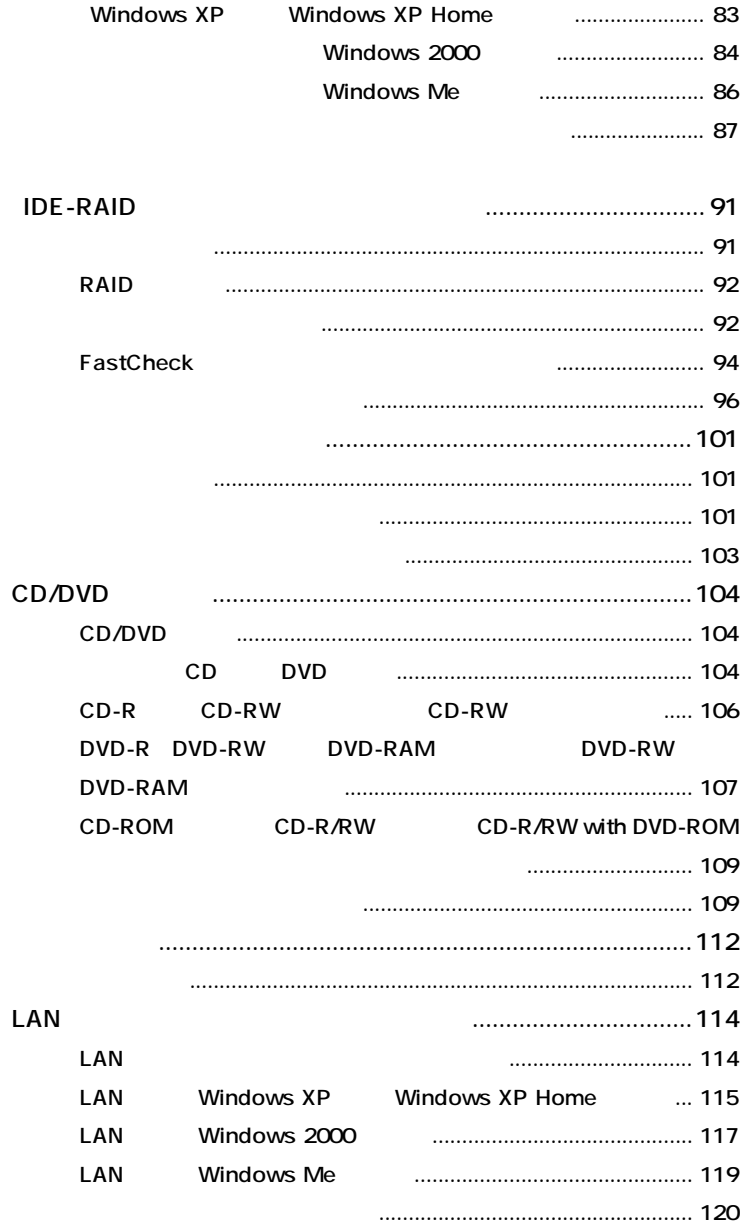

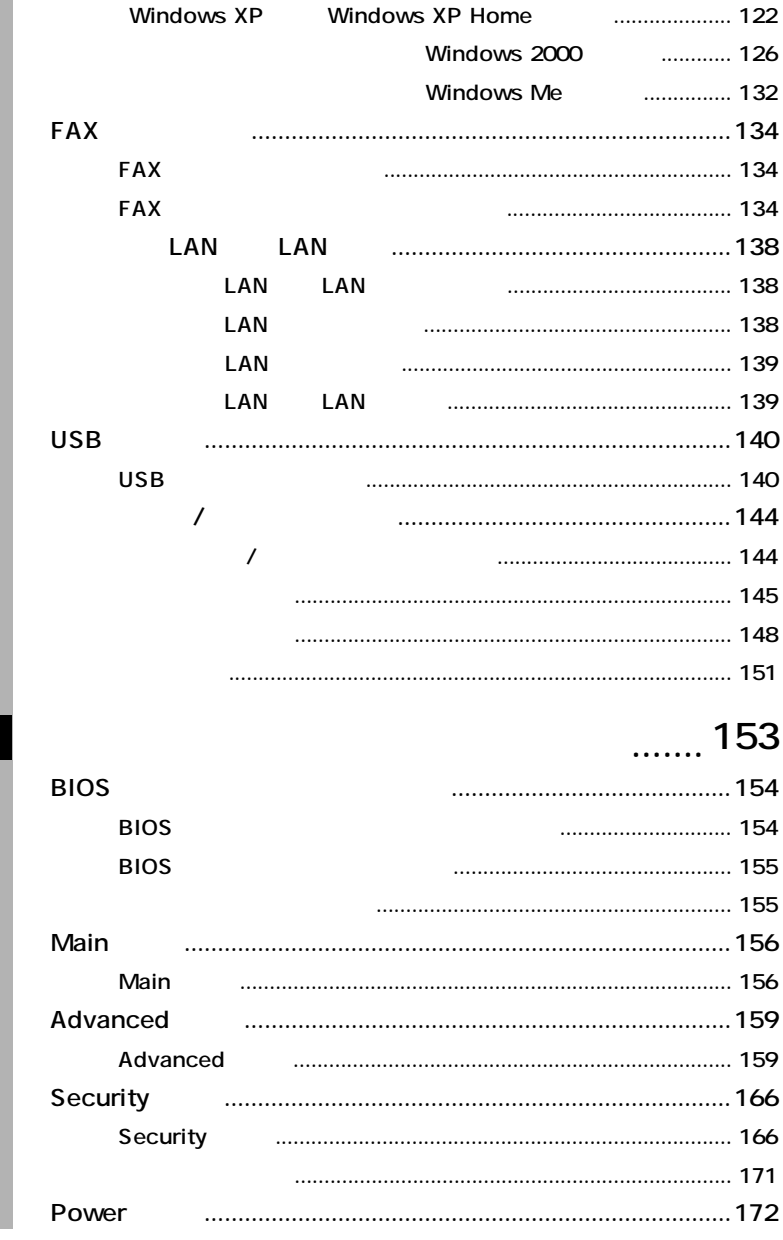

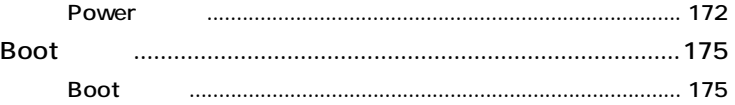

PART<br>3

 $\begin{array}{c}\n \texttt{part} \\
 4\n \end{array}$ 

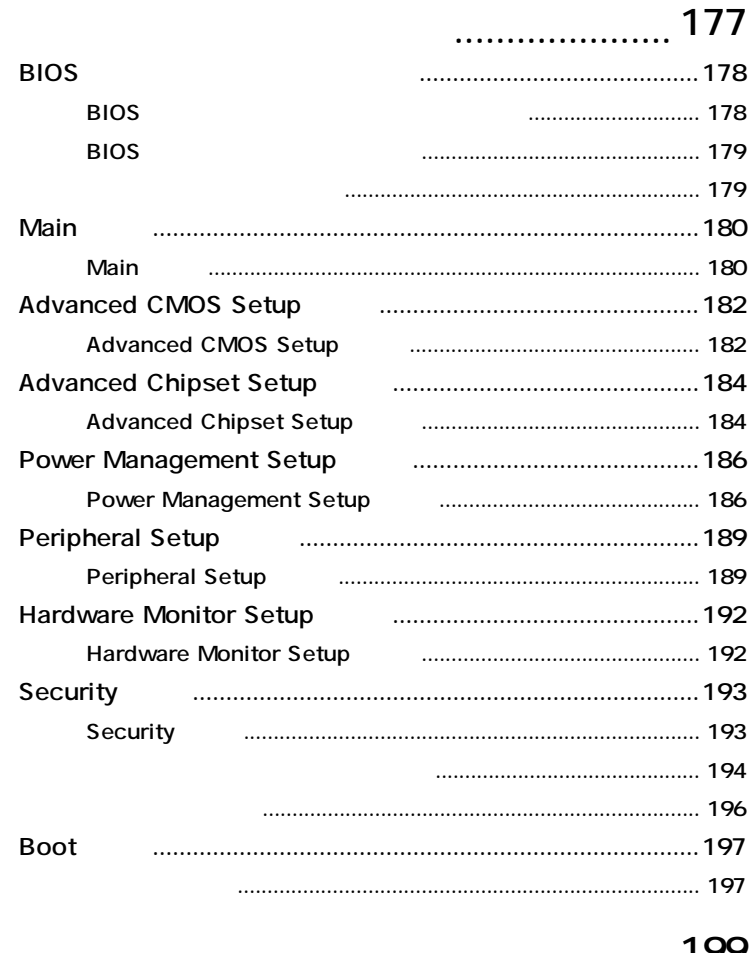

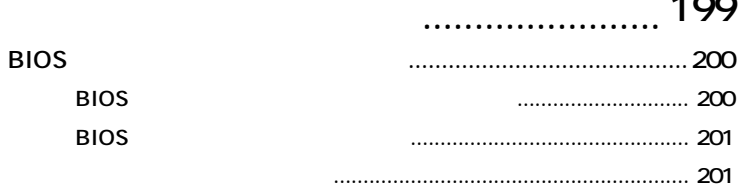

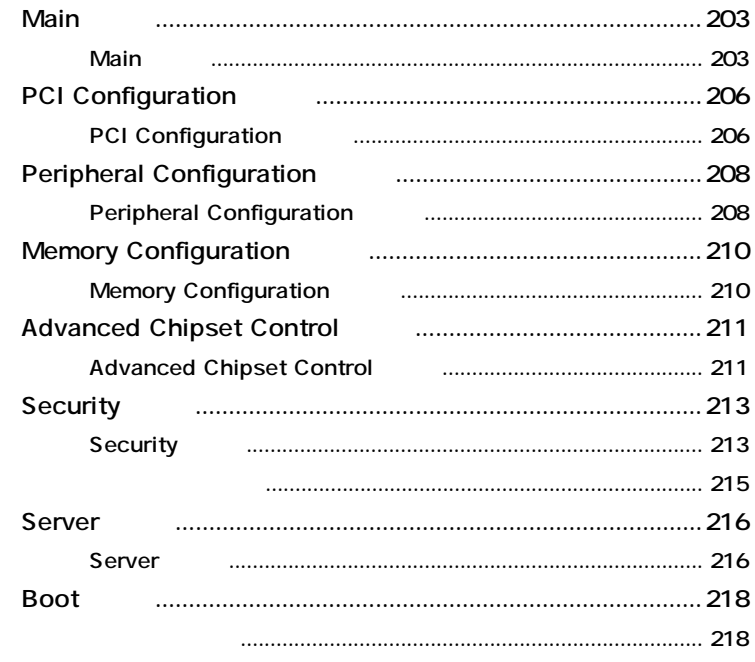

PART

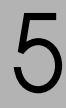

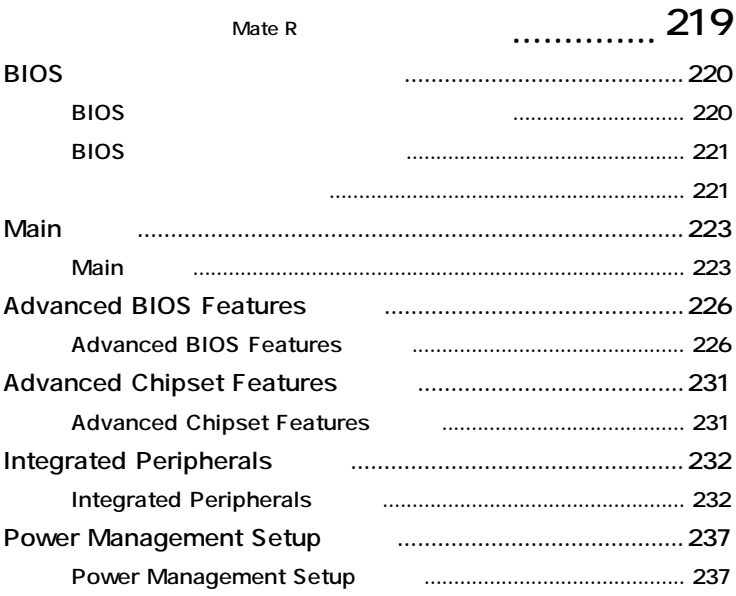

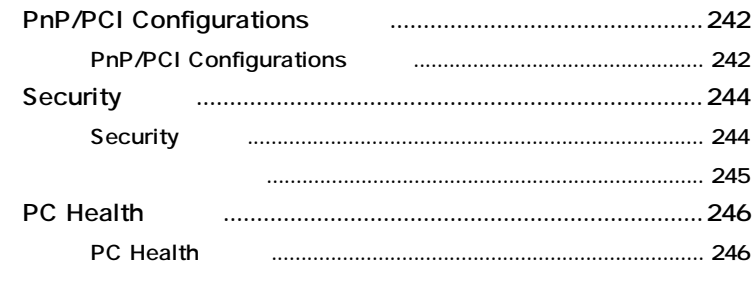

. . . . . .

### 249

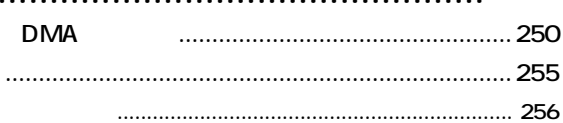

PART<br>6

<span id="page-17-0"></span>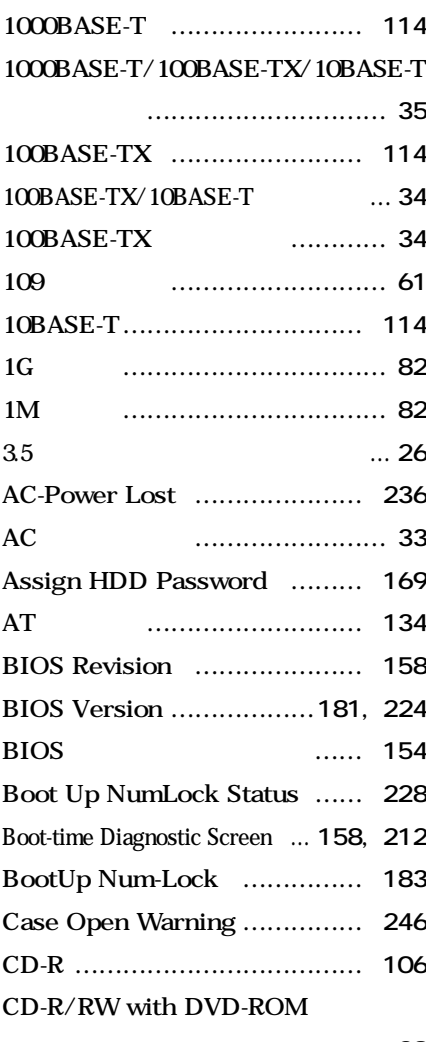

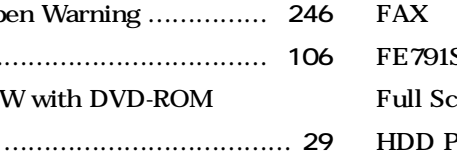

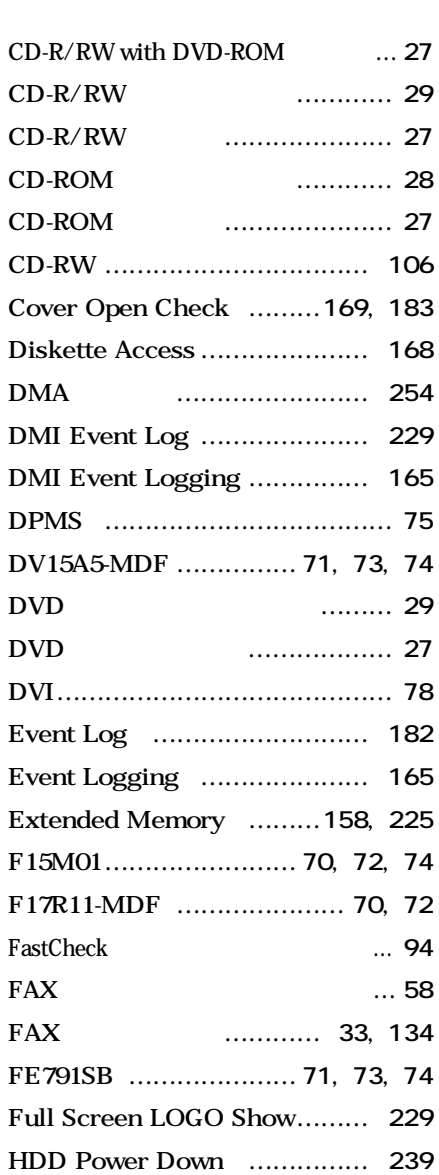

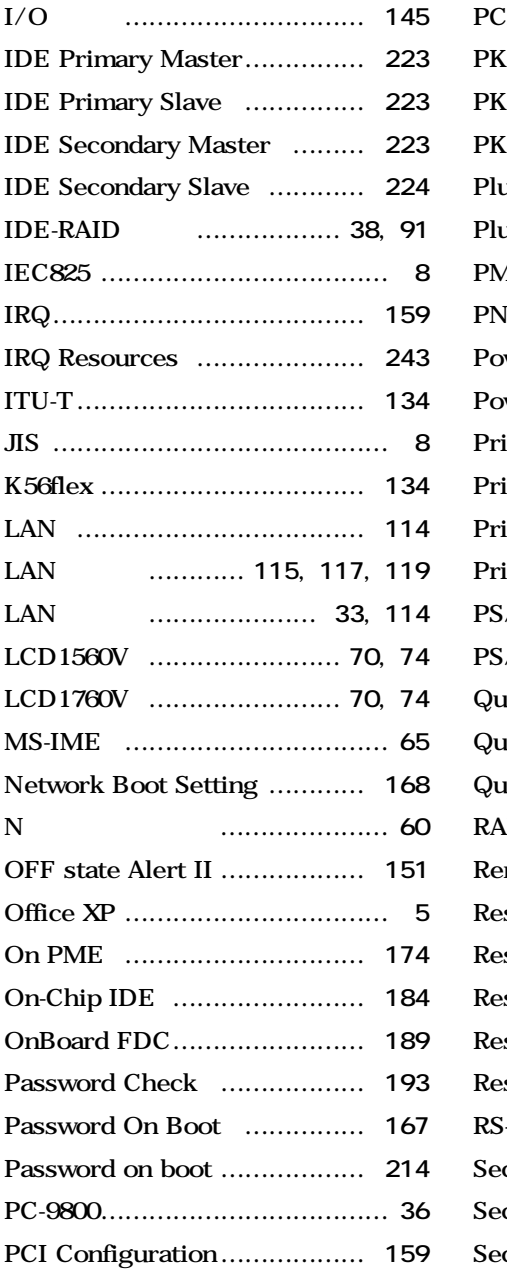

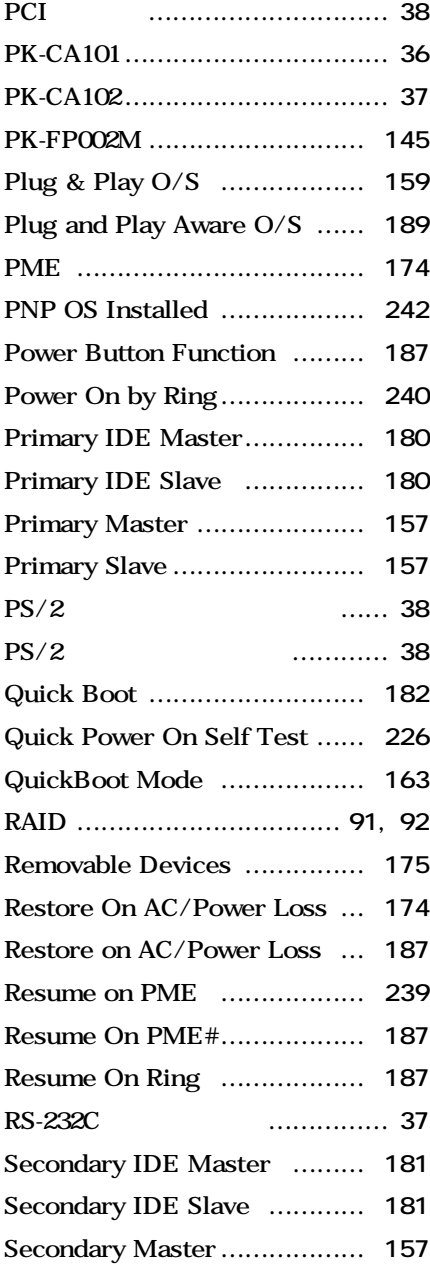

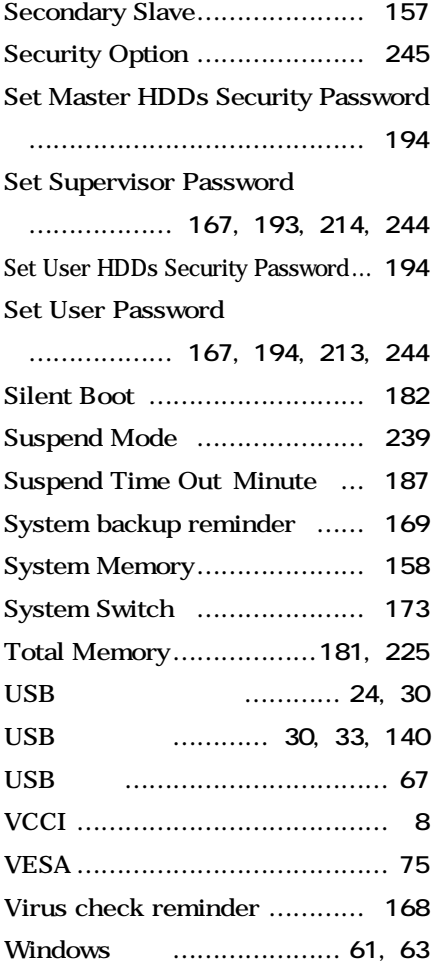

### **[ウィンドウアクセラレータ ………](#page-68-0) 69 [エネルギースター ……………](#page-7-0) 8, [56](#page-55-0) [エラーチェック ……………………](#page-87-0) 88 [音量の調節 ………………………](#page-111-0) 112**

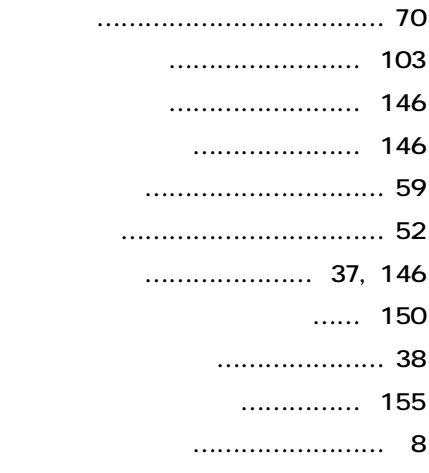

### **[サウンド機能 ……………………](#page-111-0) 112 [自己診断画面 ……………………](#page-157-0) 158 [資産管理 …………………………](#page-149-0) 150 [瞬時電圧低下 ………………………](#page-7-0) 8 [省電力機能 …………………………](#page-74-0) 75 [シリアルコネクタ …………………](#page-36-0) 37 [信頼性機能 ………………………](#page-150-0) 151 [スキップセクタ ……………………](#page-80-0) 81 [スクロールボタン …………………](#page-67-0) 68 [スタビライザ ………………………](#page-29-0) 30 [スタンバイ状態 ……………………](#page-39-0) 40**

### **[アース端子 …………………………](#page-36-0) 37 [アナログRGBコネクタ ……………](#page-34-0) 35 [アプリケーションキー ………](#page-61-0) 62, [64](#page-63-0) [イラスト ……………………………](#page-6-0) 7**

**[ウイルス …………………………](#page-146-0) 147**

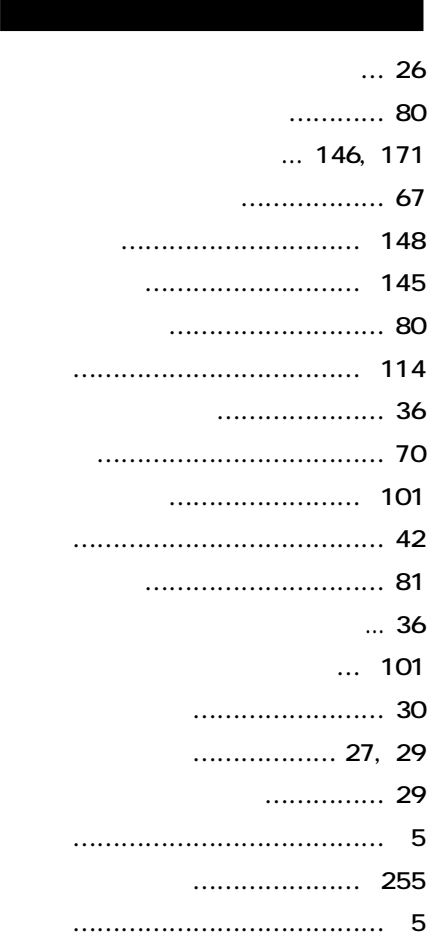

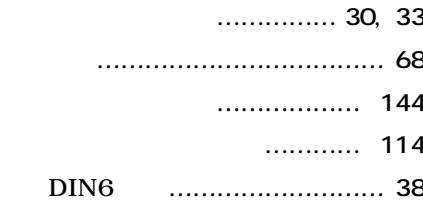

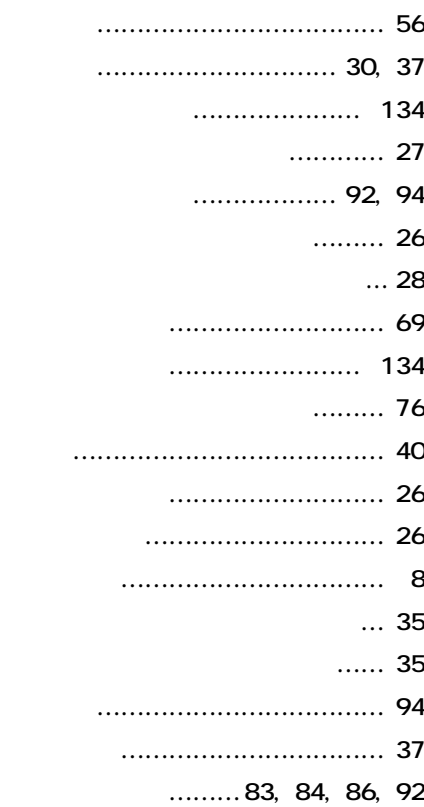

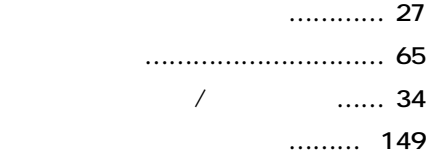

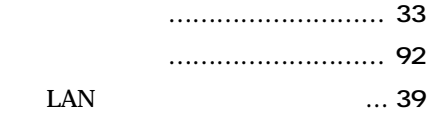

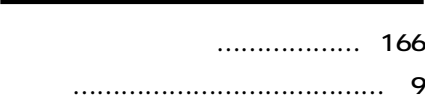

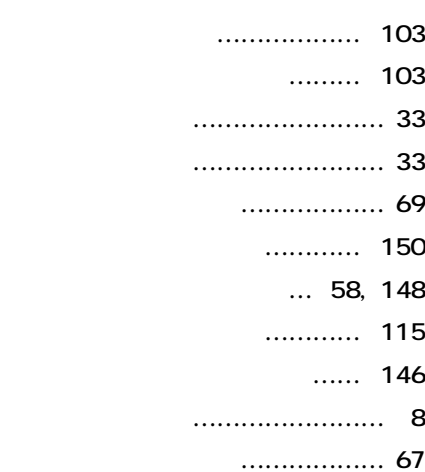

## **[割り込みレベル …………………](#page-249-0) 250**

<span id="page-22-0"></span>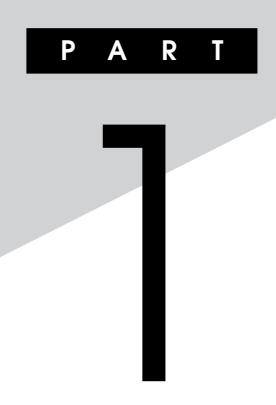

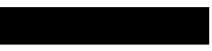

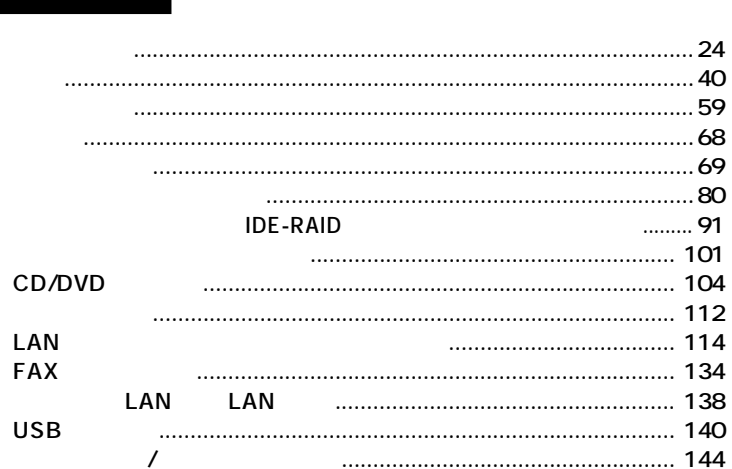

<span id="page-23-0"></span>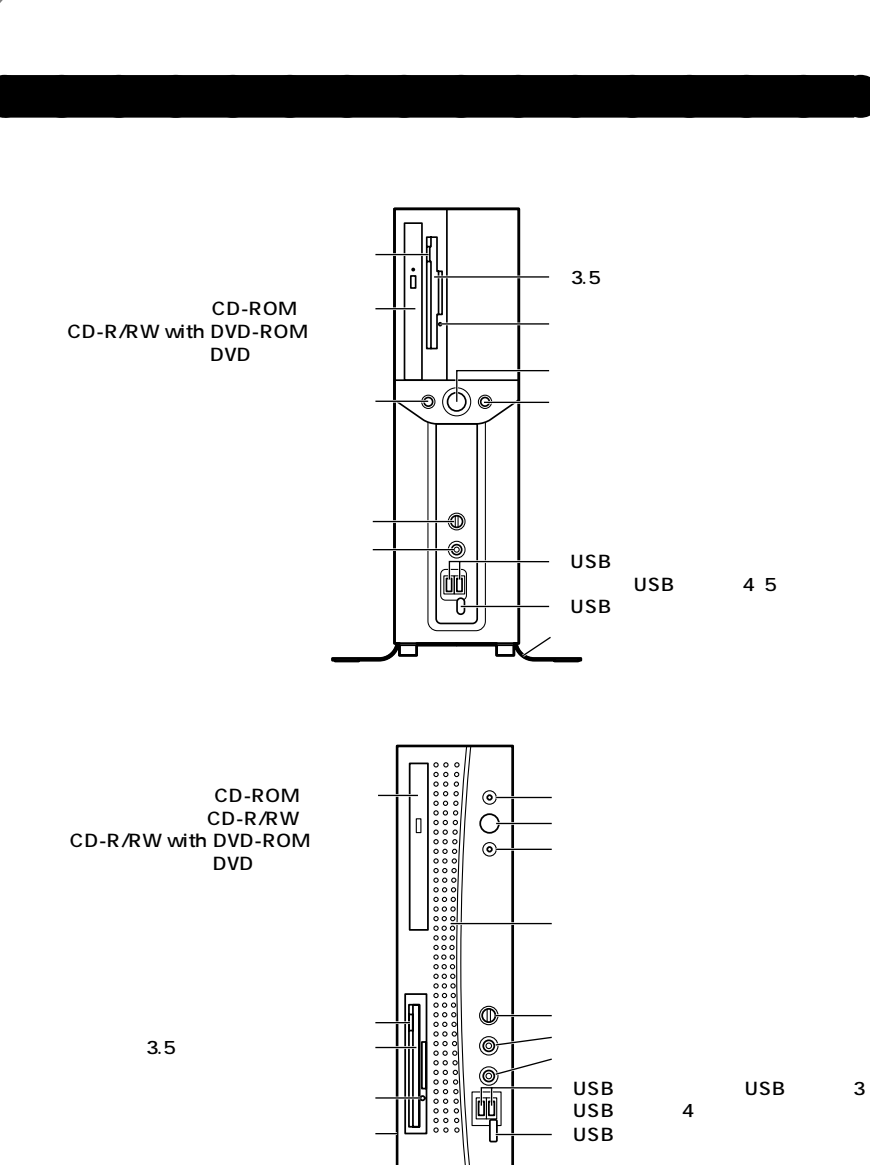

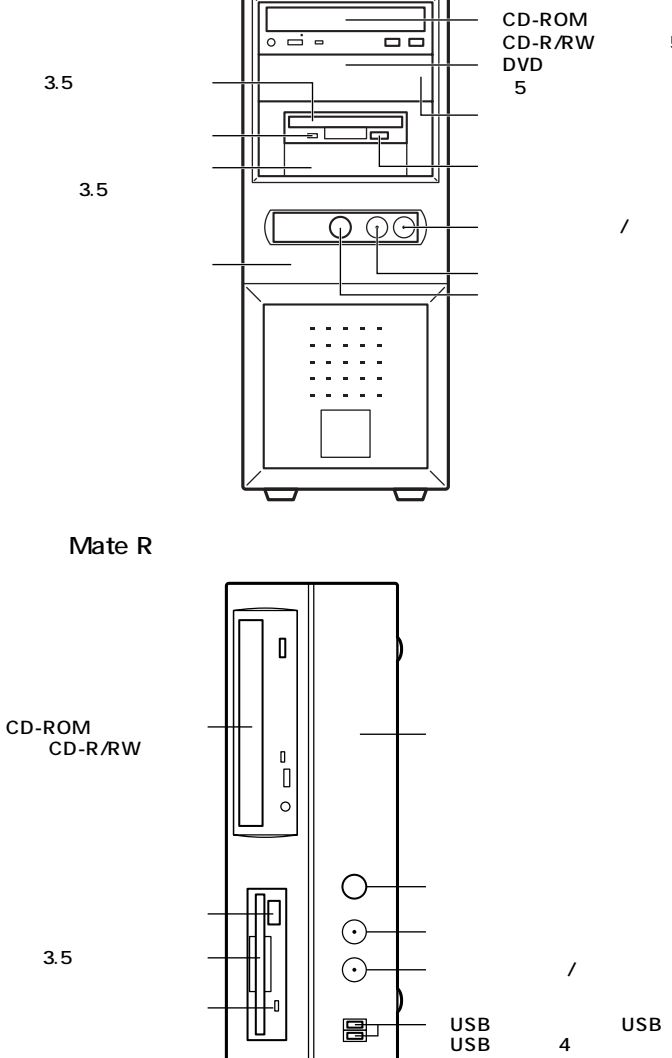

囗

USB

 $\mathbf{L}$ 

5

 $\overline{5}$ 

 $\mathbf{3}$ 

 $\pmb{4}$ 

<span id="page-25-0"></span>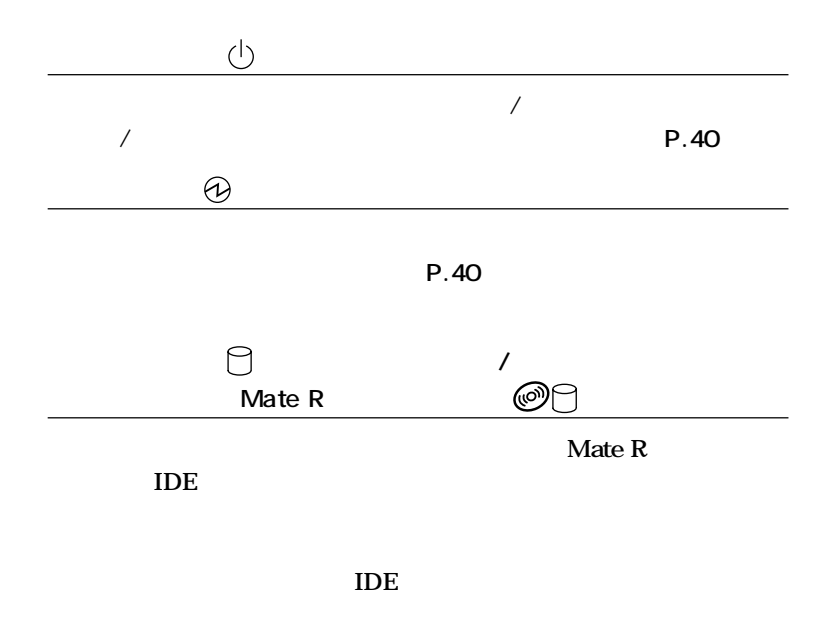

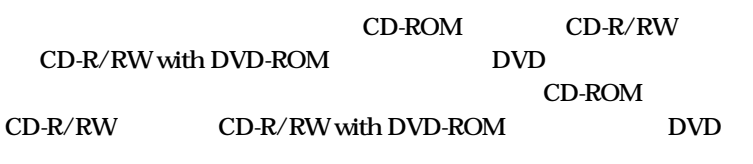

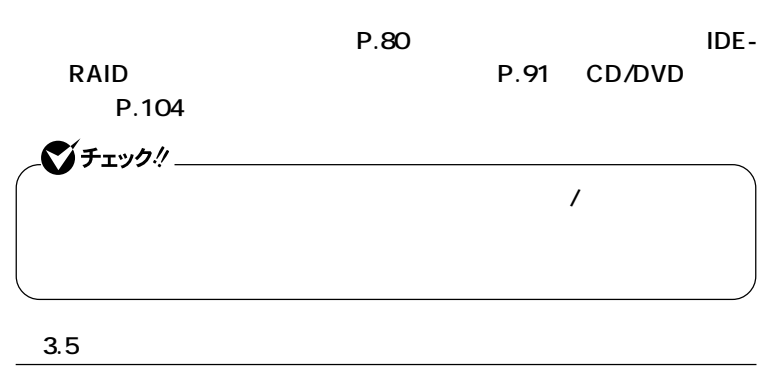

**3.5インチのフロッピーディスクの読み書きをする装置です。**

 $P.101$ 

<span id="page-26-0"></span>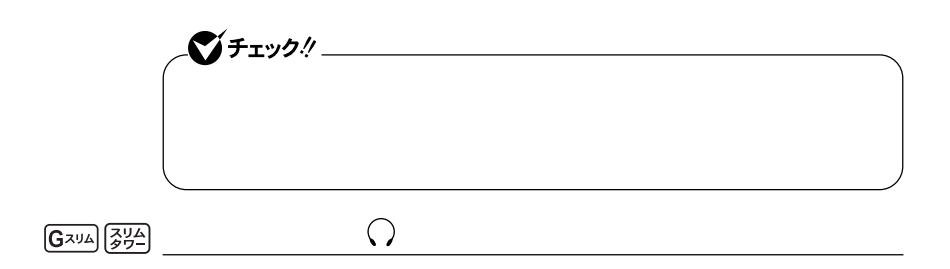

**G**<sub><sub>274</sub>  $\frac{244}{27}$ </sub>

## $\begin{picture}(10,10) \put(0,0){\line(1,0){10}} \put(15,0){\line(1,0){10}} \put(15,0){\line(1,0){10}} \put(15,0){\line(1,0){10}} \put(15,0){\line(1,0){10}} \put(15,0){\line(1,0){10}} \put(15,0){\line(1,0){10}} \put(15,0){\line(1,0){10}} \put(15,0){\line(1,0){10}} \put(15,0){\line(1,0){10}} \put(15,0){\line(1,0){10}} \put(15,0){\line(1$

#### **節します。「サウンド機能」(P.112)**

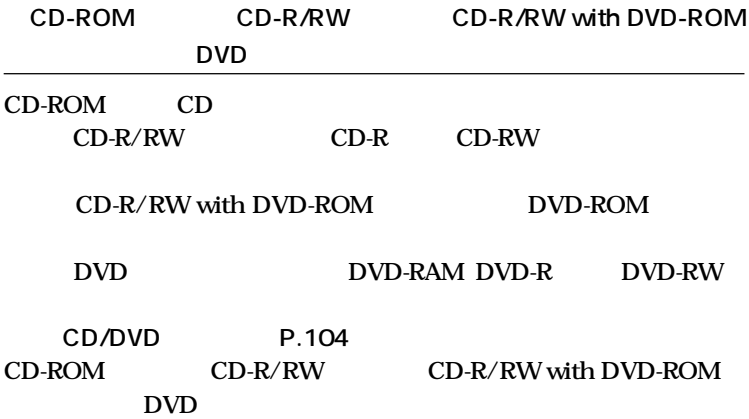

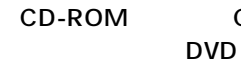

<span id="page-27-0"></span>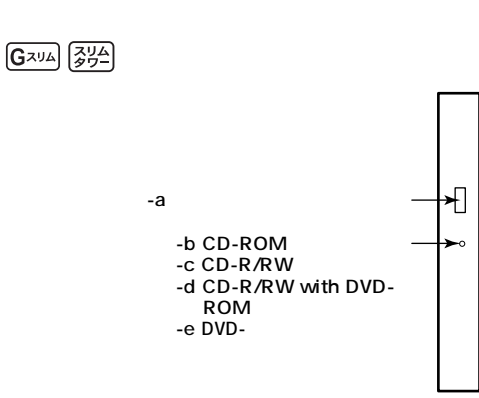

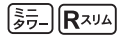

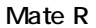

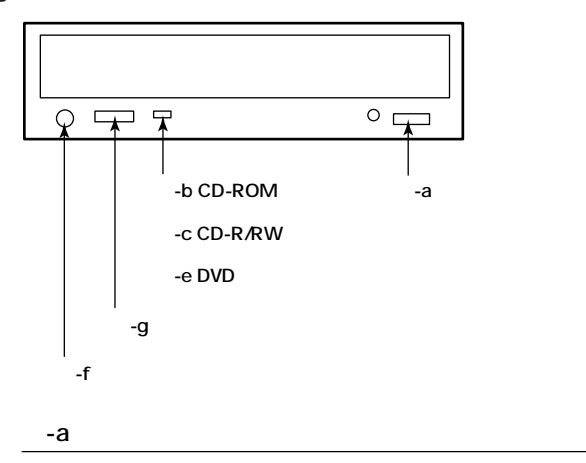

-b CD-ROM

**CD-ROM** 

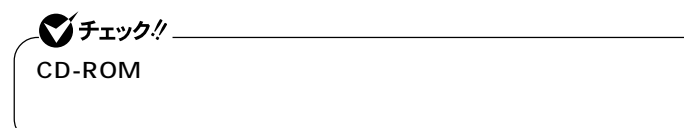

<span id="page-28-0"></span>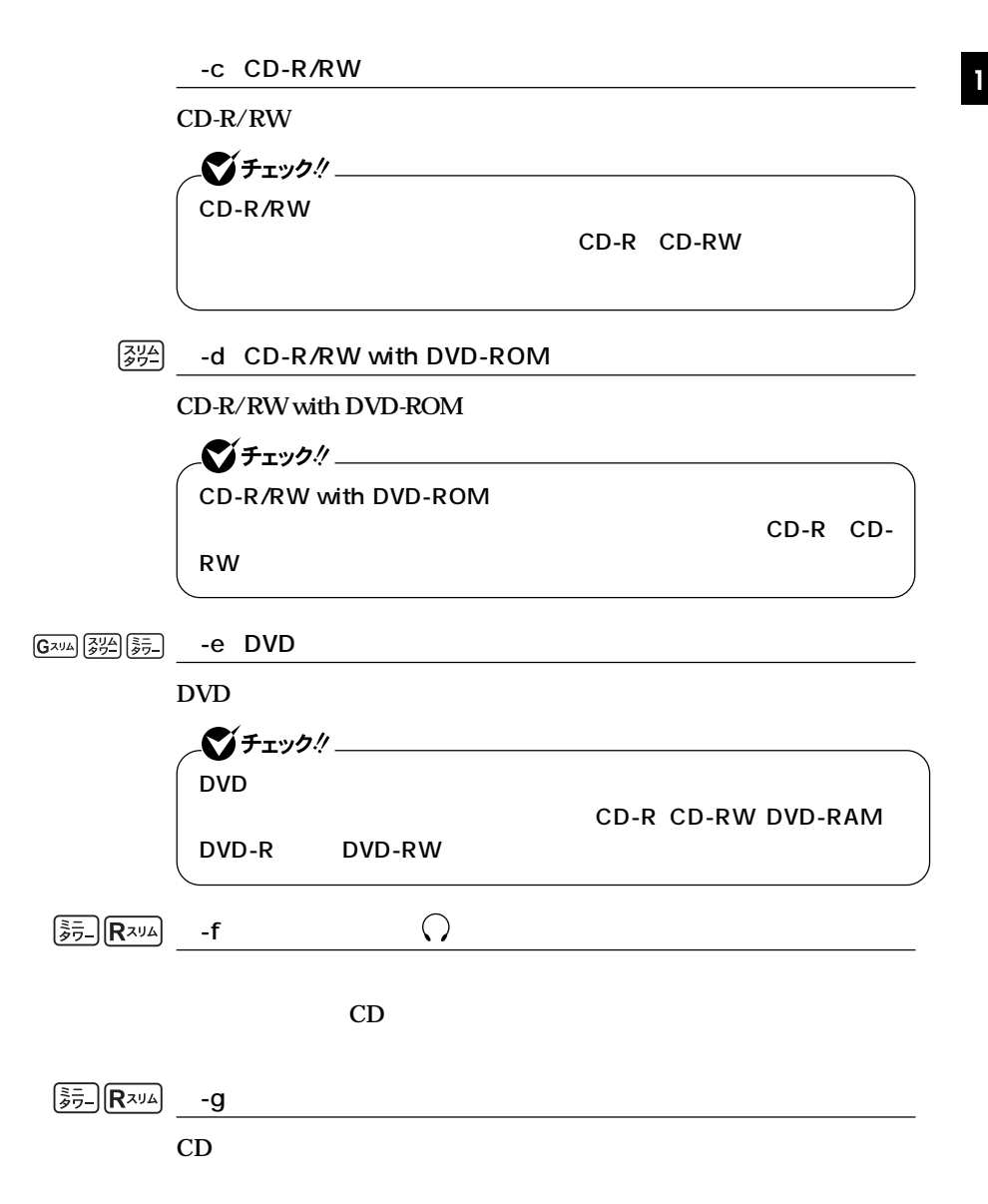

<span id="page-29-0"></span>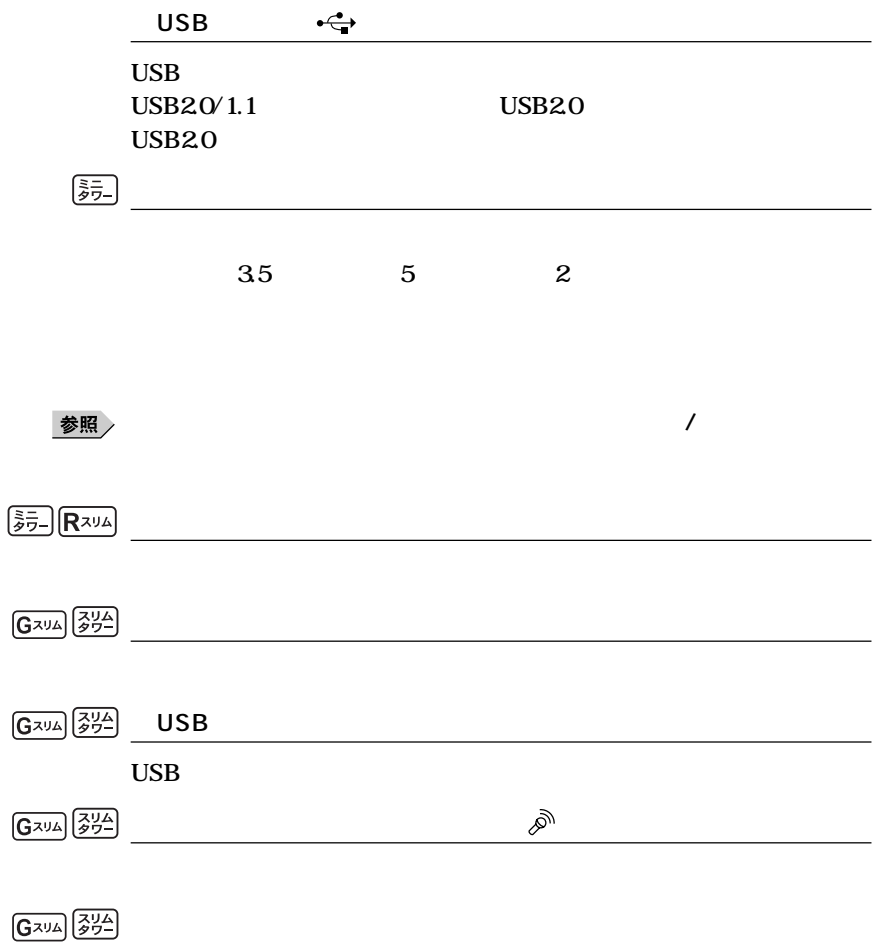

<span id="page-30-0"></span>LAN  $\circledR$  $\boxed{0, 0}$ AC ∹ა. USB  $\mathbf{3}$ ക  $\overline{\phantom{a}}$ ÙÙ,  $\overline{2}$ RGB **IDE-RAID** LAN PCI LAN  $\begin{array}{c} 1 \\ \text{DVI-D} \end{array}$ LFH  $\circ$ ∍∍  $PS/2$ ൈ  $PS/2$ 

 $\overline{2}$ 

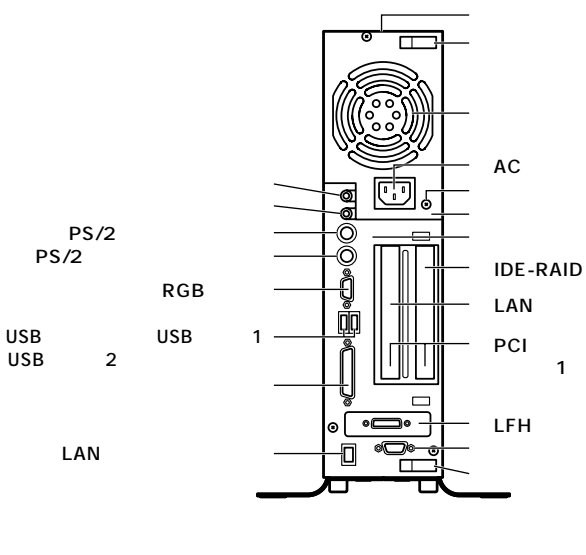

 $\overline{2}$ 

 $\mathbf{I}$ 

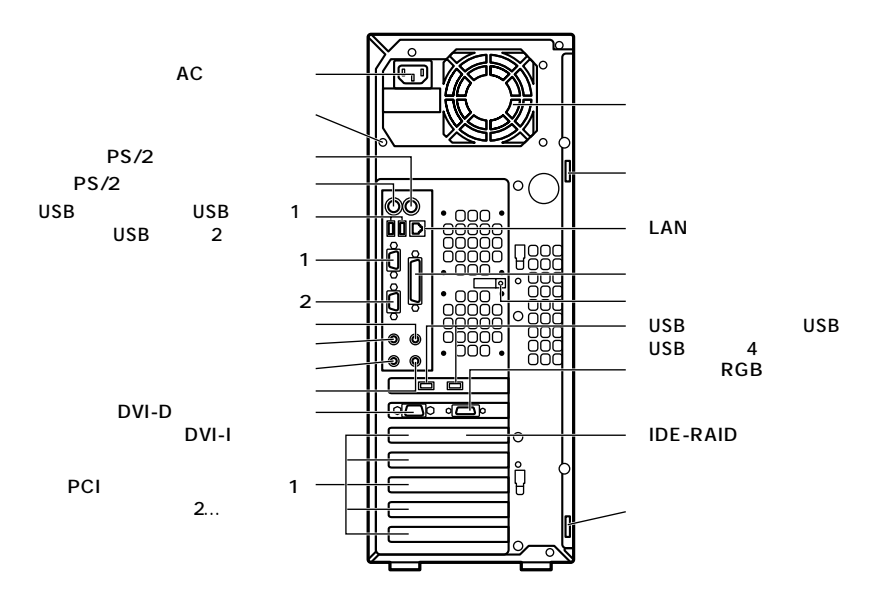

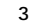

Mate R

 $PS/2$  $PS/2$ 

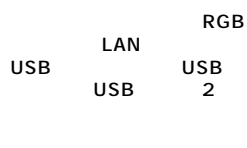

PCI

 $\overline{2}$ 

 $\mathbf{1}$ Üľ 'n هاء 1 LAN Ġ. **FAX** -<br>10101 AC

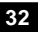

<span id="page-32-0"></span>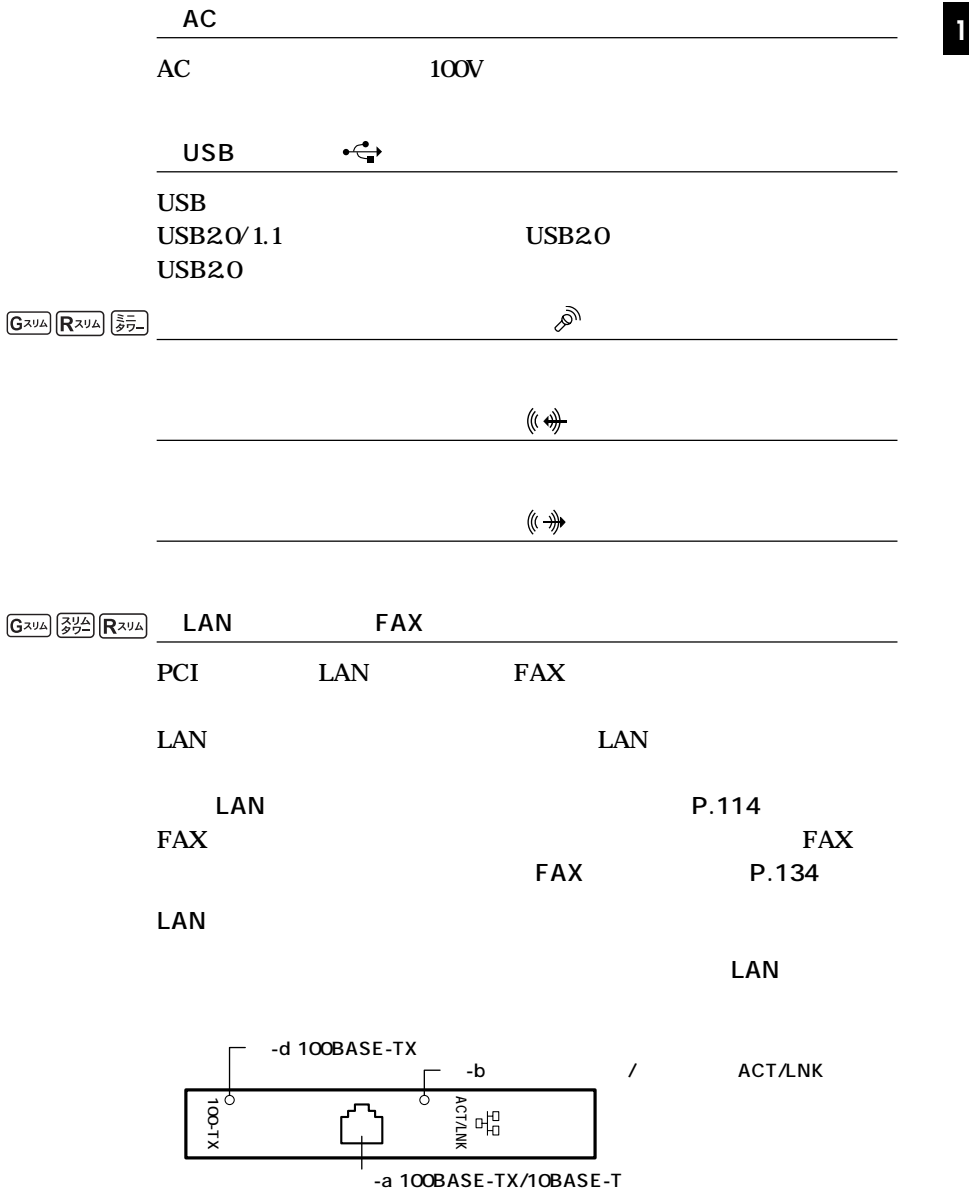

<span id="page-33-0"></span>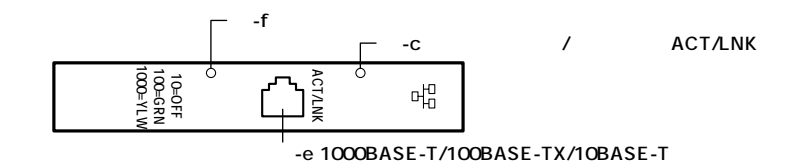

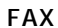

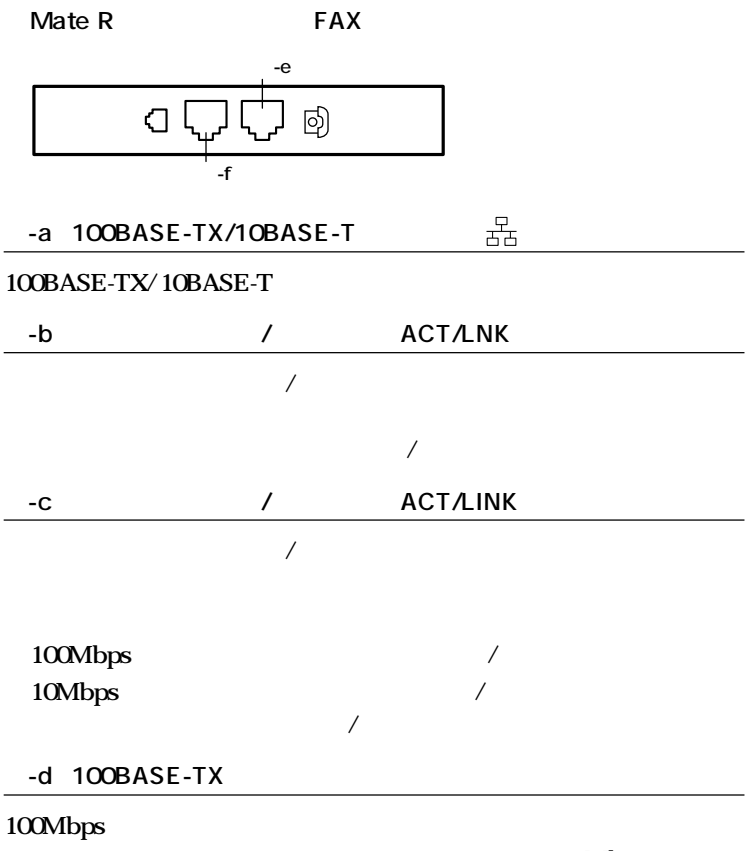

10Mbps

<span id="page-34-0"></span>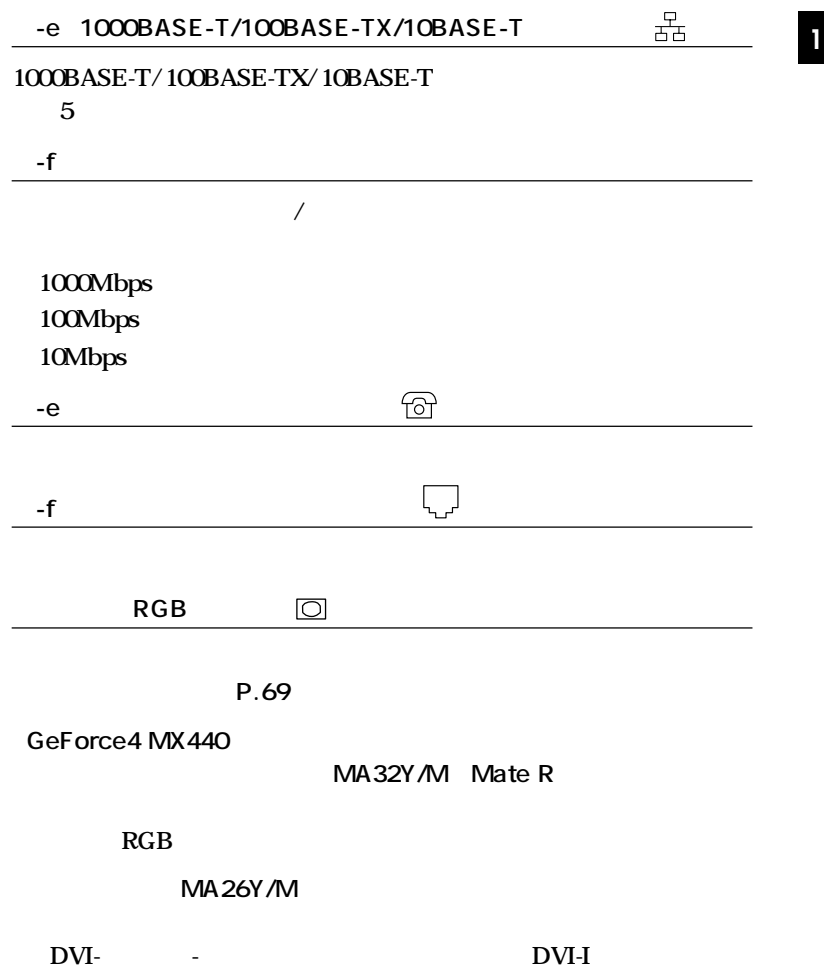

<span id="page-35-0"></span>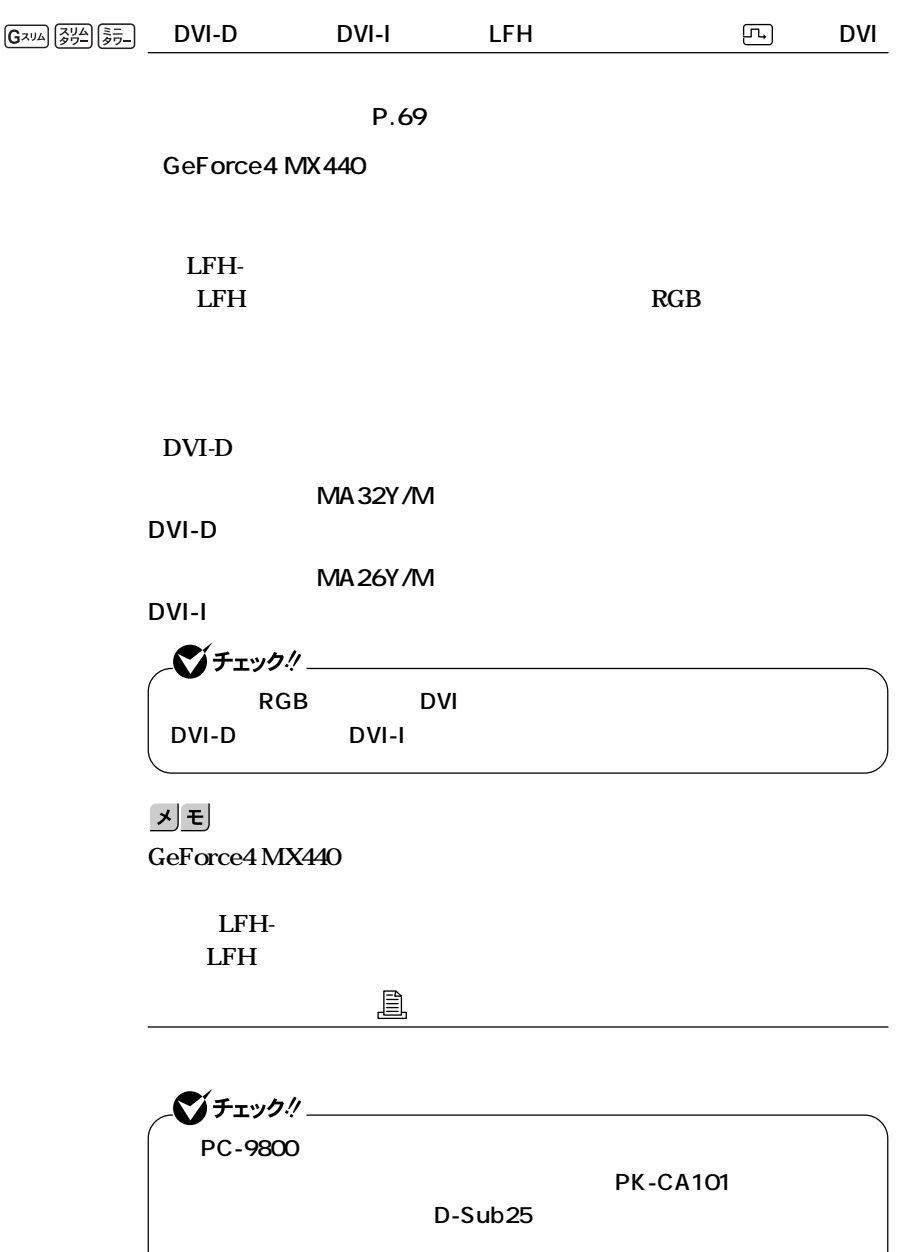
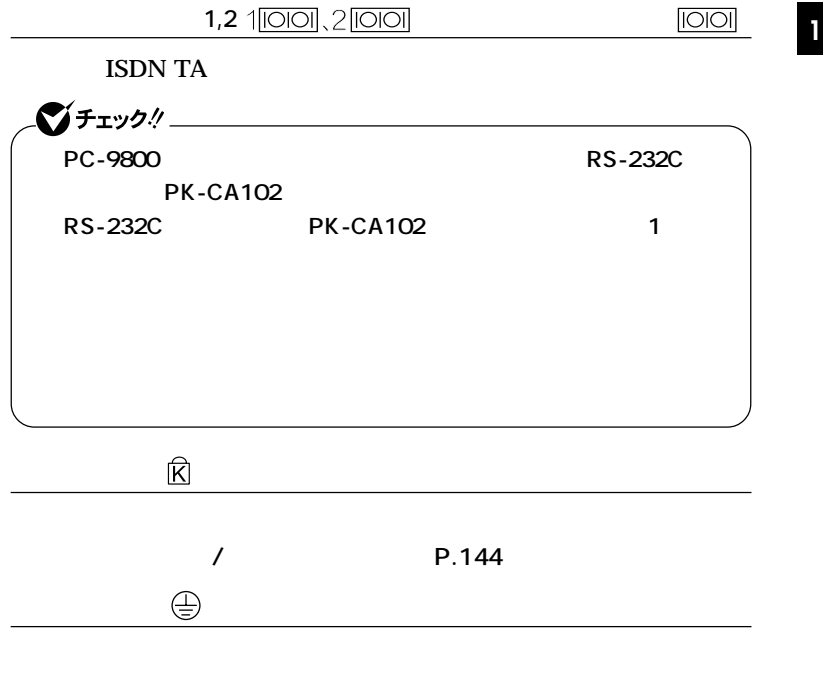

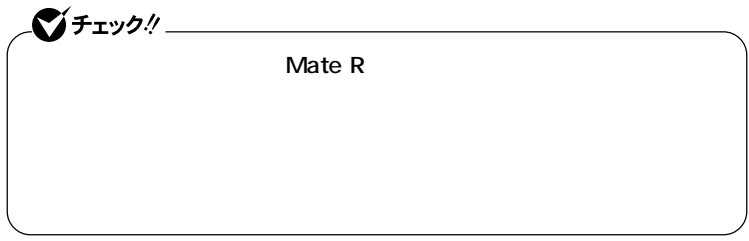

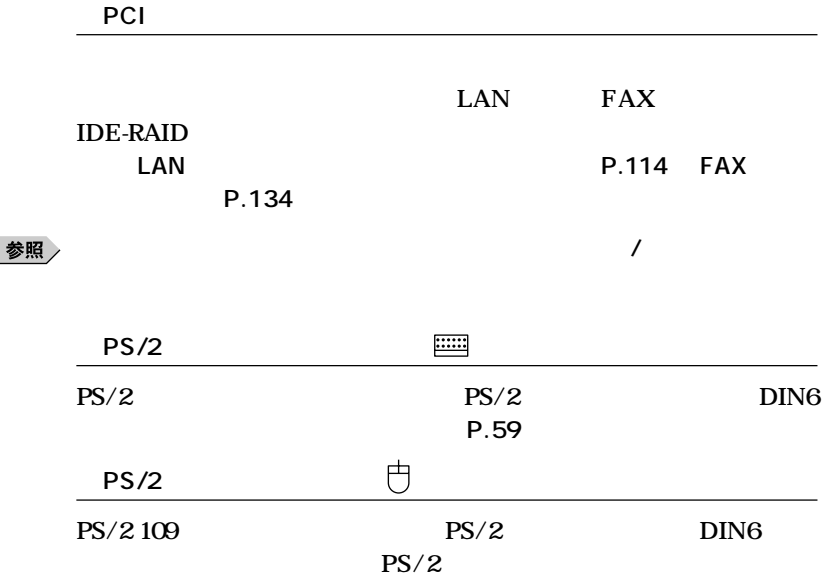

**True** 

**接続します。「マウス」(P.68)**

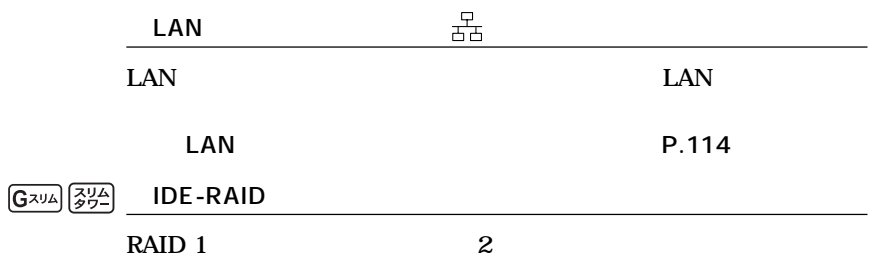

**IDE-RAID** 

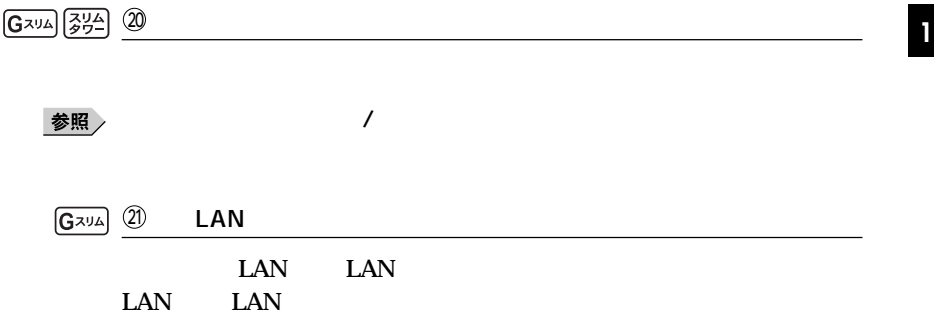

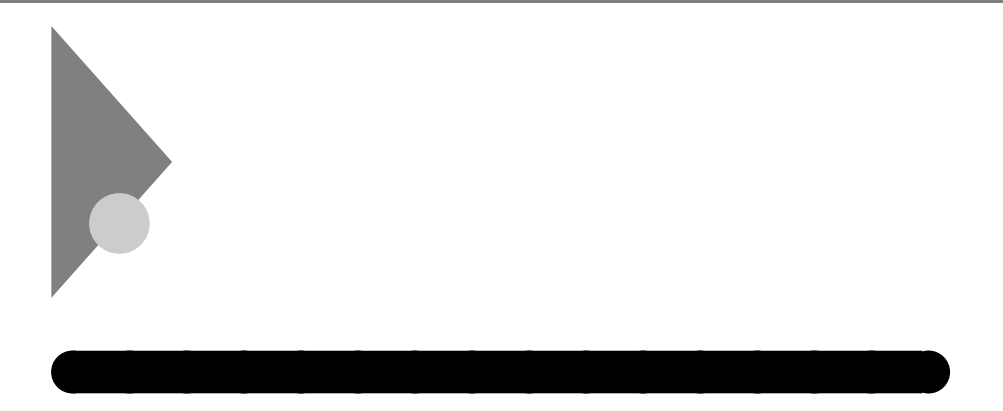

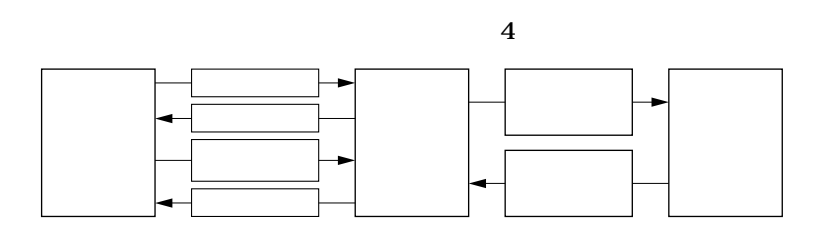

**Windows** 

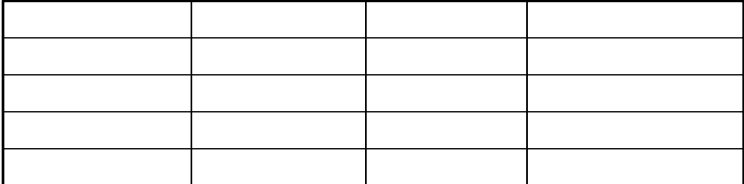

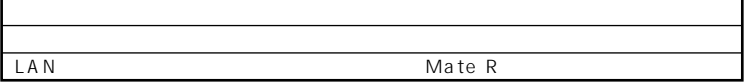

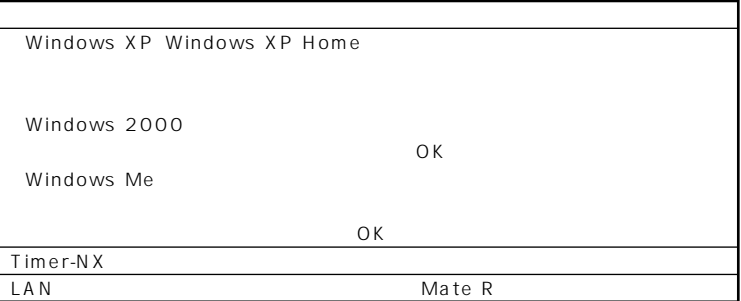

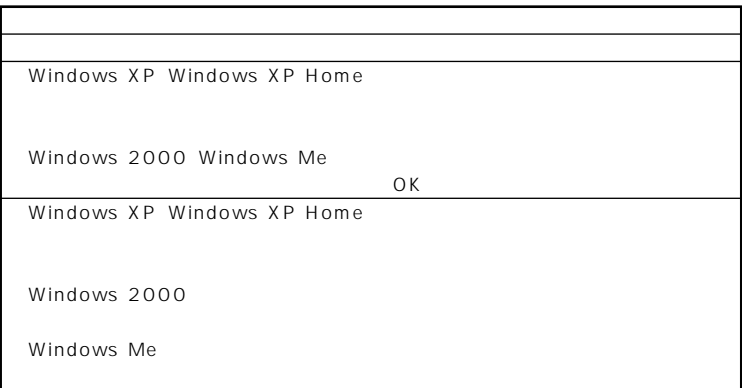

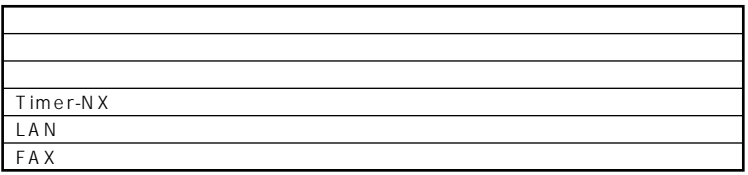

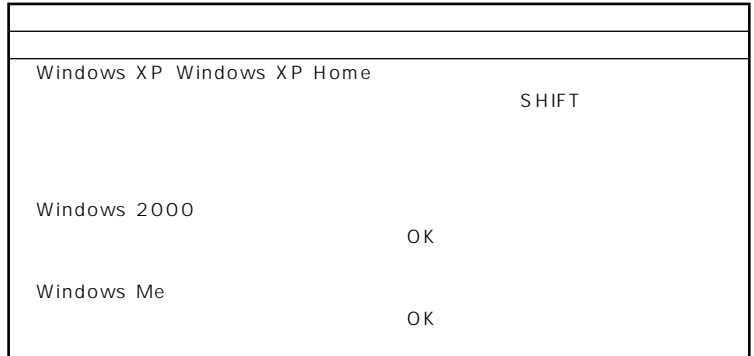

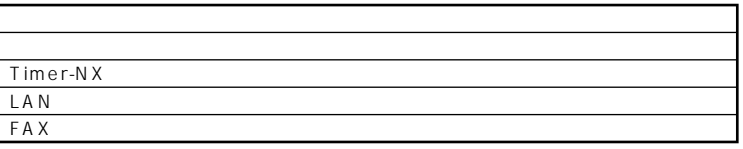

aaaaaaaaaaaaaaaa **電源の入れ方/切り方(電源の手動操作) <sup>1</sup>**

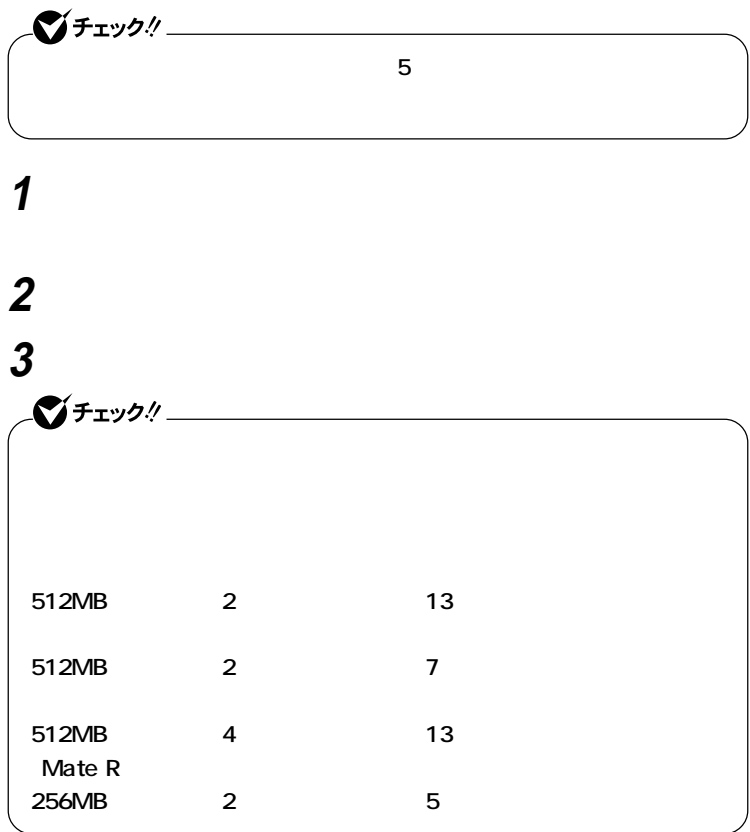

**Windows** 

**Windows XP Windows XP Home** 

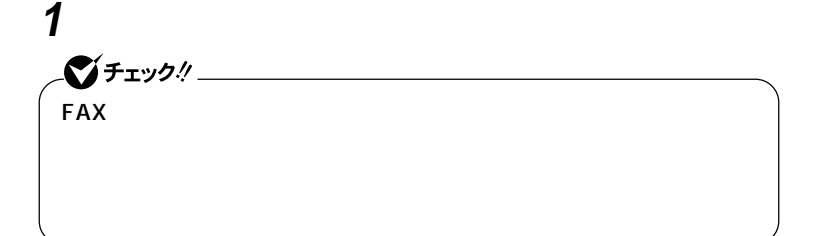

**2 「スタート」ボタン→「終了オプション」ボタンをクリック 3 「電源を切る」ボタンをクリック**

# **4 本体の電源が切れたことを確認したら、ディスプレイおよび周**

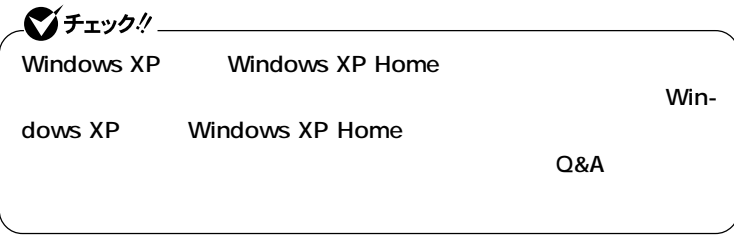

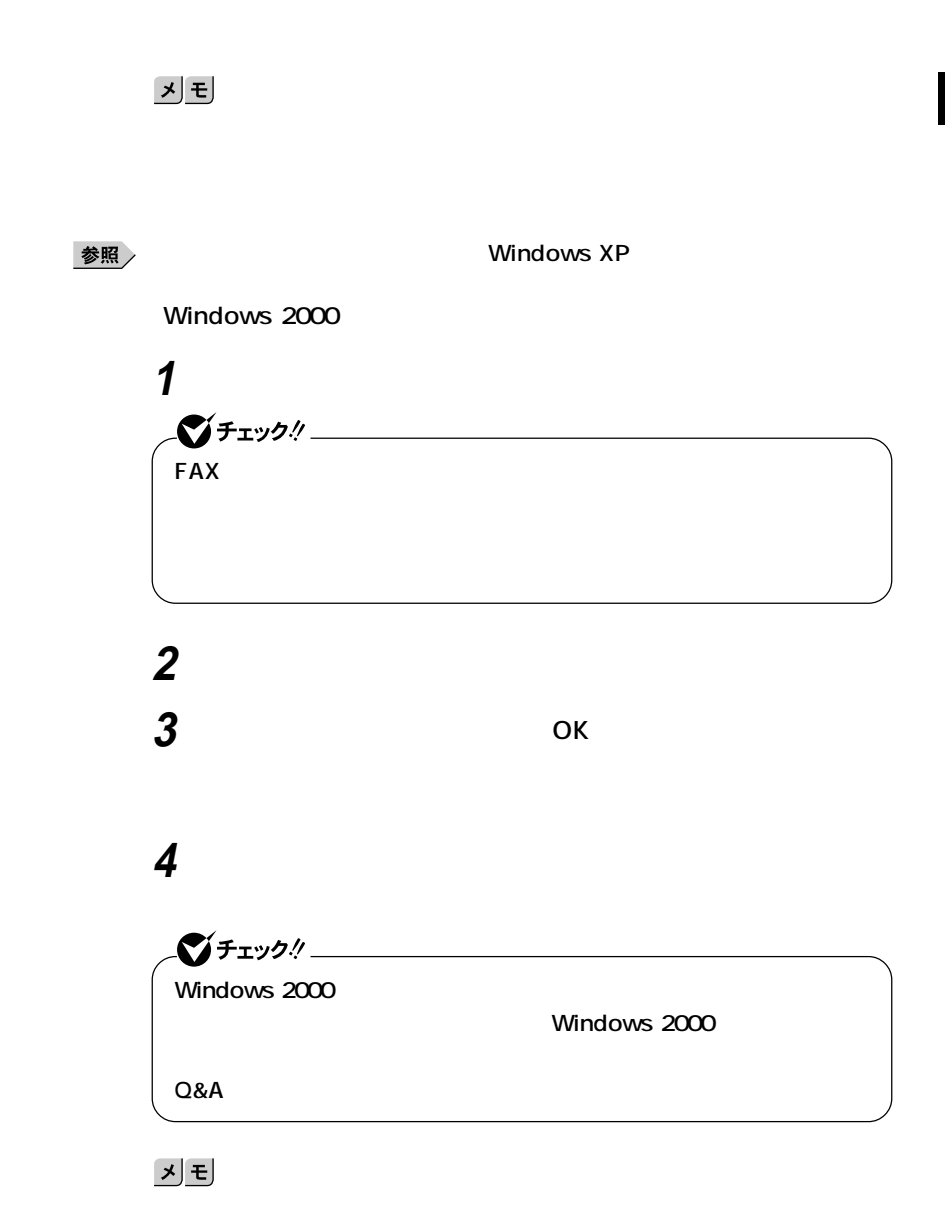

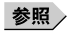

**Windows Me** 

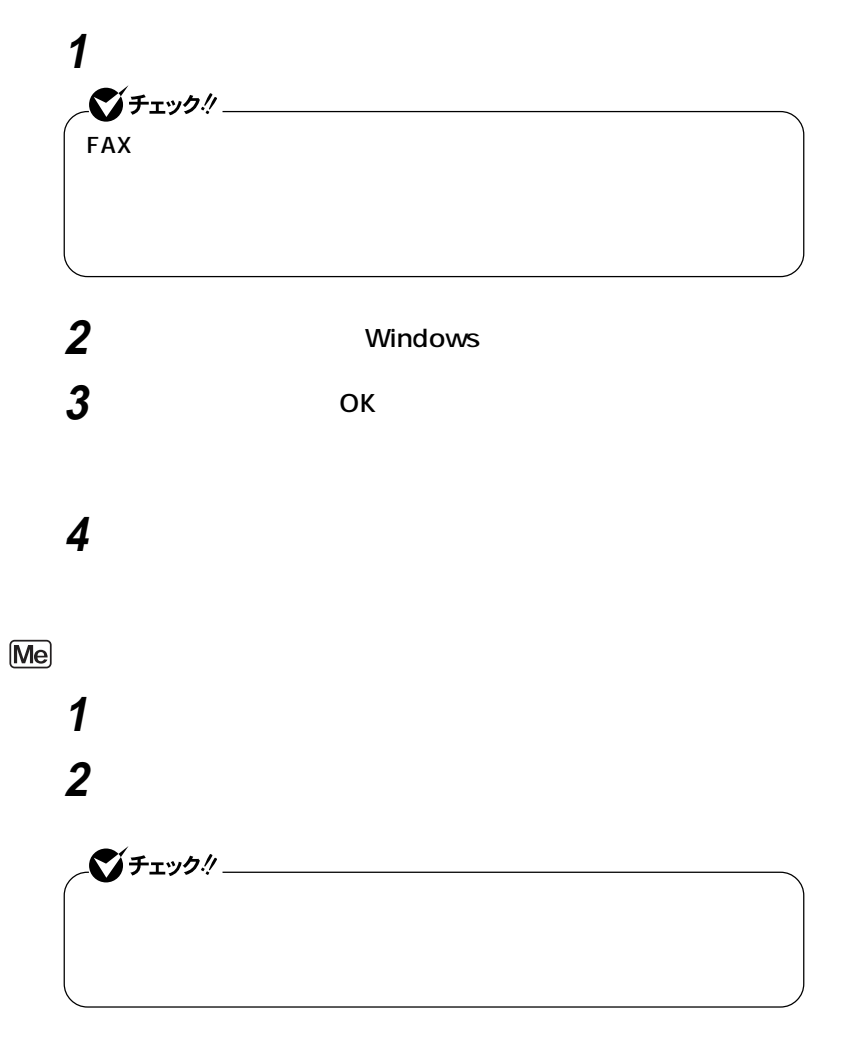

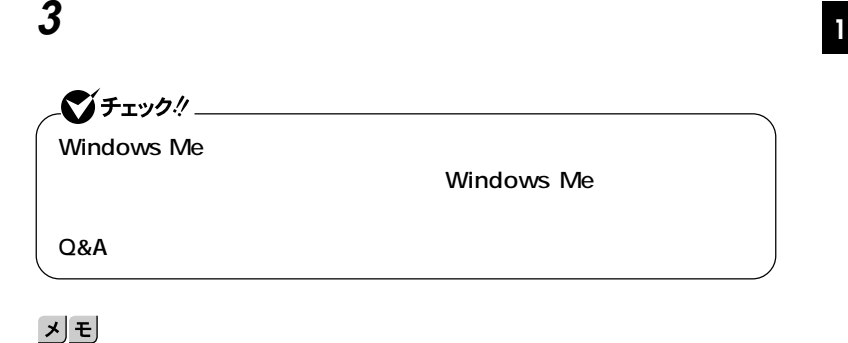

参照

### **Windows Me**

aaaaaaaaaaaaaaaa **スタンバイ/スタンバイからの復帰(電源の手動操作)**

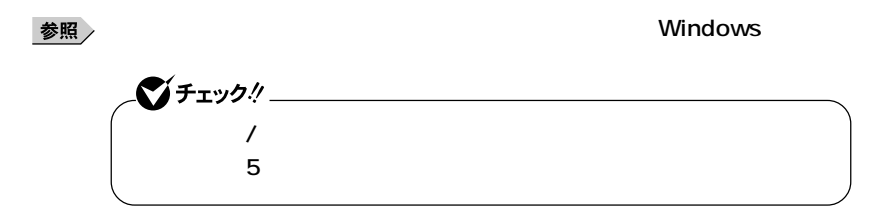

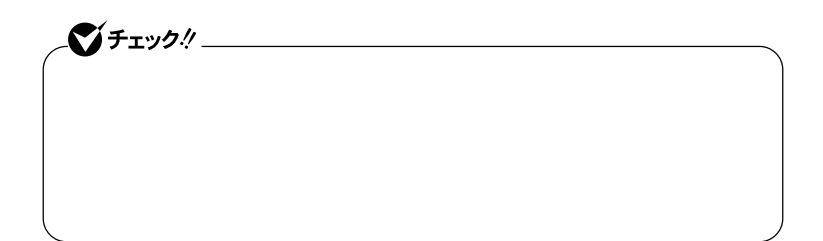

**Windows XP Windows XP Home** 

**1 「スタート」ボタン→「終了オプション」ボタンをクリック 2 「スタンバイ」をクリック Windows 2000 1 「スタート」ボタン→「シャットダウン」をクリック 2 OK Windows Me 1 Windows 2 ОК** 

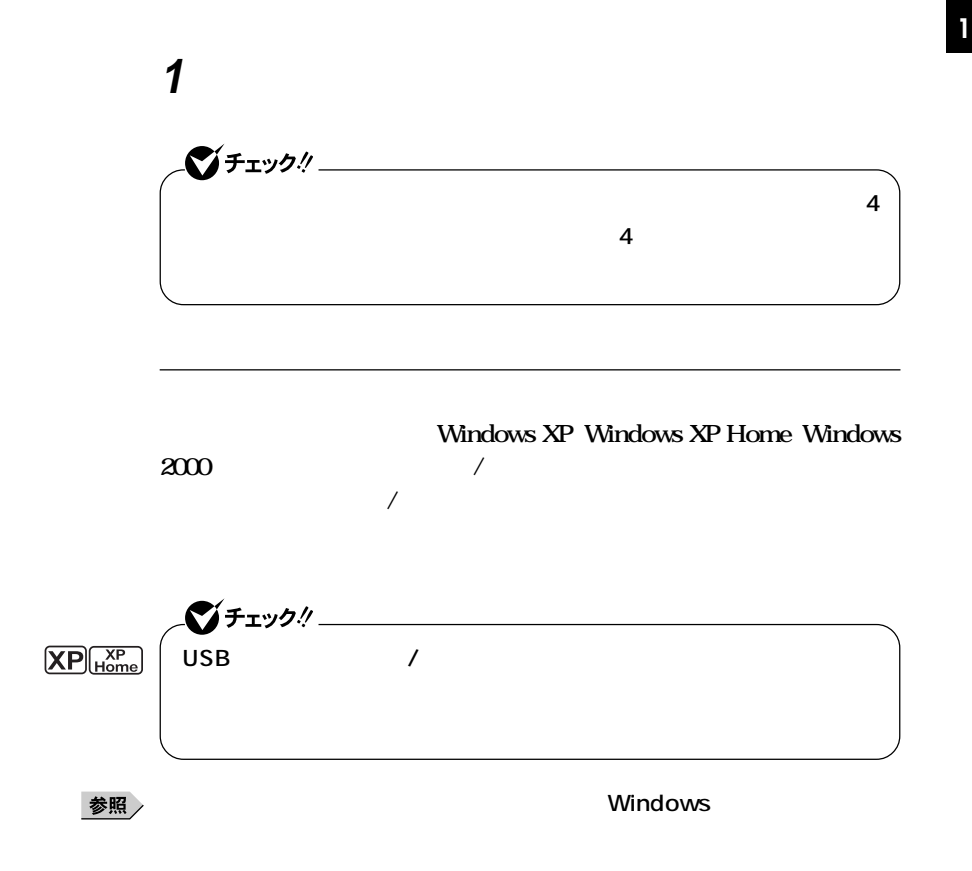

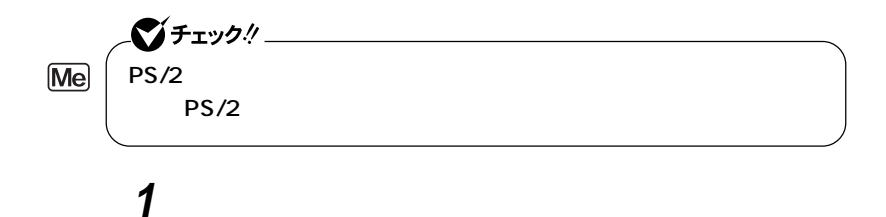

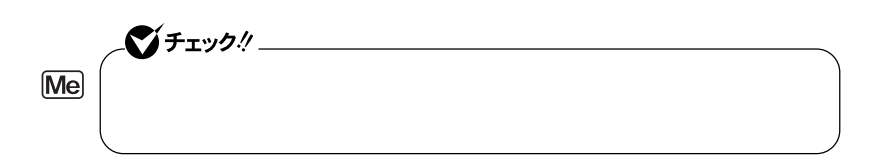

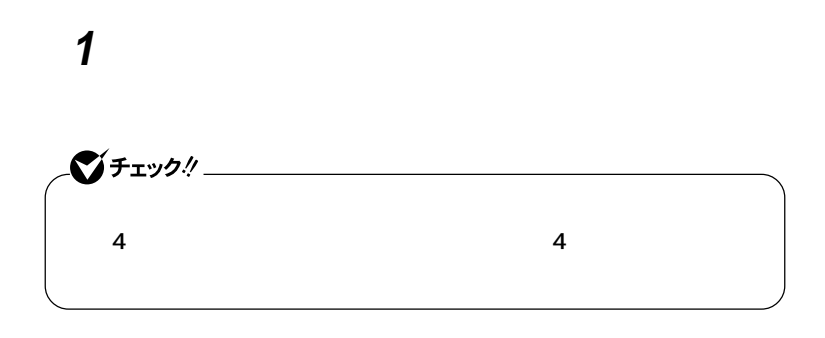

# **CD-ROM**

**CD-ROM** 

**Windows FAX** LAN

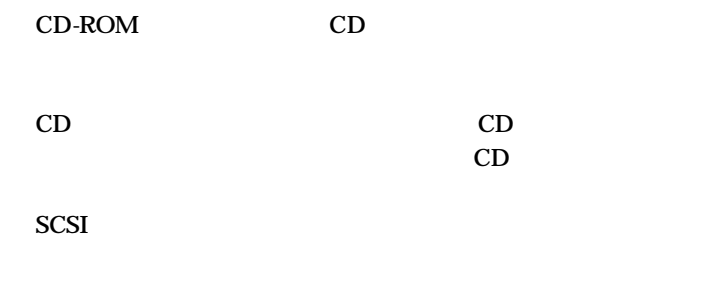

 $(2000)$ 

 $\bf{USB}$ 

**USB** 

LSB to the second second second second second second second second second second second second second second second second second second second second second second second second second second second second second second s

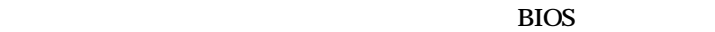

**かったときには、電源スイッチを約4秒以上押し続けてください。電源**

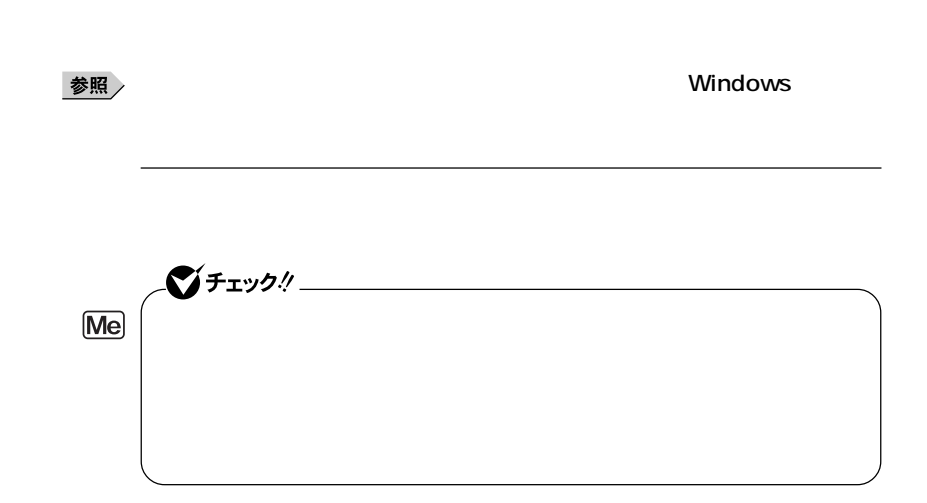

aaaaaaaaaaaaaaaa **休止状態/休止状態からの復帰(電源の手動操作)**

## **Windows XP Windows XP Home**

**1 「スタート」ボタン→「終了オプション」をクリック 2** SHIFT

**Windows 2000** 

**1 「スタート」ボタン→「シャットダウン」をクリック 2 OK** 

**Windows Me** 

**1 電源スイッチを押す**

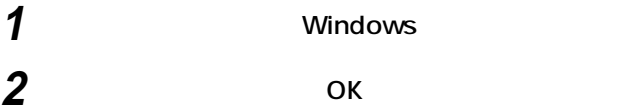

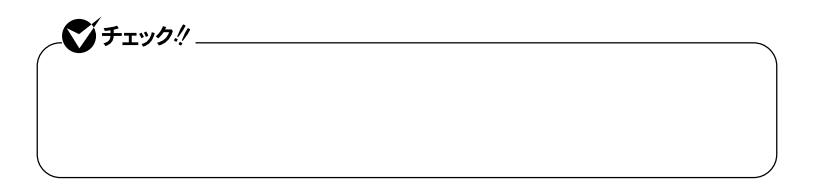

**1 電源スイッチを押す Windows** 

**CD-ROM ・ 『 』** 

**CD-ROM** 

Windows<br> **FAX** 

LAN

CD-ROM CD

**SCSI** 

 $\boxed{2000}$ 

**USB** 

 $\overline{\text{USB}}$ 

**キュメントを一度キャンセルし、プリンタに接続しているUSBケー**

**たときには、電源スイッチを約4秒以上押し続けてください。電源ラン**

**BIOS** 

**1 1 1** 

Timer-NX LAN

**LAN FAX** 

aaaaaaaaaaaaaaaa **電源の自動操作**

시티

**Windows XP Windows XP Home** 

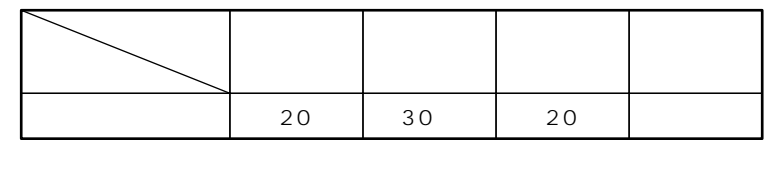

**※約30分で切れるように設定されていますが、約20分後にはスタンバイ**

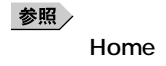

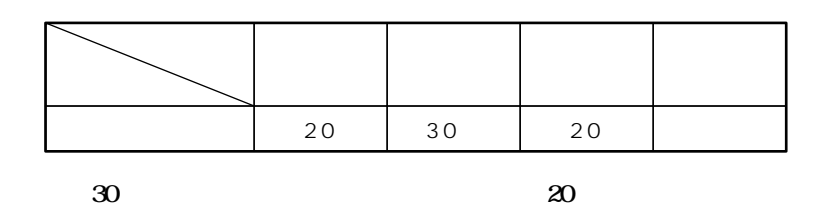

参照

**Windows 2000** 

**Windows Me** 

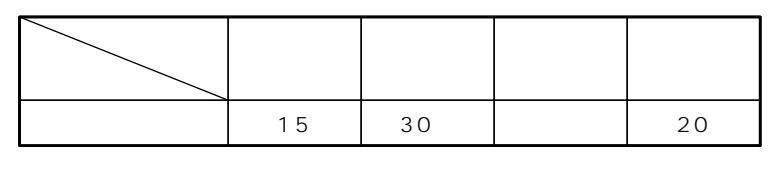

**※約30分で切れるように設定されていますが、約20分後には休止状態に**

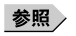

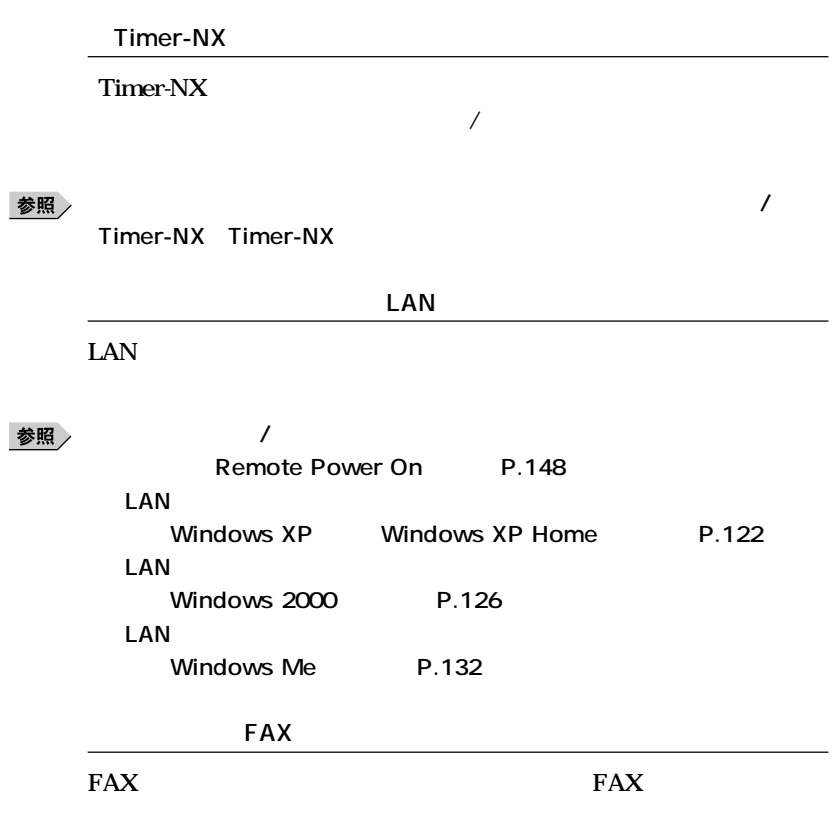

**『活用ガイド ソフトウェア編』「アプリケーションの概要と削除/追加」**

参照

Timer-NX Timer-NX

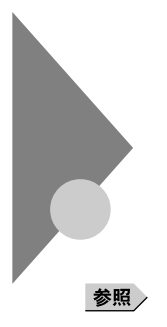

**Windows** 

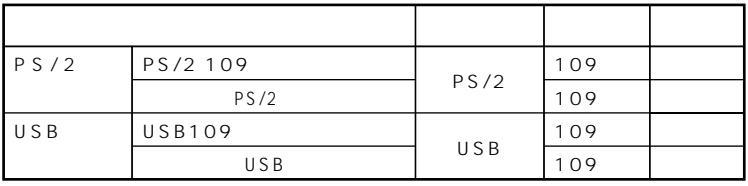

aaaaaaaaaaaaaaaa **添付されるキーボードの種類**

**法として、縦置き収納型と横置き収納型の2つがあります。**

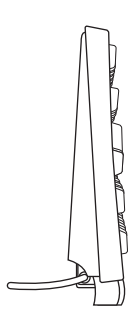

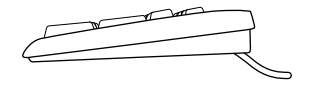

**キーボード <sup>1</sup>**

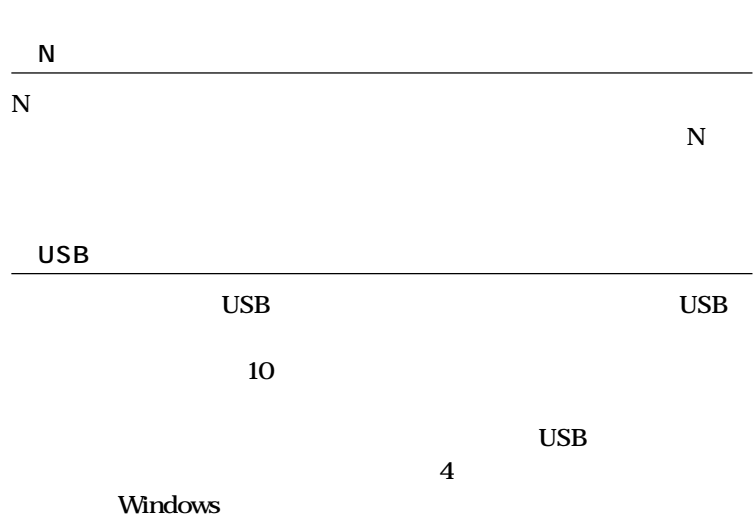

aaaaaaaaaaaaaaaa **使用上の注意**

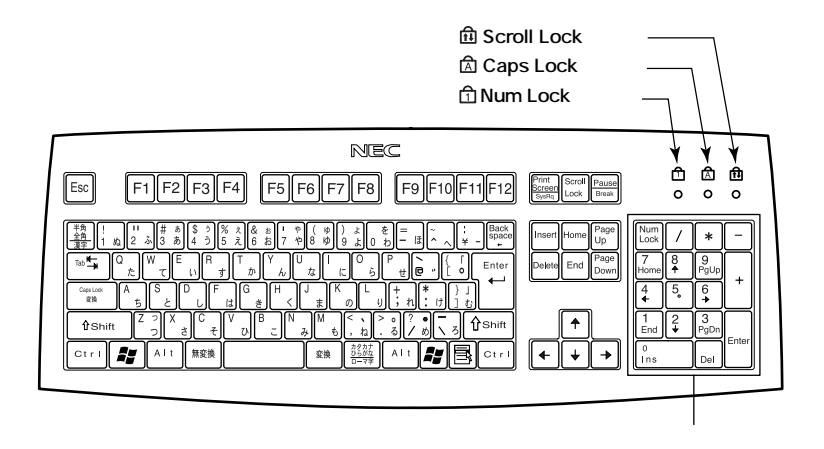

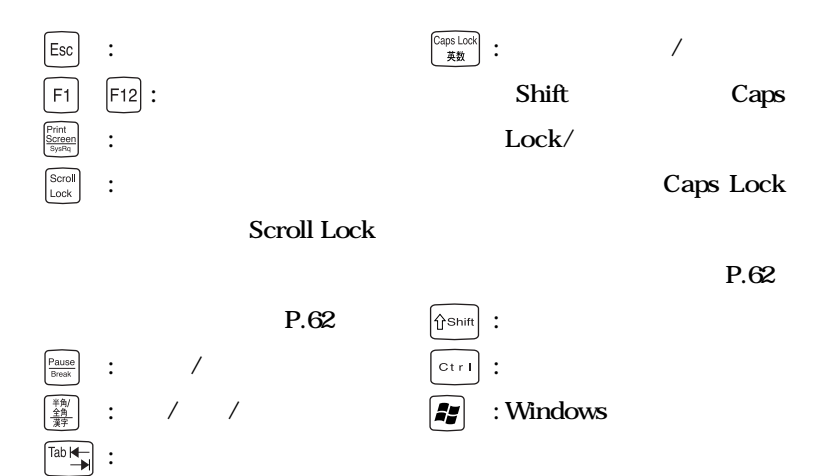

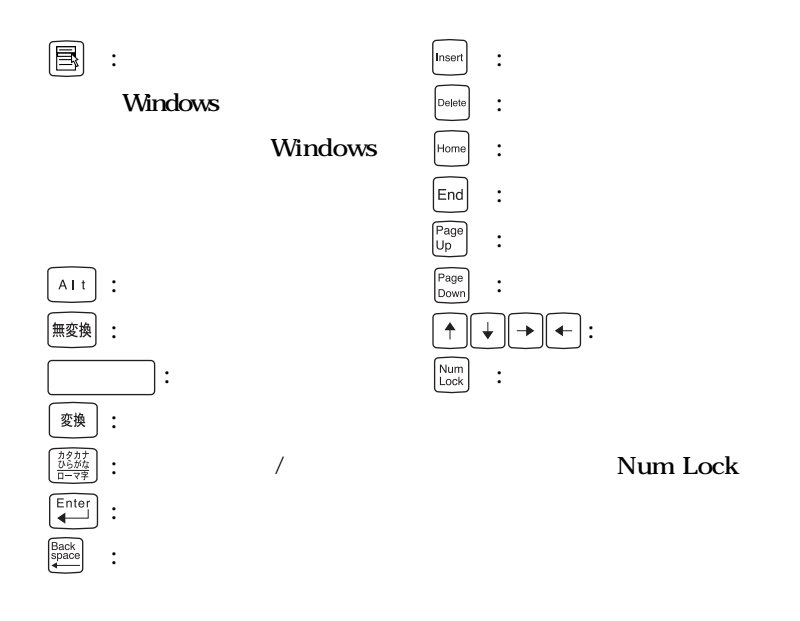

Caps Lock Num Lock Scroll Lock

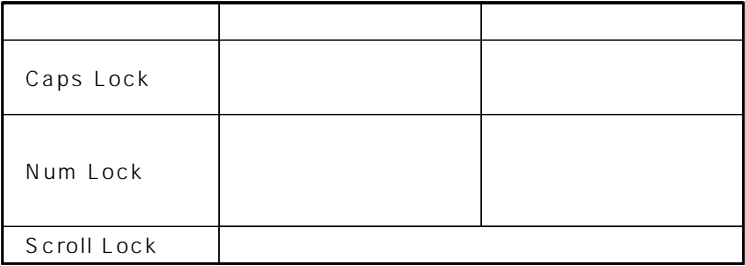

aaaaaaaaaaaaaaaa **テンキー付きPS/2小型キーボード、テンキー付きUSB小型キーボード <sup>1</sup>**

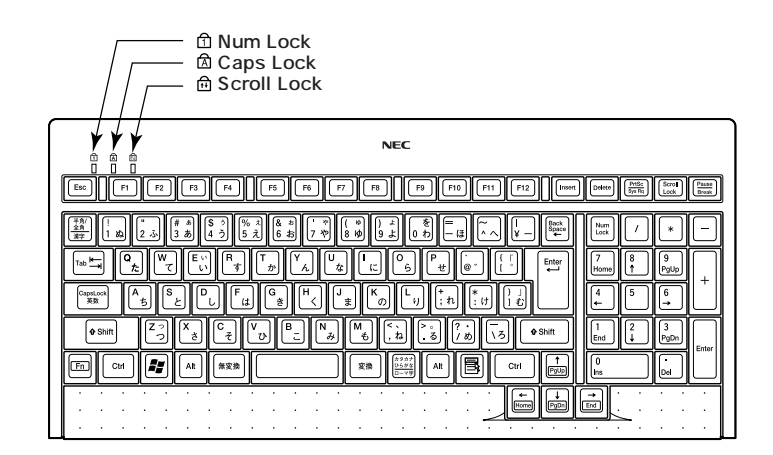

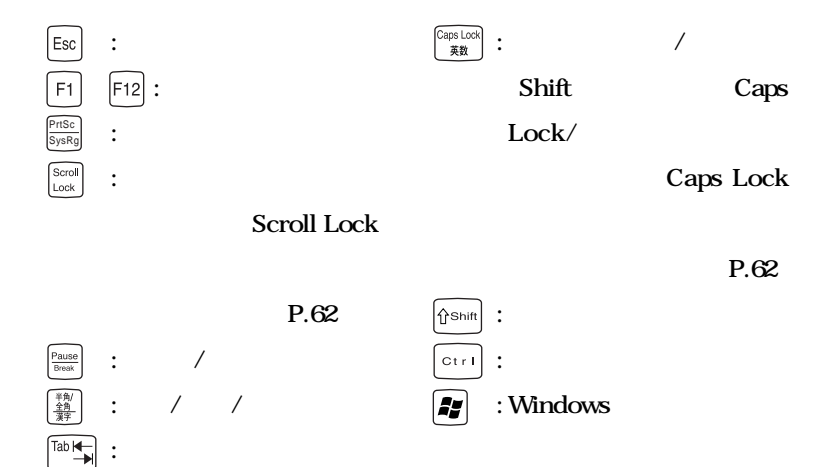

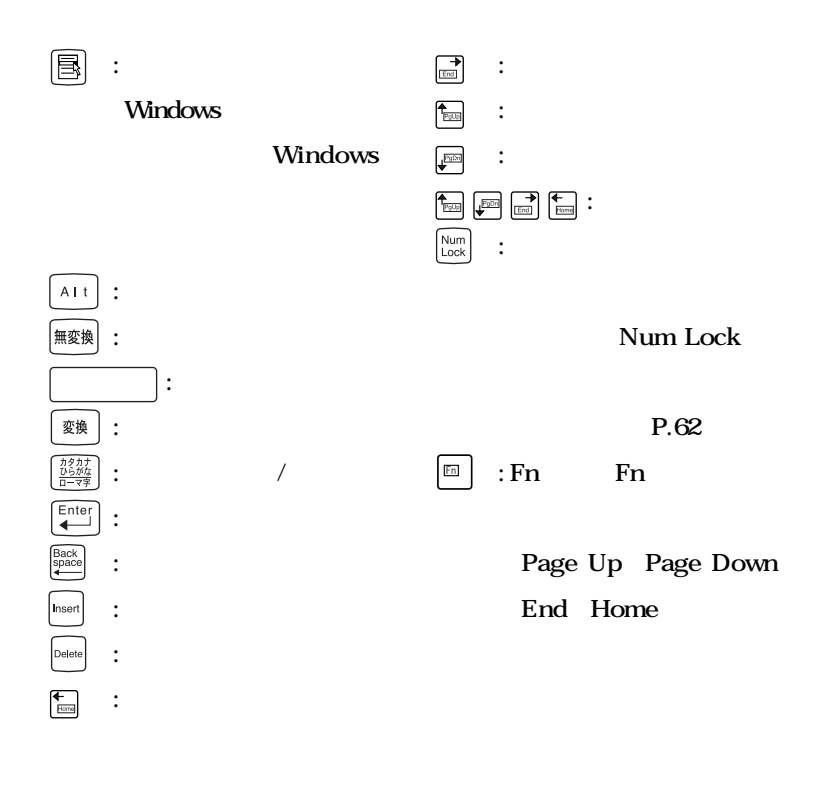

**P.62** 

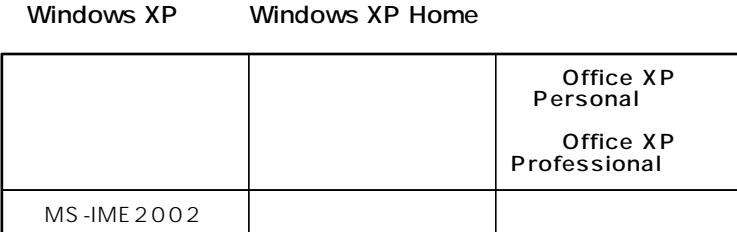

### Windows 2000 Windows Me

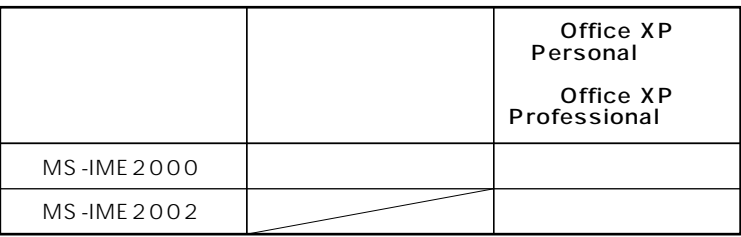

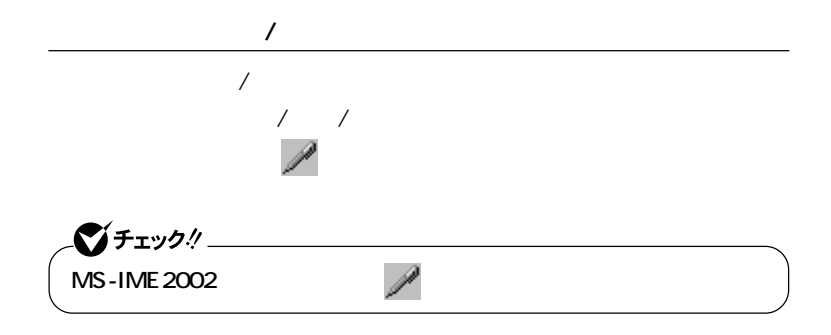

**MS-IME** 

시티

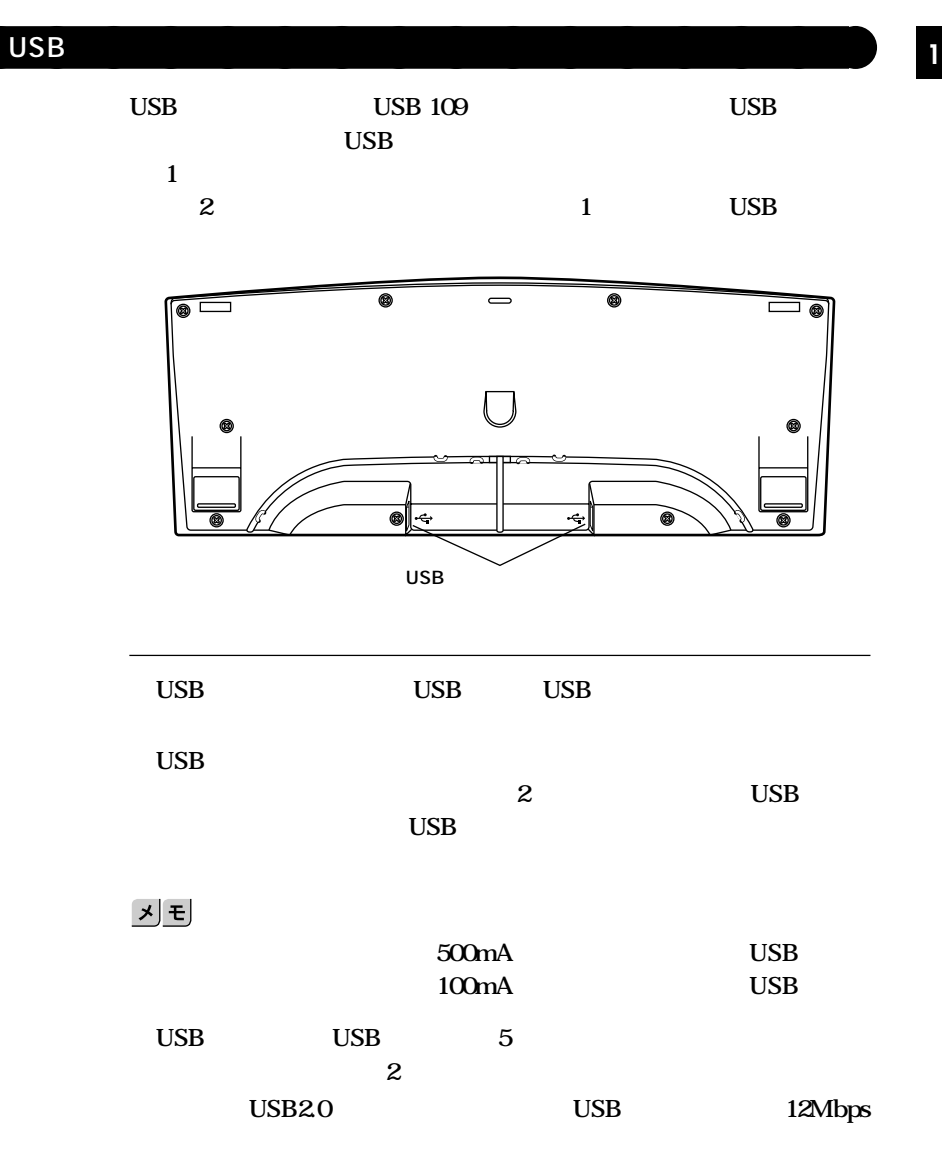

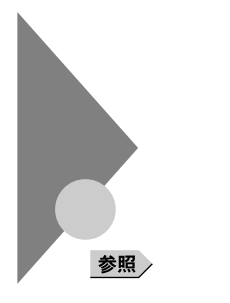

**Windows** 

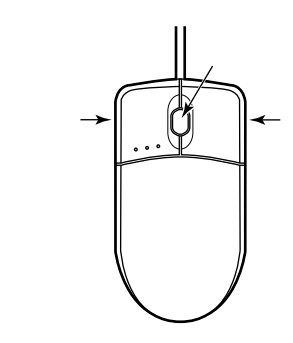

aaaaaaaaaaaaaaaa **マウスについて**

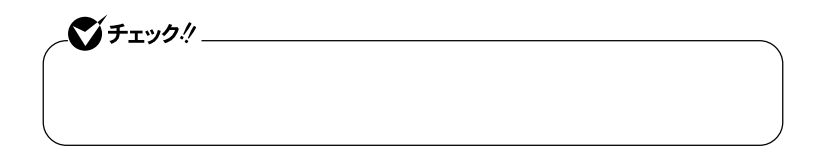

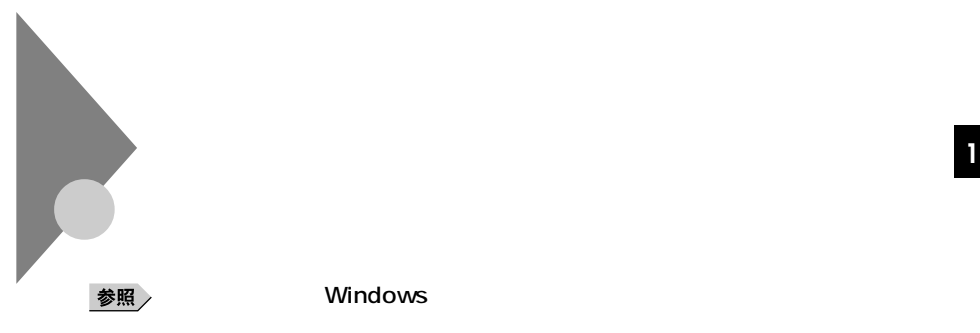

**Windows** 

**F15M01 F17R11-MDF** 

aaaaaaaaaaaaaaaa **使用上の注意**

**EMP** CD-ROM/

**CDROM** 

**LCD1560V LCD1760V** 

**F15M01 F17R11-MDF** 

**PC-KM174 PC-KM212**

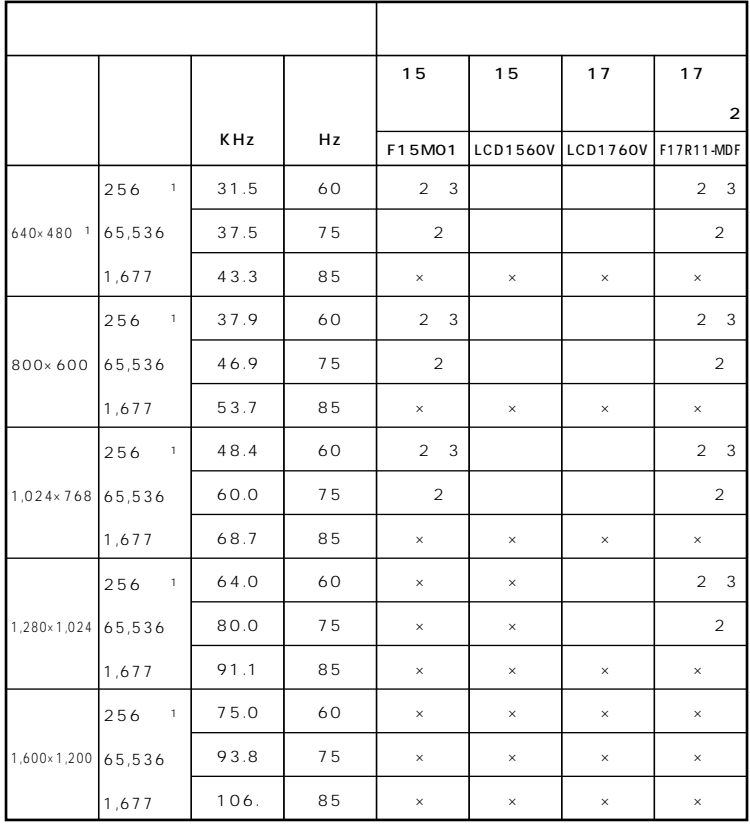

## 1 Windows XP Windows XP Home 640x 480 256

- 
- $\overline{c}$
- 3

CRT

|                    |        |       |    | 15<br>CRT  | 17<br>CRT      |
|--------------------|--------|-------|----|------------|----------------|
|                    |        | KHz   | Hz | DV15A5-MDF | <b>FE791SB</b> |
| 640×480            | 256    | 31.5  | 60 |            |                |
|                    | 65,536 | 37.5  | 75 |            |                |
|                    | 1,677  | 43.3  | 85 |            |                |
| 800×600            | 256    | 37.9  | 60 |            |                |
|                    | 65,536 | 46.9  | 75 |            |                |
|                    | 1,677  | 53.7  | 85 |            |                |
| 1,024×768          | 256    | 48.4  | 60 |            |                |
|                    | 65,536 | 60.0  | 75 |            |                |
|                    | 1,677  | 68.7  | 85 |            |                |
| 1,280×1,024 65,536 | 256    | 64.0  | 60 | $\times$   |                |
|                    |        | 80.0  | 75 | $\times$   |                |
|                    | 1,677  | 91.1  | 85 | $\times$   |                |
| 1,600×1,200 65,536 | 256    | 75.0  | 60 | ×          |                |
|                    |        | 93.8  | 75 | $\times$   |                |
|                    | 1,677  | 106.3 | 85 | $\times$   | $\times$       |

256

Windows XP Windows XP Home 640x 480

 $\mathbf{1}$ 

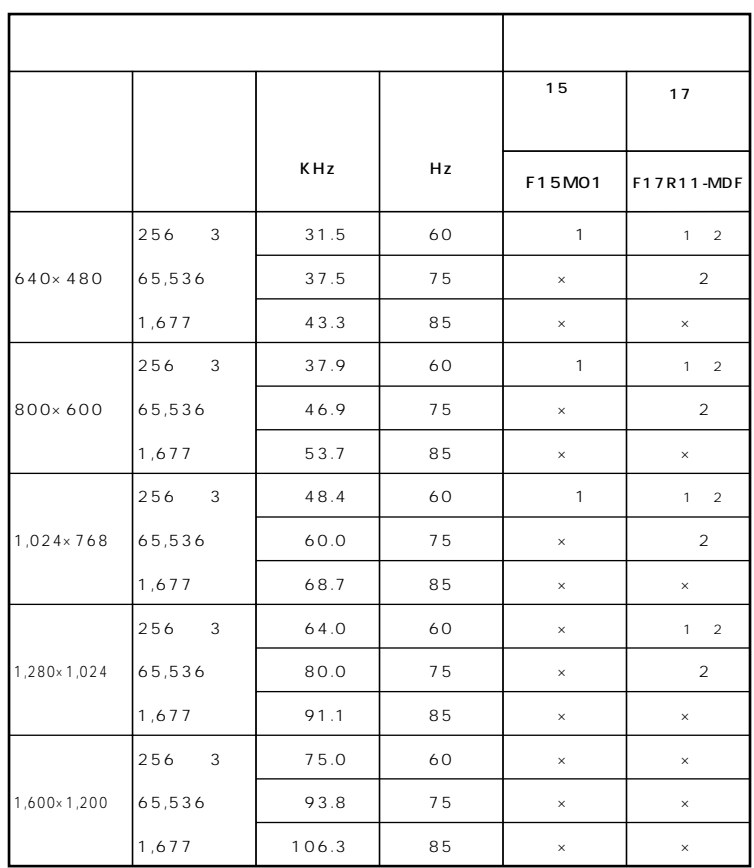

## $\mathbf{1}$

 $60Hz$ 

### $\boldsymbol{2}$

3 Windows XP Windows XP Home 640x 480
CRT

|                    |        |       |    | 15<br>CRT  | 17<br>CRT      |  |  |
|--------------------|--------|-------|----|------------|----------------|--|--|
|                    |        | KHz   | Hz | DV15A5-MDF | <b>FE791SB</b> |  |  |
|                    | 256    | 31.5  | 60 |            |                |  |  |
| 640×480            | 65,536 | 37.5  | 75 |            |                |  |  |
|                    | 1,677  | 43.3  | 85 |            |                |  |  |
| 800×600            | 256    | 37.9  | 60 |            |                |  |  |
|                    | 65,536 | 46.9  | 75 |            |                |  |  |
|                    | 1,677  | 53.7  | 85 |            |                |  |  |
| 1,024×768          | 256    | 48.4  | 60 |            |                |  |  |
|                    | 65,536 | 60.0  | 75 |            |                |  |  |
|                    | 1,677  | 68.7  | 85 |            |                |  |  |
| 1,280×1,024 65,536 | 256    | 64.0  | 60 | $\times$   |                |  |  |
|                    |        | 80.0  | 75 | $\times$   |                |  |  |
|                    | 1,677  | 91.1  | 85 | $\times$   |                |  |  |
| 1,600×1,200 65,536 | 256    | 75.0  | 60 | $\times$   |                |  |  |
|                    |        | 93.8  | 75 | $\times$   |                |  |  |
|                    | 1,677  | 106.3 | 85 | $\times$   | $\times$       |  |  |

Windows  $XP$  640 $\times$  480

256

Mate R

|                    |                     |       |    | 15                                        | 15       | 17       | 15<br>CRT  | 17<br>CRT      |  |
|--------------------|---------------------|-------|----|-------------------------------------------|----------|----------|------------|----------------|--|
|                    |                     |       |    |                                           |          |          |            |                |  |
|                    |                     | KHz   | Hz | F15M01                                    | LCD1560V | LCD1760V | DV15A5-MDF | <b>FE791SB</b> |  |
|                    | 256<br>$\mathbf{1}$ | 31.5  | 60 | 2 <sub>3</sub>                            |          |          |            |                |  |
| 640×480 1          | 65,536              | 37.5  | 75 | $\overline{2}$                            |          |          |            |                |  |
|                    | 1,677               | 43.3  | 85 | $\times$                                  | $\times$ | $\times$ |            |                |  |
|                    | 256<br>$\mathbf{1}$ | 37.9  | 60 | $\overline{a}$<br>$\overline{\mathbf{3}}$ |          |          |            |                |  |
| 800×600            | 65,536              | 46.9  | 75 | $\overline{2}$                            |          |          |            |                |  |
|                    | 1,677               | 53.7  | 85 | $\times$                                  | $\times$ | $\times$ |            |                |  |
|                    | 256<br>$\mathbf{1}$ | 48.4  | 60 | 2 <sub>3</sub>                            |          |          |            |                |  |
| 1,024×768          | 65,536              | 60.0  | 75 | $\overline{2}$                            |          |          |            |                |  |
|                    | 1,677               | 68.7  | 85 | $\times$                                  | $\times$ | $\times$ |            |                |  |
|                    | 256<br>$\mathbf{1}$ | 64.0  | 60 | $\times$                                  | $\times$ |          | $\times$   |                |  |
| 1,280×1,024        | 65,536              | 80.0  | 75 | $\times$                                  | $\times$ |          | $\times$   |                |  |
|                    | 1,677               | 91.1  | 85 | $\times$                                  | $\times$ | $\times$ | $\times$   |                |  |
|                    | 256<br>$\mathbf{1}$ | 75.0  | 60 | $\times$                                  | $\times$ | $\times$ | $\times$   |                |  |
| 1,600×1,200 65,536 |                     | 93.8  | 75 | $\times$                                  | $\times$ | $\times$ | $\times$   |                |  |
|                    | 1,677               | 106.3 | 85 | $\times$                                  | $\times$ | $\times$ | $\times$   | $\times$       |  |

1 Windows X

$$
\mathbf{P}^{\perp}
$$

640×480

256

- $\overline{\mathbf{c}}$
- 3

 $60Hz$ 

**VESA Video Electronics Standards Association DPMS** Display Power Manage-

ment System

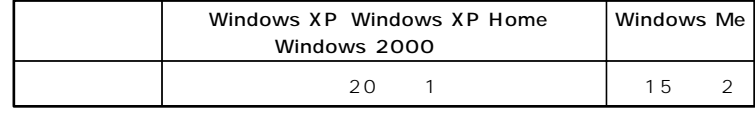

**※1 約20分後にはスタンバイ状態に移行して、ディスプレイの省電力機**

**※2 約20分後には休止状態に移行して、ディスプレイの省電力機能が働**

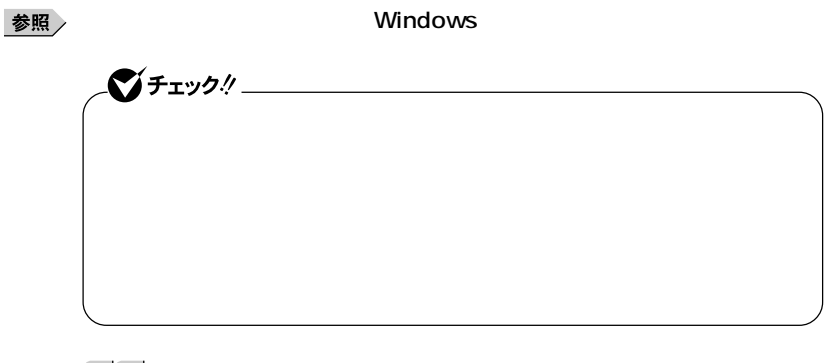

시티

aaaaaaaaaaaaaaaa **ディスプレイの省電力機能 <sup>1</sup>**

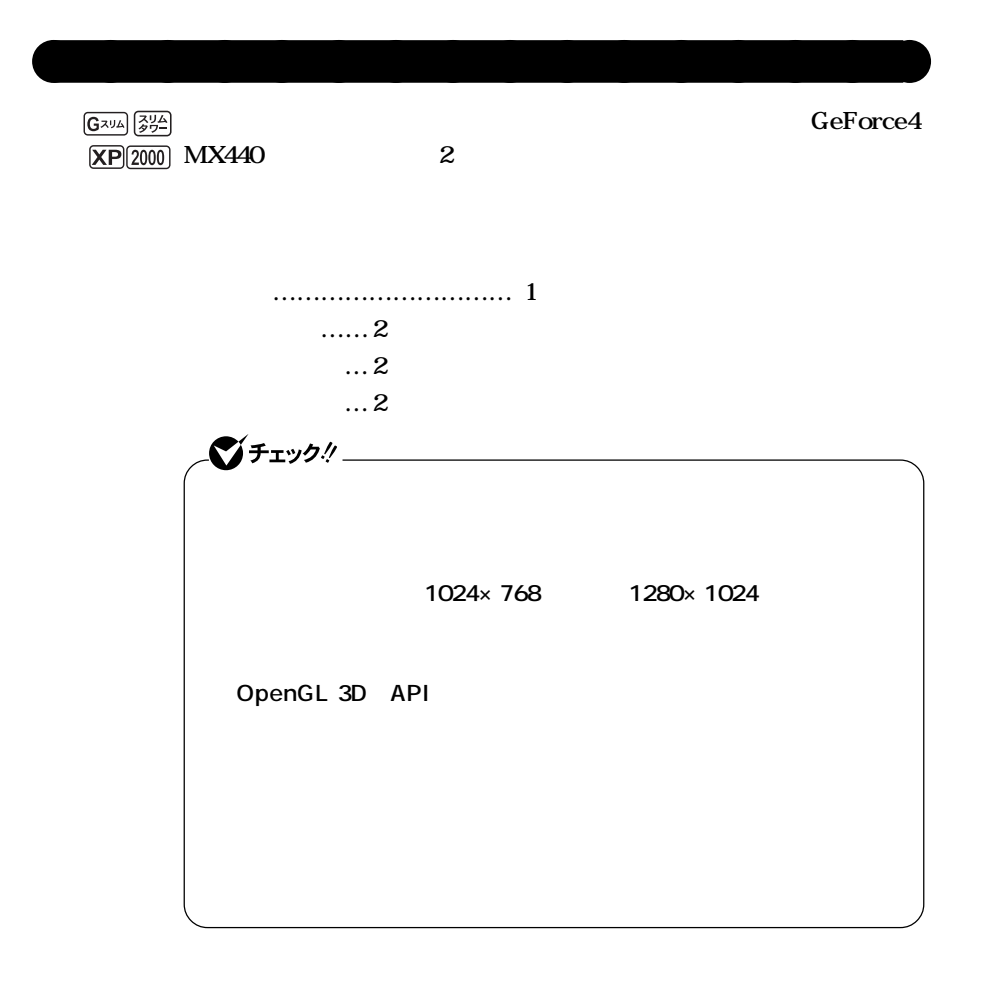

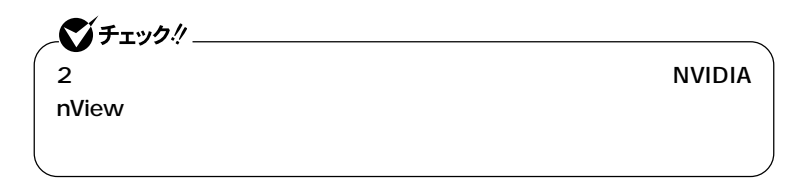

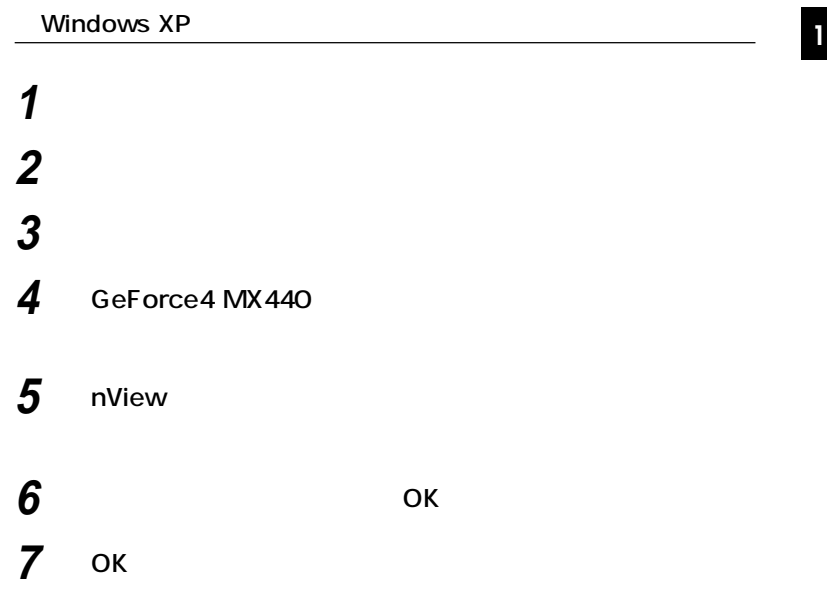

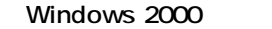

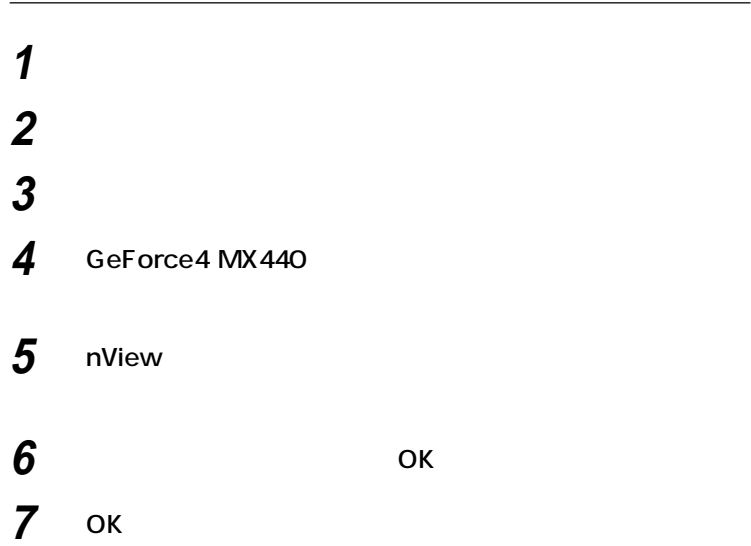

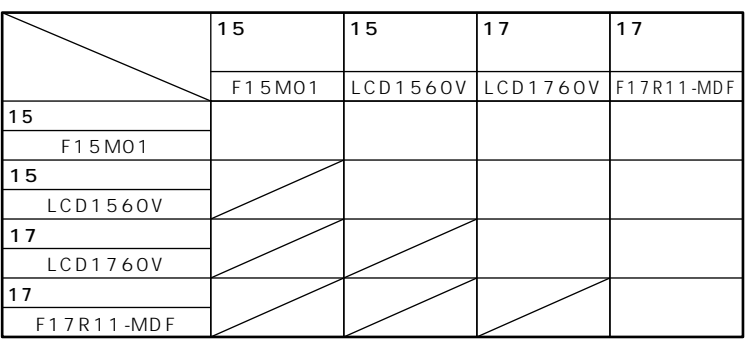

aaaaaaaaaaaaaaaa **別売のディスプレイを使う**

 $P.70$ 

**インタフェースは、機種によって異なり次のように3通りに分けられま**

参照 DVI P.31

시티

**DVI** Digital Visual Interface

**DVI-I** Integrated

DVI-D Digital

GeForce4 MX440

**DVI** 

**LFH-DVI** 

**<sup>1</sup> ■スリムタワー型(高拡張性タイプ)またはスリムタワー型で、デジタル**

**DVI-D** 

**RGB** 

**DVI** 

**GeForce4 MX440** 

**アナログインタフェースのディスプレイを、アナログRGBコネクタに**

시티

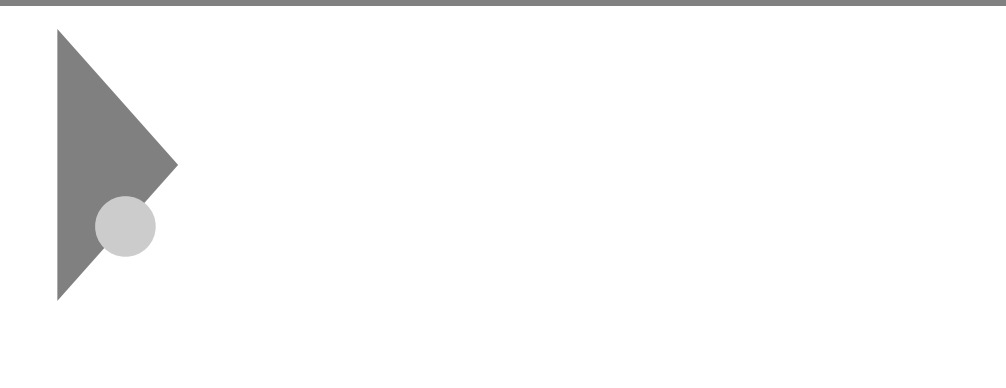

aaaaaaaaaaaaaaaa **使用上の注意**

**Masty Data Backup CONSERVING MATE R** 

参照

**「Masty Data Backup」**

**『活用ガイド ソフトウェア編』「アプリケーションの概要と削除/追加」**

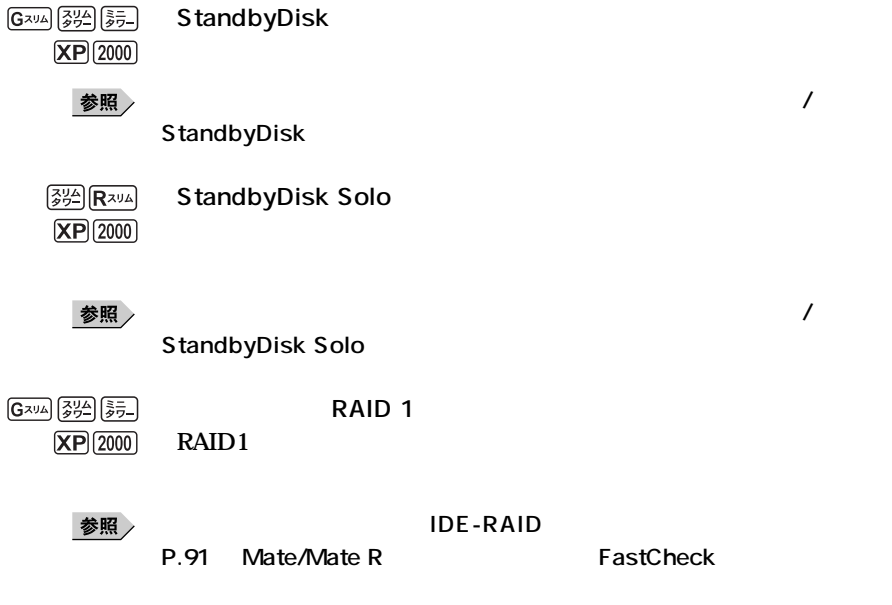

**1 1 1** 

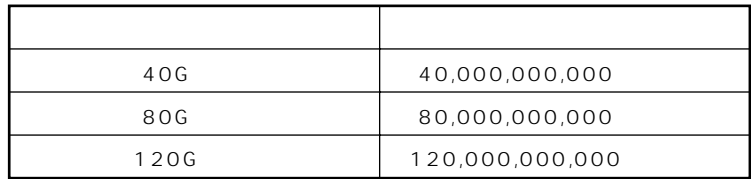

시티

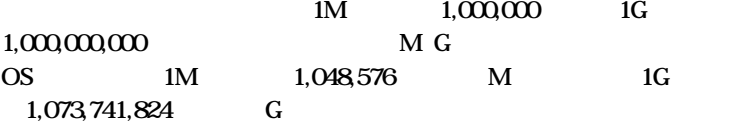

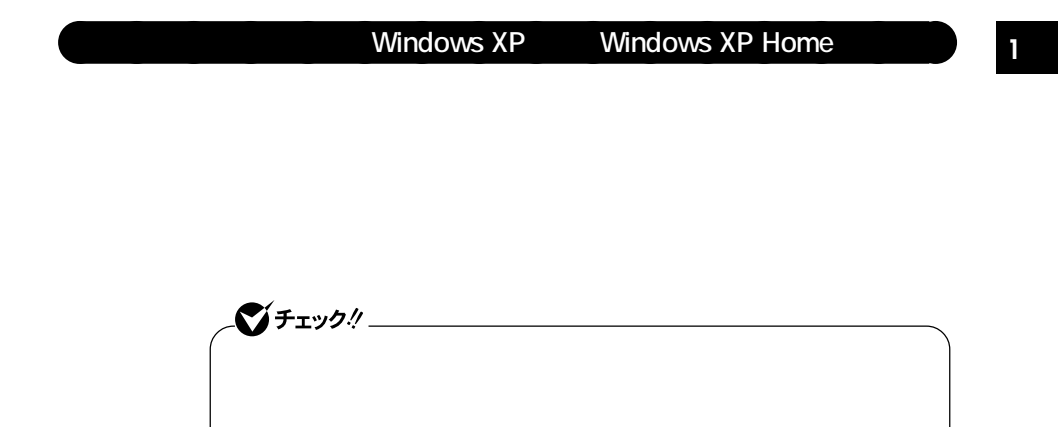

PART<sub>2</sub>

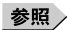

**Windows** 

**ドライブ番号はモデルによって異なり、2通りあります。**

#### **StandbyDisk**

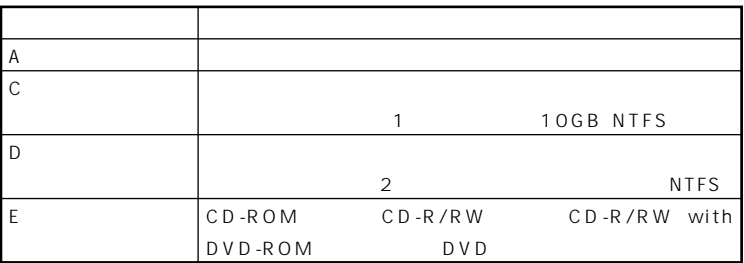

### CD-R/RW with DVD-ROM

**タイプ)スリムタワー型で選択できます。DVDマルチドライブは、**

**DVD** Windows XP

### **StandbyDisk**

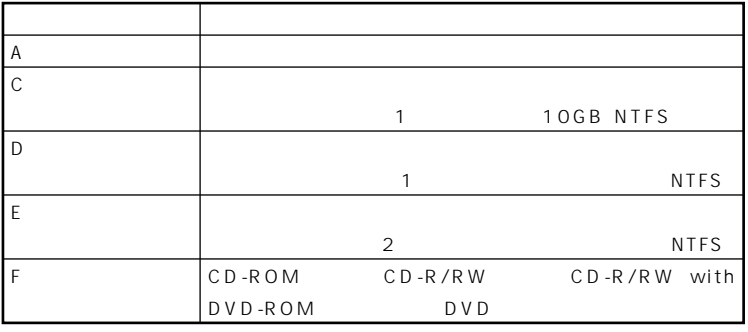

**CD-R/RW with DVD-ROM** 

**タイプ)スリムタワー型で選択できます。DVDマルチドライブは、**

**DVD** Windows XP

Windows 2000

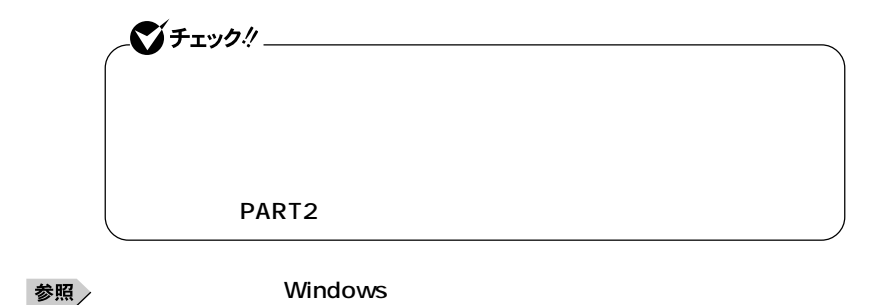

#### **1 1 1 1 StandbyDisk**

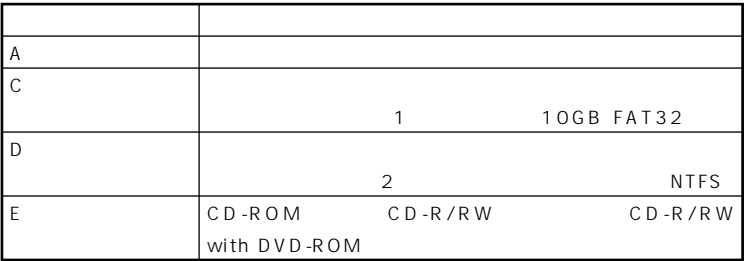

**CD-R/RW with DVD-ROM** 

## **StandbyDisk**

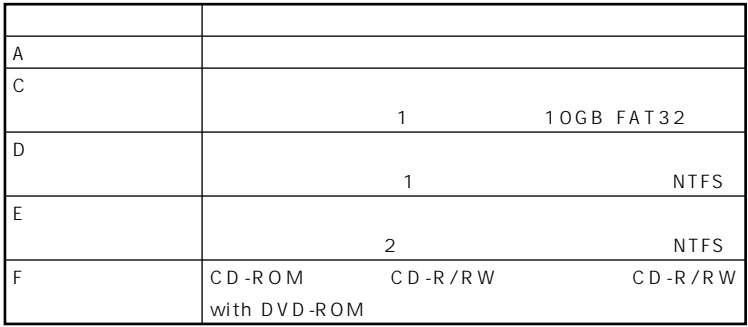

**CD-R/RW with DVD-ROM** 

## **Windows Me**

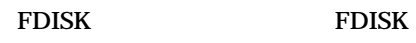

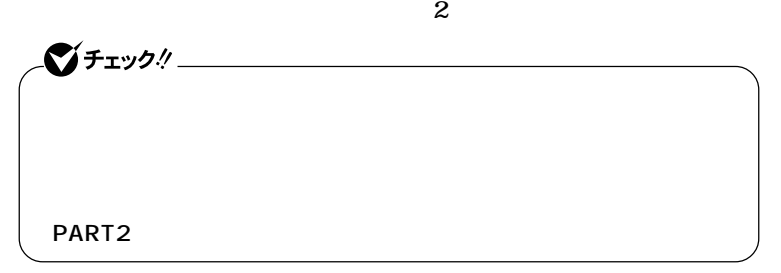

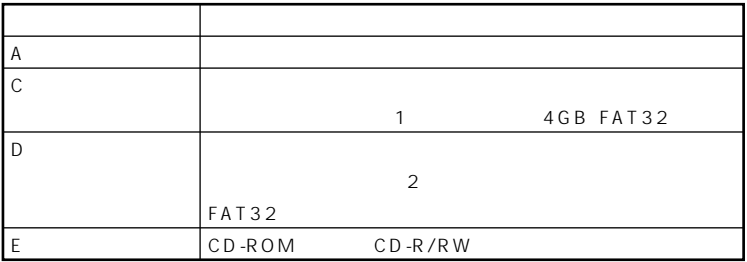

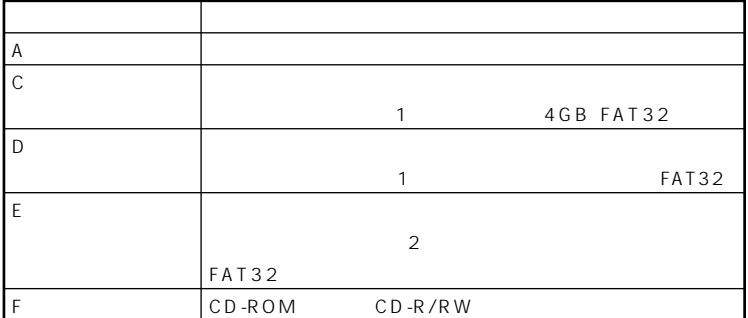

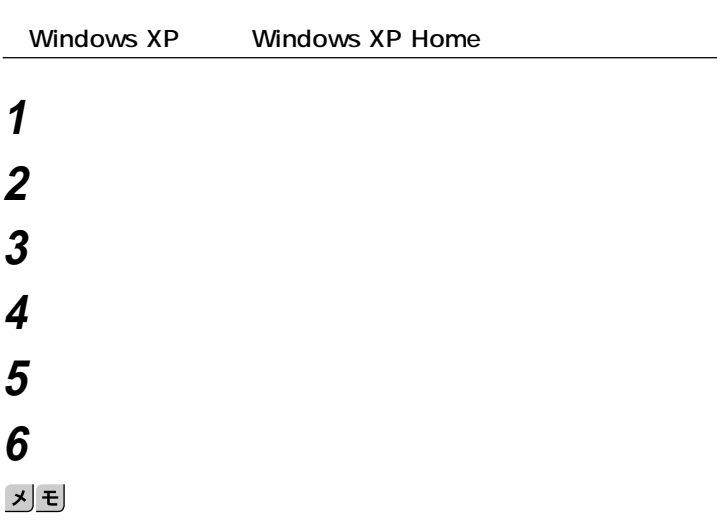

aaaaaaaaaaaaaaaa **エラーチェックおよびスキャンディスクの操作手順**

**<sup>1</sup> ■増設ハードディスクドライブが搭載されている場合**

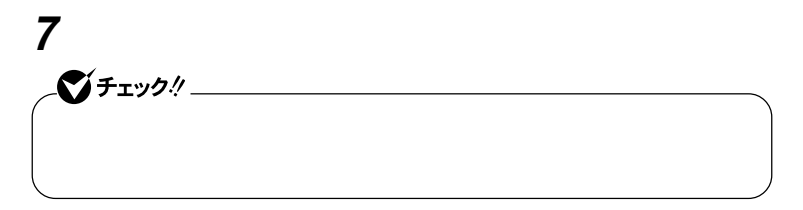

### Windows 2000

 **デスクトップの「マイコンピュータ」をダブルクリック エラーチェックするハードディスクのアイコンをクリック 「ファイル」「プロパティ」をクリック 「ツール」タブをクリック 「チェックする」ボタンをクリック 「チェックディスクのオプション」を選択する**  $xE$ 

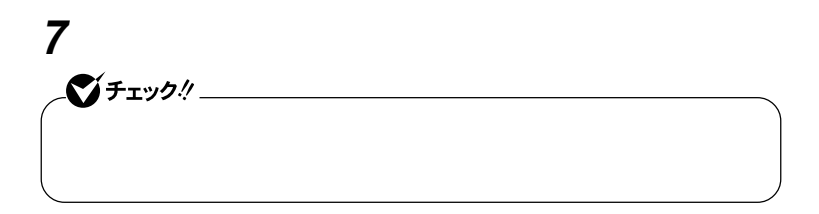

#### **Windows**

 **「スタート」ボタン→「プログラム」「アクセサリ」「システ エラーをチェックするドライブを選択する 「チェック方法」「標準」を選択する 「エラーを自動的に修復」をクリックしてチェックを付ける 「開始」ボタンをクリック 「結果レポート」が表示されたらレポートを読み、エラーが発 もう一度「閉じる」ボタンをクリック Windows 本体の電源を入れる Windows Me Microsoft Windows Millennium Startup Menu**  Start computer with CD-ROM support. **Enter** 

**4 【半角/全角】を押す**

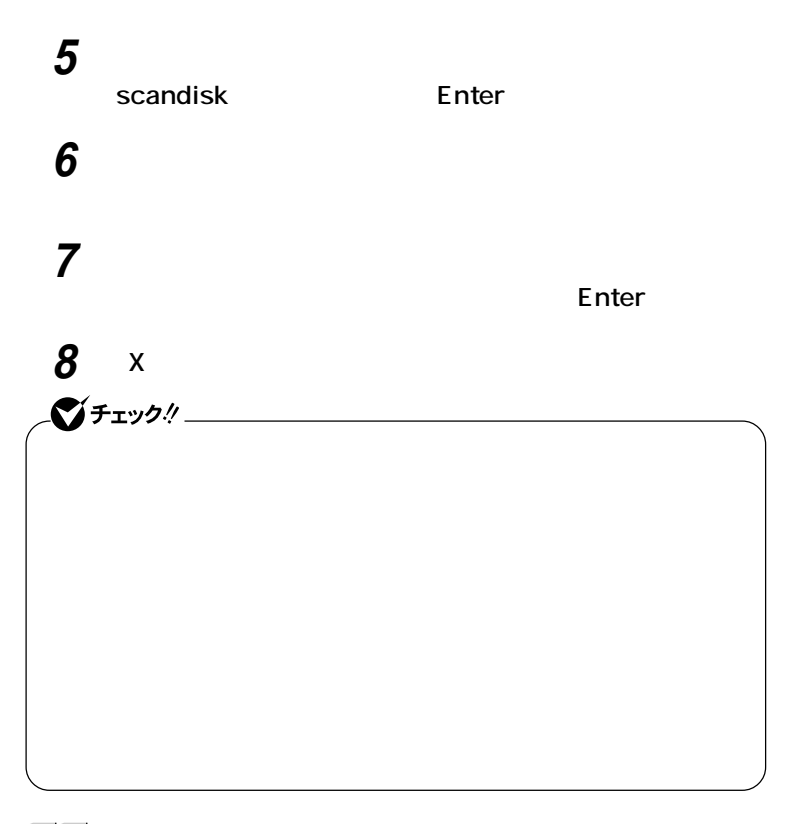

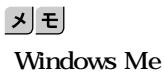

# **1 IDE-RAID**

**本機は、2つのハードディスクドライブに常に同じデータを保持すること Windows CD/DVD** 参照 / **Masty Data Backup Windows**  $RAID$ **IDE-RAID** 参照 / **ハードディスクパスワード機能→「PART2 システム設定(スリムタワー型** Security P.166 PART3

aaaaaaaaaaaaaaaa **使用上の注意**

 $P.80$ 

Security P.213

Security **P.193 PART4** 

aaaaaaaaaaaaaaaa **RAIDについて**

**RAID 1** 2

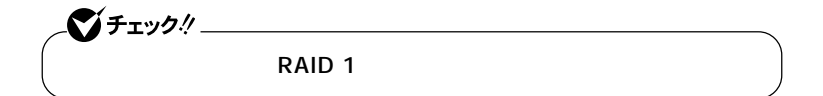

시티 RAID Redundant Arrays of Independent Inexpensive Disks

aaaaaaaaaaaaaaaa **ドライブ番号の割り当て**

RAID RAID **RAID 0 RAID 1 RAID 0+1 RAID 10 RAID 5** 

**IDE-RAID** 

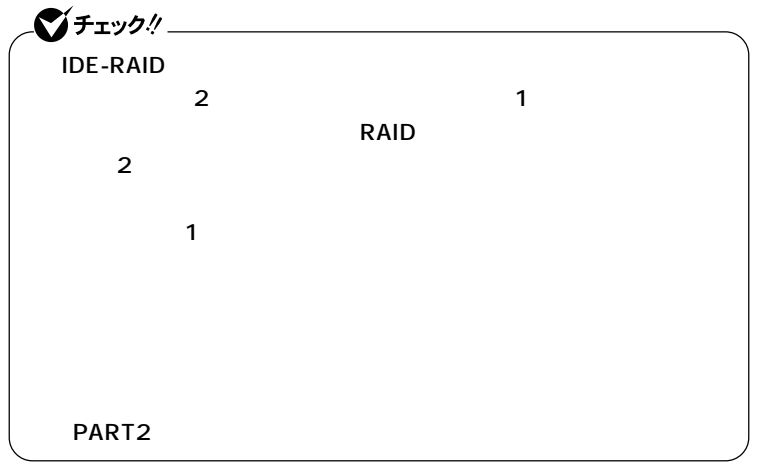

## **<sup>1</sup> ■Windows XPの場合**

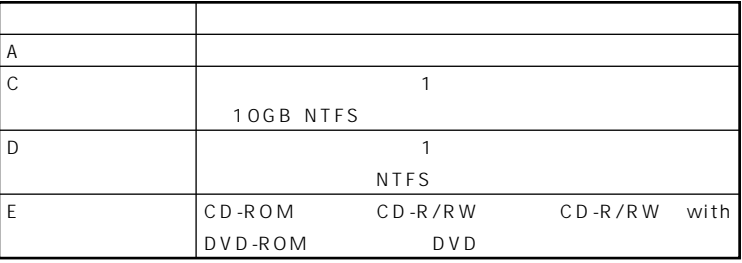

CD-R/RW DVD

#### **Windows 2000**

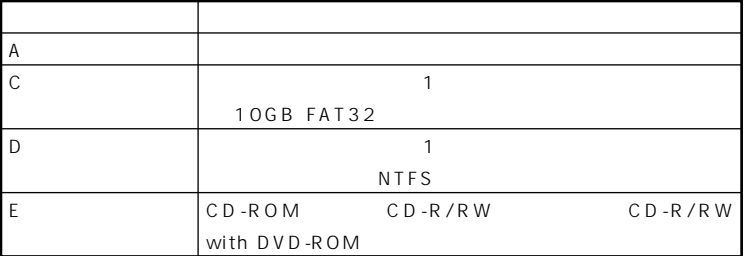

**CD-R/RW with DVD-ROM** 

## **FastCheck**

**FastCheck** 

**FastCheck**<br>The R FastCheck **Mate/Mate R** 

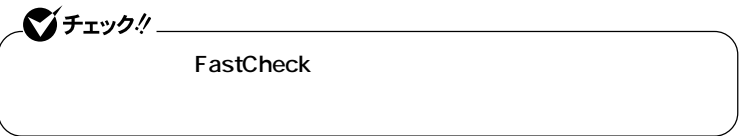

**ミラーリングしている2つのハードディスクドライブの内容が完全に一**

1 **FastCheck** 

**2 「アレイ」アイコンをクリック**

**3 マウスの右ボタンをクリック**

**4 「シンクロナイズ」をクリック**

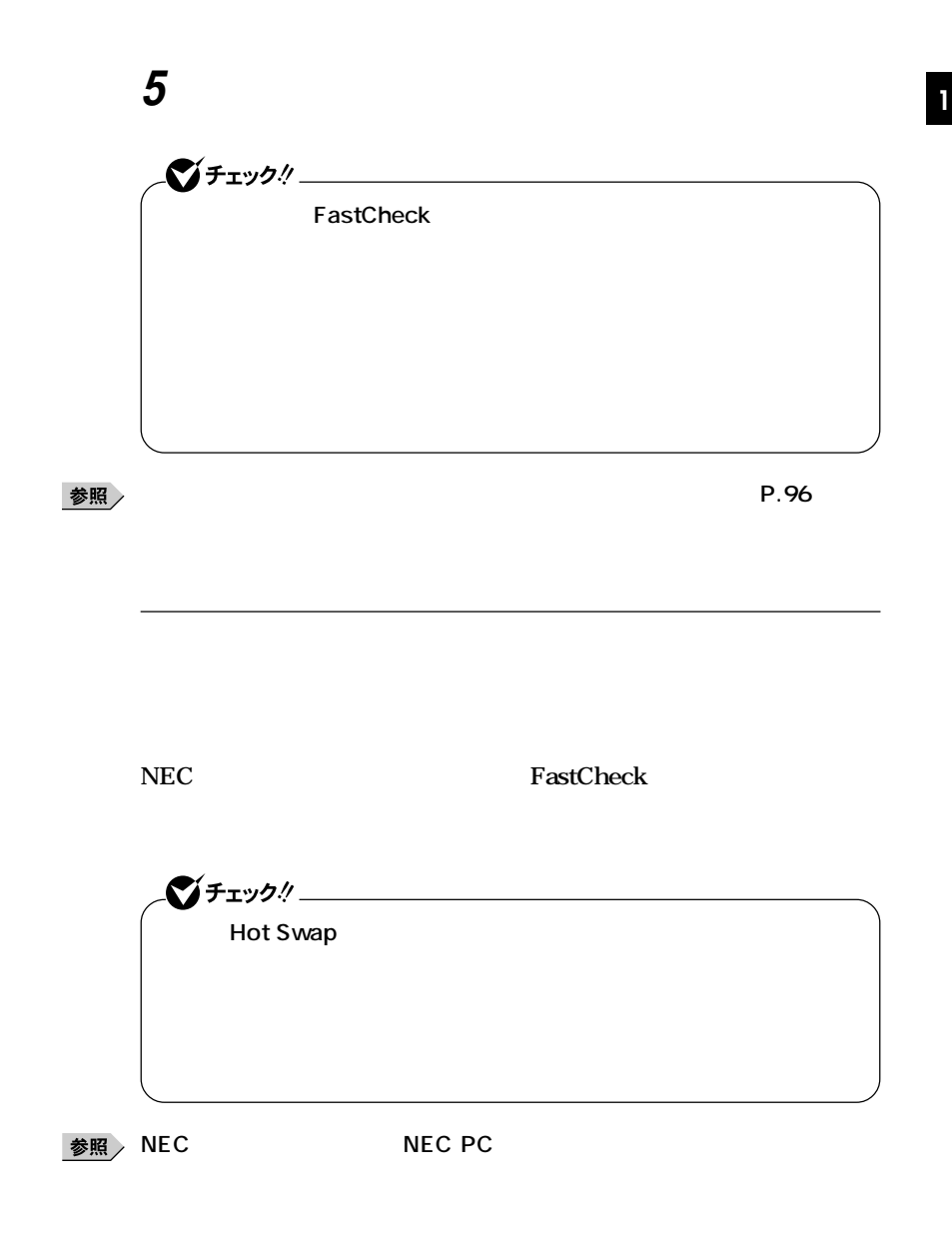

**IDE-RAID Windows** 

参照

**IDE-RAID Array** 

**1** NEC Press <Ctrl-F> to enter FastBuild (tm)Utility... Ctrl F **FastBuild (tm) Utility Main Menu** 

aaaaaaaaaaaaaaaa **再セットアップ前の注意事項**

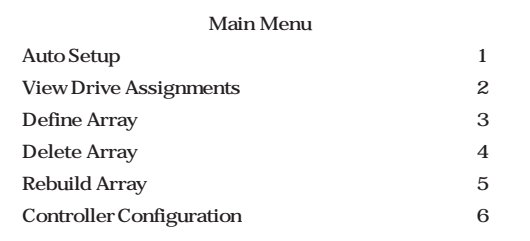

**2 Define Array** 3

**RAID Mode Mirror Status Functional** 

Capacity MB

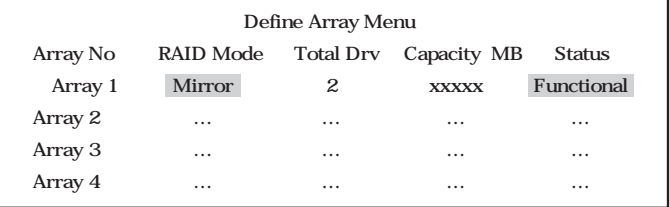

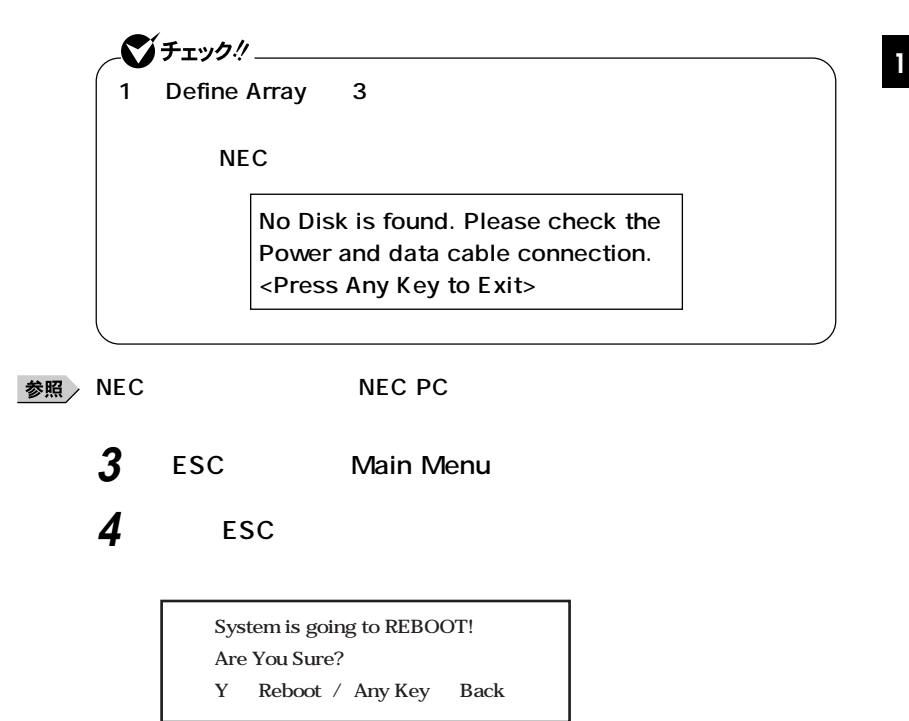

**5 Reboot** Y

**RAID Array** 

**1** NEC Press <Ctrl-F> to enter FastBuild (tm)Utility.. Ctrl F **FastBuild (tm) Utility Main Menu** 

**IDE-RAID** 

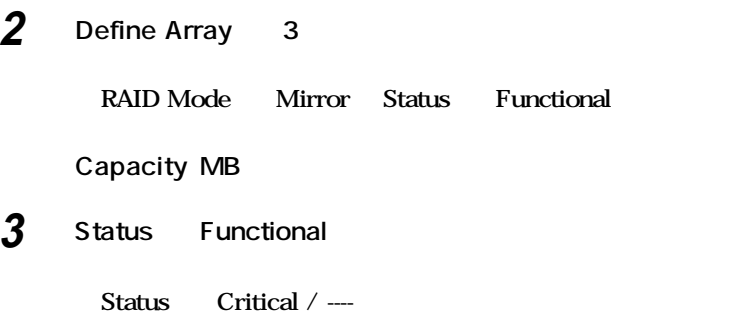

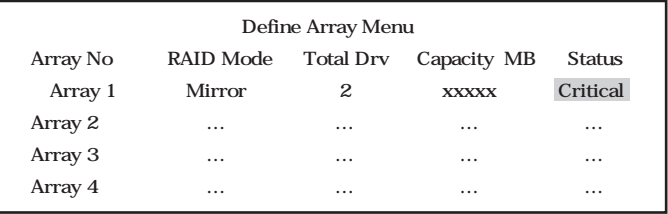

- **4 ESC** Main Menu
- **5 Main Menu** Delete Array 4 **Delete Array Menu Array # 8**

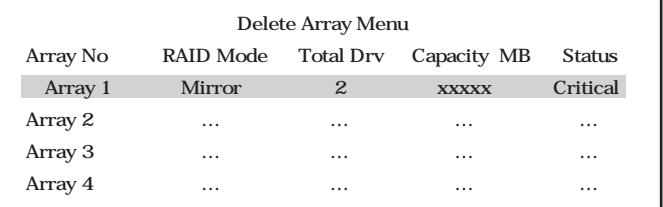

**6 Array** Delete

**Are you sure you want to delete this array?� Press Ctrl-Y to Delete, or others to abort...**

# **7 Save** Ctrl **Y 1**  $\gamma$ チェック! Array Critical **Array**

**8 ESC** [Main Menu]

**9** Auto Setup 1 **[Auto Setup Options Menu]** 

> **Auto Setup Options Menu� Optimize Array for** *Performance* **Typical Application to use : DESKTOP**

**10** Optimize Array for **Conserversal Security** 

## **11 Ctrl** Y

**Do you want the disk image to be �** Duplicated to another? Yes/No **Y** Create and Duplicate

**N ─ Create Only**

## **12 Create and Duplicate** Y

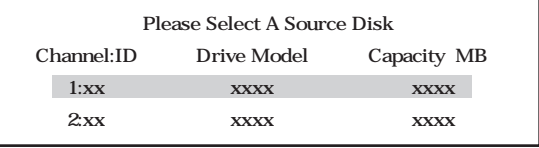

## **13 Enter**

Start to duplicate the image... Do you want to continue? Yes / No **Y - Continue, N - Abort**

## **14 Y**

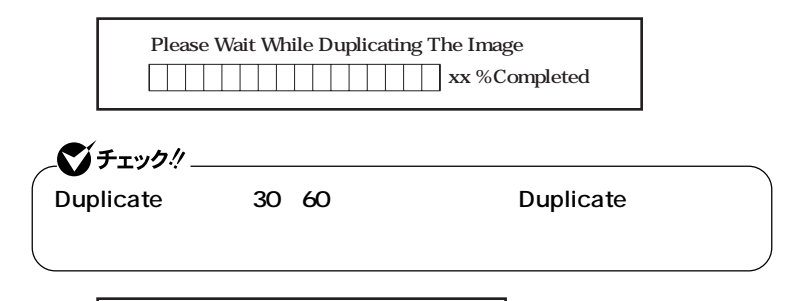

Disk duplication completed... **Any Key to Reboot the System!**

# **15 適当なキーを押す**

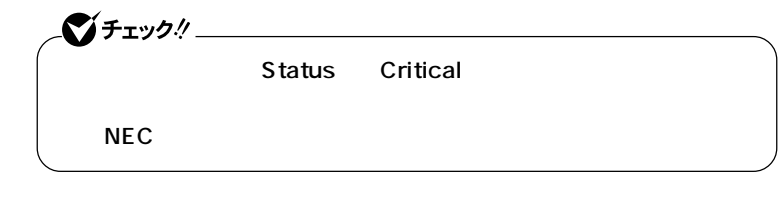

◆ **NEC** NEC PC

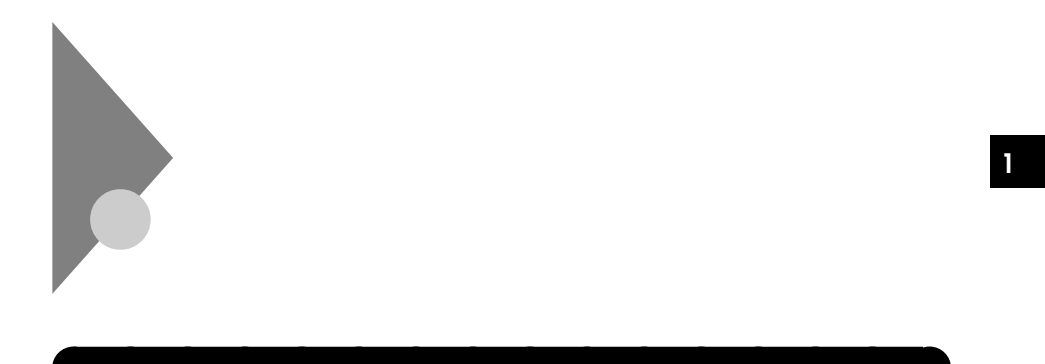

## $2DD 2HD 2$

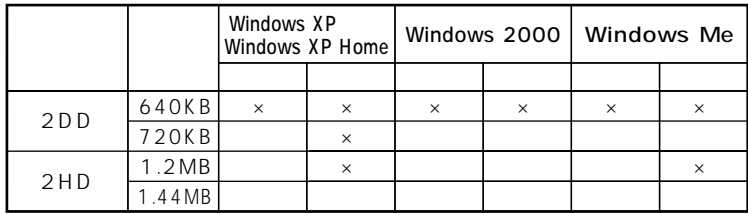

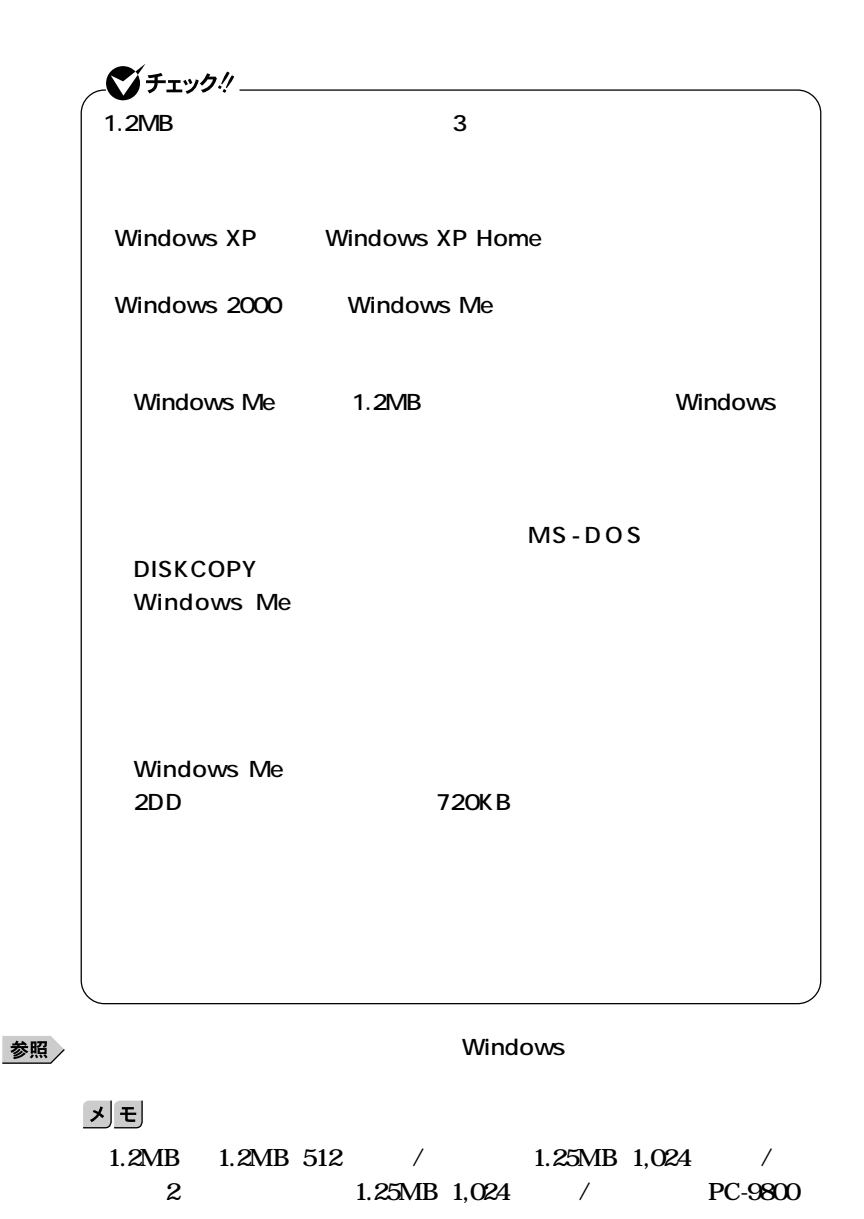

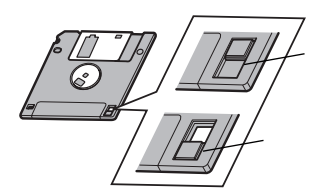

# CD/DVD

aaaaaaaaaaaaaaaa **CD/DVDの機能 CD-ROM** CD **音楽用のCDを再生することもできます。 CD-R/RW(Compact Disc Recordable/Compact Disc ReWritable) CD-ROM** CD-R<sub>N</sub> CD-R<sub>N</sub> **CD-R/RW with DVD-ROM** CD-R/RW DVD Degital Versatile Disc **DVD** CD-R/RW with DVD-ROM DVD-R DVD-Recordable DVD-RW DVD-ReWritable DVD-RAM DVD-Randam Access

**Memory** CD DVD

## cD DVD

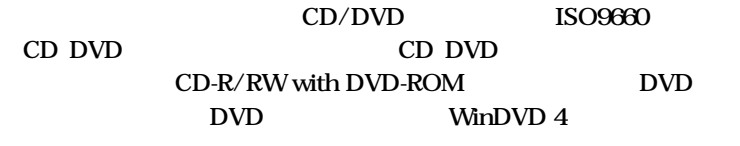

**ンの概要と削除/追加」「WinDVD 4」をご覧ください。**

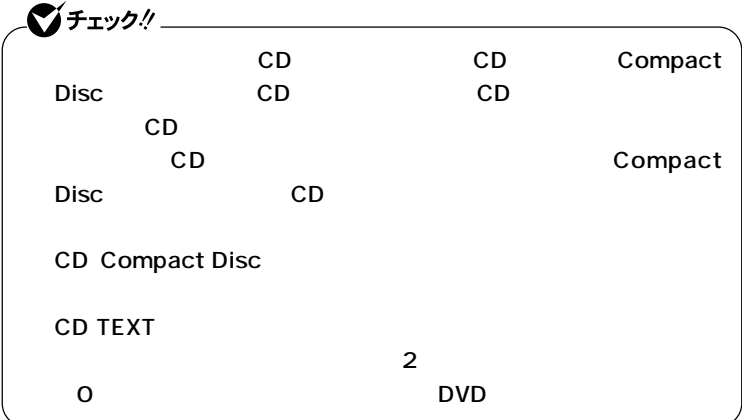

**■CDのサイズ**

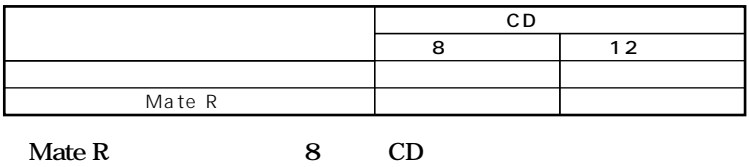

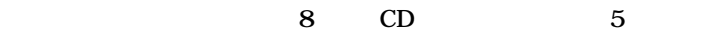

### **■DVDのサイズ**

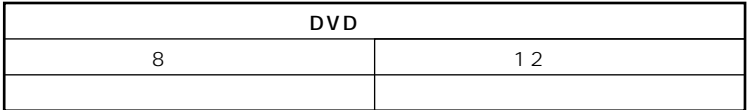

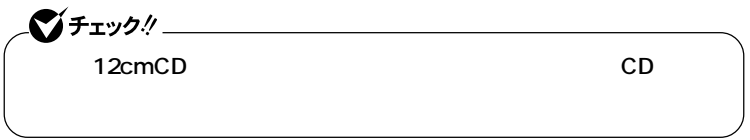

**1**

**■CDの規格**

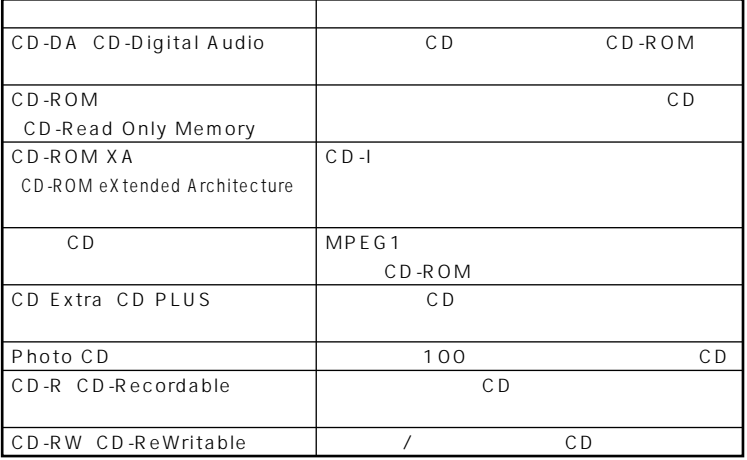

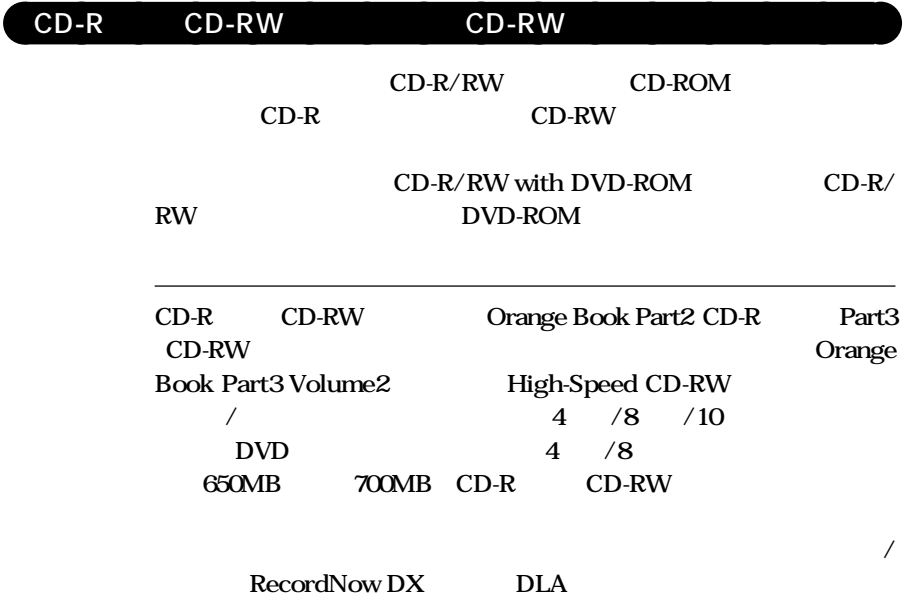

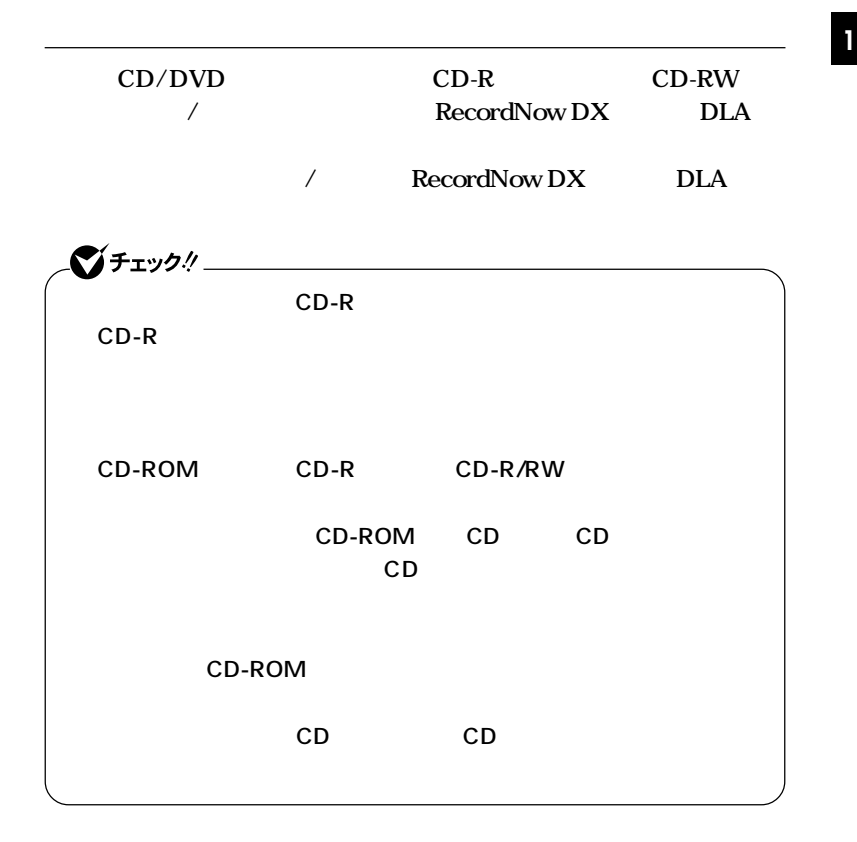

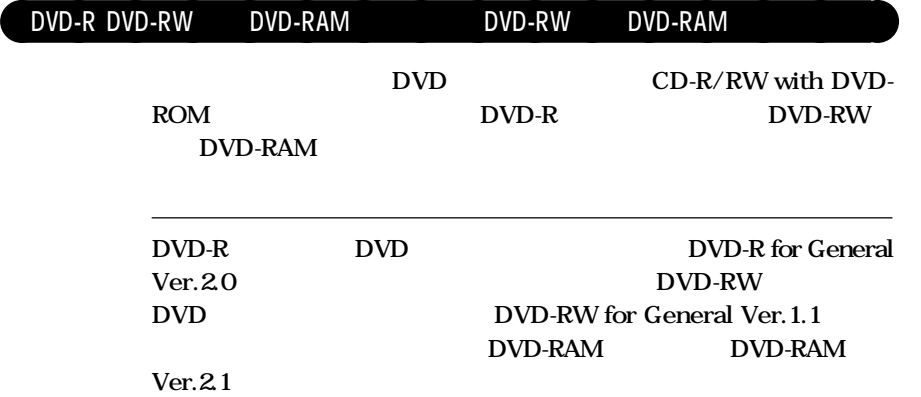

## DVD-R DVD-RW DVD-RAM / /

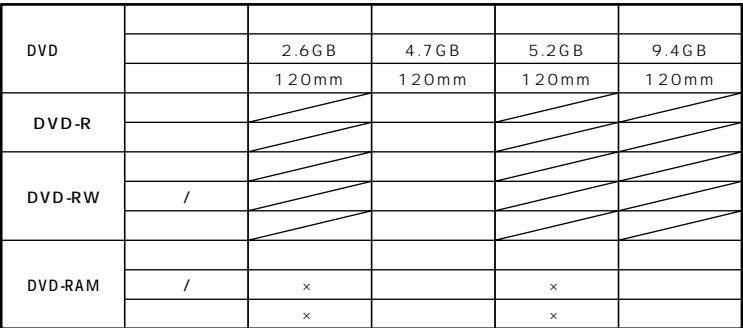

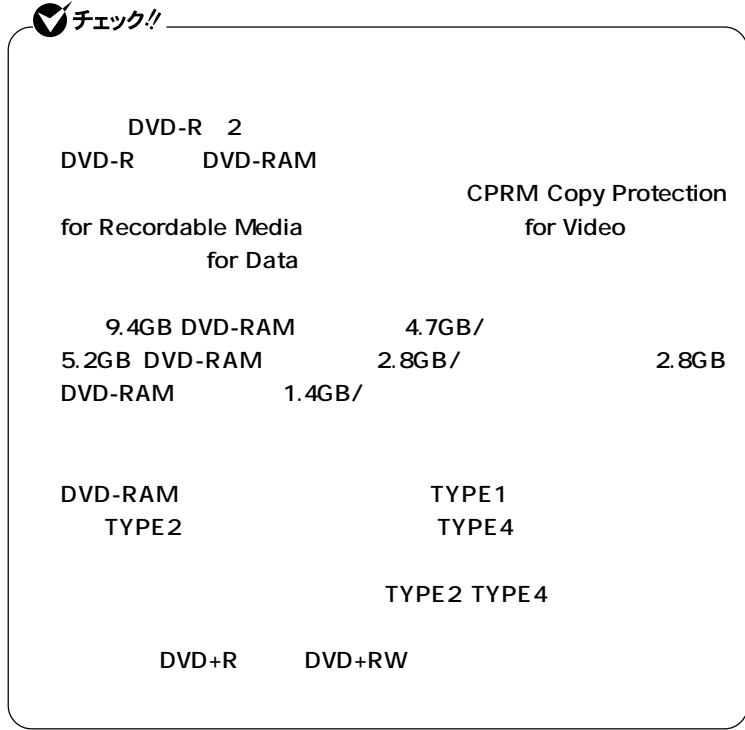
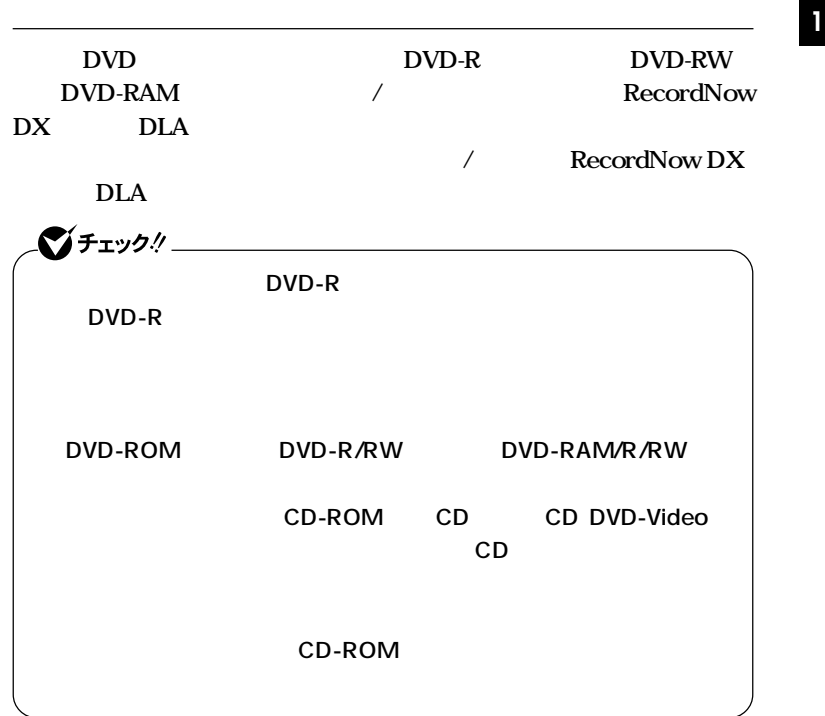

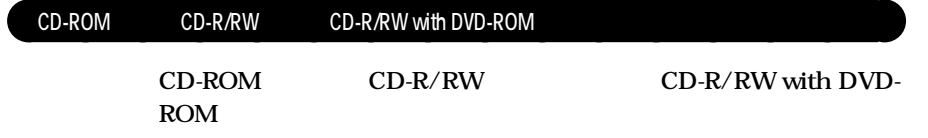

aaaaaaaaaaaaaaaa **非常時のディスクの取り出し**

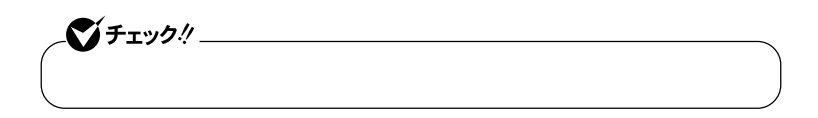

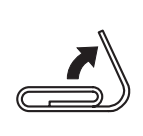

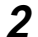

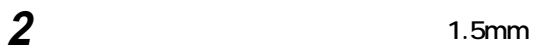

**15mm** 

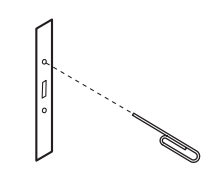

**ディスクトレイを手で引き出し、ディスクを取り出す**

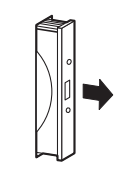

**ディスクトレイをドライブの中に押し込む**

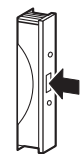

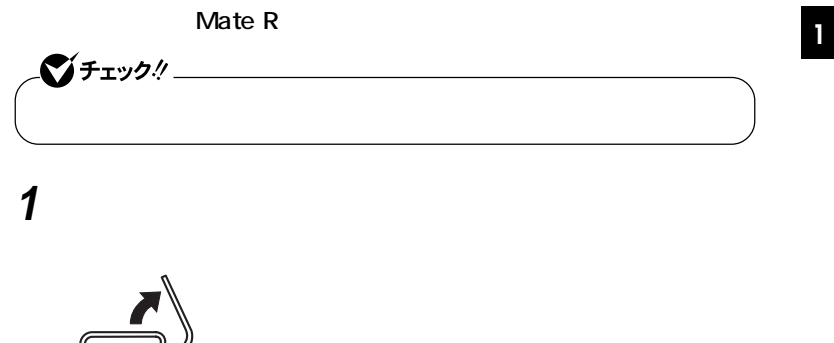

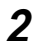

**2 1.5mm** 

**15mm** 

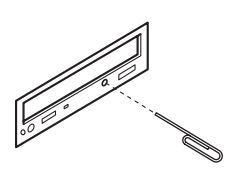

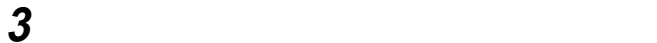

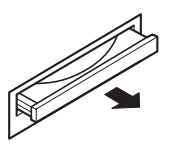

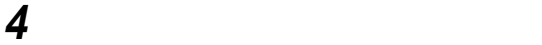

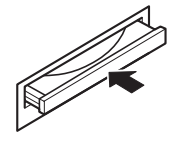

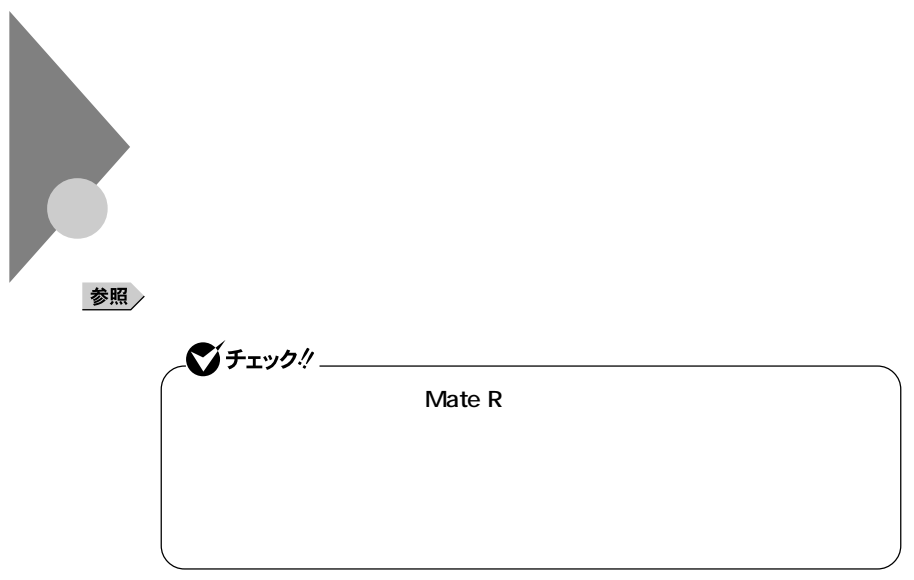

aaaaaaaaaaaaaaaa **音量の調節**

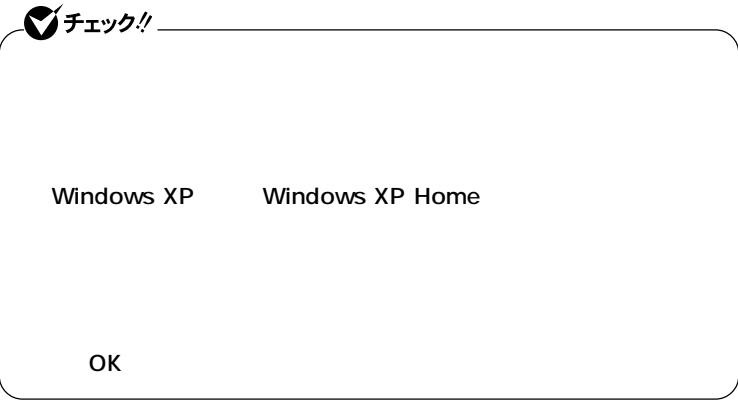

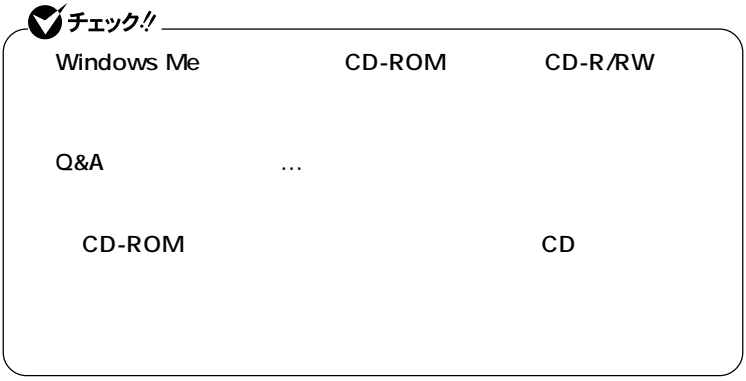

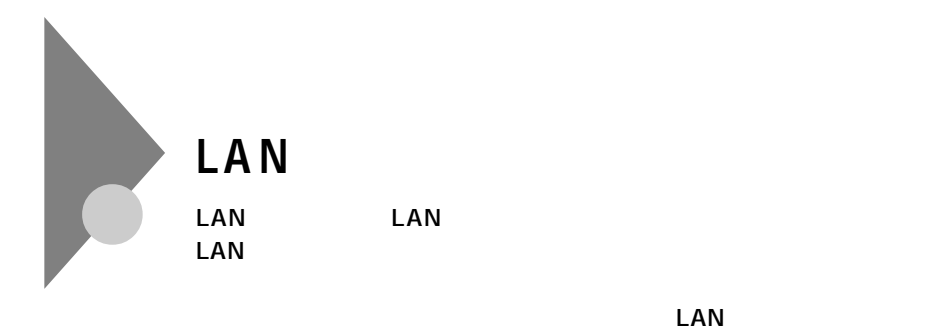

aaaaaaaaaaaaaaaa **LAN(ローカルエリアネットワーク)への接続**

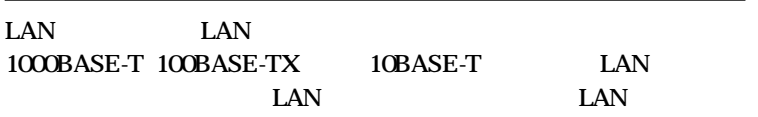

#### **ブ)と、別売の専用ケーブル(リンクケーブル)が必要です。100BASE-TX**

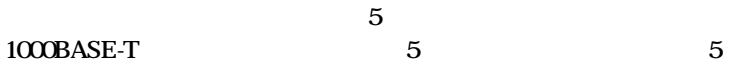

### **参照 / Mate/Mate R**

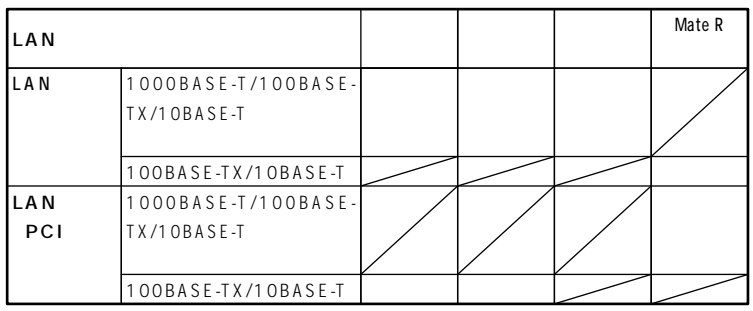

**◎…標準装備 ○…選択可能**

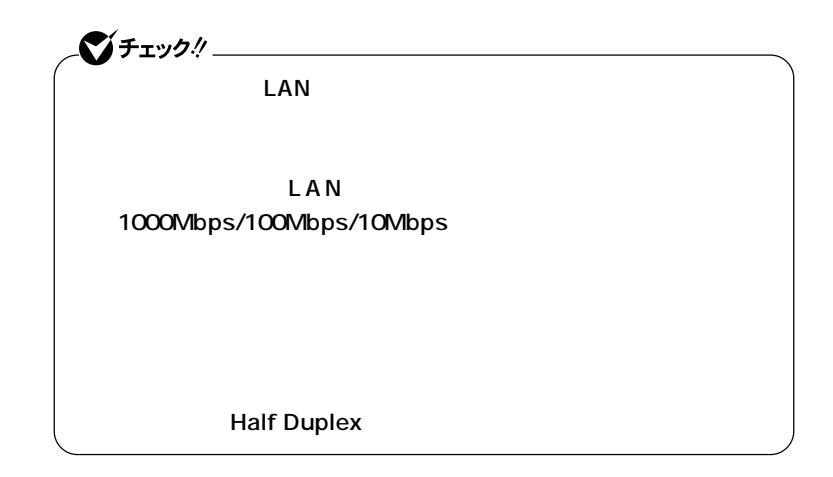

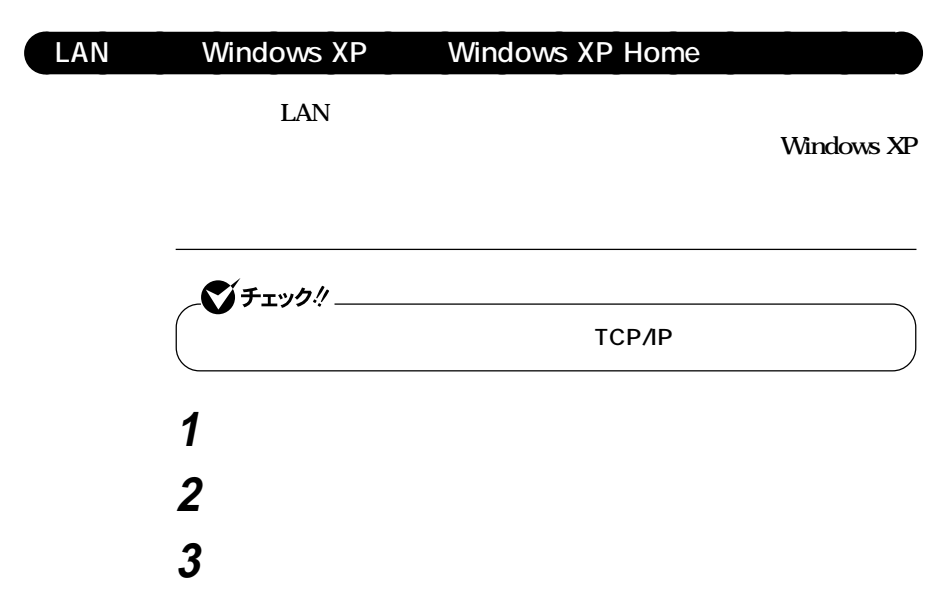

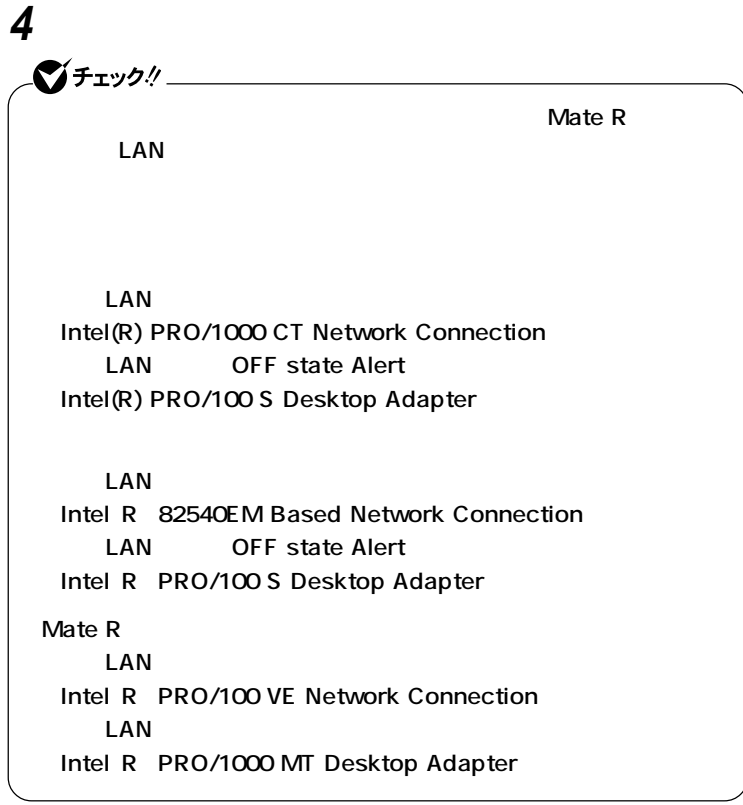

## **5 「ファイル」メニューの「プロパティ」をクリック**

시티

**6 「スタート」ボタン→「マイコンピュータ」をクリック 7 「システムのタスク」「システム情報を表示する」をクリック 8 「コンピュータ名」タブをクリック**

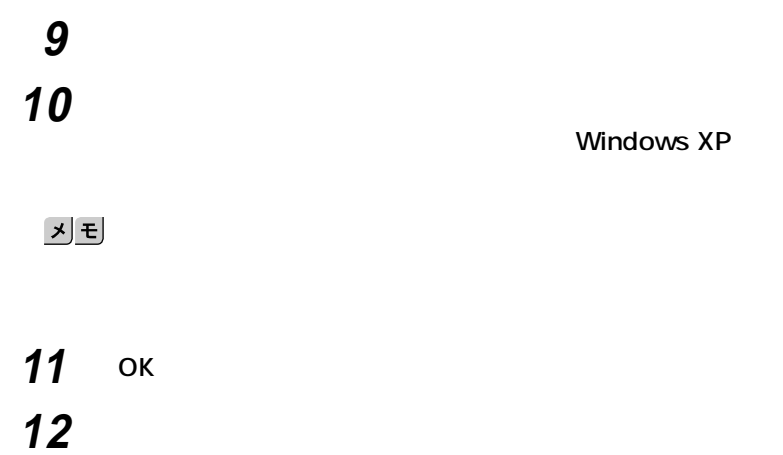

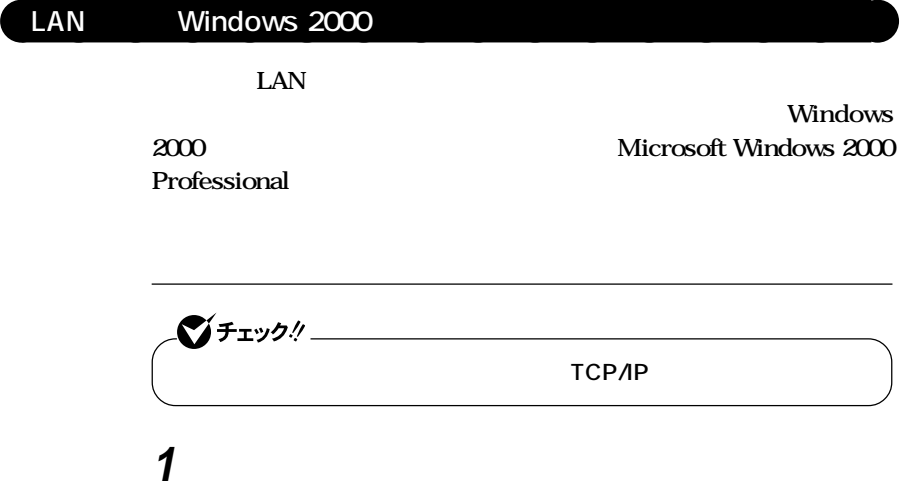

**2 「ネットワークとダイヤルアップ接続」をダブルクリック**

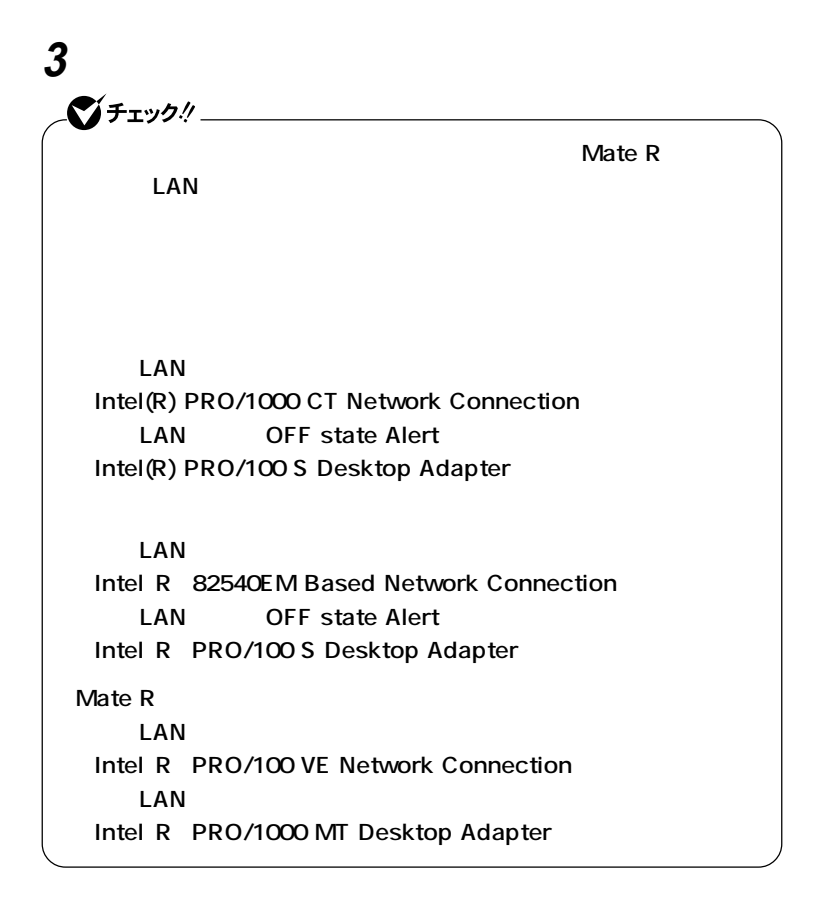

### **4 「ファイル」メニューの「プロパティ」をクリック**

 $x|E$ **5 「スタート」ボタン→「設定」「コントロールパネル」をクリック 6 「システム」をダブルクリック**

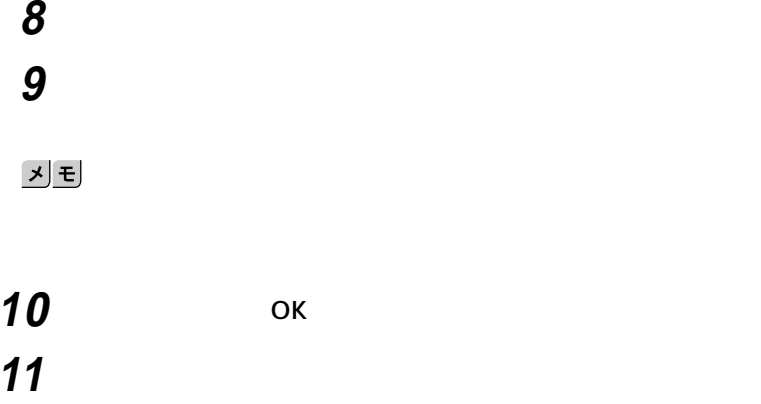

# LAN Windows Me LAN **Windows Me Windows Millennium Edition Windows Me**

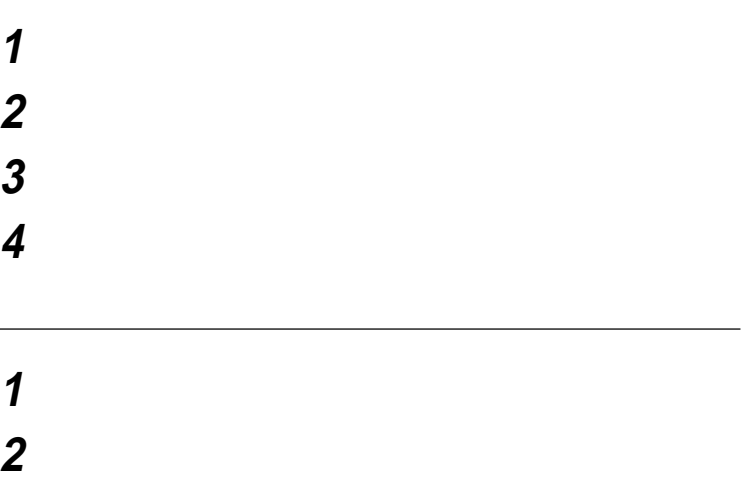

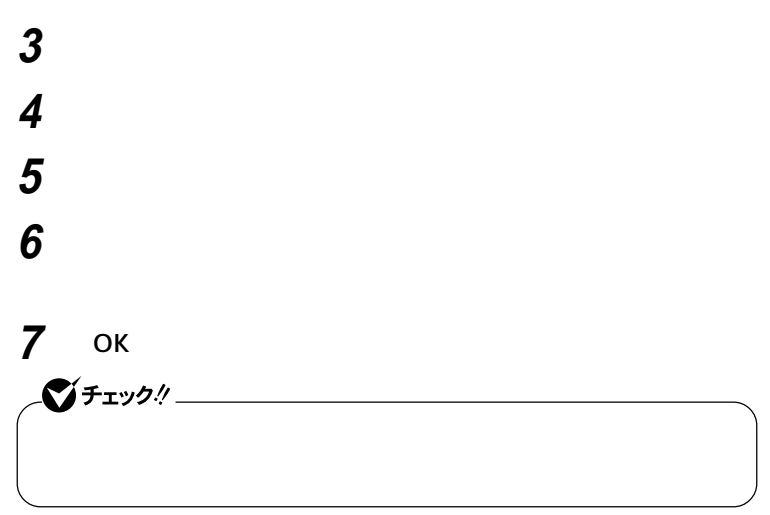

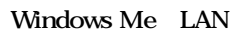

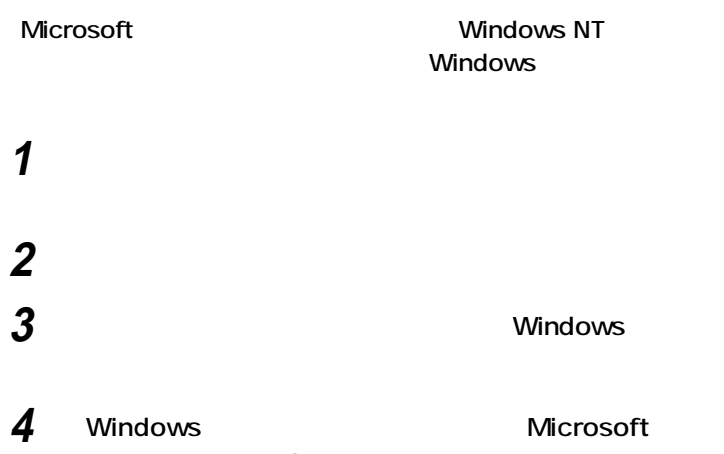

aaaaaaaaaaaaaaaa **ネットワークパスワードの変更**

*OK* 

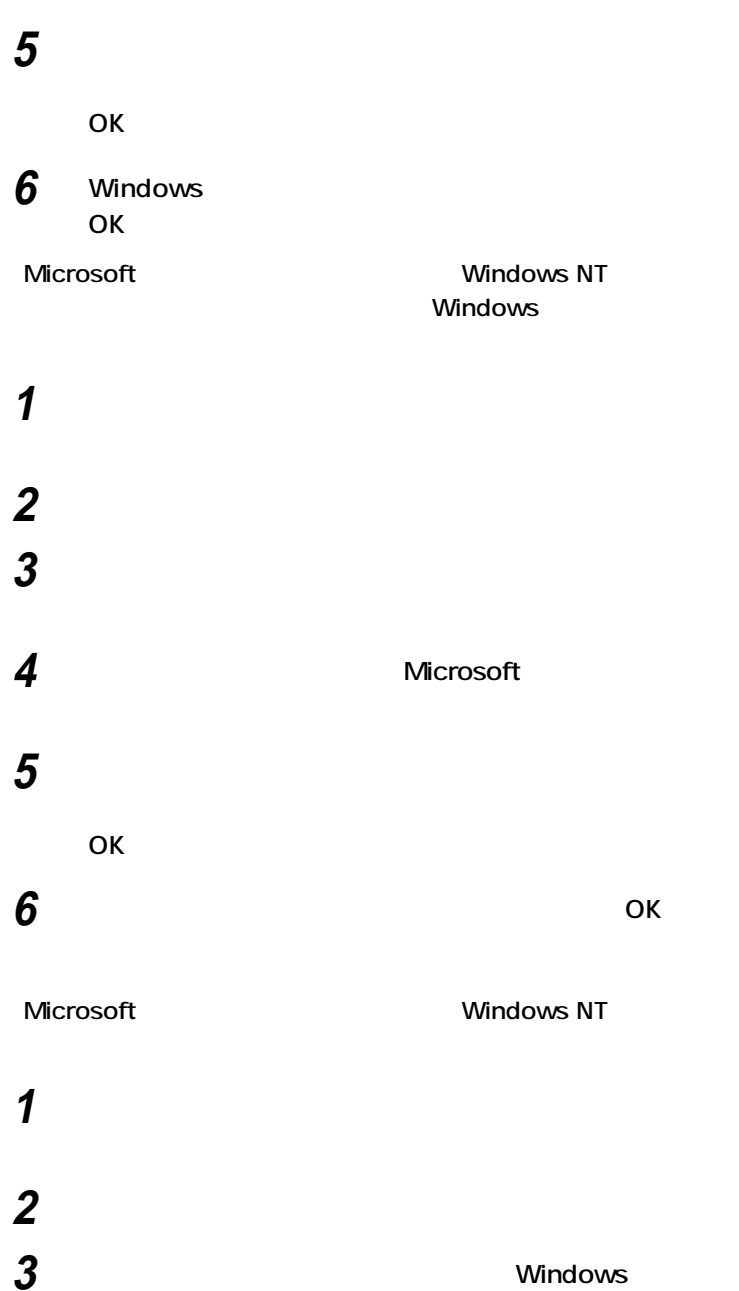

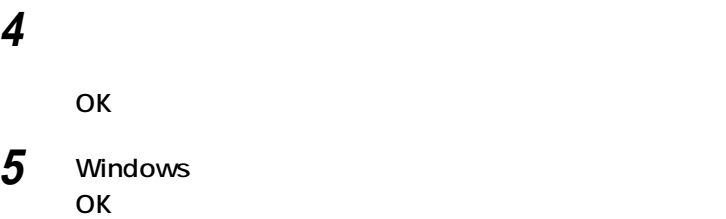

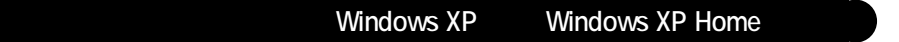

LAN

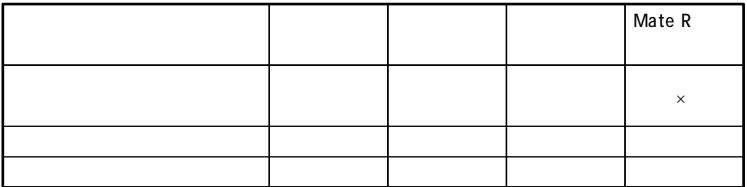

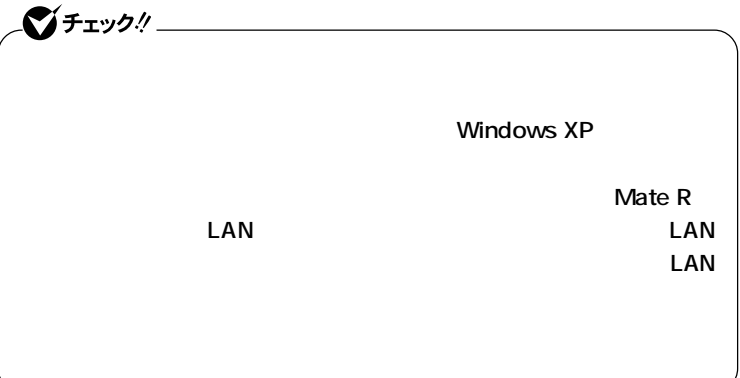

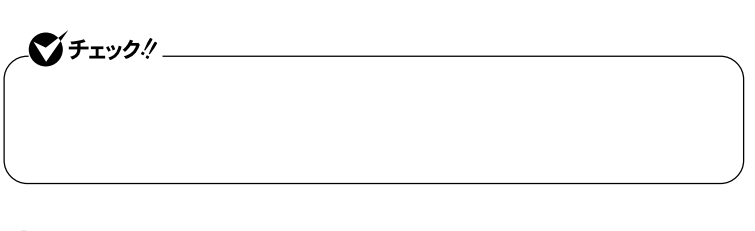

**2 〈スリムタワー型(高拡張性タイプ)ミニタワー型の場合〉**

# **1 電源を入れる**

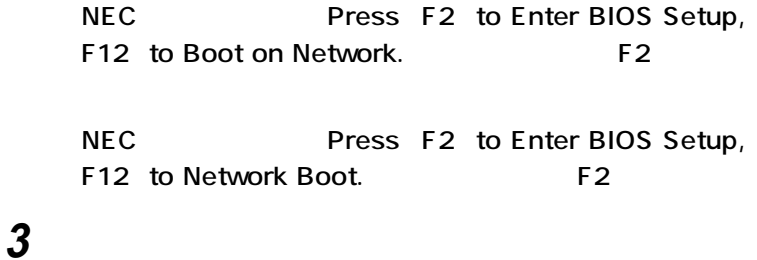

**Power** On PME Power On

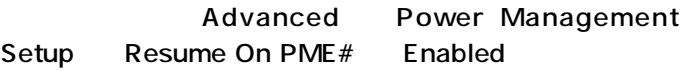

Advanced Advanced Chipset Control Wake On LAN/PME Enabled

Yes **Enter** 

**Enter** 

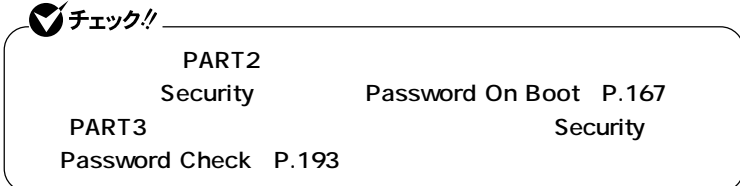

**Administrator** 

**Mate R** 

 **「スタート」ボタン→「コントロールパネル」をクリック 「パフォーマンスとメンテナンス」をクリック** 2<br>3<br>4<br>5<br>5 **「ハードウェア」タブをクリック 「デバイス マネージャ」ボタンをクリック**

#### Intel R PRO/1000 CT Network Connection

**Intel(R) 82540EM Based Network Connection Mate R Intel(R) PRO/100 VE Network Connection**

# **「電源の管理」タブをクリック 次の3つの項目にチェックを付ける**

- ок
- **「デバイスマネージャ」を閉じる**
- ок

**1 「スタート」ボタン→「コントロールパネル」をクリック 「パフォーマンスとメンテナンス」をクリック 「システム」をクリック**

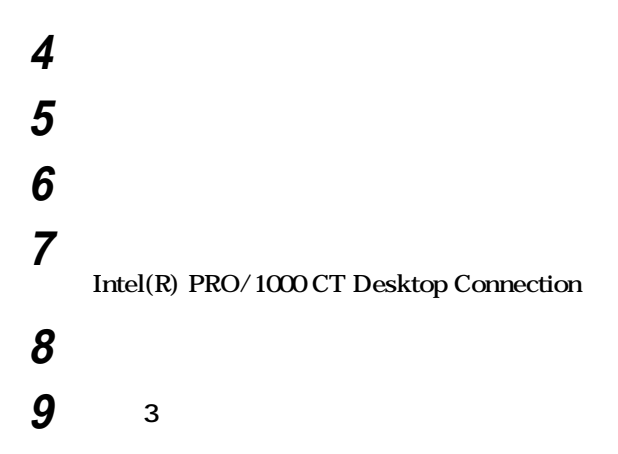

- ок **「デバイスマネージャ」を閉じる**
- ок

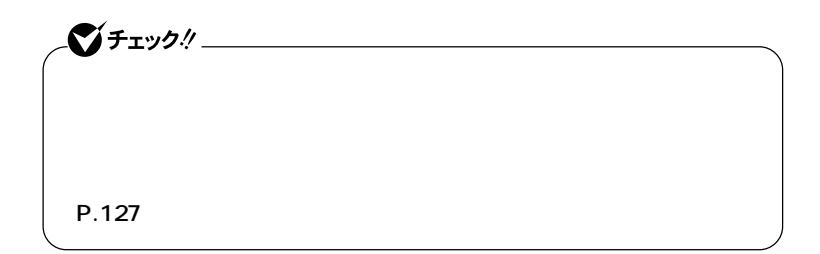

**Windows 2000** 

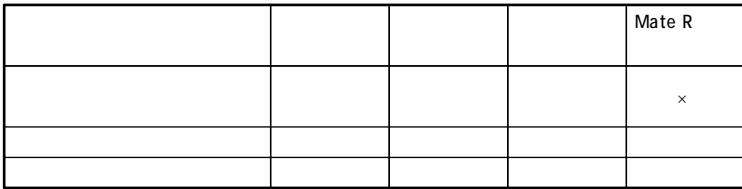

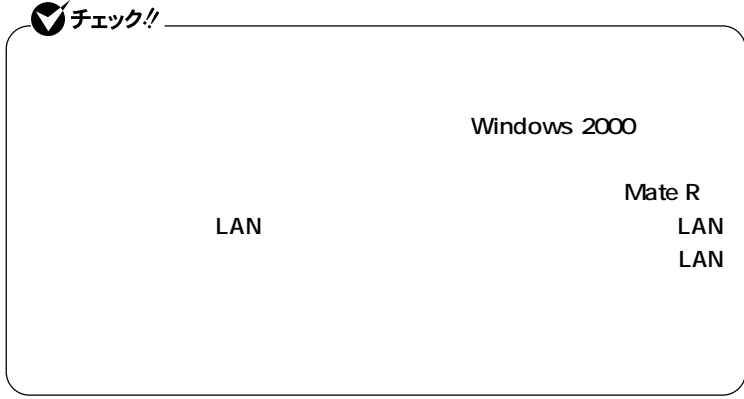

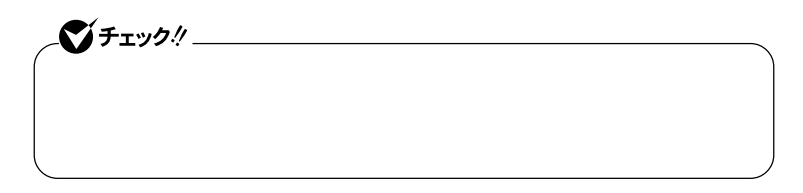

# **1 電源を入れる 2 〈スリムタワー型(高拡張性タイプ)ミニタワー型の場合〉**

NEC Press F2 to Enter BIOS Setup, F12 to Boot on Network. F2

NEC Press F2 to Enter BIOS Setup, F12 to Network Boot. **F2** 

**Advanced** Power Management Setup Resume On PME# Enabled Advanced Advanced Chipset Control Wake On LAN/PME Enabled **4 F10 5 以下の設定を行う** Yes **Enter** 

**Power** On PME Power On

**Enter** 

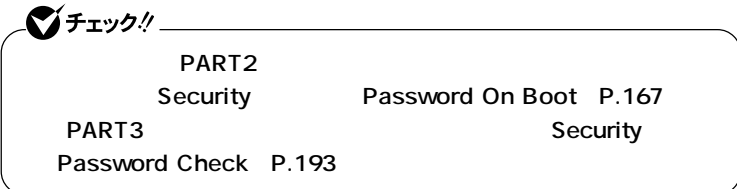

#### **Administrator**

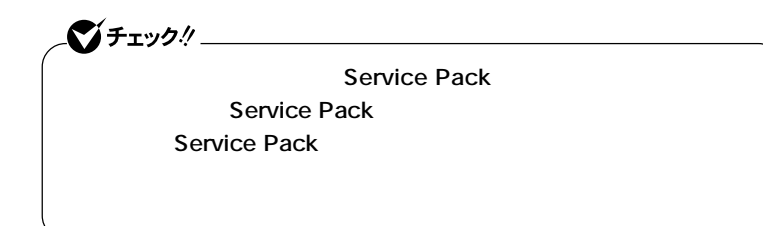

**Contract Algebra R** Mate R

 **「スタート」ボタン→「設定」「コントロールパネル」をクリック 「システム」をダブルクリック 「ハードウェア」タブをクリック 「デバイスマネージャ」ボタンをクリック 「ネットワークアダプタ」をダブルクリック 以下のアダプタを選択し、ダブルクリック**

Intel R PRO/1000 CT Network Connection

**Intel(R) 82540EM Based Network Connection Mate R Intel(R) PRO/100 VE Network Connection**

# **9 「詳細設定」タブをクリックし、以下の設定を行う**

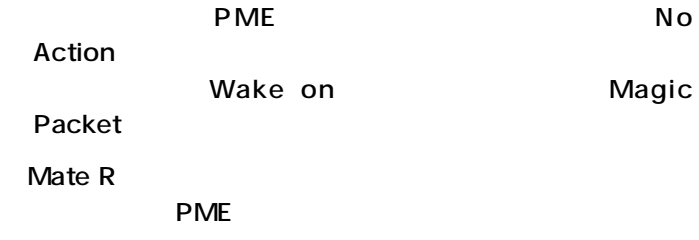

- 10 ок
- **11 「デバイスマネージャ」を閉じる**
- **12** ок

 **「スタート」ボタン→「設定」「コントロールパネル」をクリック 「システム」をダブルクリック 「ハードウェア」タブをクリック 「デバイスマネージャ」ボタンをクリック**

**5 「ネットワークアダプタ」をダブルクリック**

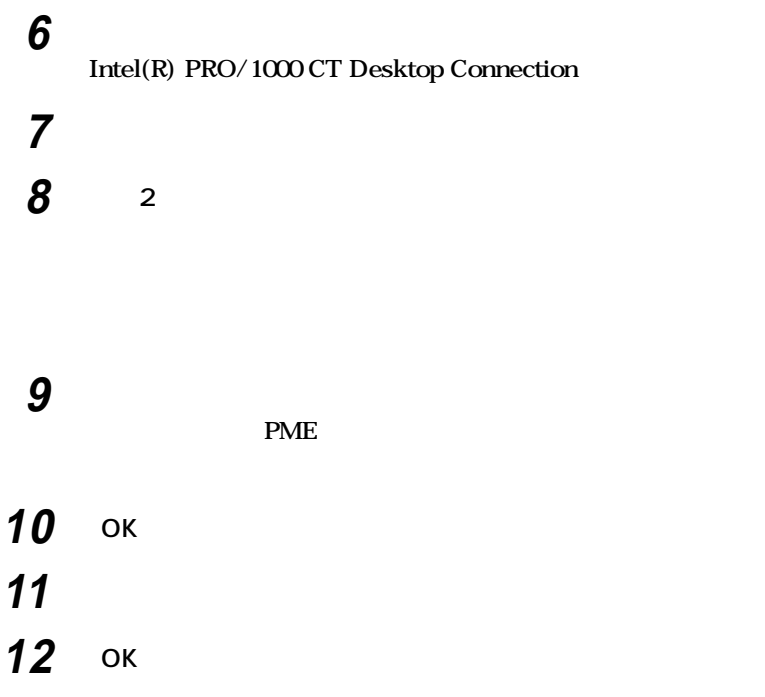

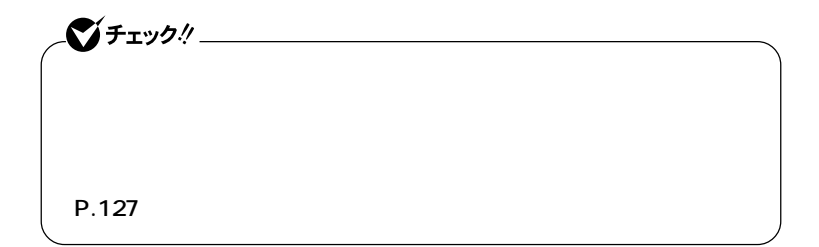

## **Windows Me**

LAN

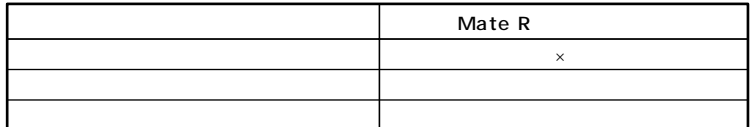

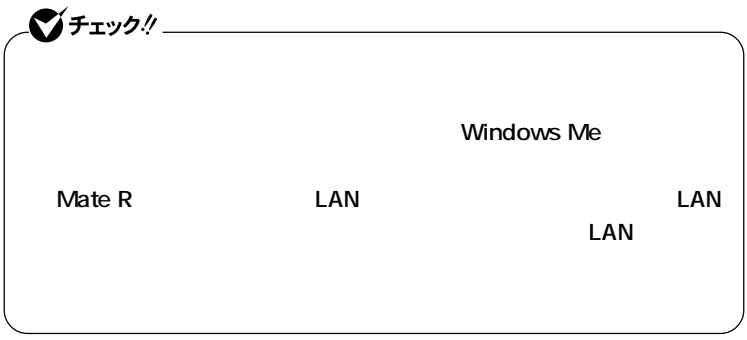

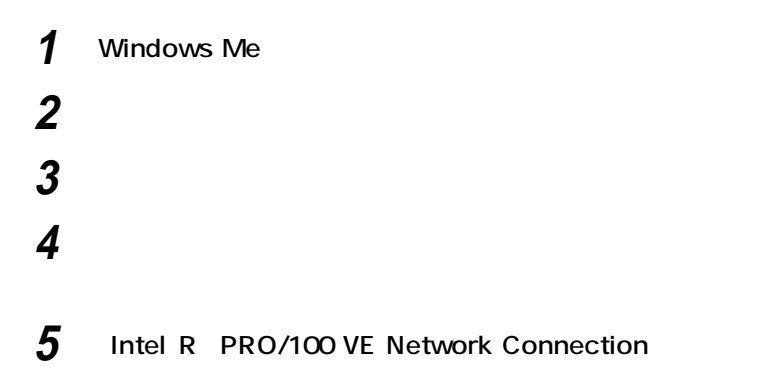

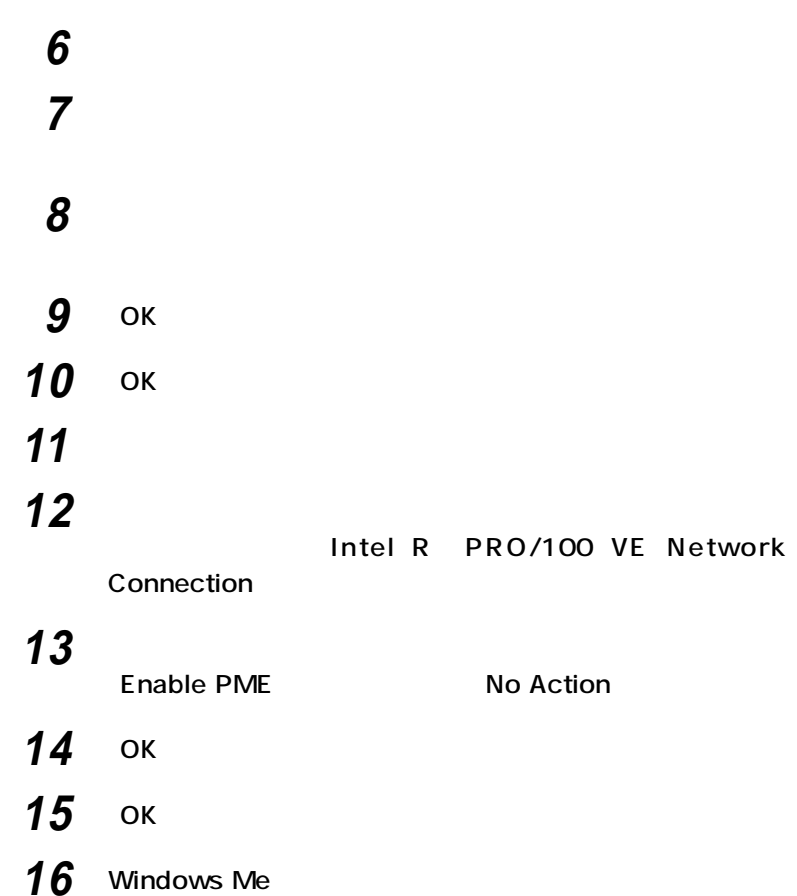

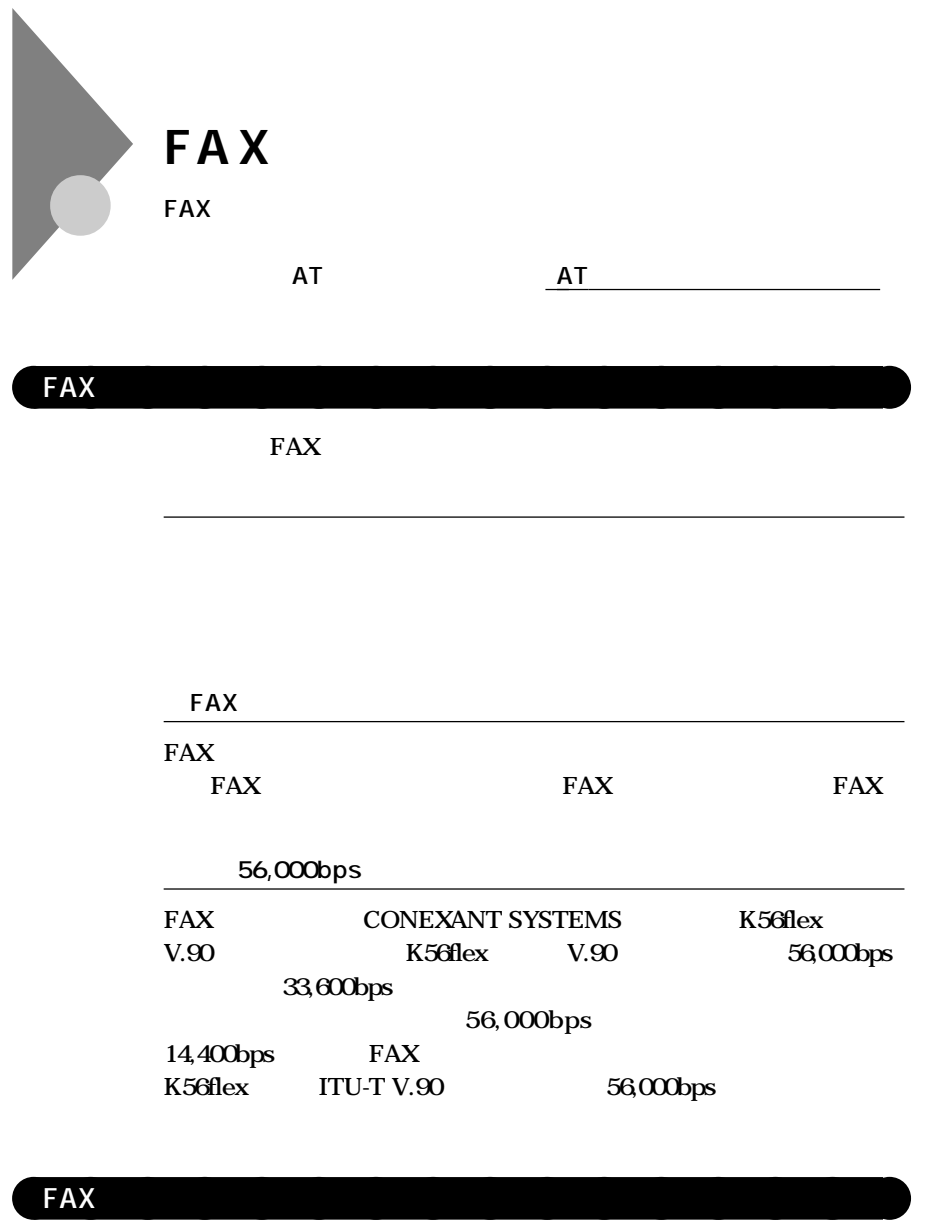

 $FAX$ 

**FAXモデムボードは、ファクシミリ通信網には対応していません。**

**NEC** 

NEC **NEC NEC PC** 

FAX 2

 $FAX$ 

 $\mathbf{L}$ **RTS/CTS** 

**チホンIIのサービスを利用すれば、モデムによる通信が切れることは II** NTT FAX FAX

**子AX** 

14,400bps FAX **9,600bps** 

PBX FAX

**NTT** 

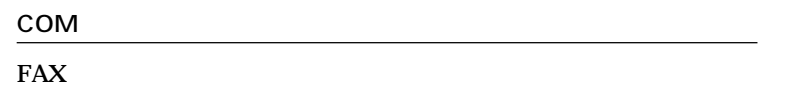

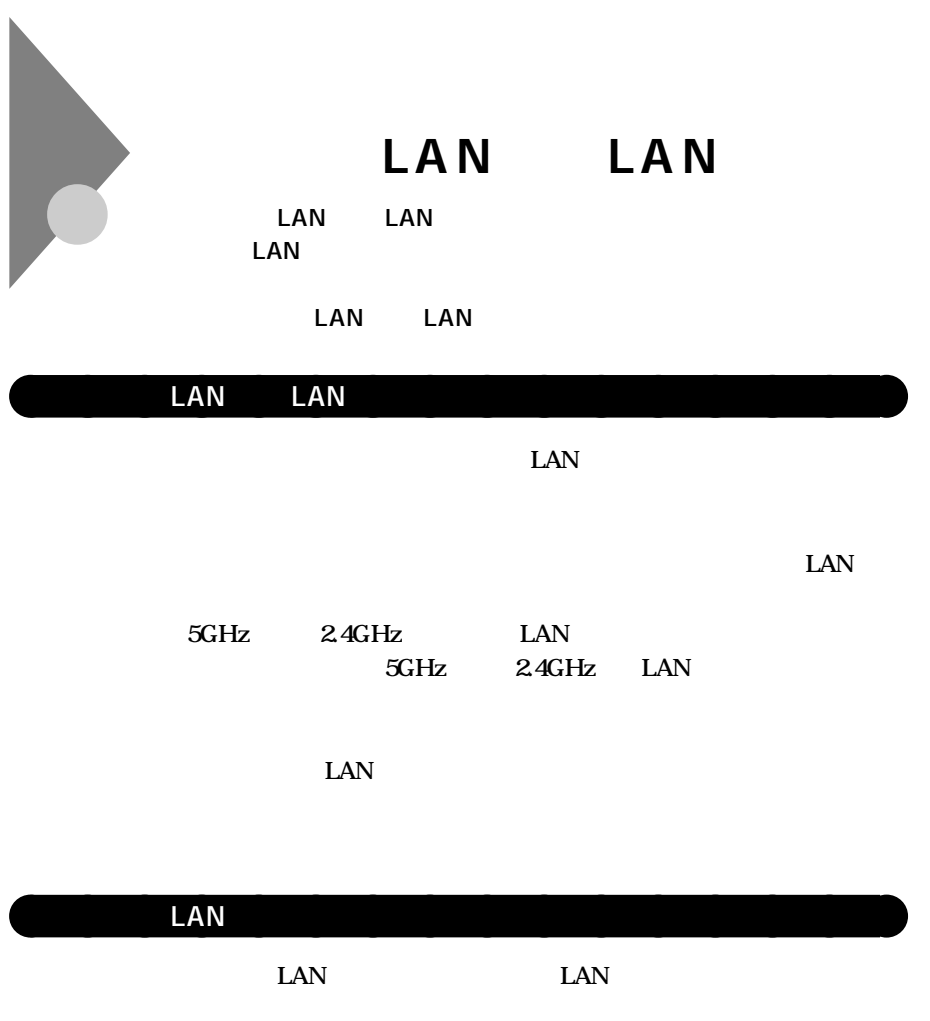

### **LAN**

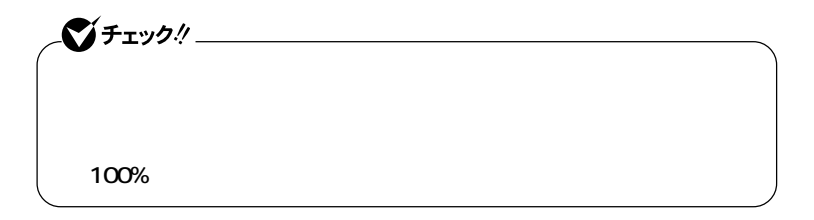

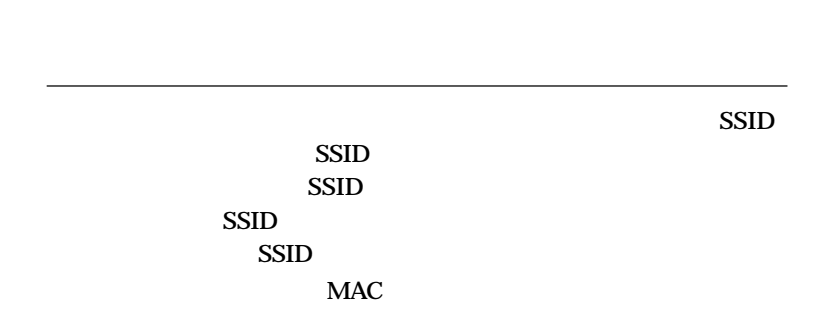

WEP **WEP** 

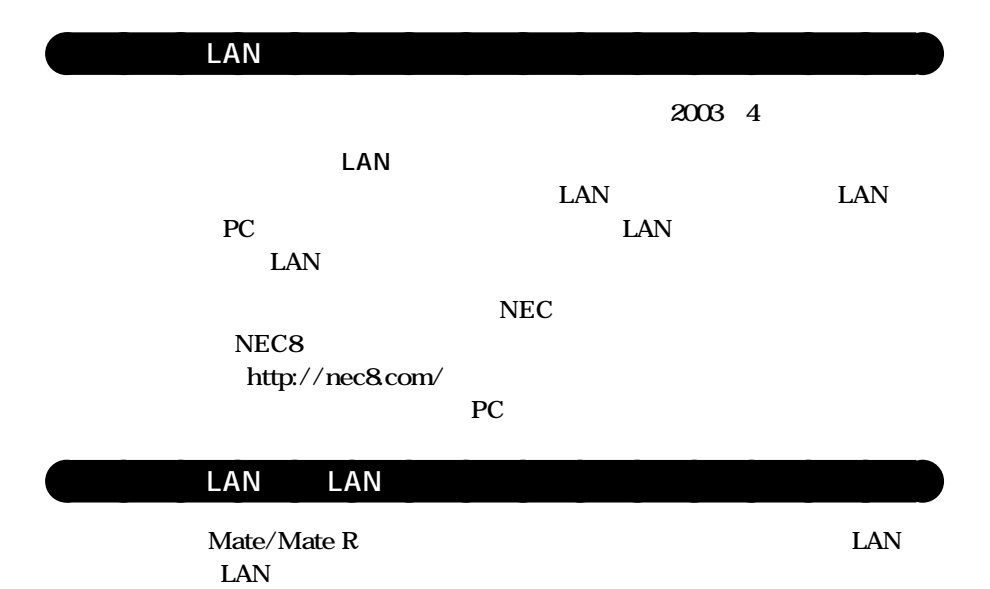

**139**

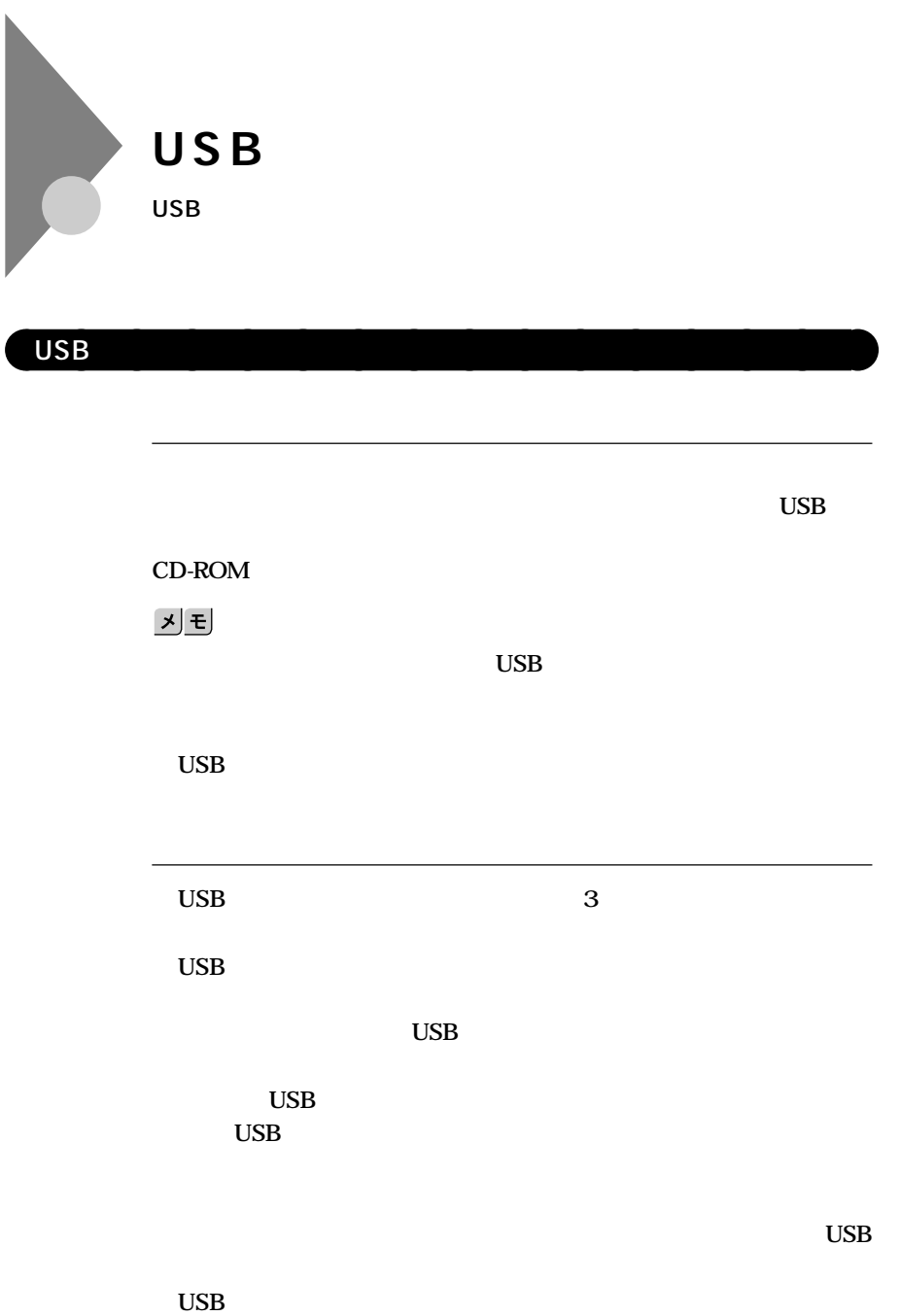

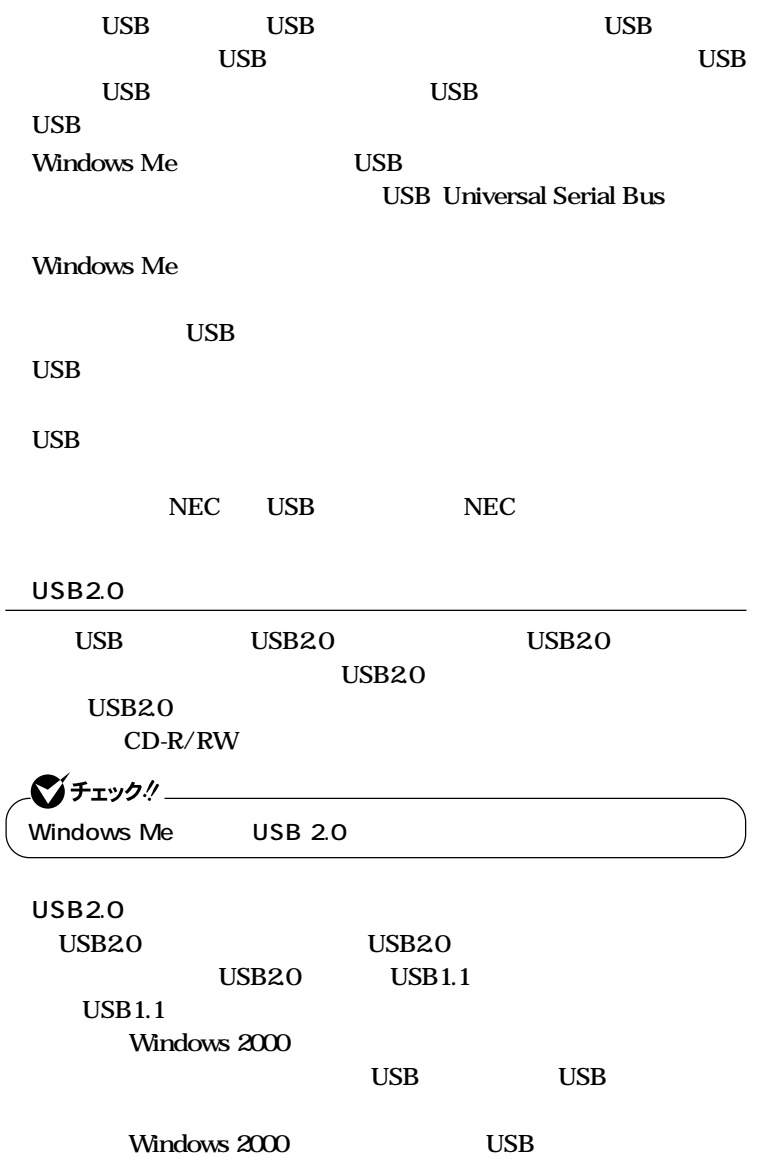

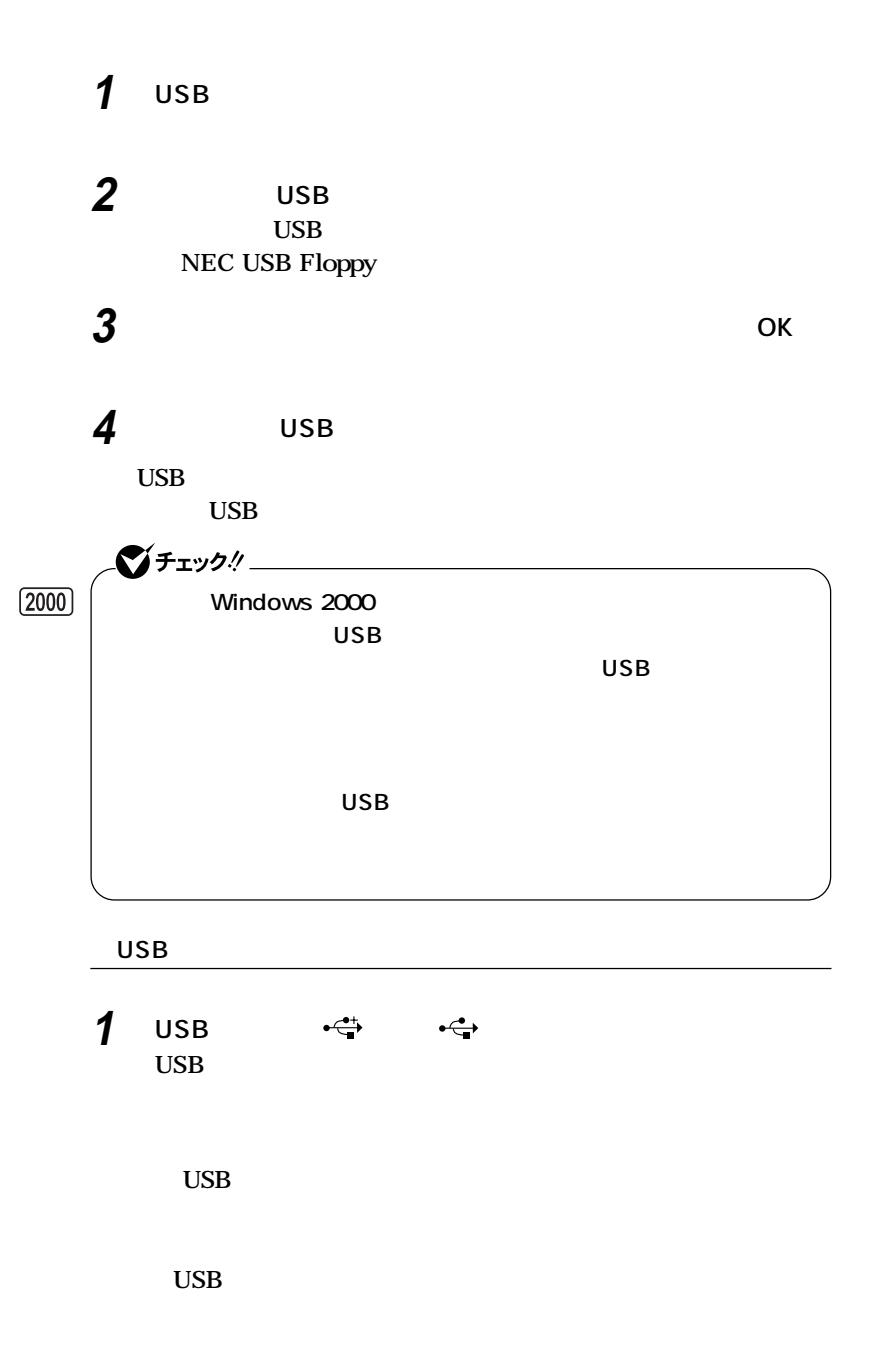

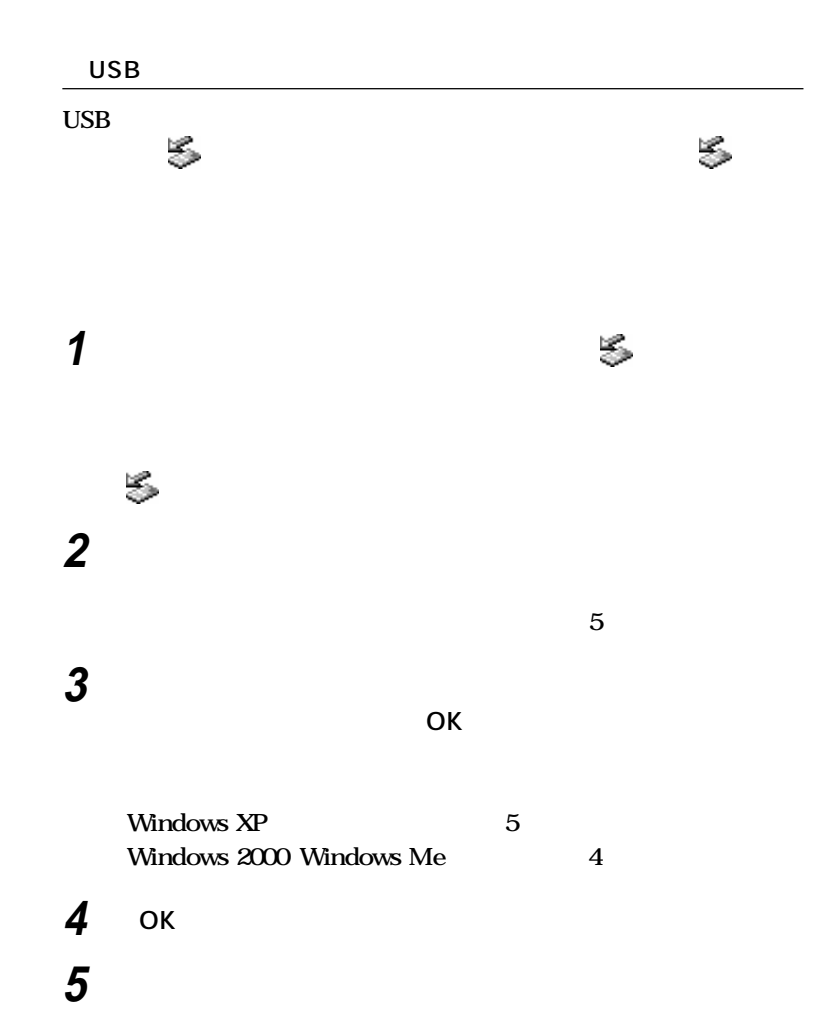

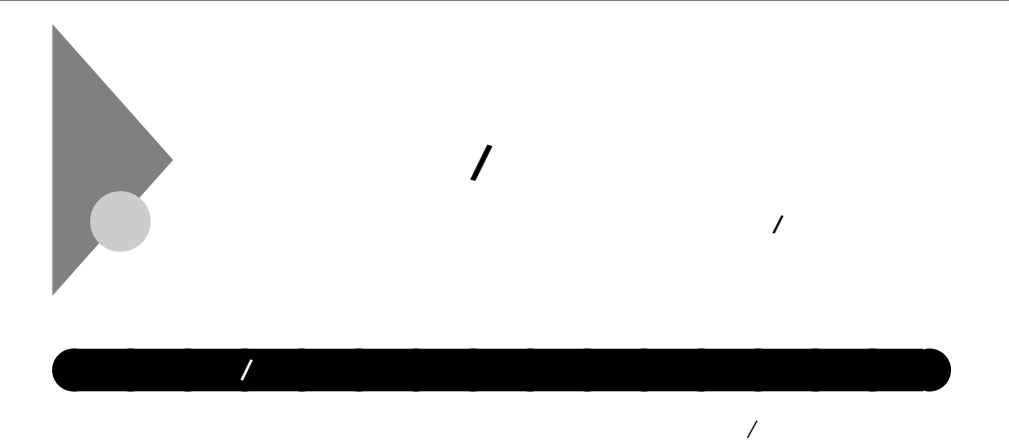

 $I/O$ 

**PCI** 

**遠隔操作できる。(リモートパワーオン/オフ機能)**

LANDesk<sup>®</sup> Client Manager 6 with

**NEC Extensions)**

LANDesk<sup>®</sup> Client Manager 6 with NEC Extensions
$\left[\frac{1}{2}a^{2}b^{2}\right]\left[\frac{1}{2}a^{2}b^{2}\right]$ 

#### **PK-FP002M**

aaaaaaaaaaaaaaaa **セキュリティ機能**

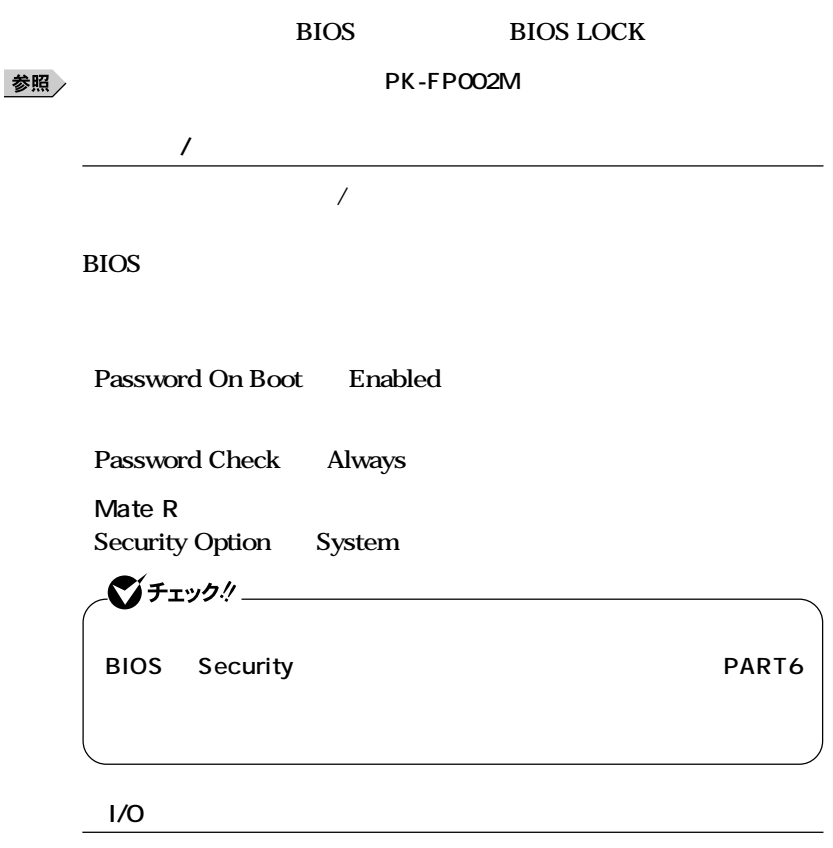

I/O **I/O クドライブ、シリアルポート、パラレルポート、USBポートなど)を利用で**

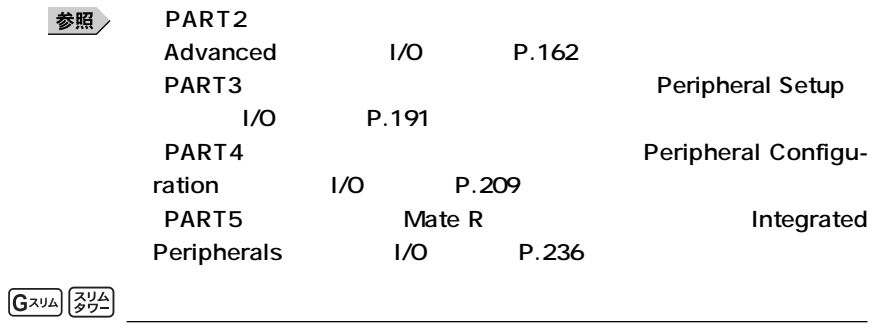

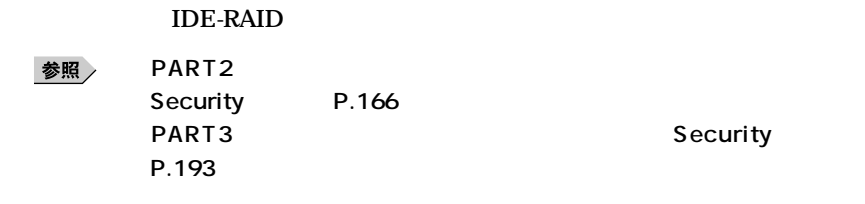

2 PK-SC/CA02

**<u>G**<sub>374</sub>  $\frac{204}{27}$   $\frac{3}{27}$  \_</u>

LANDesk<sup>®</sup> Client Manager 6 with NEC Extensions

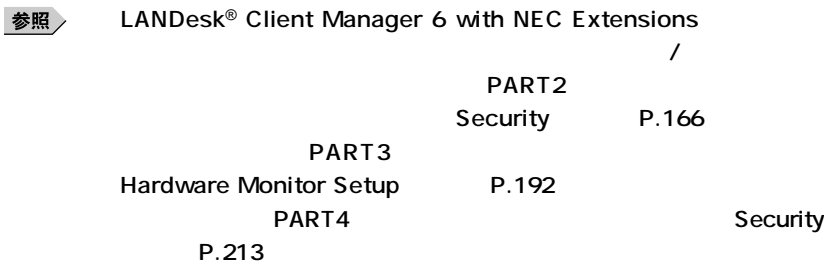

 $\Gamma$  **Norton** 

**『活用ガイド ソフトウェア編』「アプリケーションの概要と削除/追加」**

参照

**AntiVirus** 

参照

**「Norton AntiVirus」**

**セキュリティ/マネジメント機能**

**Remote Power On** 

aaaaaaaaaaaaaaaa **マネジメント機能**

LAN

**LAN** 

LANDesk<sup>®</sup> Client

**Manager 6 with NEC Extensions** 

**LAN** 

NEC NEC 8

**※http://nec8.com/**

**DMITOOL Ver8.2 pcAnywhere™ 9.2 EX** 

**LANDesk<sup>®</sup> Client Manager 6 with NEC Extentions** 

**Mate R** 

**ESMPRO R / ClientManager** 

**ESMPRO R / ClientManager** 

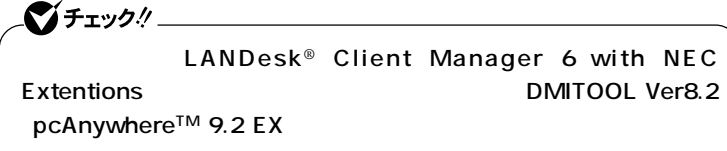

**次のアドレスから「サポート情報」「ダウンロード(ビジネスPC) 「カテ**

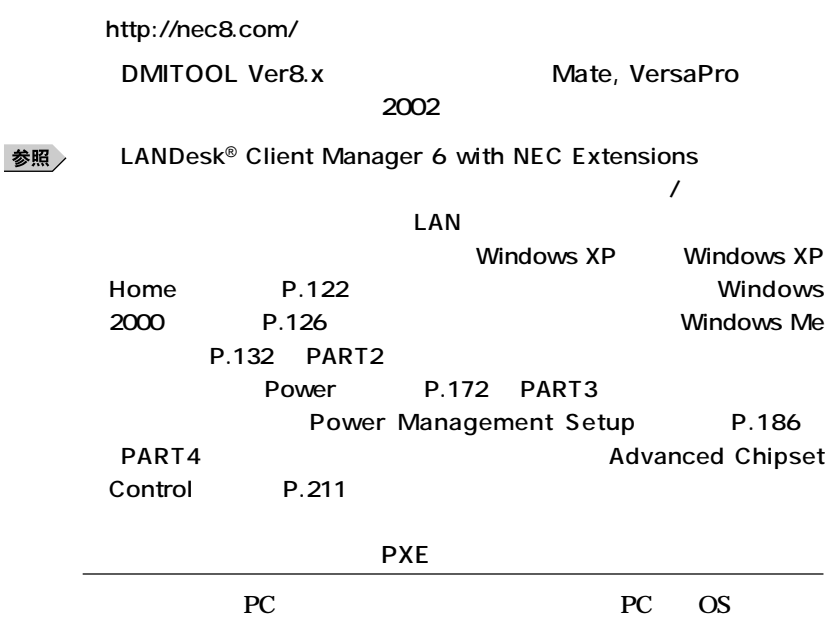

**PXE** Preboot eXecution Environment

**1**

**セキュリティ/マネジメント機能**

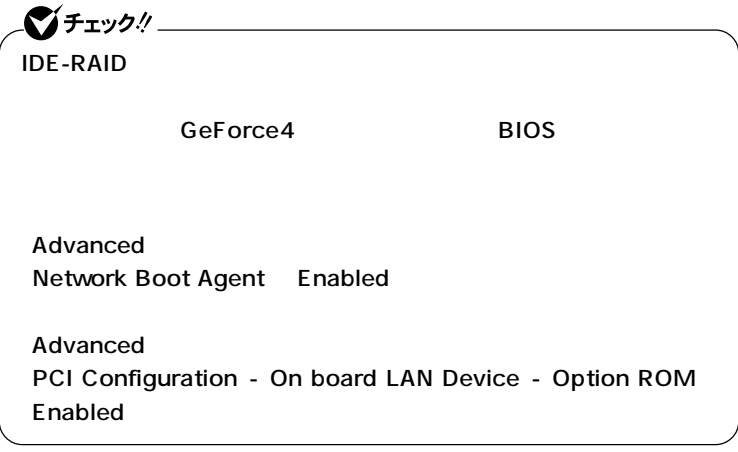

**◎リモートコントロール/ファイル配信**

#### **Windows 2000 Windows Me**

#### pcAnywhere

LANDesk<sup>®</sup> Client Manager 6 with NEC Extensions

ということ、<br>それは<sub>この</sub><br>それは、<br>それは、 R ESMPRO R /

**ClientManager** 

**『活用ガイド ソフトウェア編』「アプリケーションの概要と削除/追加」**

参照

**LANDesk R** Client Manager 6 with NEC Extensions

**本機のメモリ容量、PCIスロットの使用状況などのハードウェア構成**

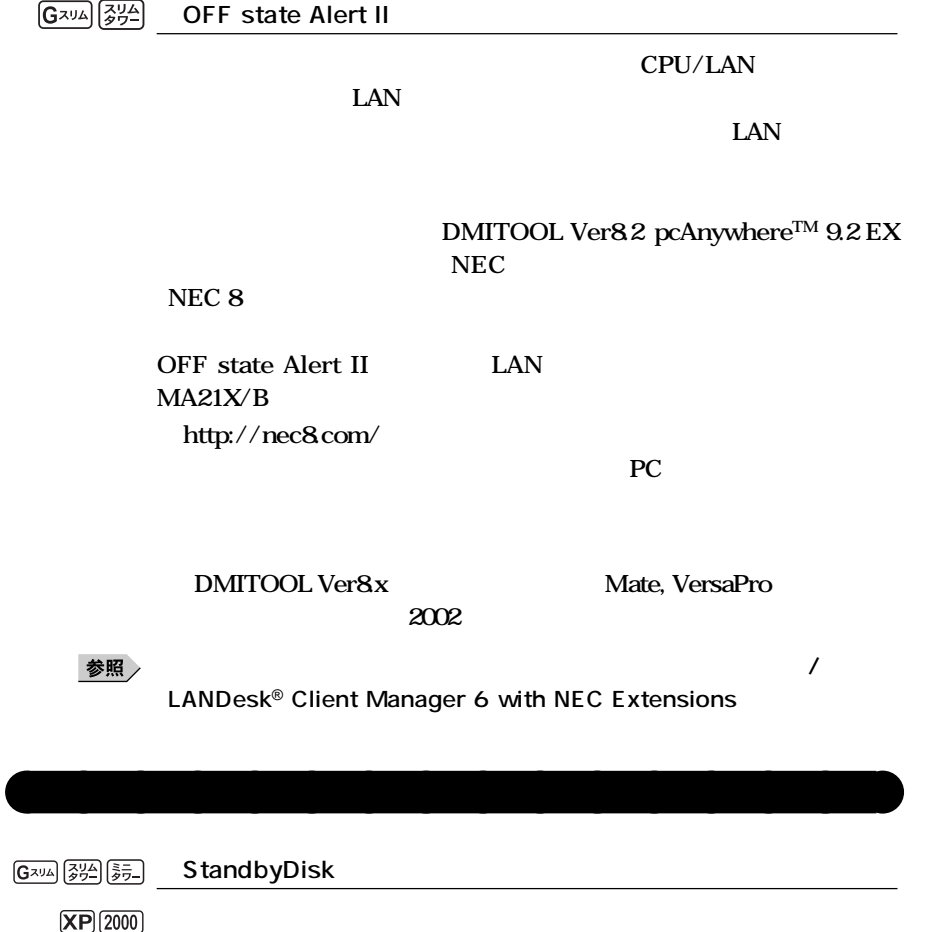

**『活用ガイド ソフトウェア編』「アプリケーションの概要と削除/追加」**

**StandbyDisk** 

参照

**「StandbyDisk」**

**1**

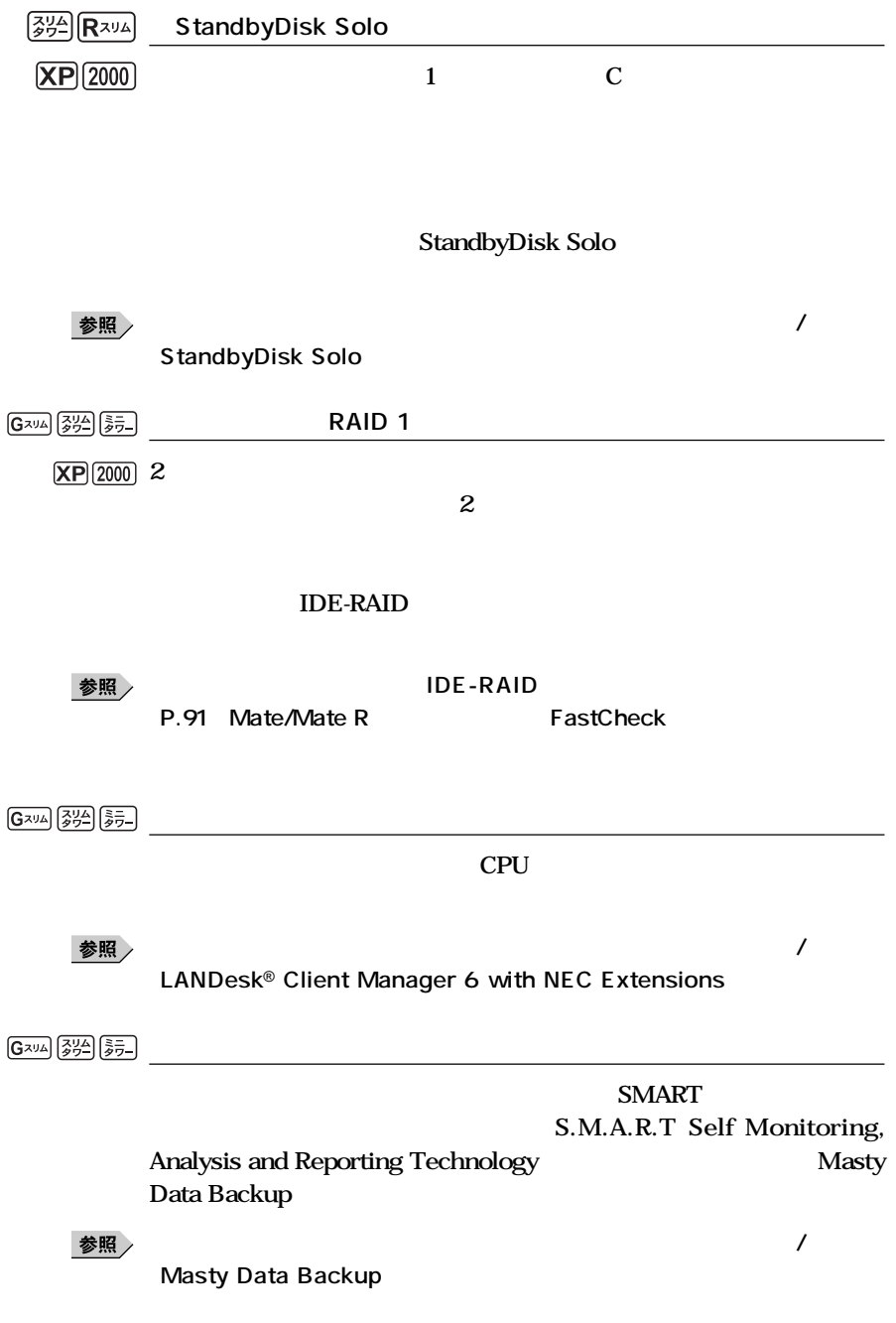

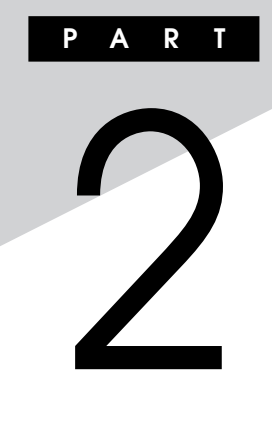

**LETTER STATES** 

**BIOS** 

**BIOS** 

## **[BIOSセットアップメニューについて](#page-153-0) ............................................. 154 Mainの設定 [..................................................................................... 156](#page-155-0) [Advancedの設定............................................................................ 159](#page-158-0) [Securityの設定............................................................................... 166](#page-165-0) Powerの設定 [.................................................................................. 172](#page-171-0) Bootの設定 [..................................................................................... 175](#page-174-0)**

<span id="page-153-0"></span>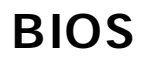

#### $\overline{B}$ **IOS**

aaaaaaaaaaaaaaaa **BIOSセットアップメニューの起動と初期画面**

**1 NEC** Press **F2** to Enter BIOS Setup, F12 to Boot on Network.  $\overline{F2}$ 

**F12** 

**F2** BIOS

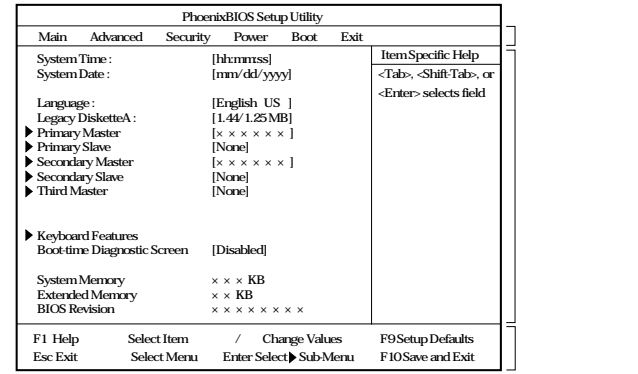

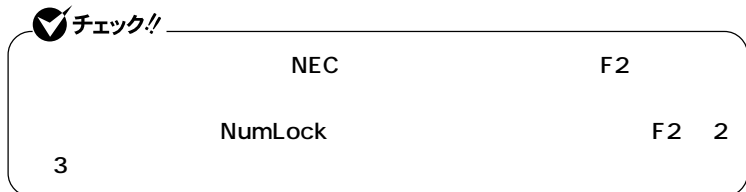

# 시티

**BIOS** 

**Date Time インプ** Tab **Enter** 

# aaaaaaaaaaaaaaaa **BIOSセットアップメニューの終了**

#### **◎メニューバーの「Exit」の選択項目**

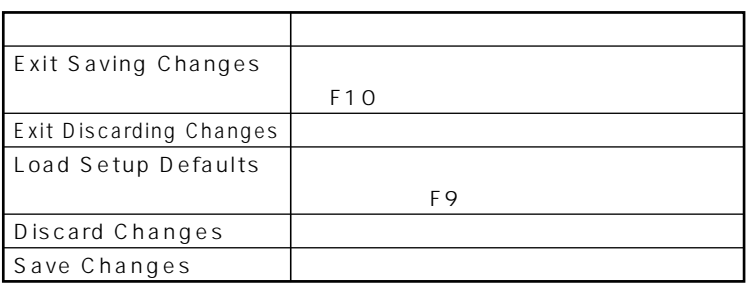

# **1 電源を入れる**

**2 NEC Press F2** to Enter BIOS Setup, F12 to Boot on Network. **F2** BIOS<sup>t</sup>

aaaaaaaaaaaaaaaa **工場出荷時の設定値に戻す**

- **3 【F9】を押す Setup Confirmation**
- **4 Yes** Enter
- **5 F10 Setup Confirmation**
- **6** Yes Enter **設定値が保存され、BIOSセットアップメニューが終了します。**

# <span id="page-155-0"></span>**Main**

# aaaaaaaaaaaaaaaa **Mainの設定**

**System Time** 

**System Date 日付を「月/日/年」で入力します。**

Language **BIOS** 

**English US** 

**●Legacy Diskette A**

### **Disabled**

**ります。(I/Oロック)**

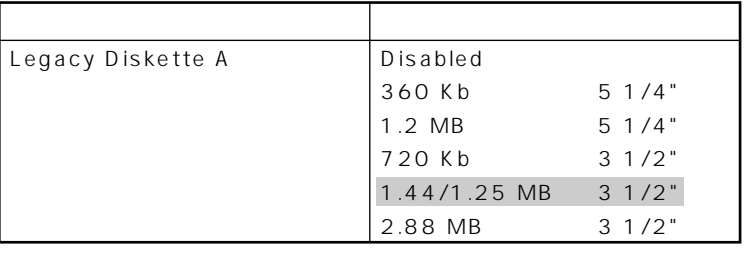

**は、工場出荷時の設定値です。** 

**●Primary Master**

**EXECUTE:** 

**Enter** 

**●Primary Slave**

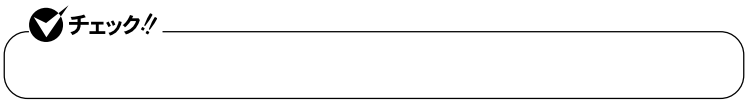

**Secondary Master** 

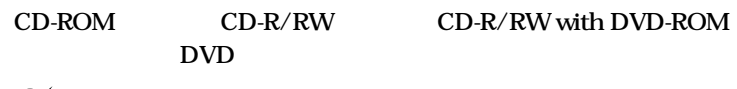

**Secondary Slave** 

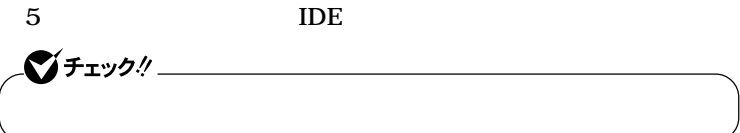

**●Third Master**

#### **●Keyboard Features**

#### **キーボード機能を設定します。この項目にカーソルをあわせ【Enter】**

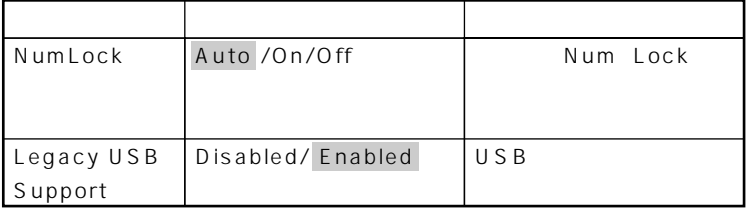

#### **●Boot-time Diagnostic Screen**

**網かけの部分 は、工場出荷時の設定値です。**

Enabled

 $NEC$ **「Disabled」です。**

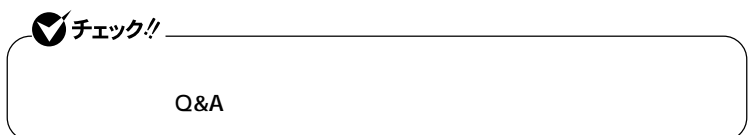

**System Memory** 

**●Extended Memory**

大きな<sub>RAM</sub>

**●BIOS Revision BIOS** 

# <span id="page-158-0"></span>Advanced

#### Advanced

**Advanced** 

**●Plug & Play O/S**

 $\gamma$ es  $\gamma$ es

**●APIC interrupt routing** Hyper-Threading Technology Enabled

**●Reset Configuration Data PCI Les** No **Tes** BIOS

 $\overline{N_{O}}$ 

**●PCI Configuration**

**APCI** IRQ

**Enter** 

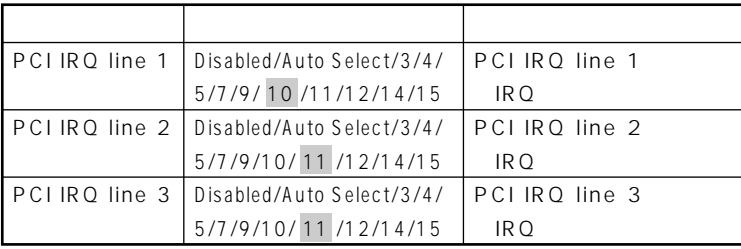

**は、工場出荷時の設定値です。** 

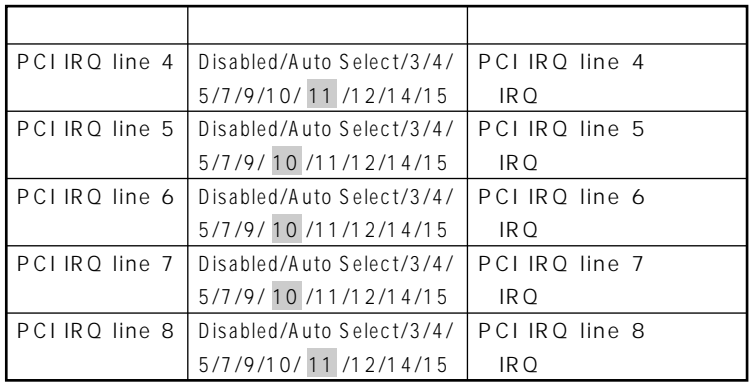

**PCI Configuration** PCI

**は、工場出荷時の設定値です。** 

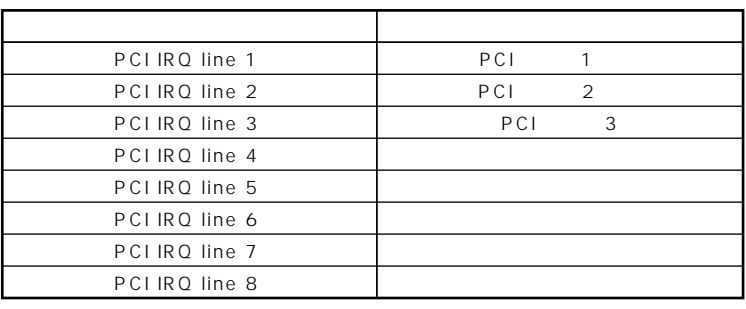

RAID **I** RAID **I** RAID **I** RAID **I** RAID  $\text{LAN} \qquad \text{PCI}$ 

2 LAN

**●Cache Memory**

#### **I/O Device Configuration**

**網かけの部分 は、工場出荷時の設定値です。**

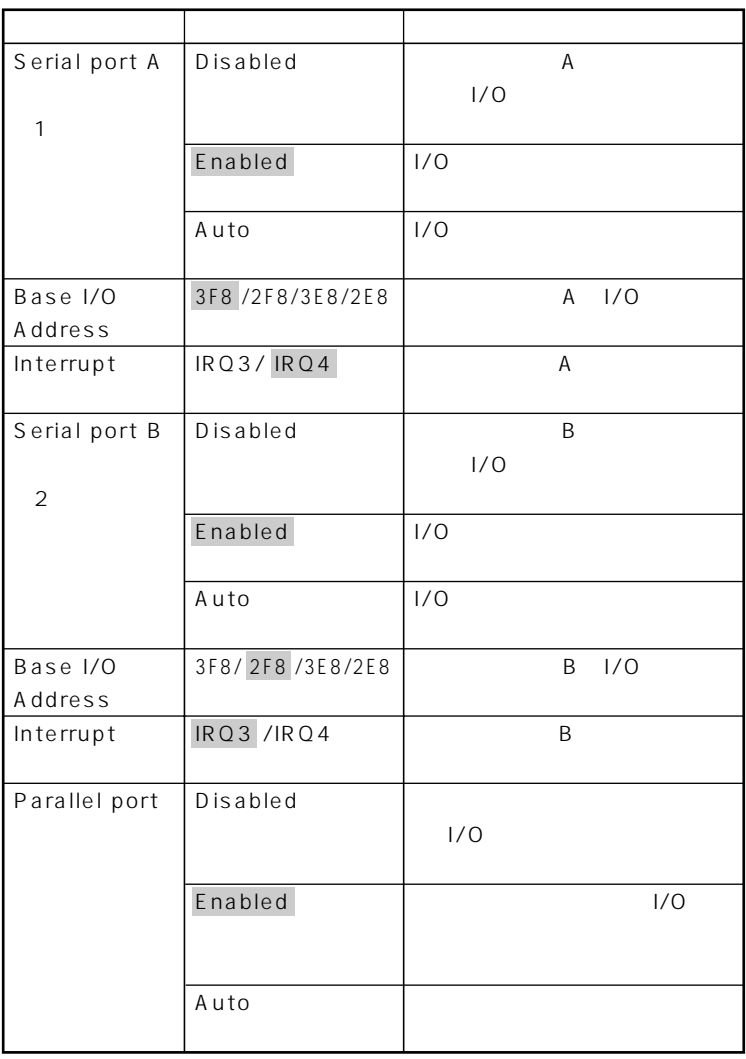

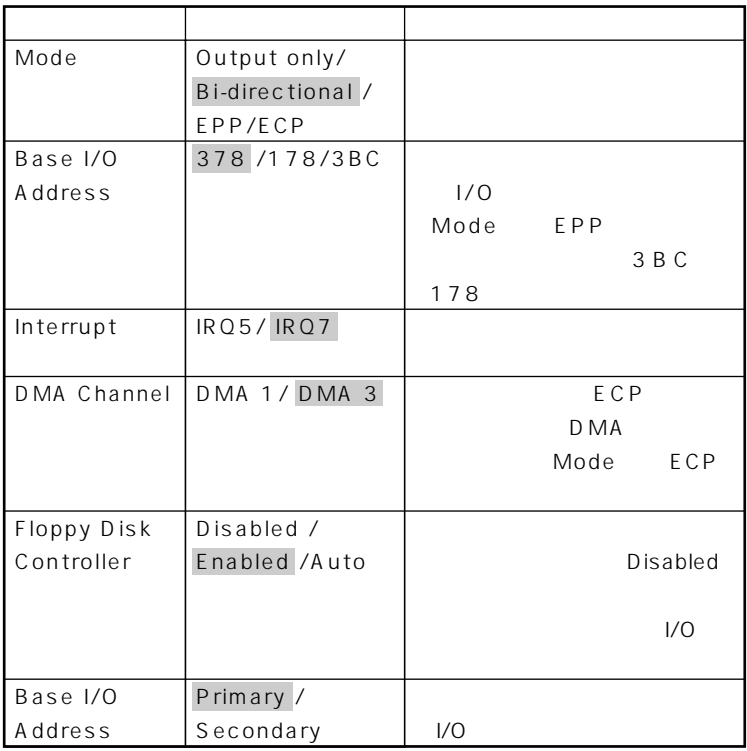

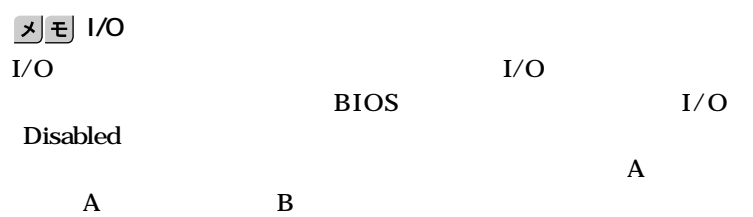

**網かけの部分 は、工場出荷時の設定値です。**

#### **●Advanced Video Control**

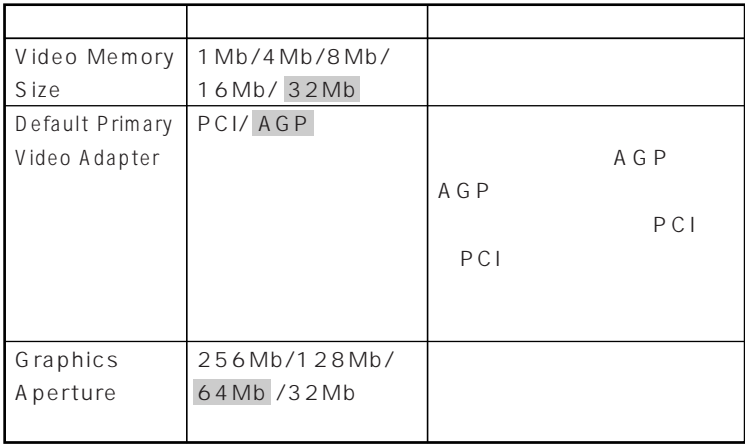

#### **IDE Controller Setting**

 $\bullet$  +  $\bullet$  +  $\bullet$ 

**は、工場出荷時の設定値です。** 

**●QuickBoot Mode Enabled** 

Enabled

**●Sound**

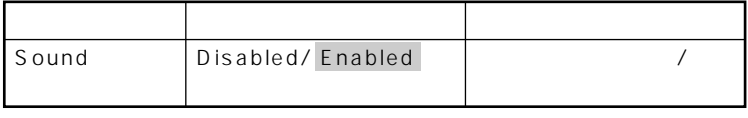

**は、工場出荷時の設定値です。** 

**163**

#### **●USB2.0**

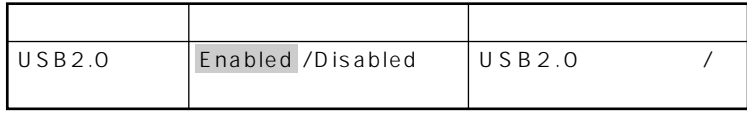

#### **●Hyper-Threading Technology**

**網かけの部分 は、工場出荷時の設定値です。**

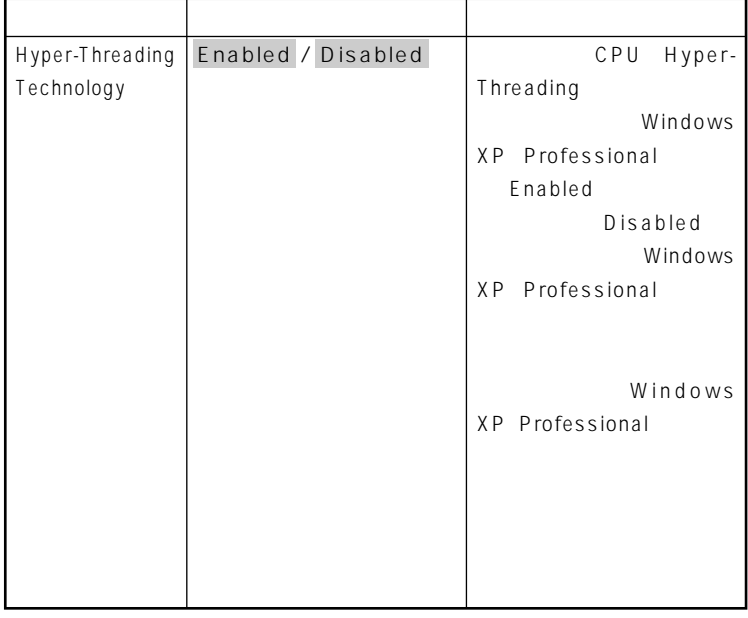

#### **●Internal LAN**

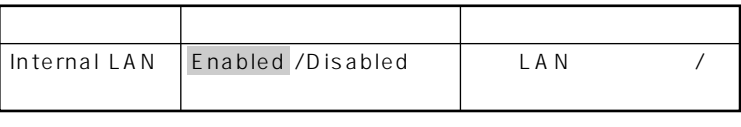

**は、工場出荷時の設定値です。** 

**は、工場出荷時の設定値です。** 

#### **●Network Boot Agent**

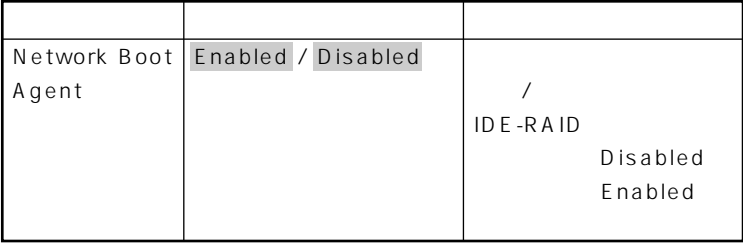

**は、工場出荷時の設定値です。** 

#### **DMI Event Logging**

#### **Enter**

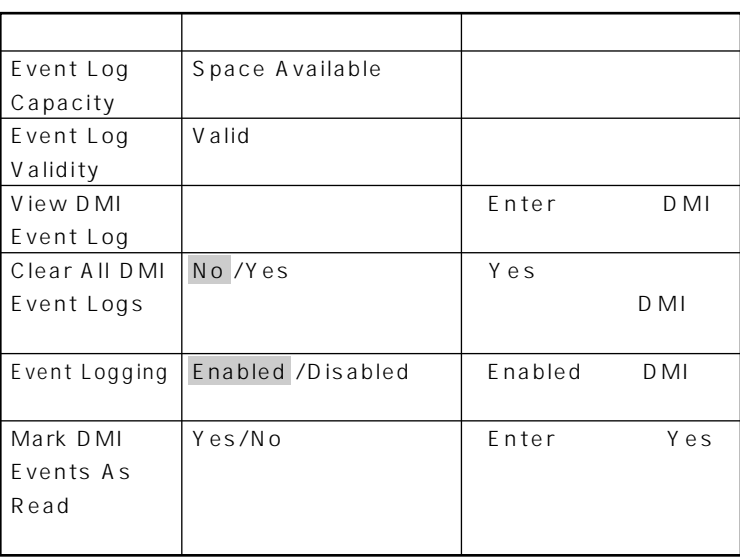

#### 시티

**DMI** Desktop Management Interface **に各PCの管理を容易に行うためのハードウェア/ソフトウェアのインタ**

**は、工場出荷時の設定値です。** 

**Summary screen Enabled Disabled** 

Advanced

**2**

<span id="page-165-0"></span>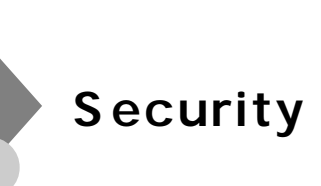

### **Security**

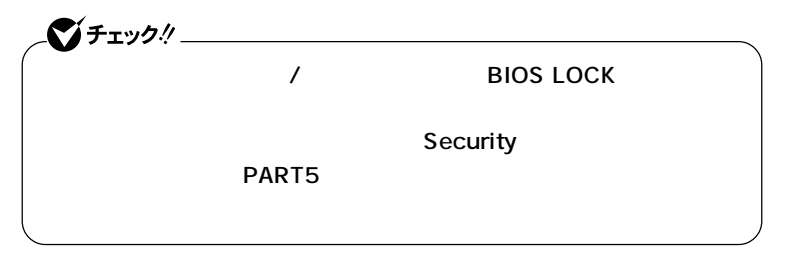

### **Supervisor Password Is**

#### Clear

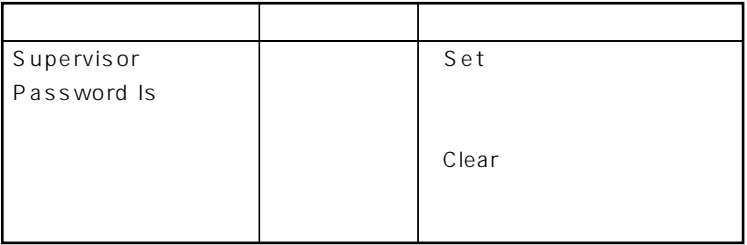

**●User Password Is**

#### **Set Supervisor Password**

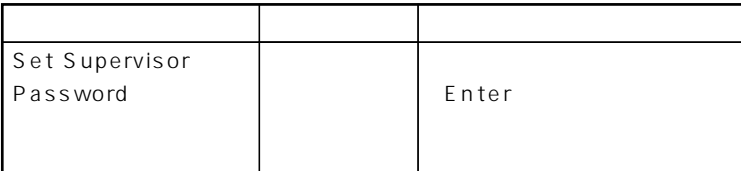

#### **Set User Password**

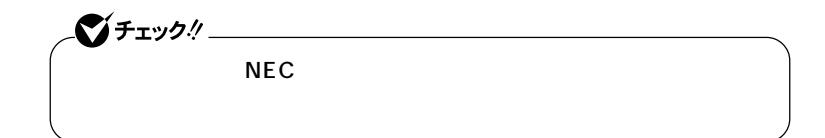

◆<br>参照 *N*EC NEC NEC PC

 $\mathbf{y}$   $\mathbf{t}$ 

 $\overline{B}$ **IOS** 

 $\overline{B}$ IOS

**BIOS** 

**BIOS** 

**BIOS** 

**●Password On Boot**

Network Boot Setting **BIOS LOCK Disabled** Disabled

**●Fixed disk boot sector**

**Write Protect** Normal

#### **●Diskette Access**

**Supervisor** 

Supervisor

**・ スーパバイザ/ユーザパスワードを設定**

**Password On Boot** Enabled

**●Network Boot Setting**

**Enter** 

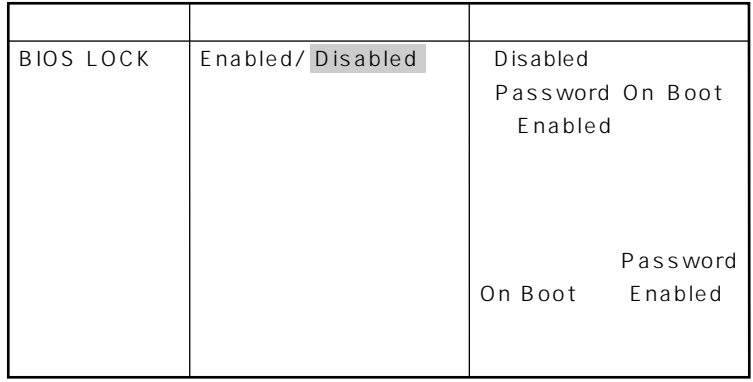

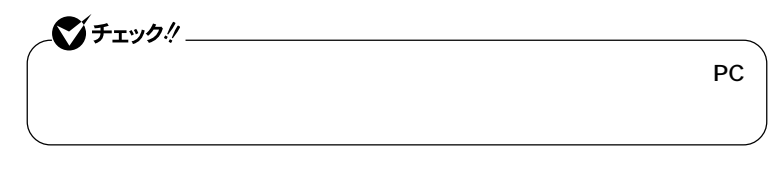

参照

**PART1** /

**は、工場出荷時の設定値です。** 

**●Virus check reminder**

Disabled Daily Weekly Monthly Disabled

**ネジメント機能」(P.144)**

**●System backup reminder**

Disabled Daily Weekly Monthly  $\sim$  Disabled

**●Cover Open Check Enabled** 

**Disabled** 

Disabled

**●Assign HDD Password**

**HDD Master Password HDD User Password** 2 **Enter** 

 $NEC$ 

◆ **NEC** NEC PC

**HDD Master Password** 

**クマスタ/ハードディスクユーザパスワードの場合」(P.171)をご覧く**

**2**

**HDD User Password** 

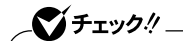

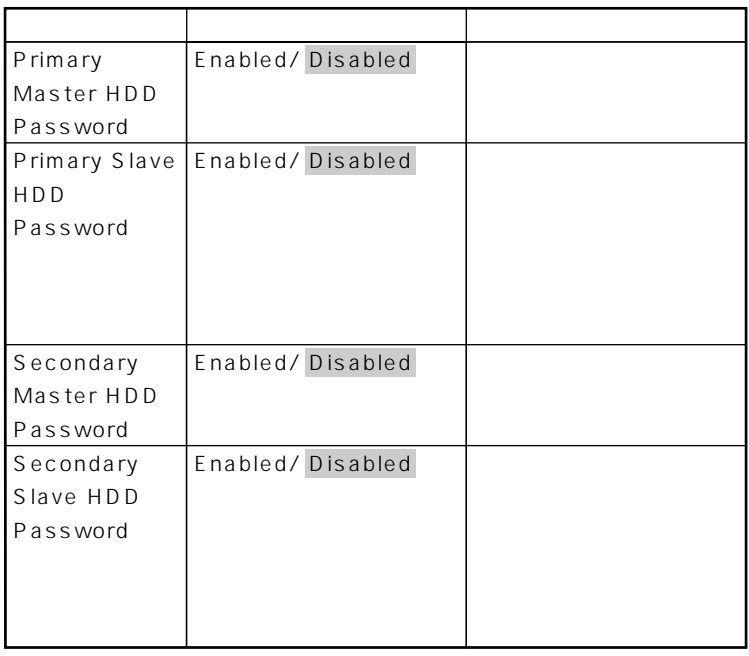

**は、工場出荷時の設定値です。** 

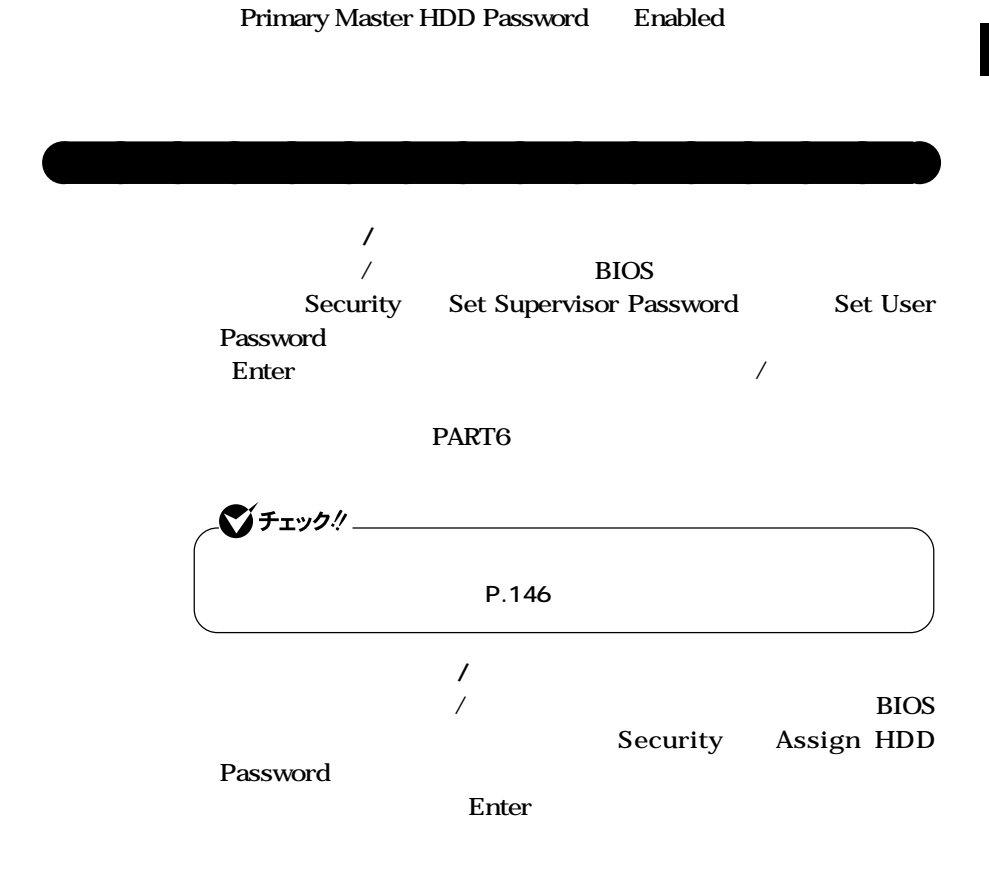

**Windows** 

<span id="page-171-0"></span>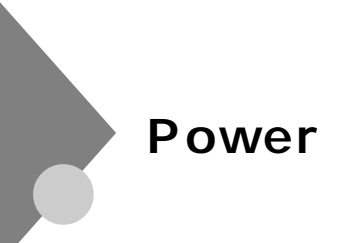

**Power** 

 $\overline{B}$ **IOS** 

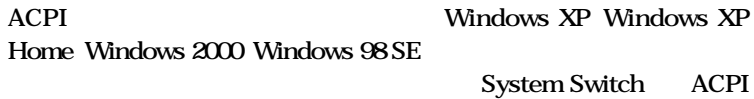

参照

**Windows** 

**System Switch System Switch Power Button Power Button プロセット Sleep Button てサスペンド/レジュームまたはスタンバイ/スタンバイから復帰 System Switch Power Button Sleep Button** しんしょうになります。 **PART1** /

**Windows** 

 $Q&A$ **その他 Resume On Modem Ring Con タンバイ状態から復帰します。工場出荷時は、「Off」に設定されていま Resume On Time Con Off Resume Time** 

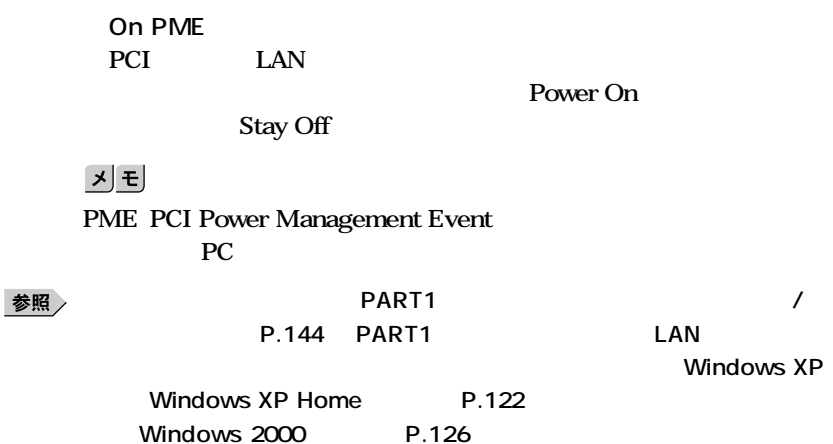

**●Restore On AC/Power Loss AC AC100V** 

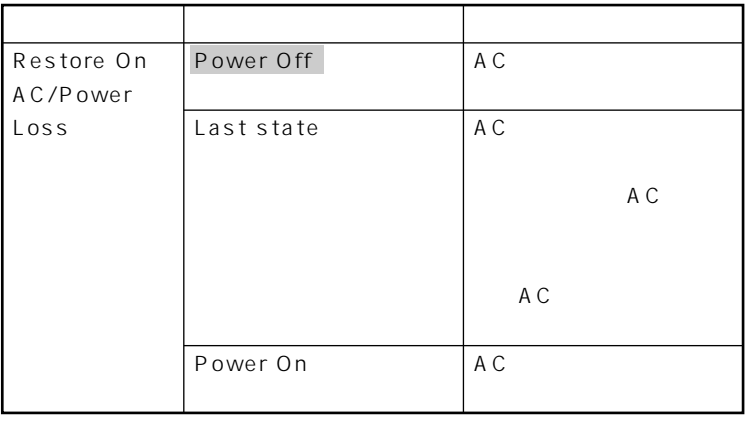

**は、工場出荷時の設定値です。** 

# <span id="page-174-0"></span>**Bootの設定**

# aaaaaaaaaaaaaaaa **Bootの設定**

**Boot** 

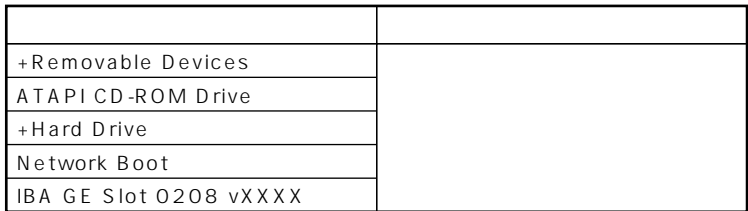

**Hard Drive** Removable Devices

**IBA GE Slot 0208 vXXXX Network Boot Agent Disabled** 

**●Removable Devices**

**検索する順番を設定します。本機は、フロッピーディスクドライブが1**

**●Hard Drive**

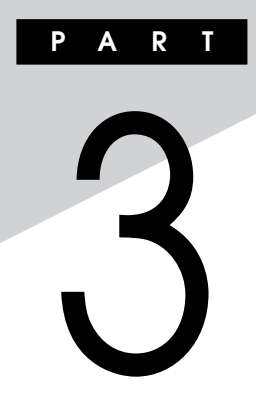

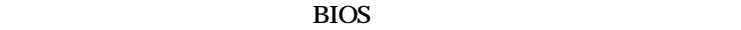

**します。BIOSセットアップメニューは、セキュリティ、省電力など本機の**

**BIOS** 

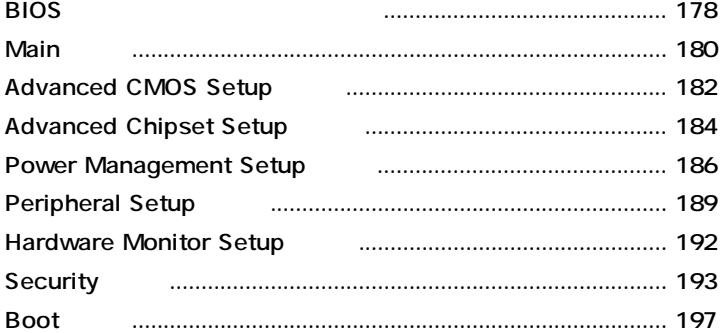

<span id="page-177-0"></span>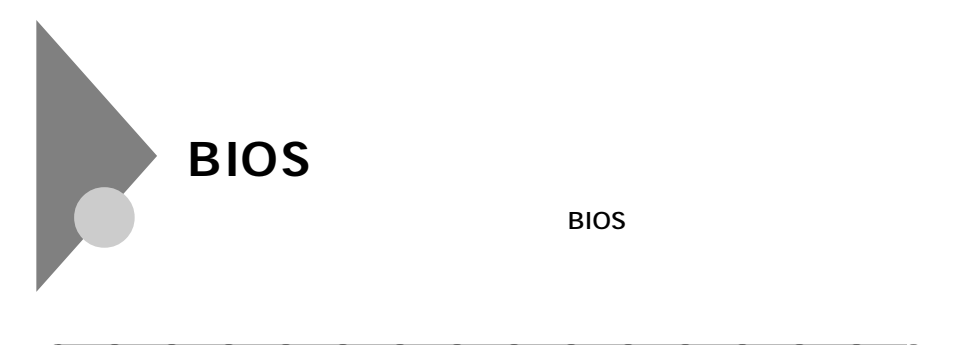

aaaaaaaaaaaaaaaa **BIOSセットアップメニューの起動と初期画面**

1 **NEC** Press **F2** to Enter BIOS Setup, F12 to Network Boot. **表示されたら、【F2】を押す**

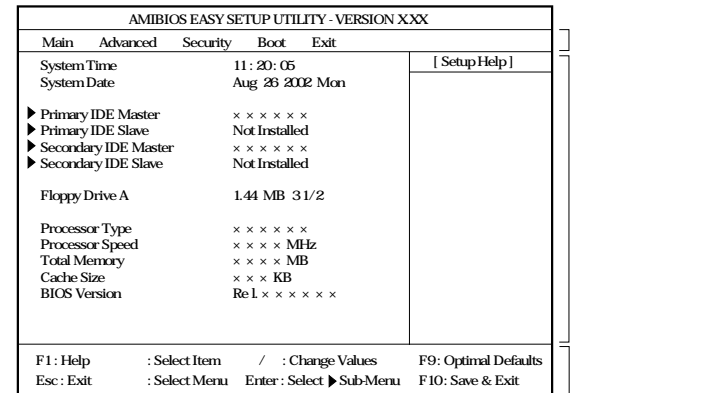

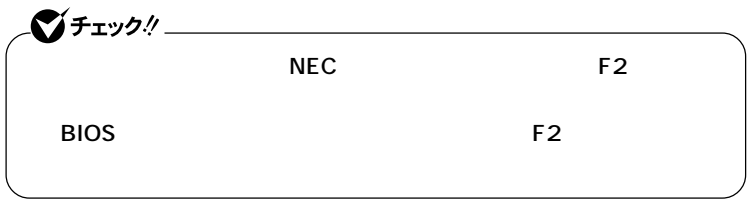

시티 **BIOS** 

**Enter** 

# aaaaaaaaaaaaaaaa **BIOSセットアップメニューの終了**

#### **メニューバーの「Exit」の選択項目**

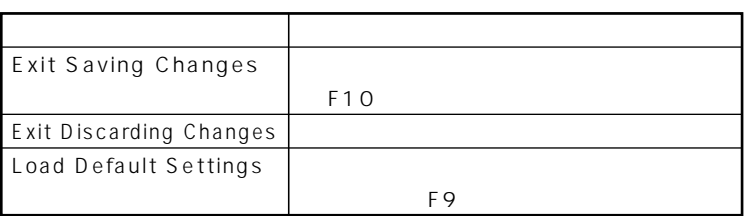

aaaaaaaaaaaaaaaa **工場出荷時の設定値に戻す**

# **1 電源を入れる**

- **2 NEC Press F2** to Enter BIOS Setup, F12 to Network Boot. F2 **BIOS**
- **3 【F9】を押す Load Default Settings**
- **4 Enter**
- **5 F10 Save current settings and exit**
- **6** Enter

**設定値が保存され、BIOSセットアップメニューが終了します。**

<span id="page-179-0"></span>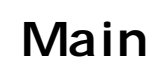

aaaaaaaaaaaaaaaa **Mainの設定**

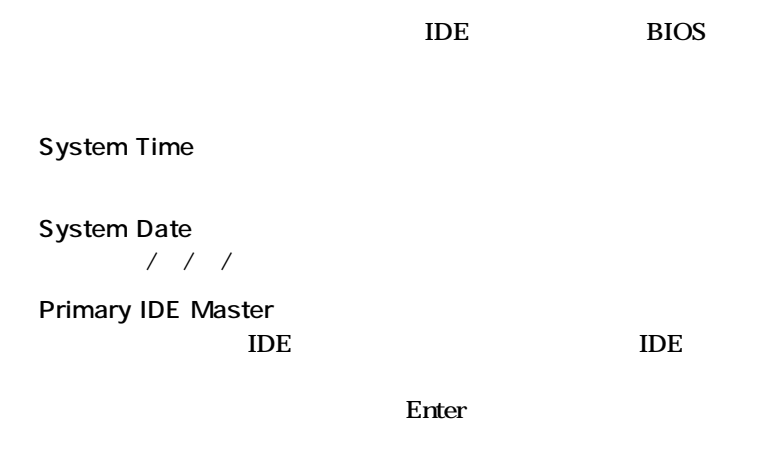

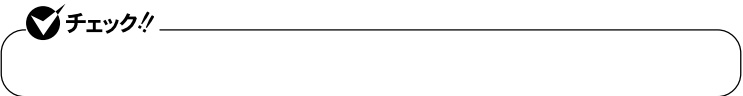

**●Primary IDE Slave**

**設定画面となります。**
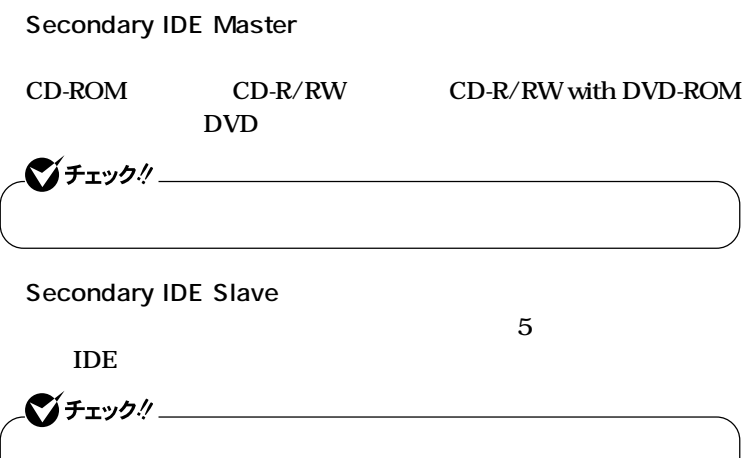

**Floppy Drive A** 

*A* Not **Installed ます。(I/Oロック)**

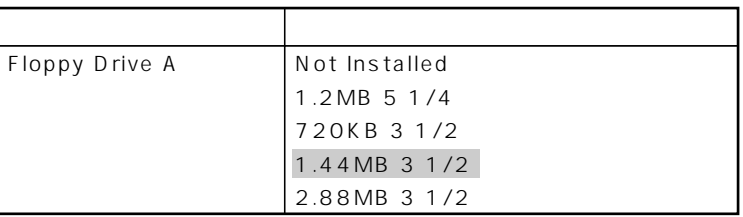

**は、工場出荷時の設定値です。** 

**●Processor Type** CPU **●Processor Speed 搭載されているCPUの速さ(クロック数)を表示します。 ●Total Memory ●Cache Size**

**搭載されているCPUの内部キャッシュの容量を表示します。**

**●BIOS Version BIOS** 

### **Advanced CMOS Setup**

#### Advanced CMOS Setup

**Advanced** Advanced CMOS Setup BIOS

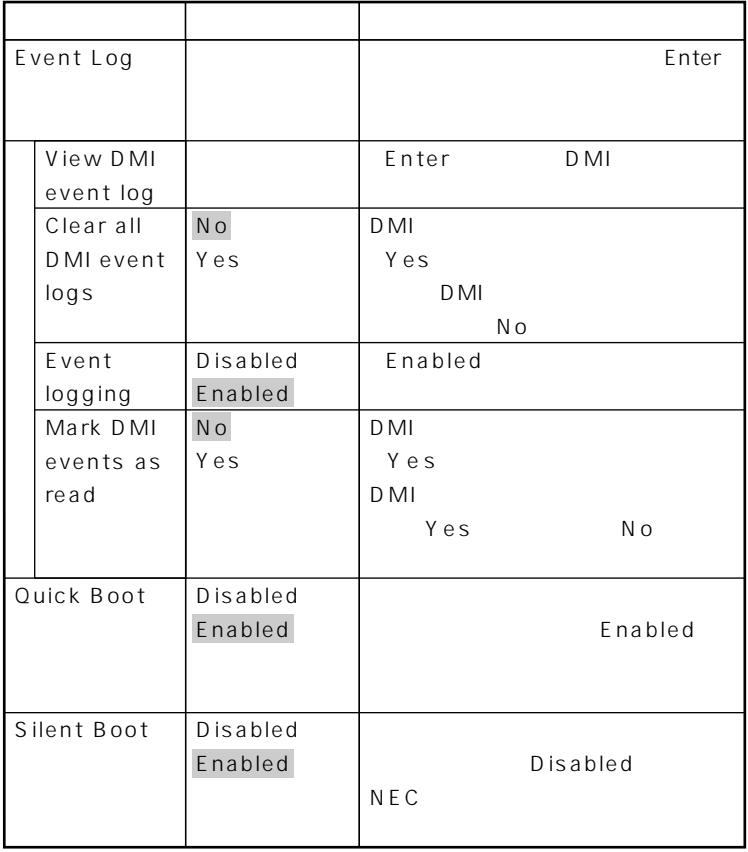

**は、工場出荷時の設定値です。** 

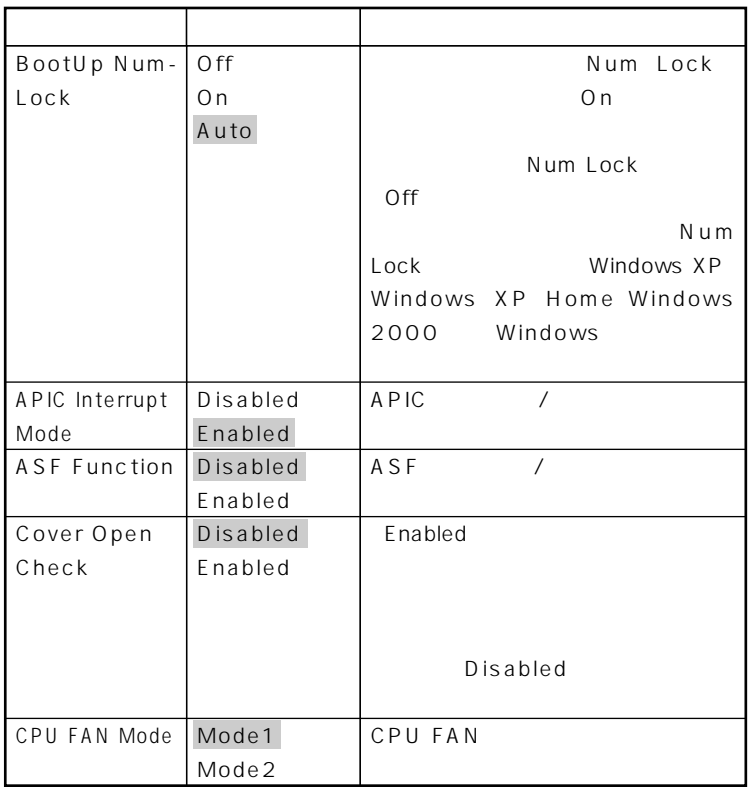

### **Advanced Chipset Setup**

#### **Advanced Chipset Setup**

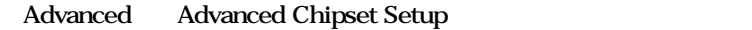

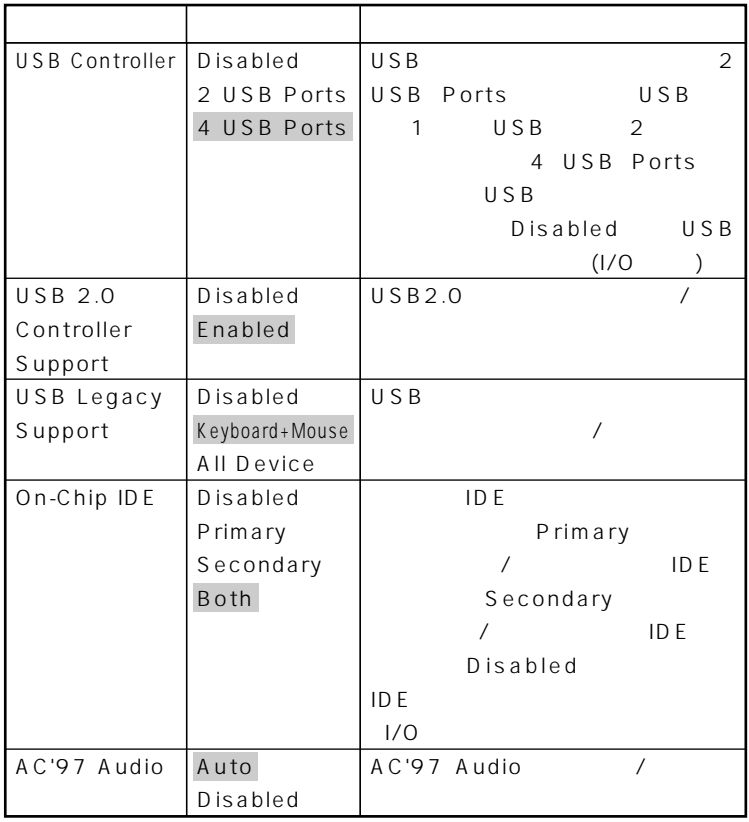

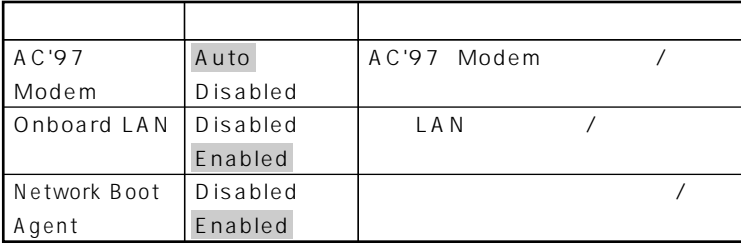

**は、工場出荷時の設定値です。** 

**3**

### **Power Management Setup**

#### **Power Management Setup**

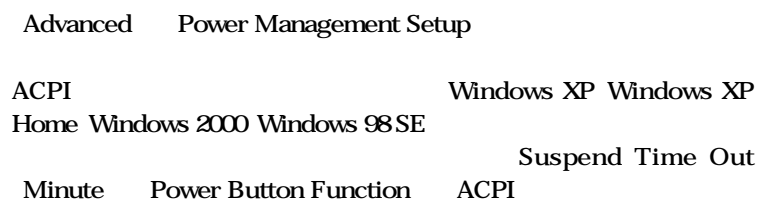

시티

**Windows** 

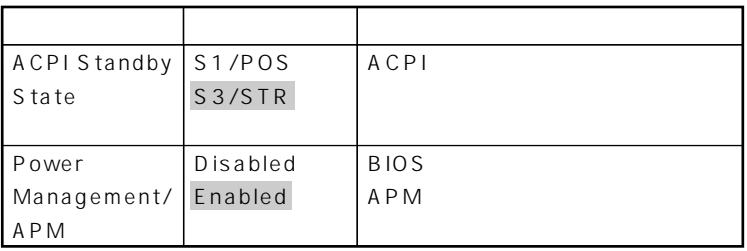

**は、工場出荷時の設定値です。** 

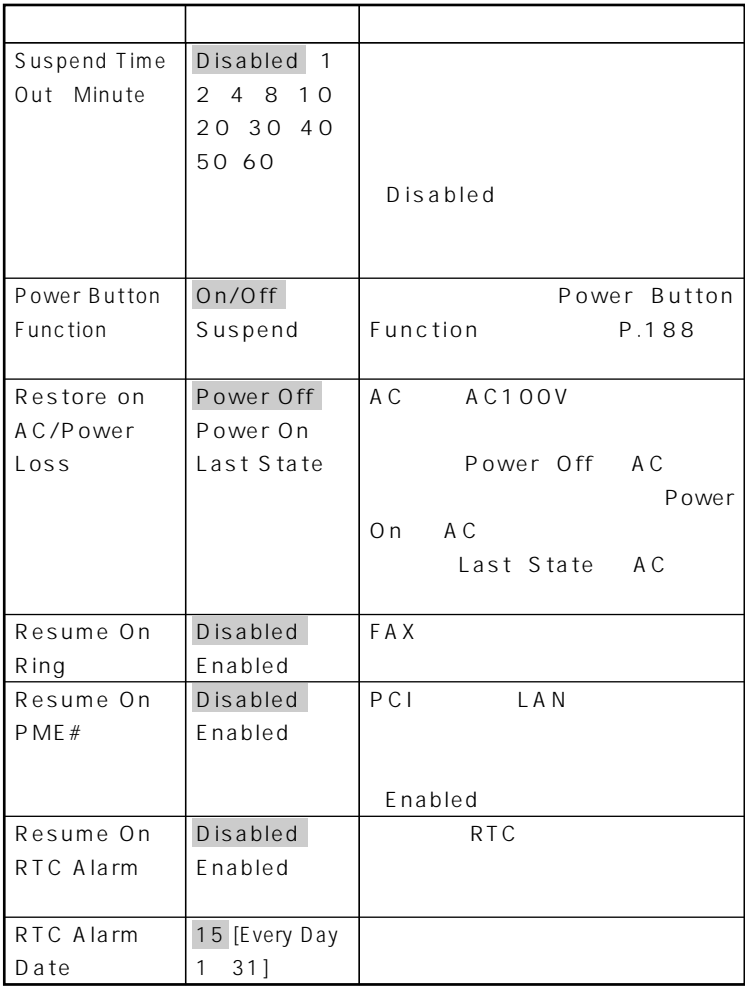

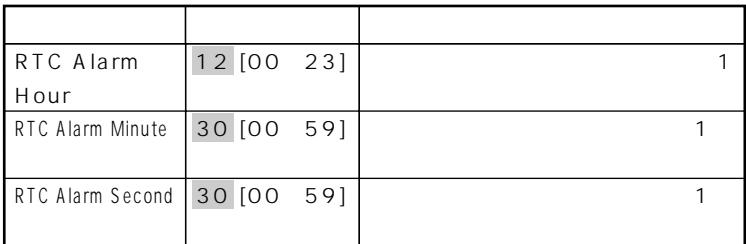

#### **Power Button Function**

**うとしたが…」をご覧ください。**

**網かけの部分 は、工場出荷時の設定値です。**

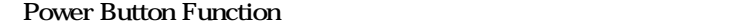

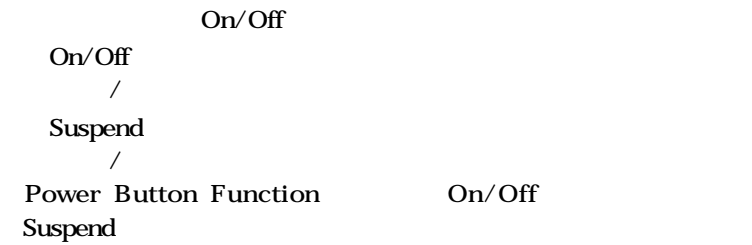

**PART1** /

**Windows** 

**場合は、『活用ガイド ソフトウェア編』「トラブル解決Q&A」「電源を切ろ**

### **Peripheral Setup**

#### **Peripheral Setup**

**Advanced** Peripheral Setup

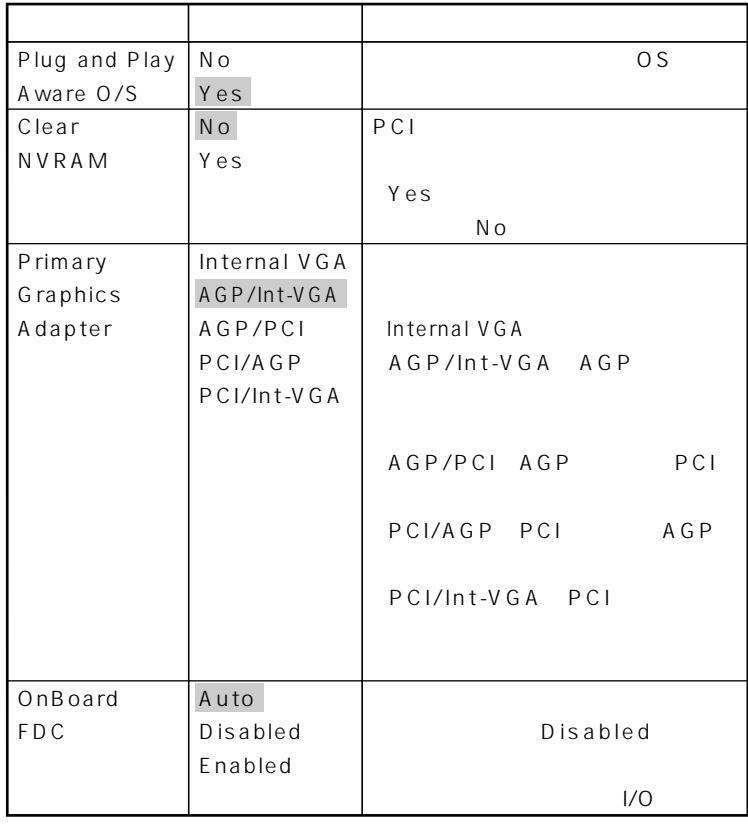

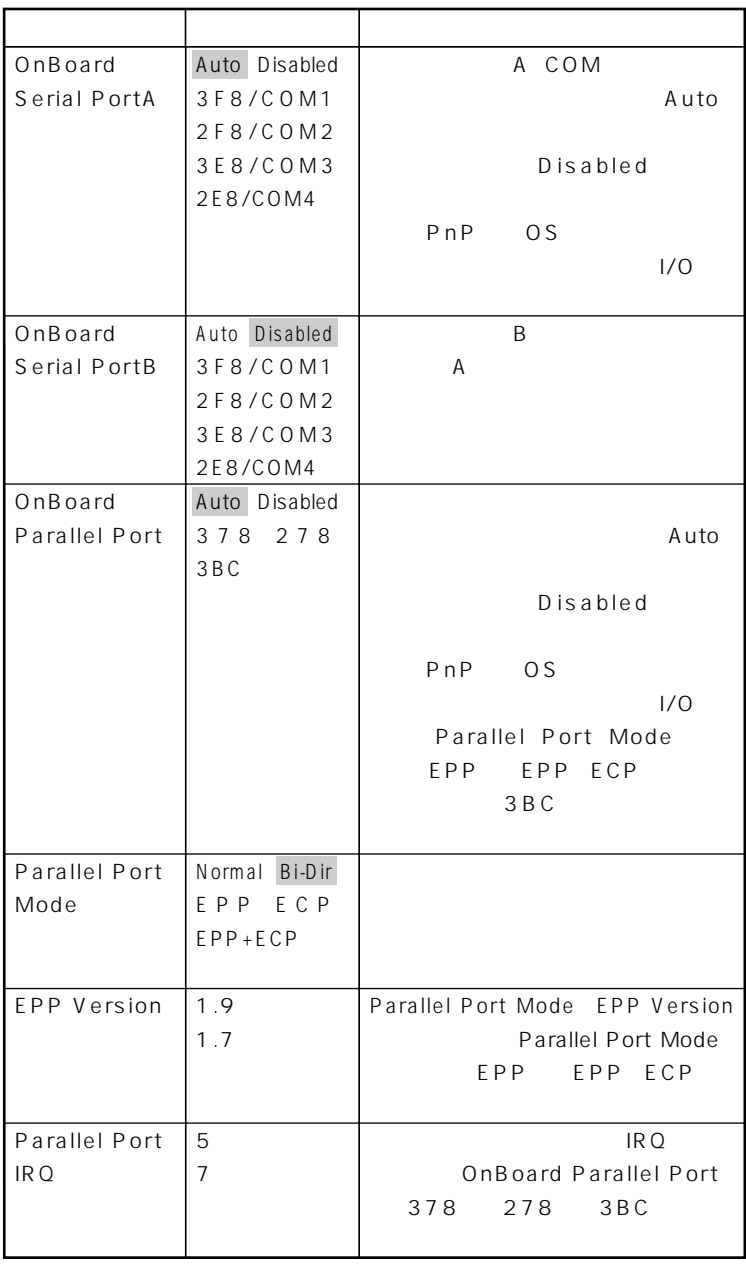

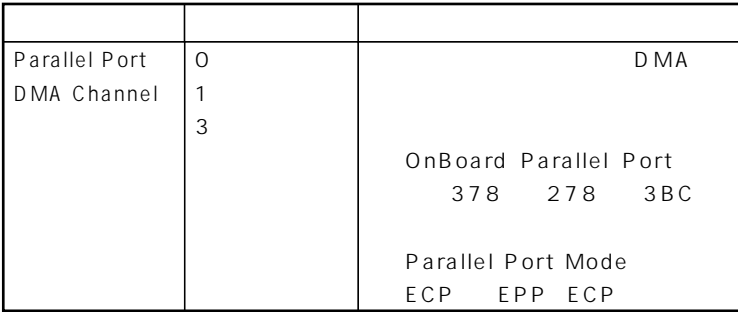

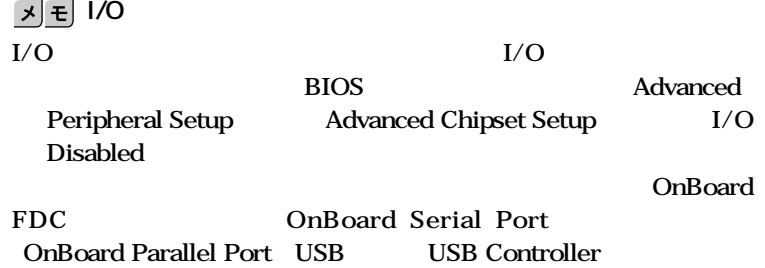

**3**

### **Hardware Monitor Setup**

#### **Hardware Monitor Setup**

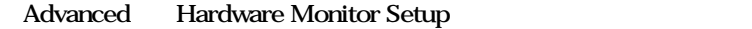

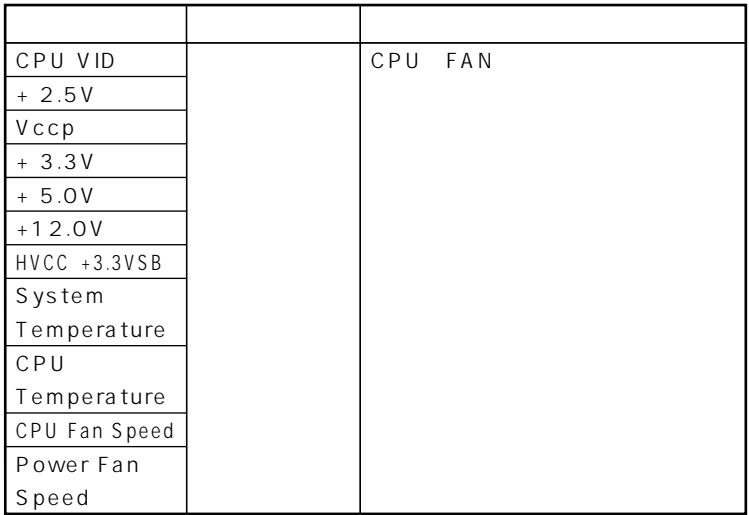

### **Security**

Security

**Security** 

シチェック!/ **/** BIOS LOCK **Security** PART6 **NEC**には、または、これは、設定したパススターの修理を依頼される。 ◆<br>参照 *N*EC NEC NEC PC

**をします。パスワードに使用できる文字は半角英数字のみで、6文字以内 でなければなりません。また、大文字/小文字の区別はありません。(☆)**

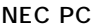

**は、工場出荷時の設定値です。** 

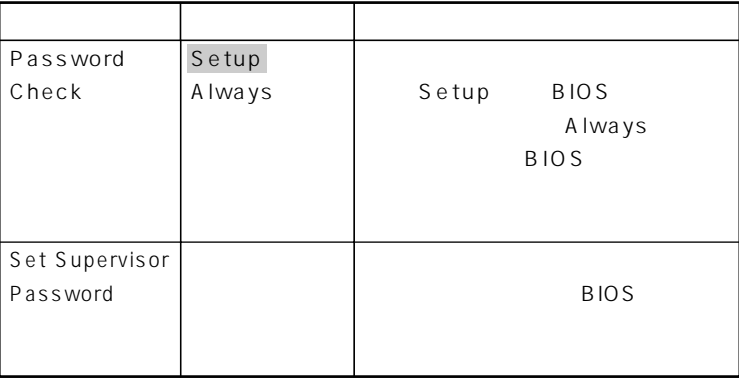

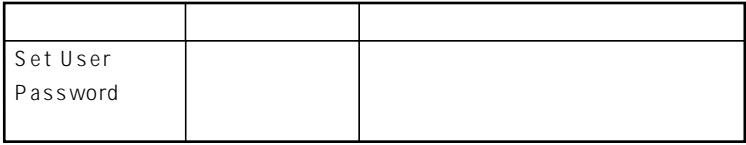

aaaaaaaaaaaaaaaa **ハードディスクパスワードについて**

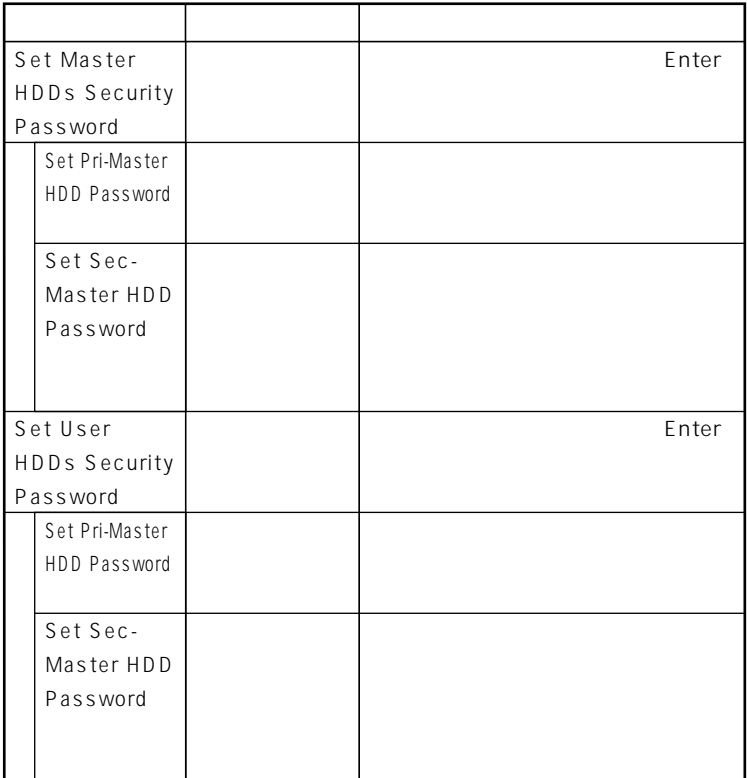

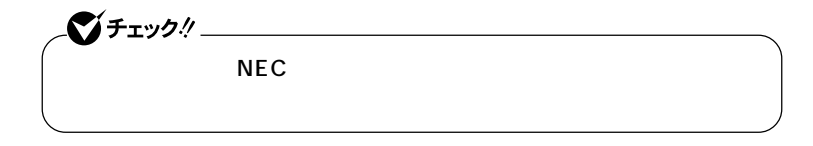

◆ **NEC** NEC PC

**HDD Master Password R.196** 

**HDD User Password** 

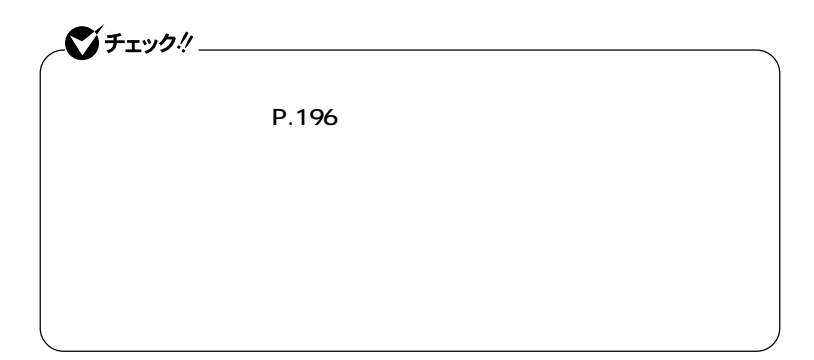

 $x$  $\pm$ 

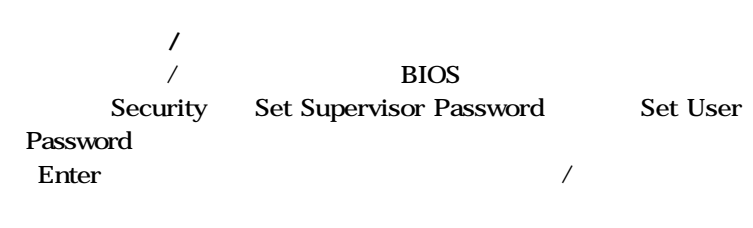

aaaaaaaaaaaaaaaa **パスワードの解除**

#### **PART6**

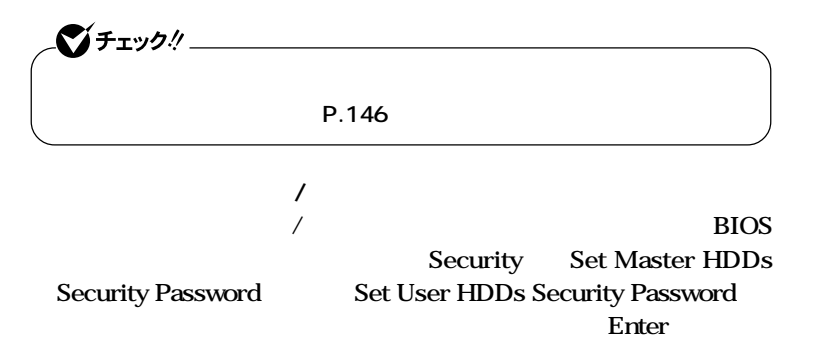

### **Bootの設定**

### 시티

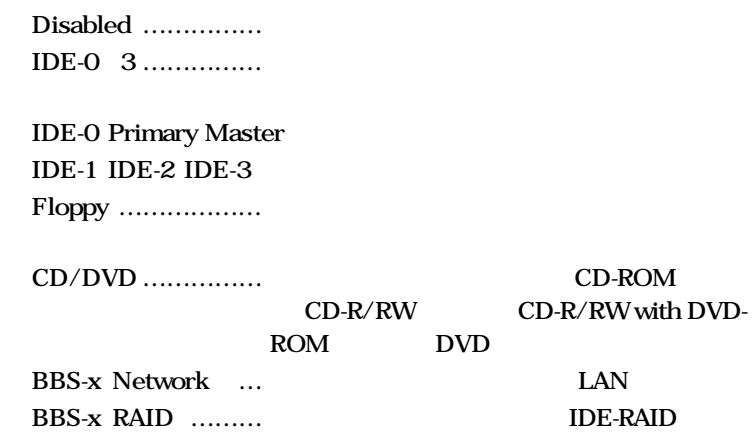

aaaaaaaaaaaaaaaa **起動順位の設定**

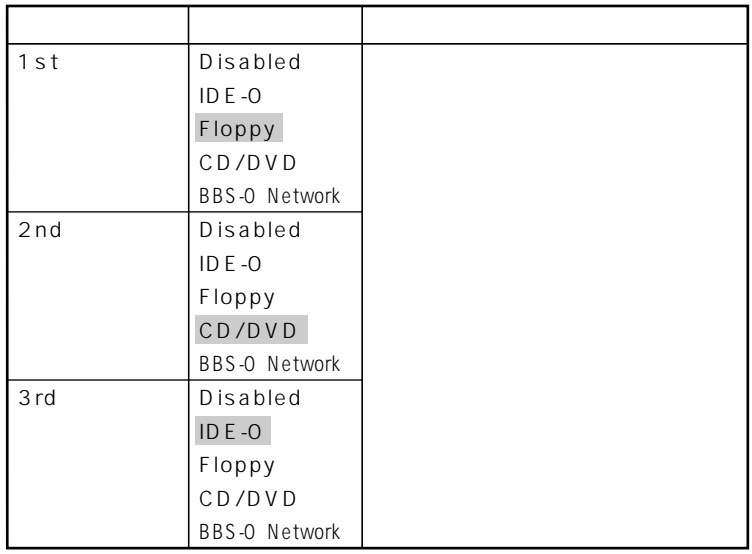

 $\frac{1}{\sqrt{37}}$ 

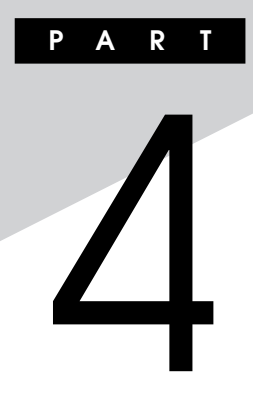

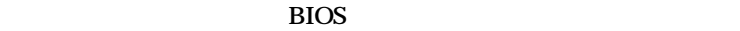

**ます。BIOSセットアップメニューは、セキュリティ、省電力など本機の使**

**BIOS** 

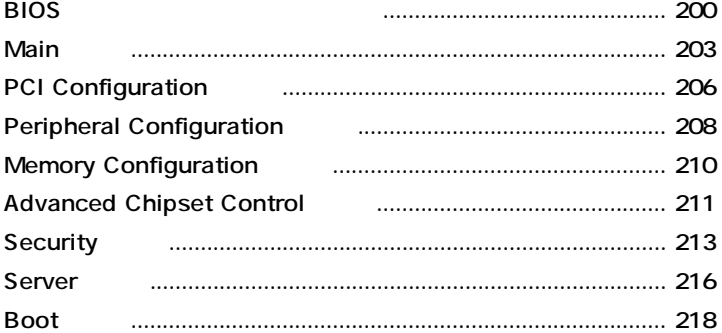

<span id="page-199-0"></span>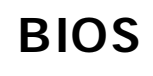

#### $\overline{B}$ **IOS**

aaaaaaaaaaaaaaaa **BIOSセットアップメニューの起動と初期画面**

#### **1 NEC** Press **F2** to Enter BIOS Setup, F12 to Boot on Network. (※) <sub>F2</sub> よれたら、

**F12 E2** BIOS **起動します、〈F12〉ネットワークブートします。と表示されます。**

**System Time :** [16: 19: 01]<br>**System Date : [08/26/2002]**  $System Date:$ **Diskette A:**  $[1.44/1.25MB 31/2"]$  **Primary Master ××××××�** Primary Slave<br> **Primary Slave**<br> **Secondary Master**<br>  $\times$   $\times$   $\times$   $\times$   $\times$   $\times$   $\times$   $\times$ **Secondary Master**  $\times \times \times$ <br>**Secondary Slave** None Secondary Slave **Processor Settings**<br>Language :  **Language : [English (US)]** F1 Help **Select Item / Change Values** F9 Setup Defaults **Esc Exit ← →Select Menu Enter Select Sub-Menu F10 Save and Exit Item Specific Help PhoenixBIOS Setup Utility Main Advanced Security Server Boot Exit <Tab>, <Shift-Tab>, or <Enter> selects field**

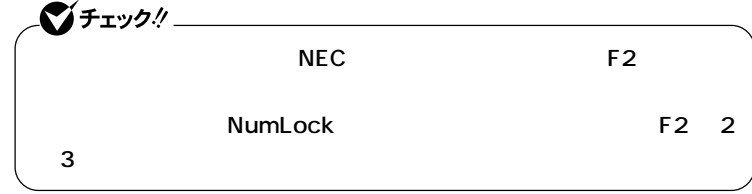

#### 시티 **BIOS**

#### **Date Time 7ab Enter**

#### aaaaaaaaaaaaaaaa **BIOSセットアップメニューの終了**

#### **メニューバーの「Exit」の選択項目**

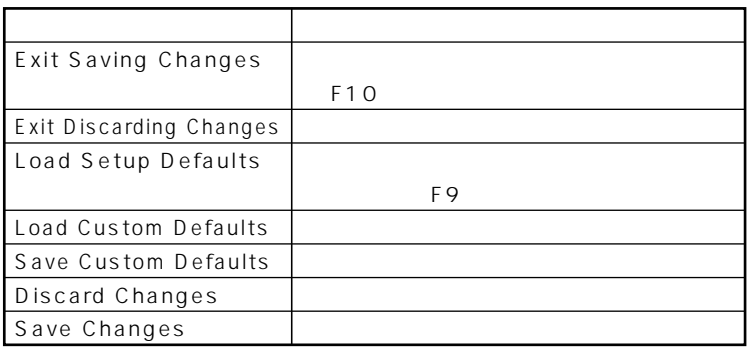

- **1 電源を入れる**
- **2 NEC Press F2** to Enter BIOS Setup, F12 to Boot on Network. **F2 BIOS**

aaaaaaaaaaaaaaaa **工場出荷時の設定値に戻す**

**3 【F9】を押す Setup Confirmation** 

**4 Enter** 

5 **F10 Setup Confirmation** 

**6** Enter

**BIOS** 

### <span id="page-202-0"></span>**Main**

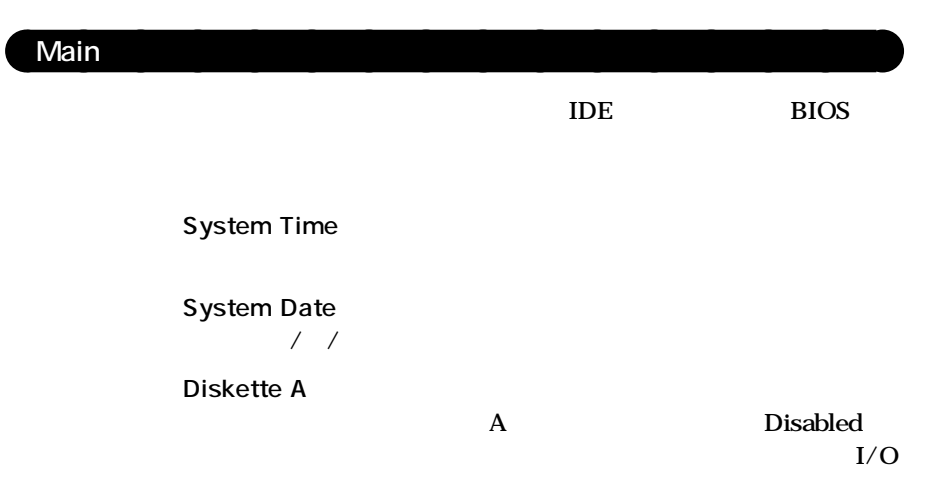

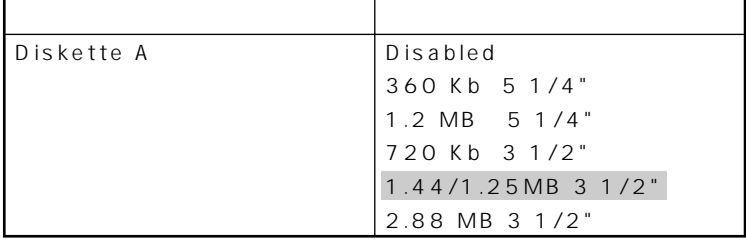

**は、工場出荷時の設定値です。** 

**●IDE Channel 0 Master EXECUTE:** 

**IDE Channel O Slave** 

**●IDE Channel 1 Master**

CD-ROM CD-R/RW DVD-RAM/R/RW

**IDE Channel 1 Slave** 

**IDE** 

**プライマリマスタの設定と同様です。本機では、5インチベイに増設さ**

**IDE Channel 2 Master** 

 $\bullet$  +  $\bullet$  +  $\bullet$ 

**IDE Channel 3 Master** 

 $\bullet$  +  $\bullet$  +  $\bullet$ 

**●Processor Settings CPU** 

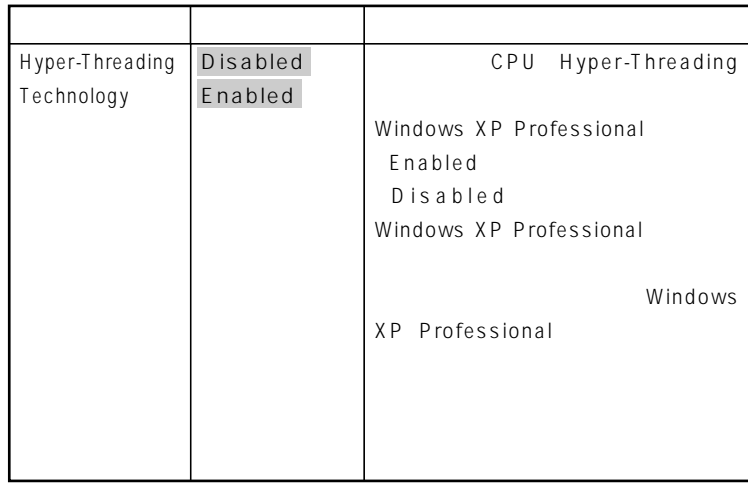

**は、工場出荷時の設定値です。** 

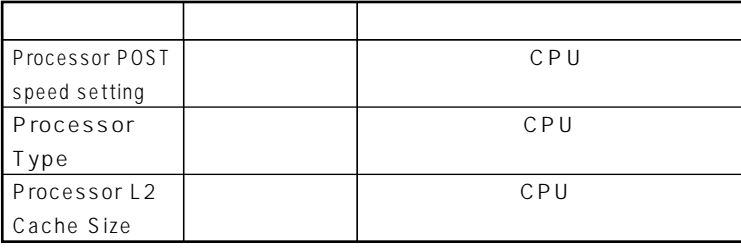

Language<br>BIOS **BIOS** 

**English US** 

**は、工場出荷時の設定値です。** 

**4**

## <span id="page-205-0"></span>**PCI Configuration**

#### **PCI Configuration**

**Advanced** PCI Configuration PCI

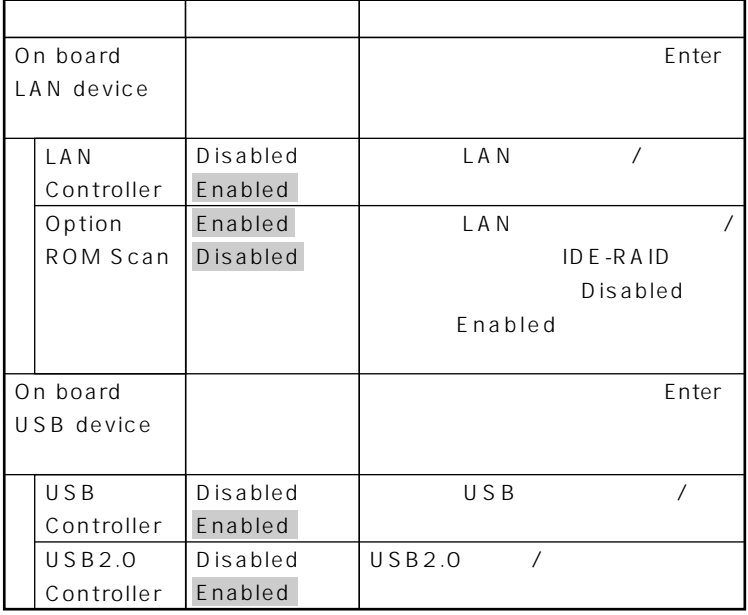

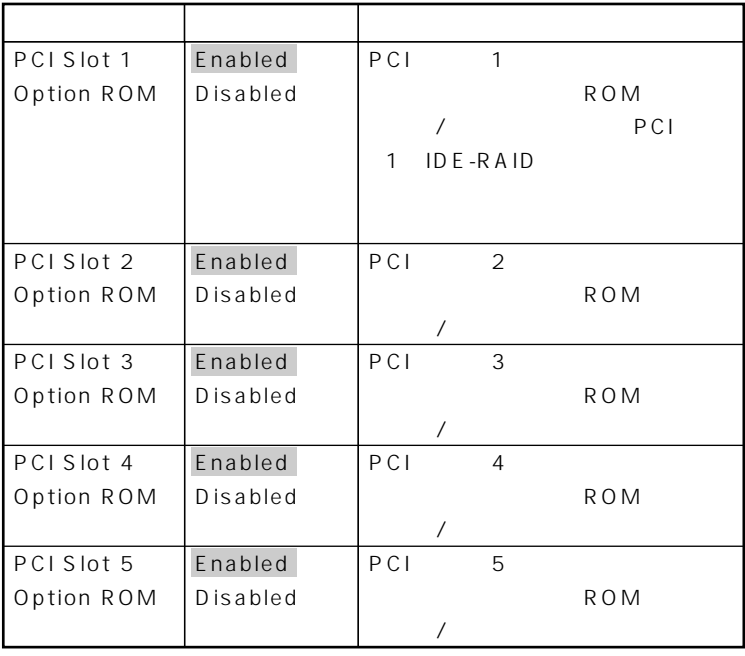

**には、工場出荷** 

### <span id="page-207-0"></span>**Peripheral Configuration**

#### **Peripheral Configuration**

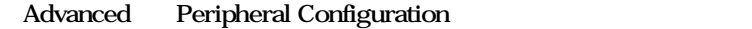

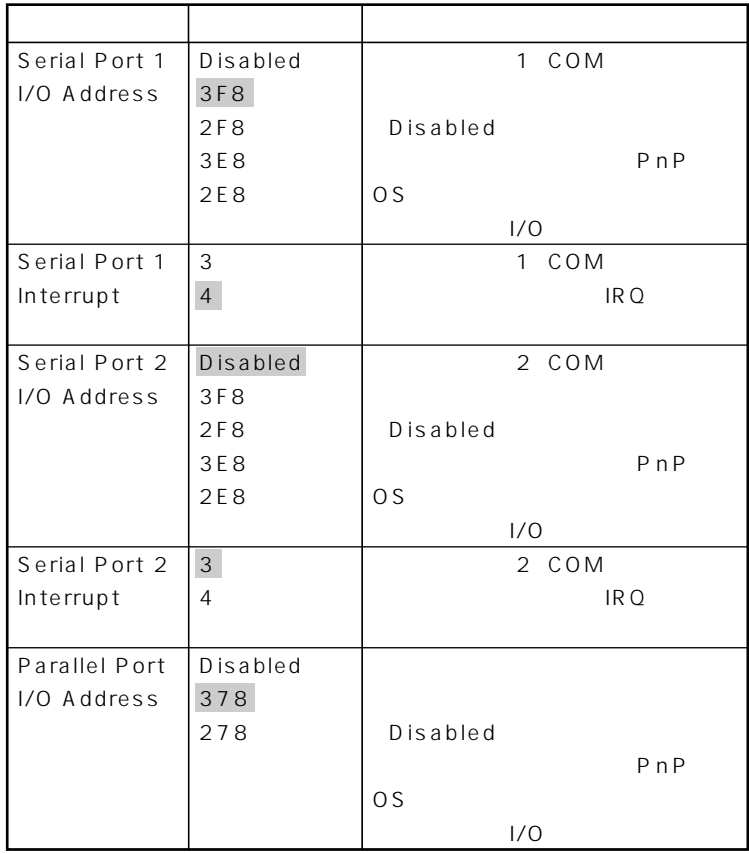

**は、工場出荷時の設定値です。** 

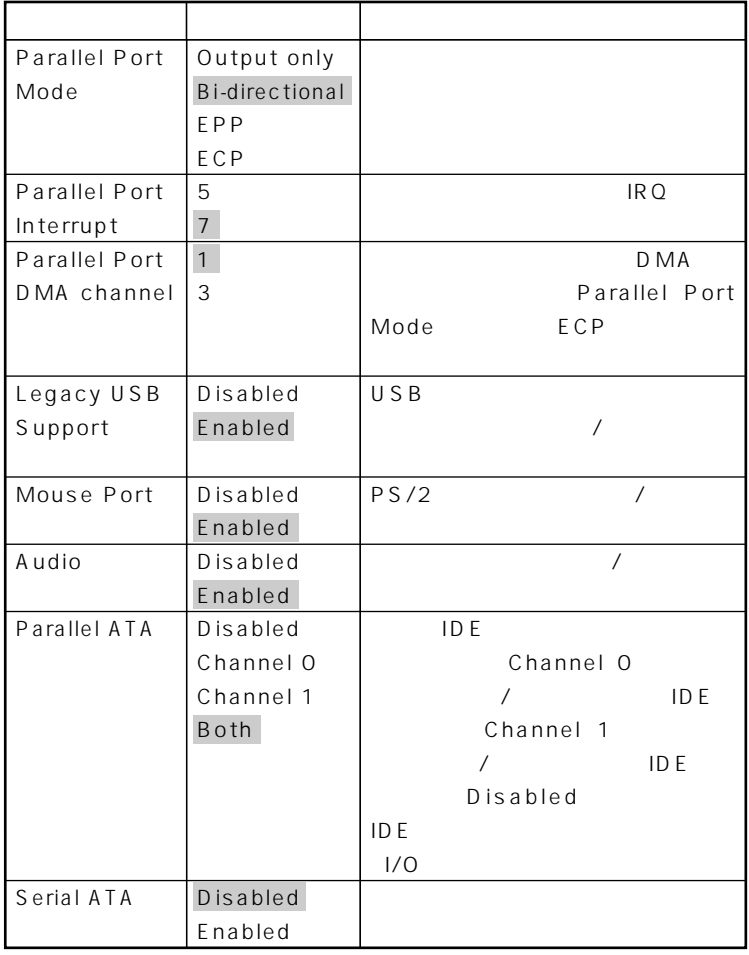

**I/O** 

I/O I/O **BIOS** Advanced **PCI Configuration Peripheral Configuration** I/O **Disabled** 

**は、工場出荷時の設定値です。** 

1 Serial Port 1 I/O Address **2** Serial Port 2 I/ **O Address CO Address Parallel Port I/O Address USB USB Controller** 

**209**

### <span id="page-209-0"></span>**Memory Configuration**

#### **Memory Configuration**

**Advanced** Memory Configuration

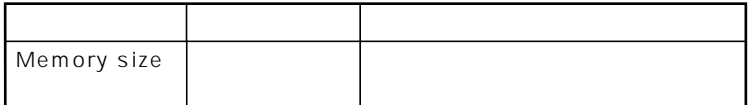

### <span id="page-210-0"></span>**Advanced Chipset Control**

#### **Advanced Chipset Control**

**Advanced Advanced Chipset Control** 

### **Home Windows 2000**

**ACPI** Windows XP Windows XP

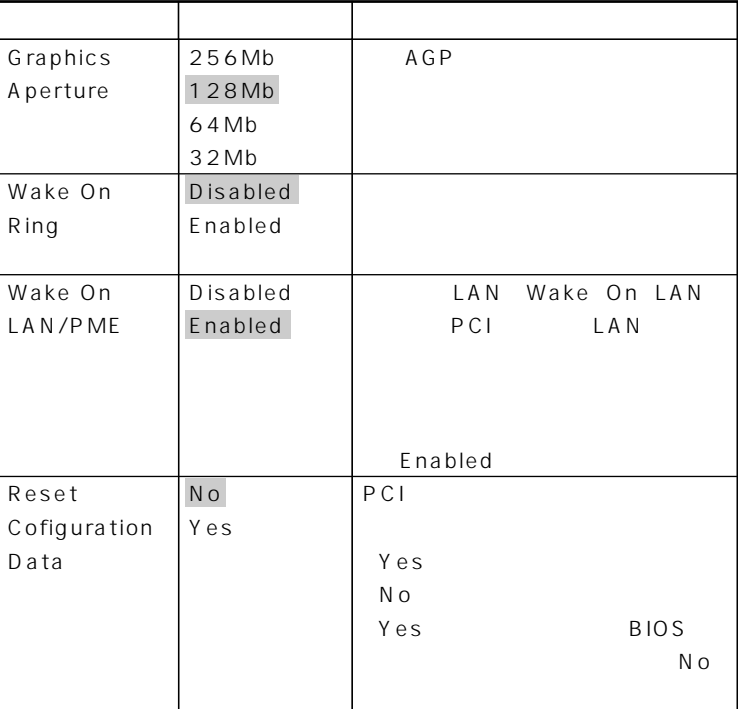

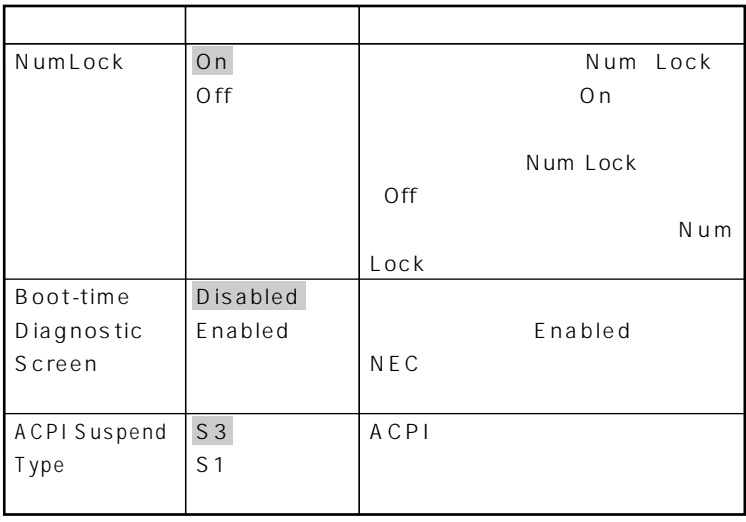

# <span id="page-212-0"></span>**Security**

#### Security

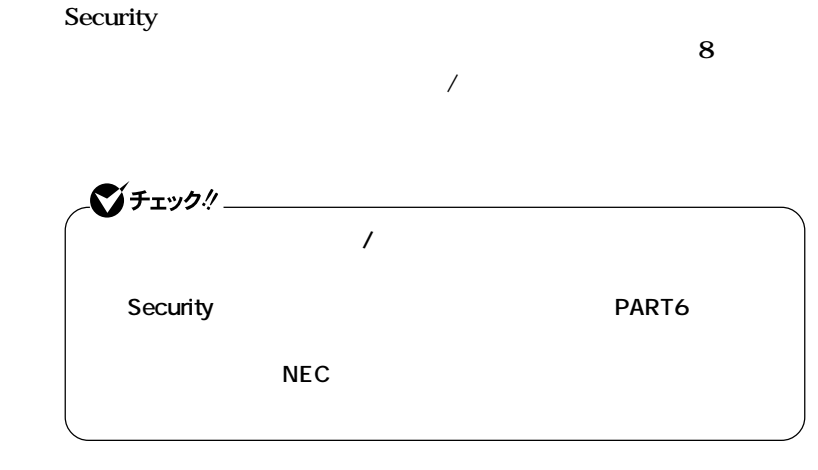

◆ **NEC** NEC PC

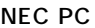

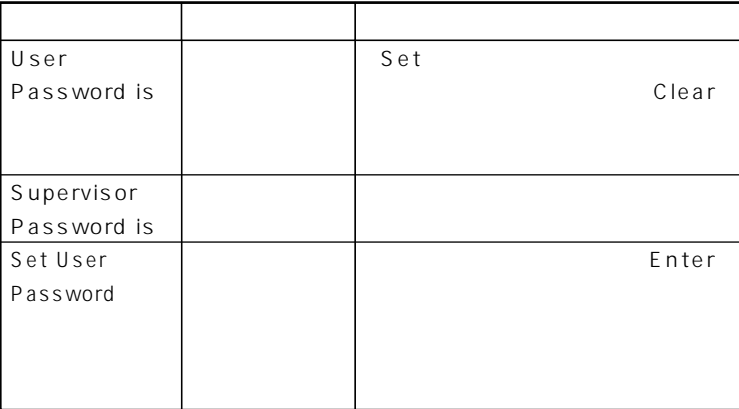

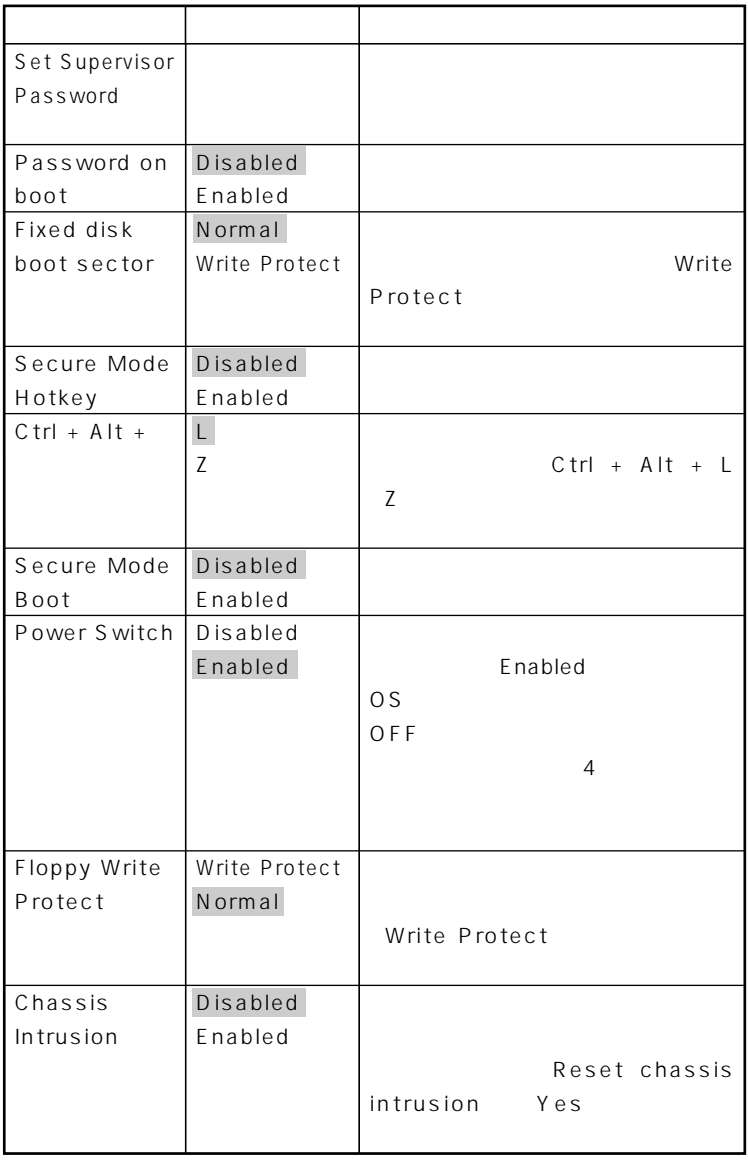

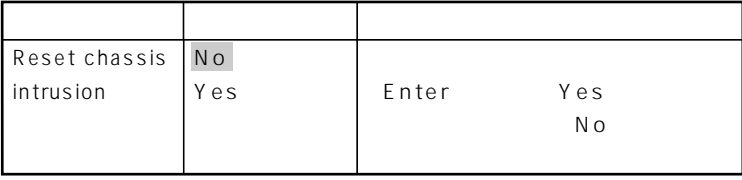

시티

**Secure Mode** 

**は、工場出荷時の設定値です。** 

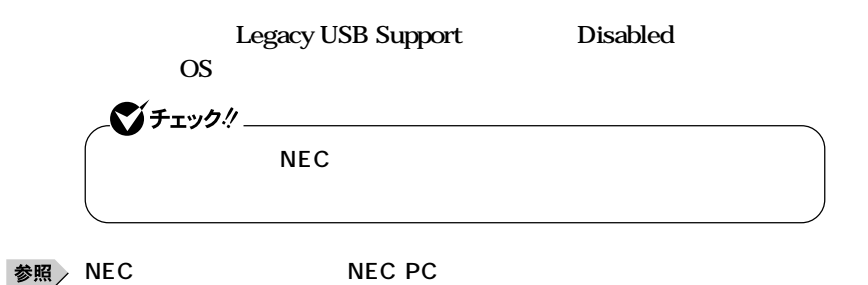

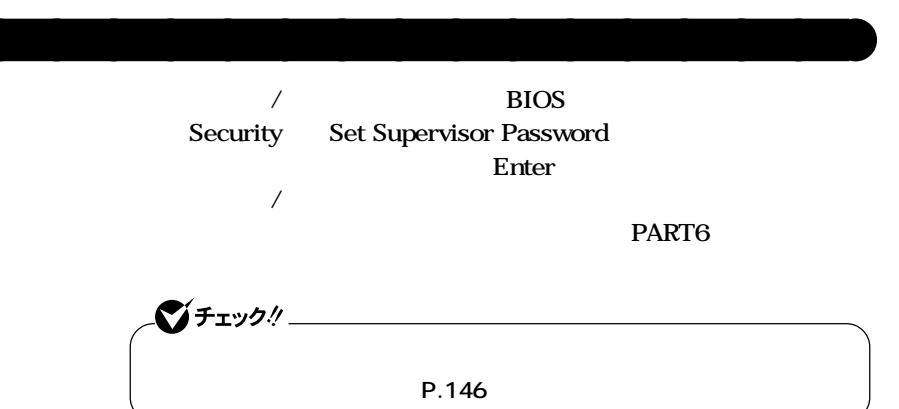

### <span id="page-215-0"></span>Server

#### aaaaaaaaaaaaaaaa **Serverの設定**

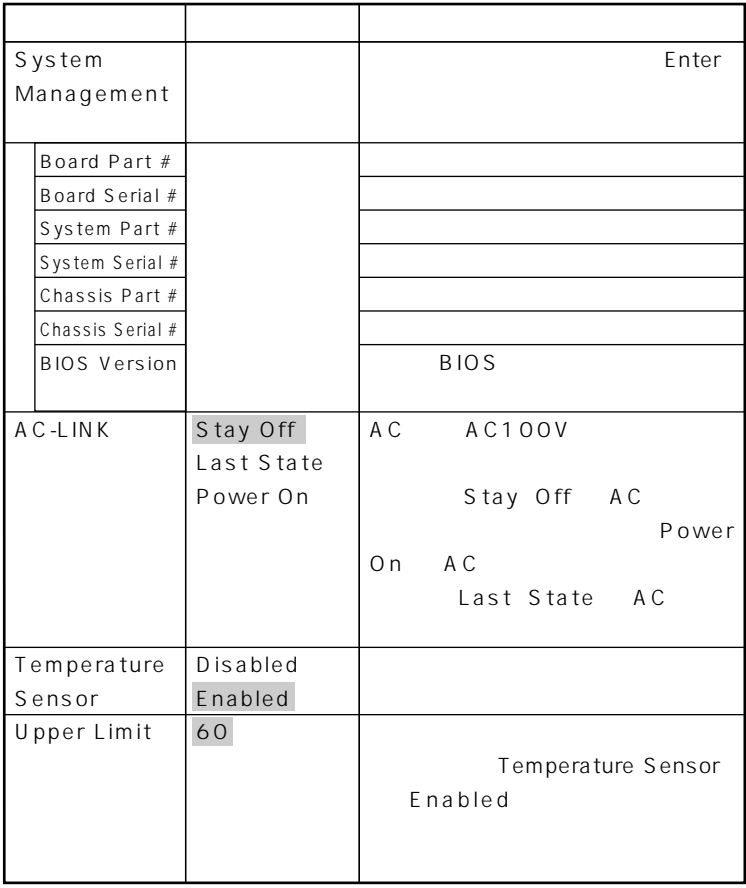
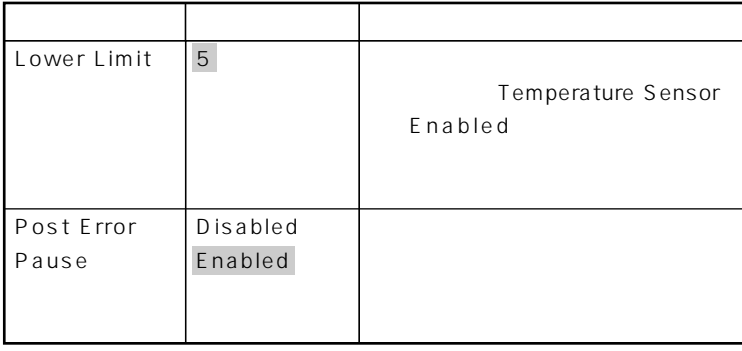

# **Bootの設定**

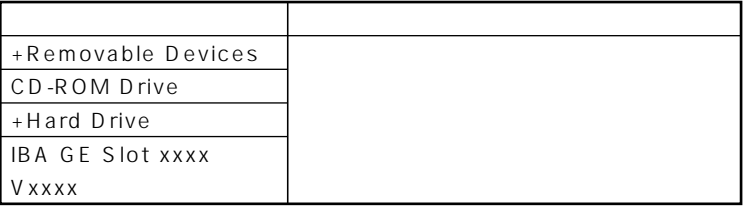

aaaaaaaaaaaaaaaa **起動順位の設定**

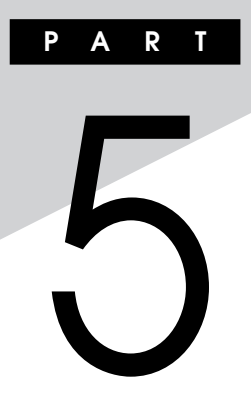

# $\blacksquare$  Mate R

Mate R **BIOS いて説明します。BIOSセットアップメニューは、セキュリティ、省電力な**

**BIOS** 

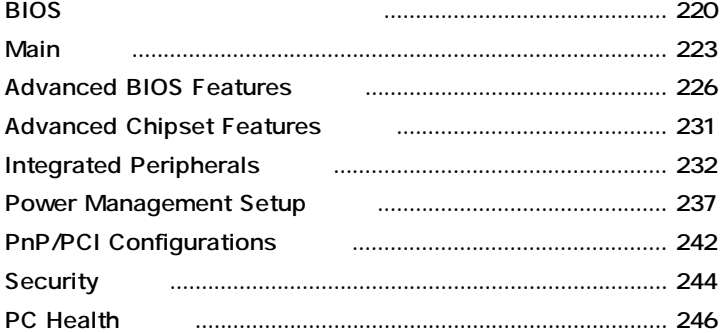

# <span id="page-219-0"></span>**BIOS**

#### $\overline{B}$ **IOS**

aaaaaaaaaaaaaaaa **BIOSセットアップメニューの起動と初期画面**

### **1 NEC** Press **F2** to enter SETUP, F12 to Network Boot. **されたら、【F2】を押す**

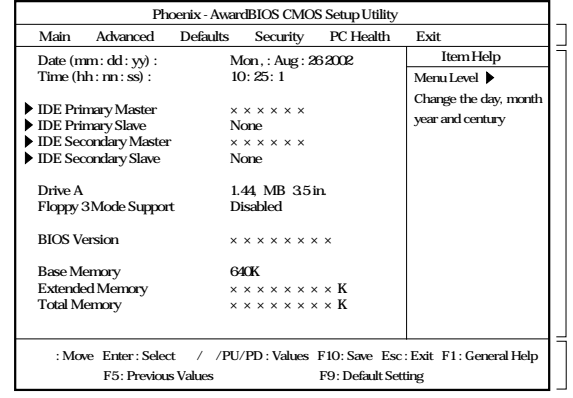

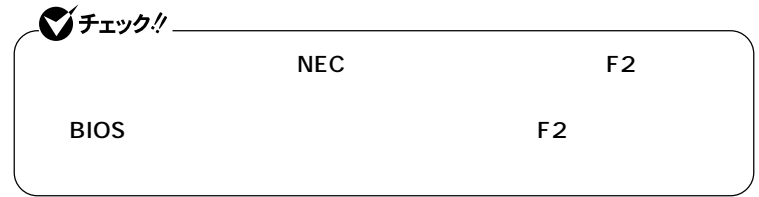

#### $x$  $\pm$ **BIOS**

**Date Time 7ab Enter** 

### aaaaaaaaaaaaaaaa **BIOSセットアップメニューの終了**

Exit

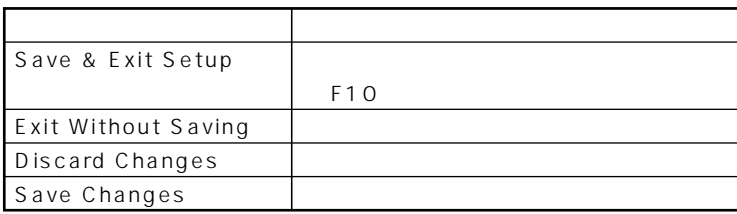

aaaaaaaaaaaaaaaa **工場出荷時の設定値に戻す**

### **1 電源を入れる**

- **2 NEC Press F2** to enter SETUP, F12 **to Network Boot. F2** BIOS<sup>t</sup>
- **3 【F9】を押す load Default Setting Y/N ?**
- **4 Y** Enter

### **5 以下の手順を行う**

**Windows XP Windows XP Home Windows 2000 手順6へ進む**

**Windows Me** 

**Advanced Integrated Peripherals USB 2.0 Controller Support Disabled** 

### **6 F10**

**SAVE to CMOS and EXIT Y/N ?** 

 **Y** Enter **設定値が保存され、BIOSセットアップメニューが終了します。**

# <span id="page-222-0"></span>**Main**

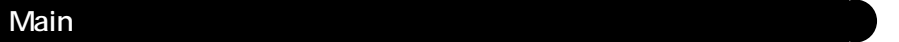

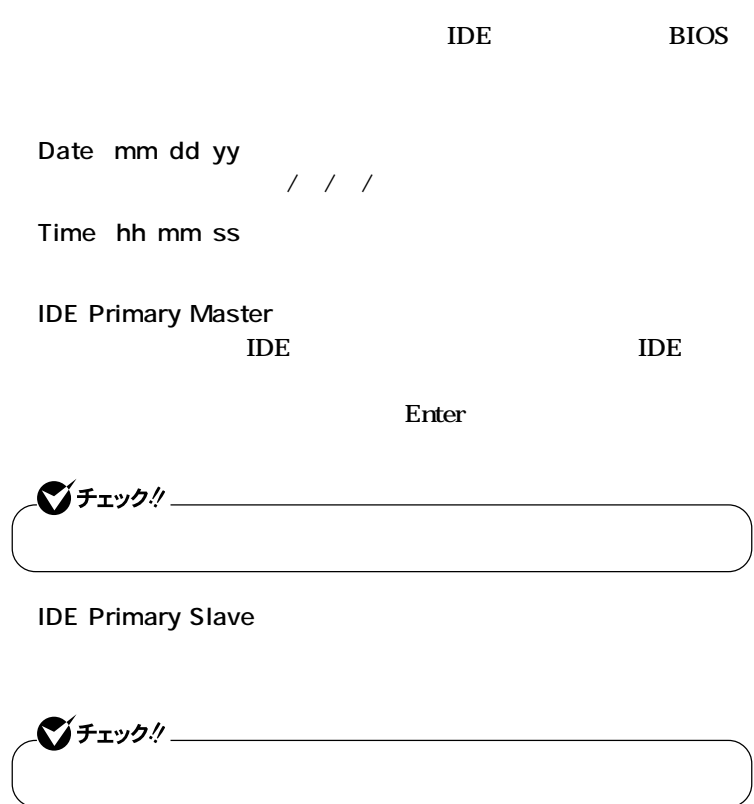

**●IDE Secondary Master**

**CD-ROM** CD-R/RW

#### **IDE Secondary Slave**

**CD-ROM** 

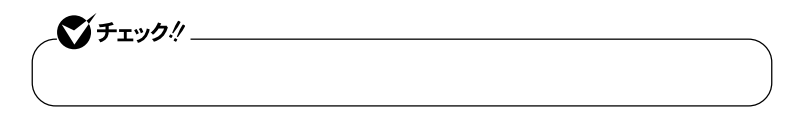

Drive A

*A* None **I/O** 

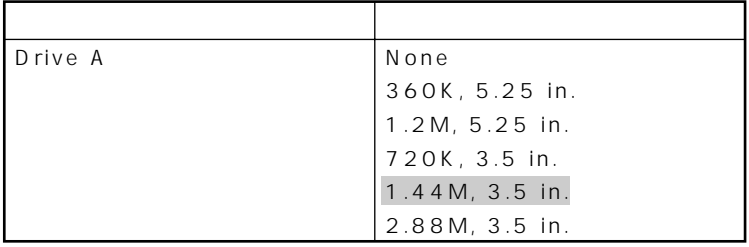

**は、工場出荷時の設定値です。** 

**●Floppy 3 Mode Support**

3 720KB 1.2MB 1.44MB

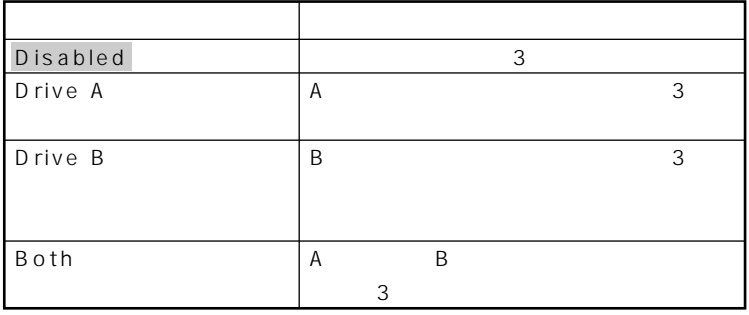

**●BIOS Version**

**BIOS** 

**Base Memory** 

**●Extended Memory**

**●Total Memory**

# <span id="page-225-0"></span>**Advanced BIOS Features**

### Advanced BIOS Features

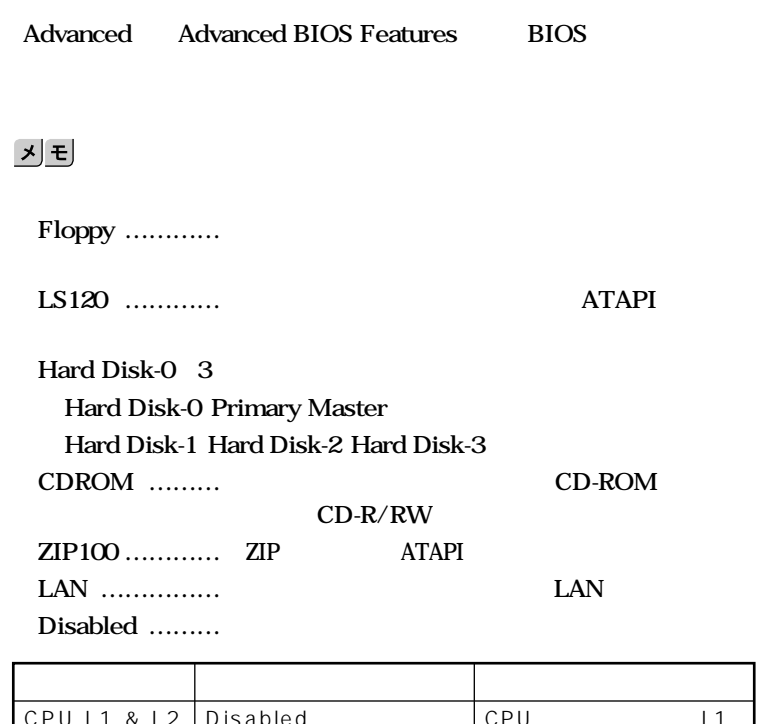

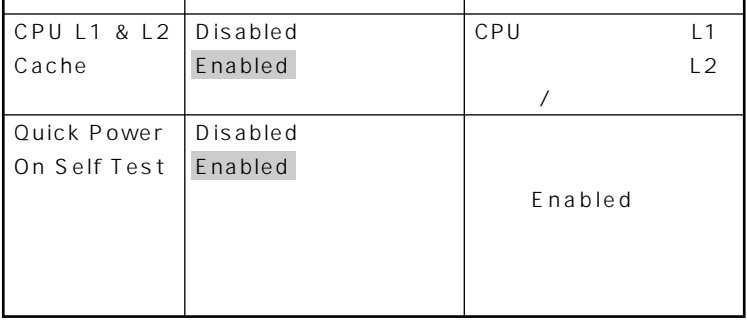

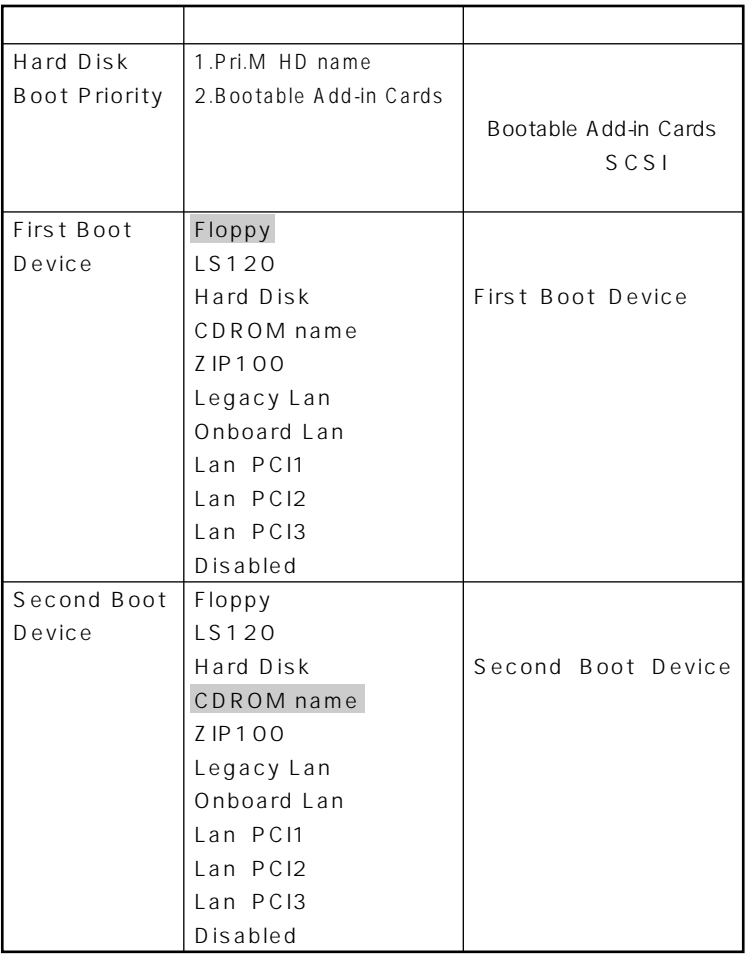

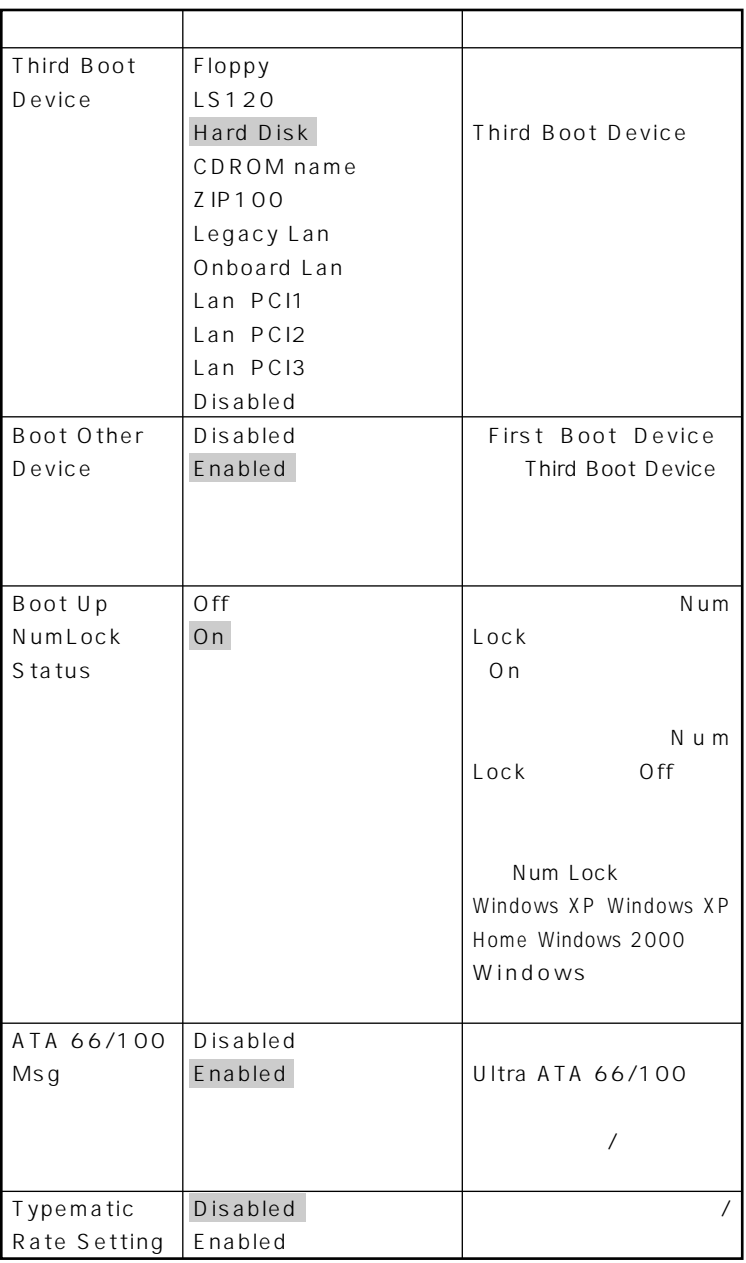

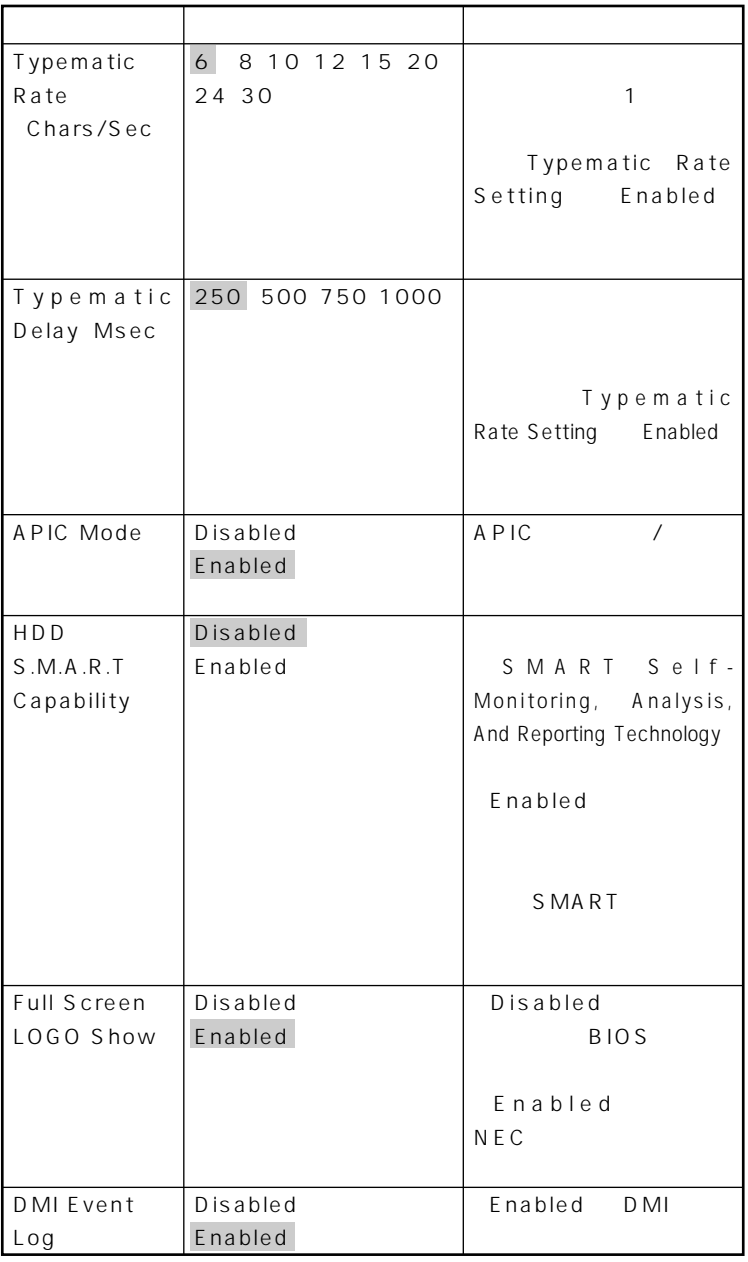

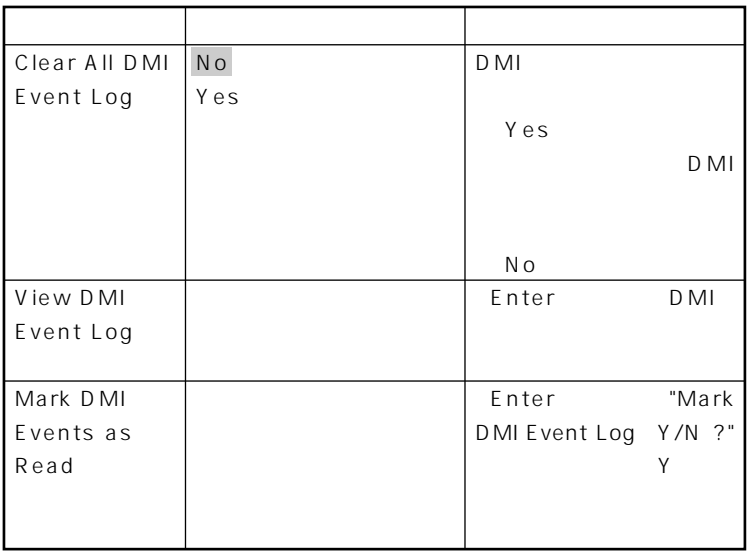

# <span id="page-230-0"></span>**Advanced Chipset Features**

### Advanced Chipset Features

**Advanced Advanced Chipset Features** 

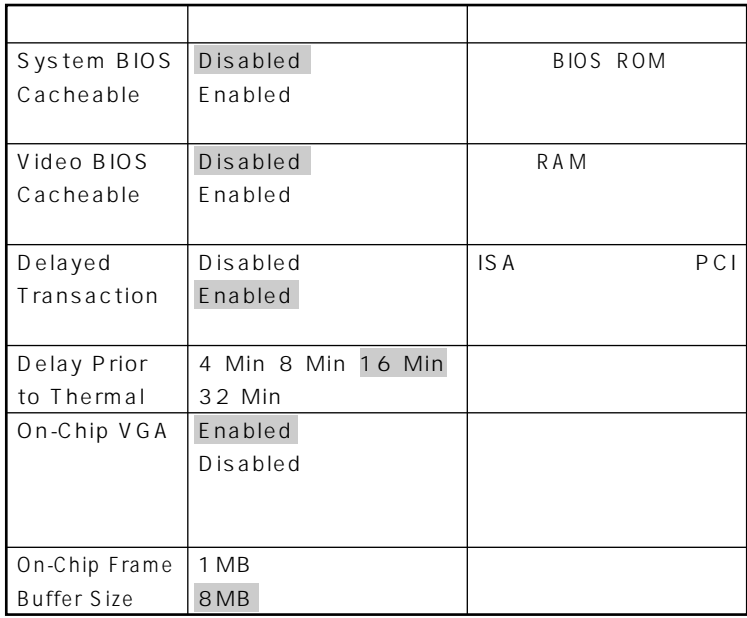

# <span id="page-231-0"></span>**Integrated Peripherals**

### **Integrated Peripherals**

**Advanced Integrated Peripherals** 

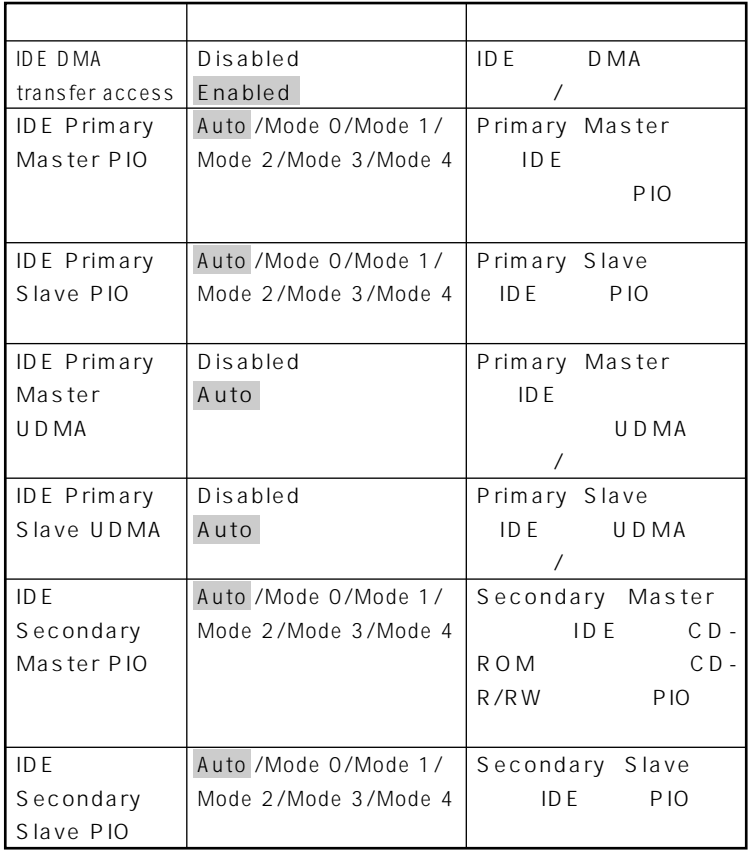

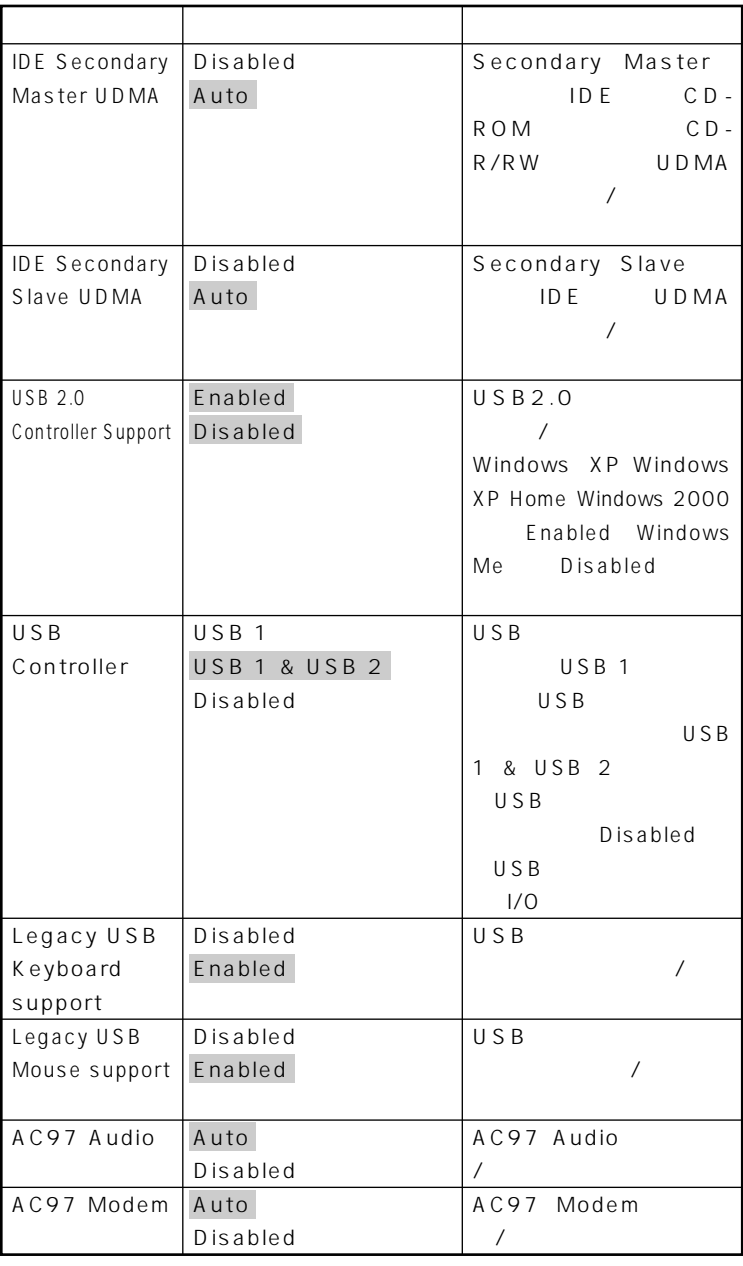

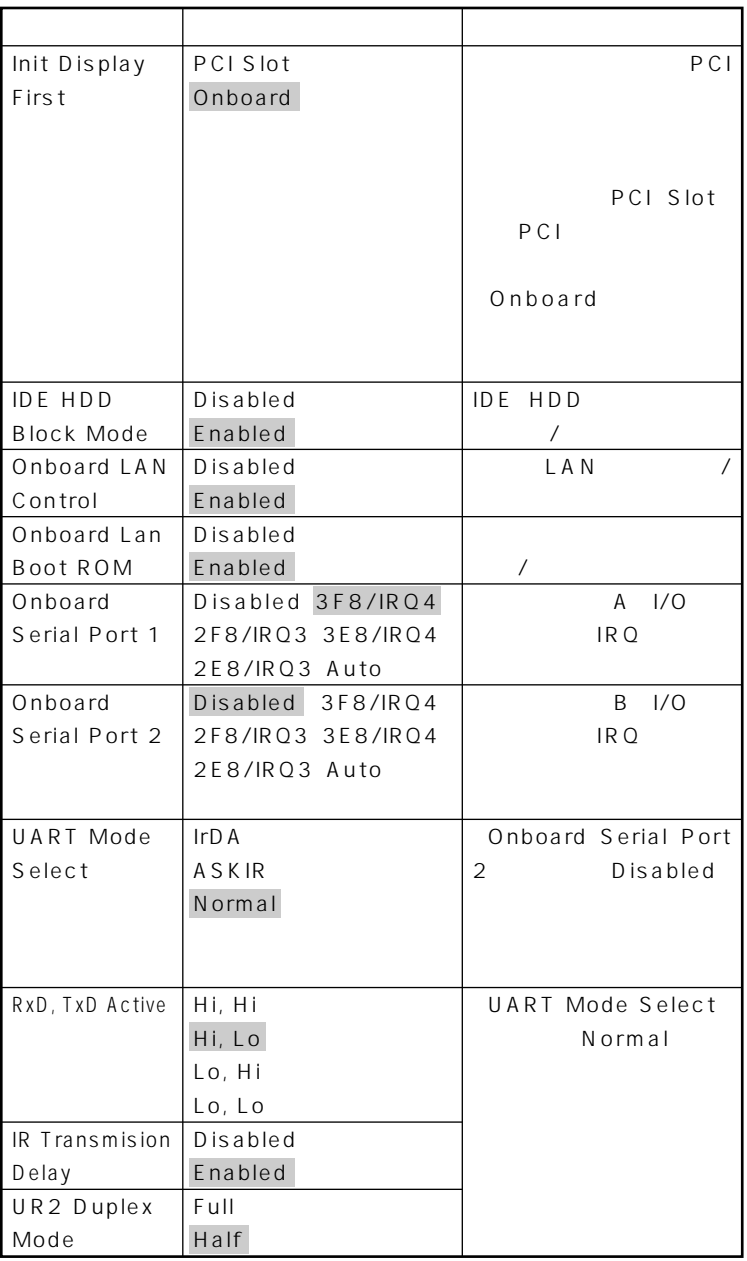

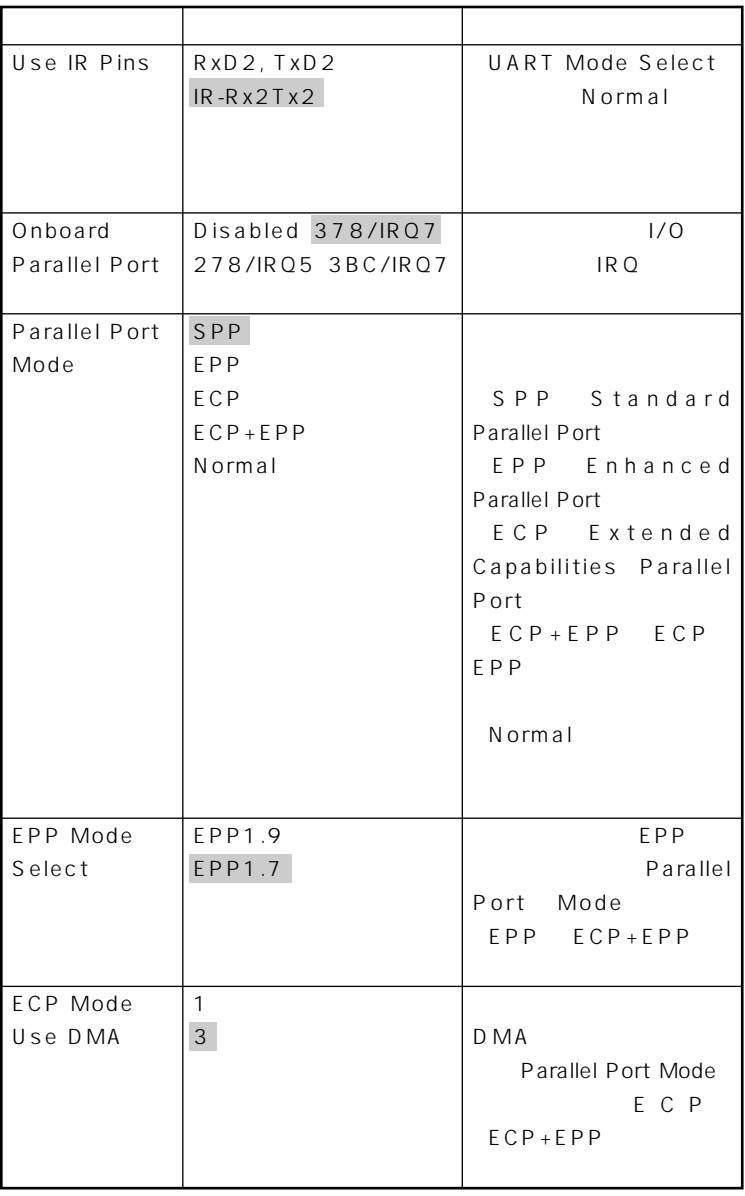

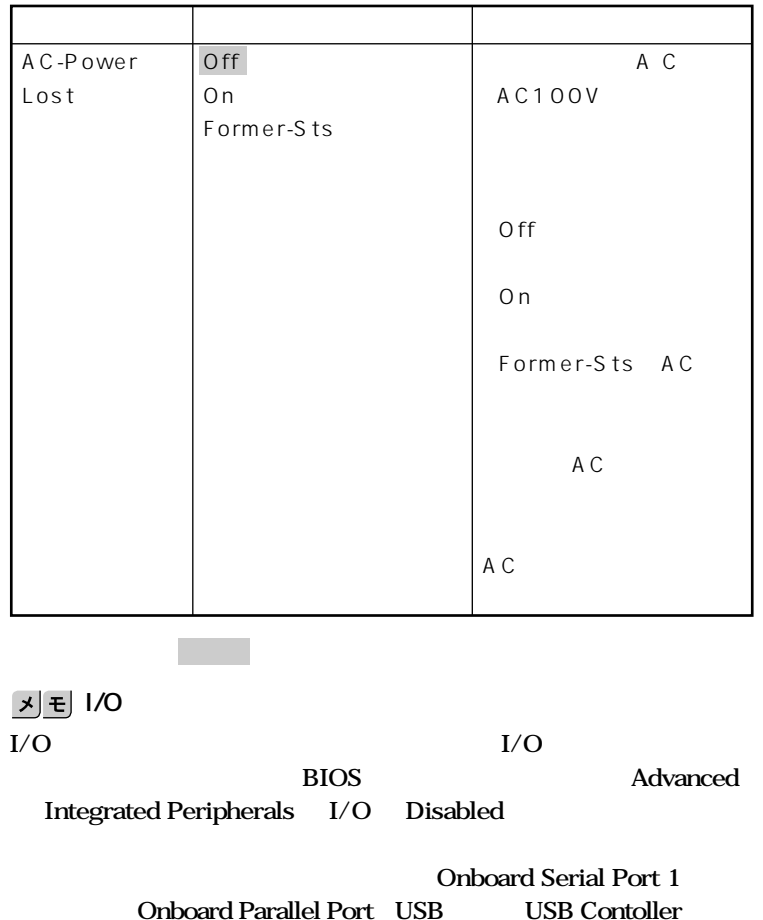

# <span id="page-236-0"></span>**Power Management Setup**

#### Power Management Setup

**Advanced** Power Management Setup

**ACPI Windows XP Windows XP Home Windows 2000 Windows Me HDD Power Down** Suspend Mode Soft-Off by PWR-BTTN ACPI

 $\mathbf{y}$   $\mathbf{t}$ 

**Windows** 

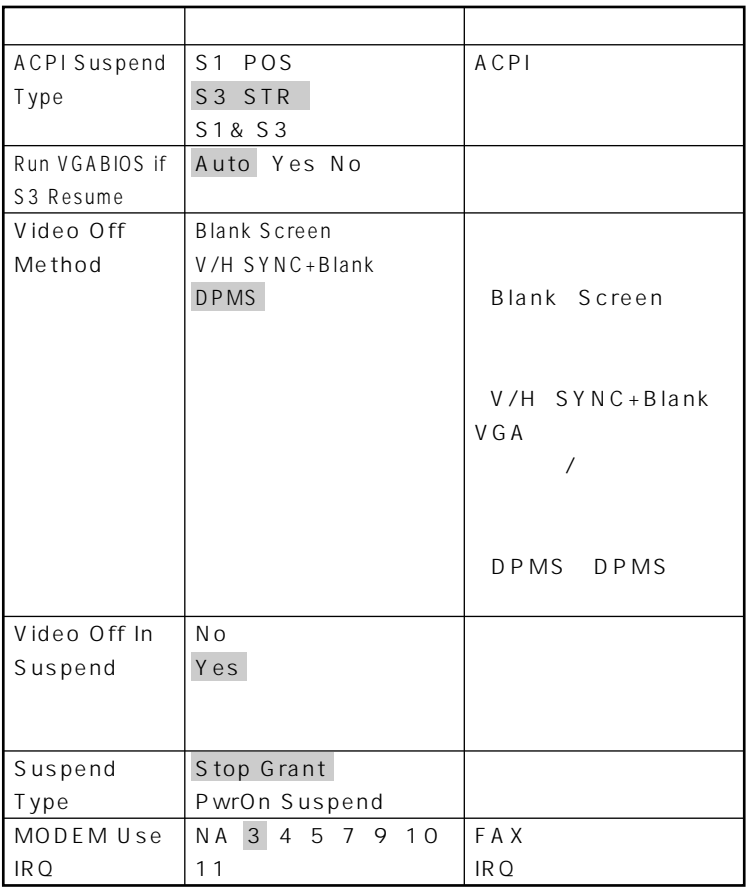

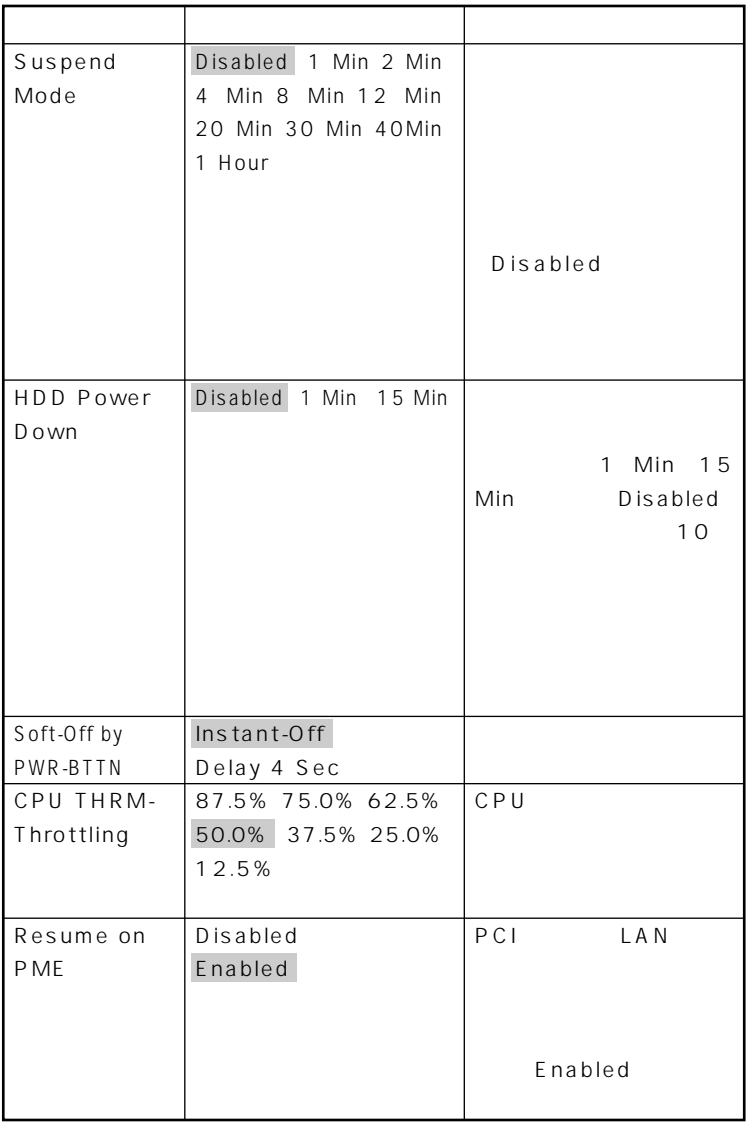

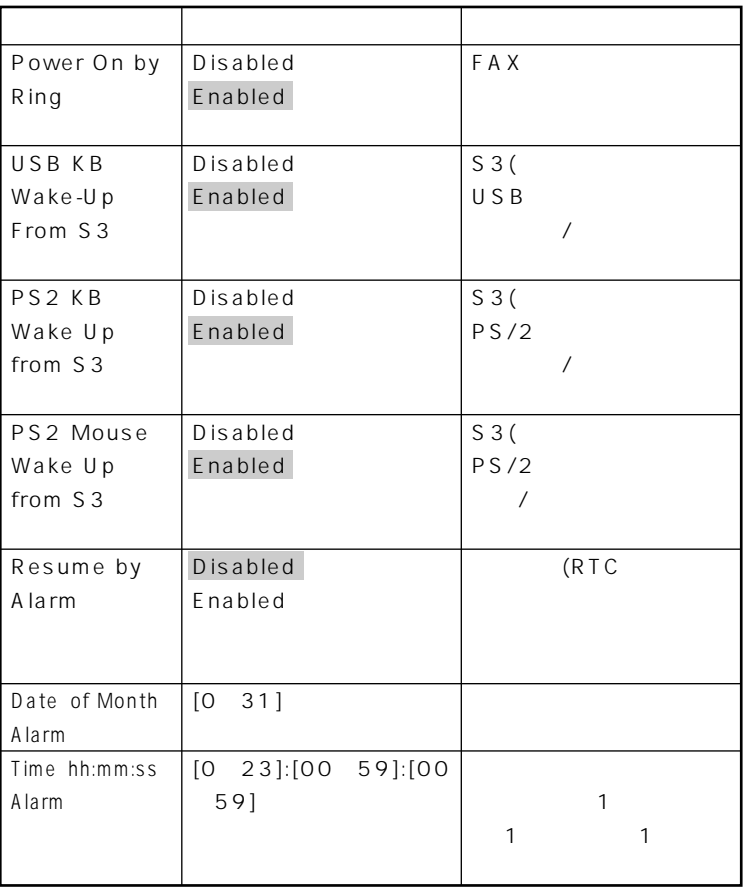

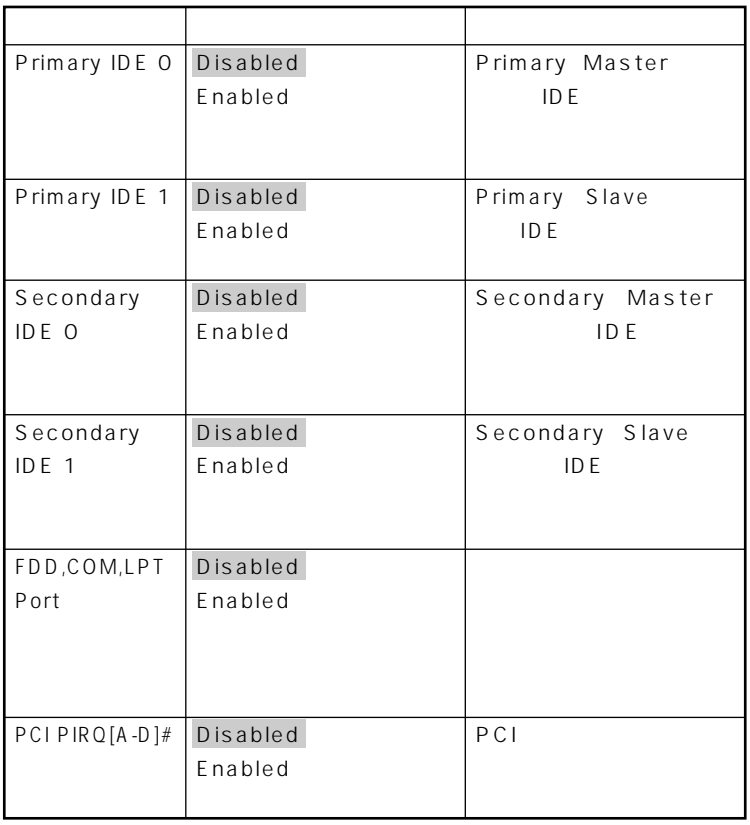

# <span id="page-241-0"></span>**PnP/PCI Configurations**

### **PnP/PCI Configurations**

Plug & Play PCI

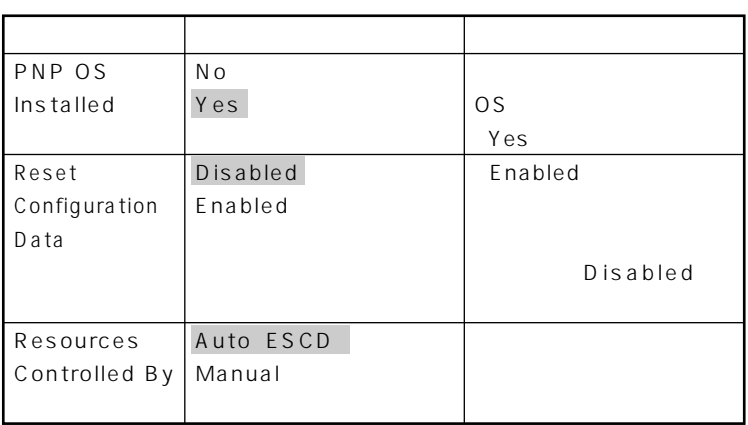

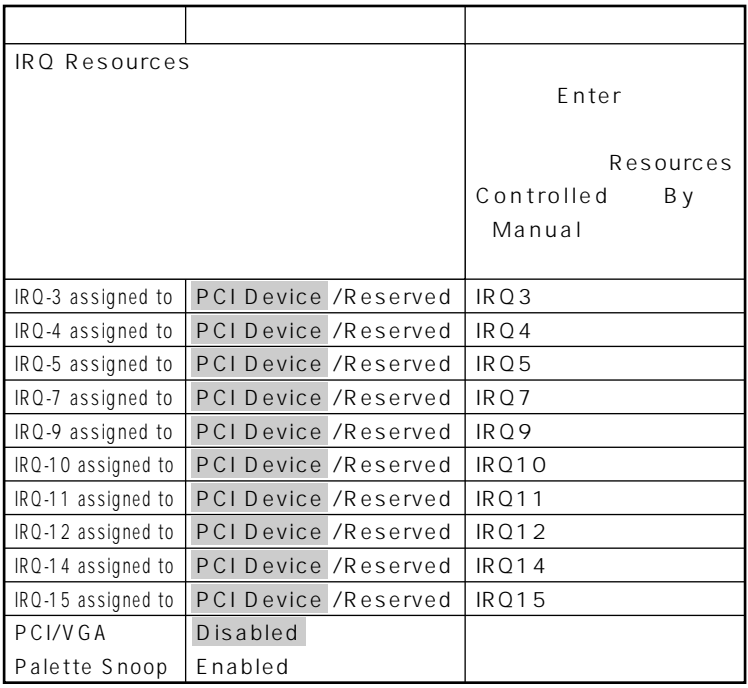

<span id="page-243-0"></span>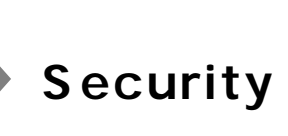

### **Security**

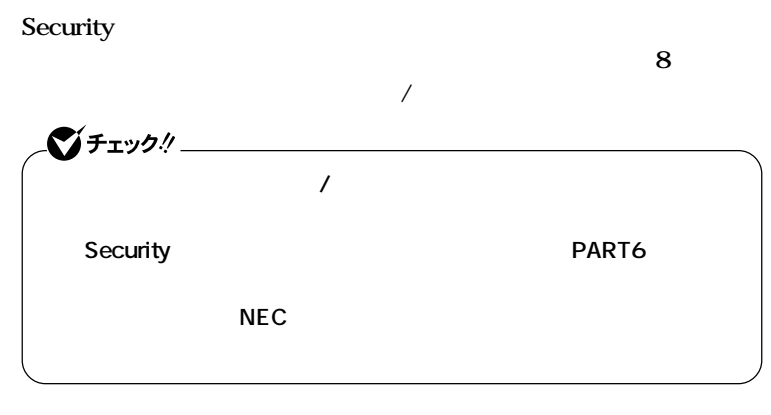

◆ **NEC** NEC PC

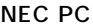

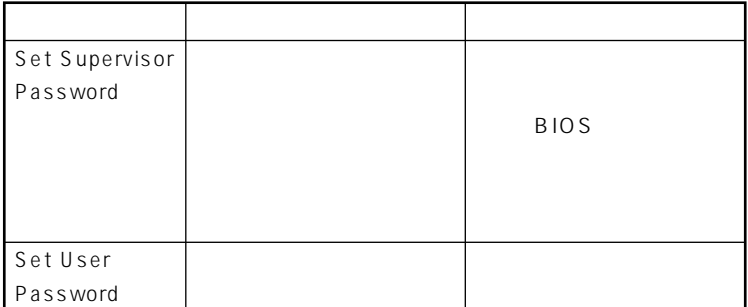

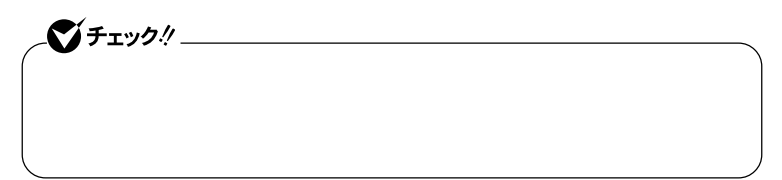

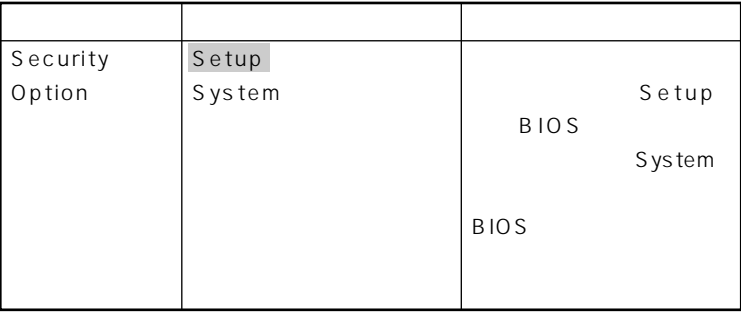

aaaaaaaaaaaaaaaa **パスワードの解除 スーパバイザ/ユーザパスワードは、BIOSセットアップメニューを起動** Security Set Supervisor Password Set User Password<br>Enter *X* **Enter** 

**は、工場出荷時の設定値です。** 

**PART6** 

# <span id="page-245-0"></span>**PC Health**

### **PC** Health

CPU CPU

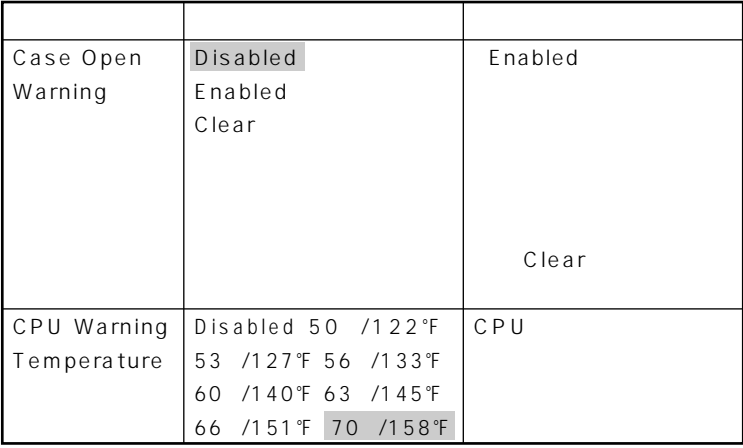

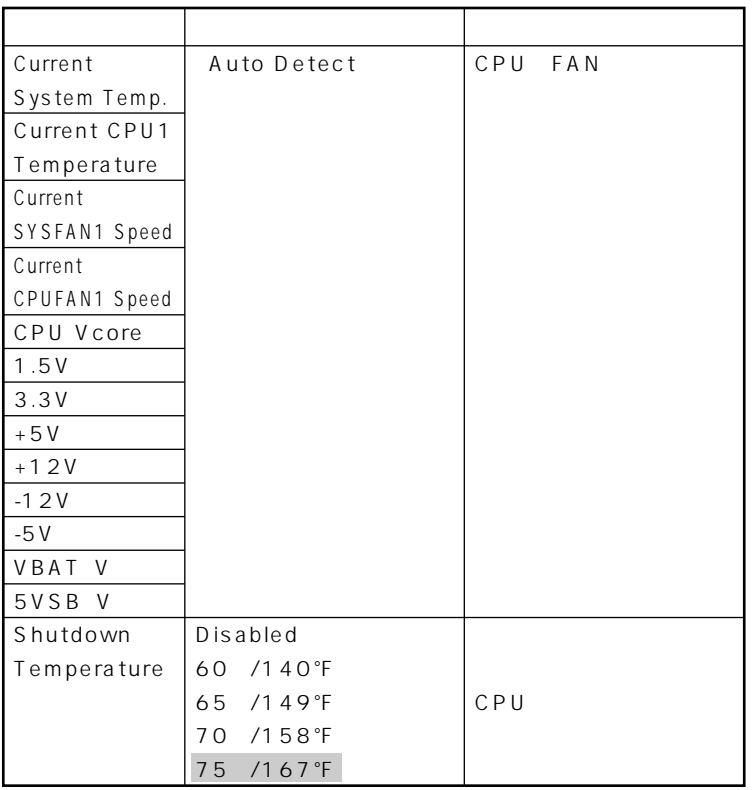

**Contract** 

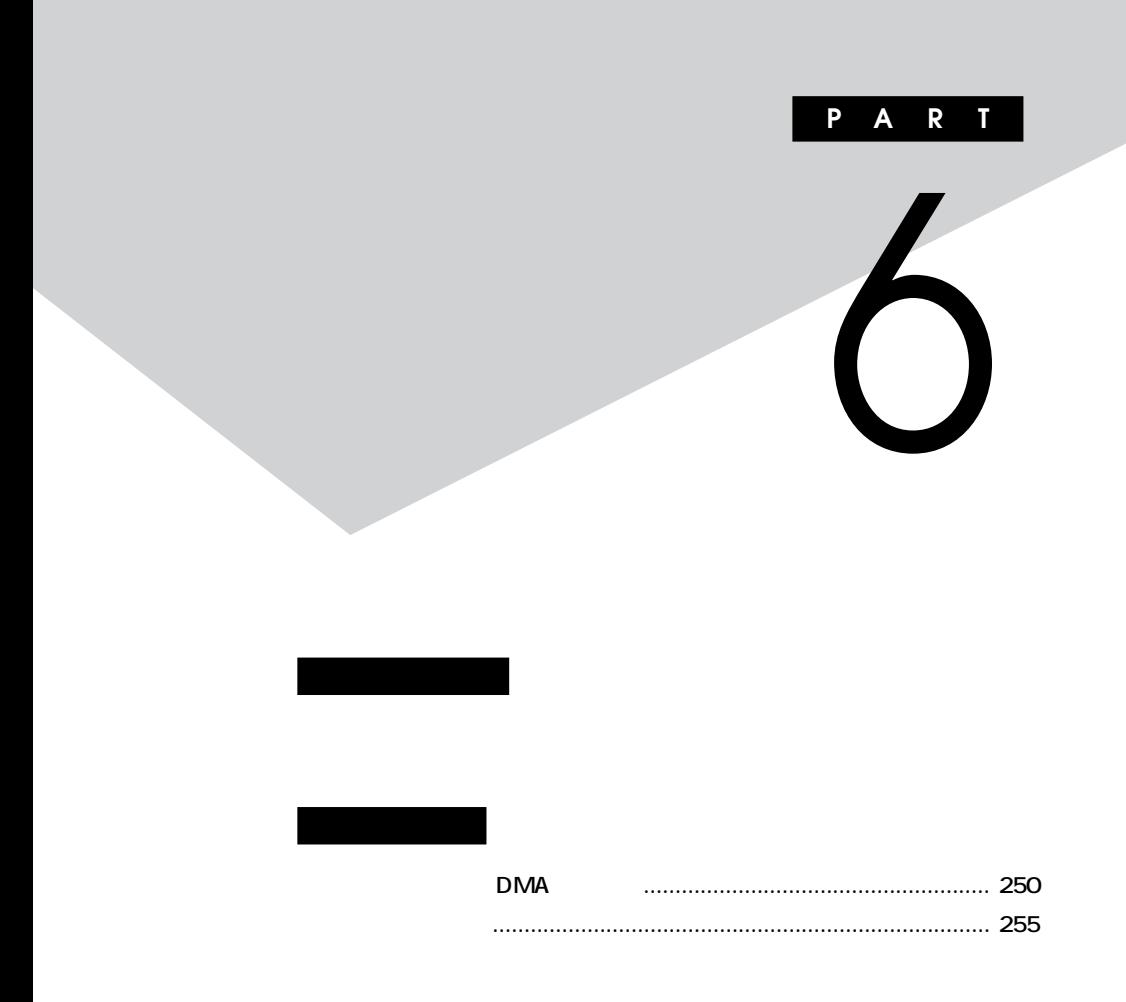

<span id="page-249-0"></span>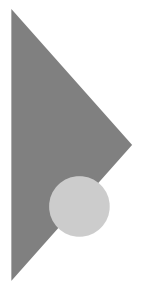

# **DMA**

#### Windows XP

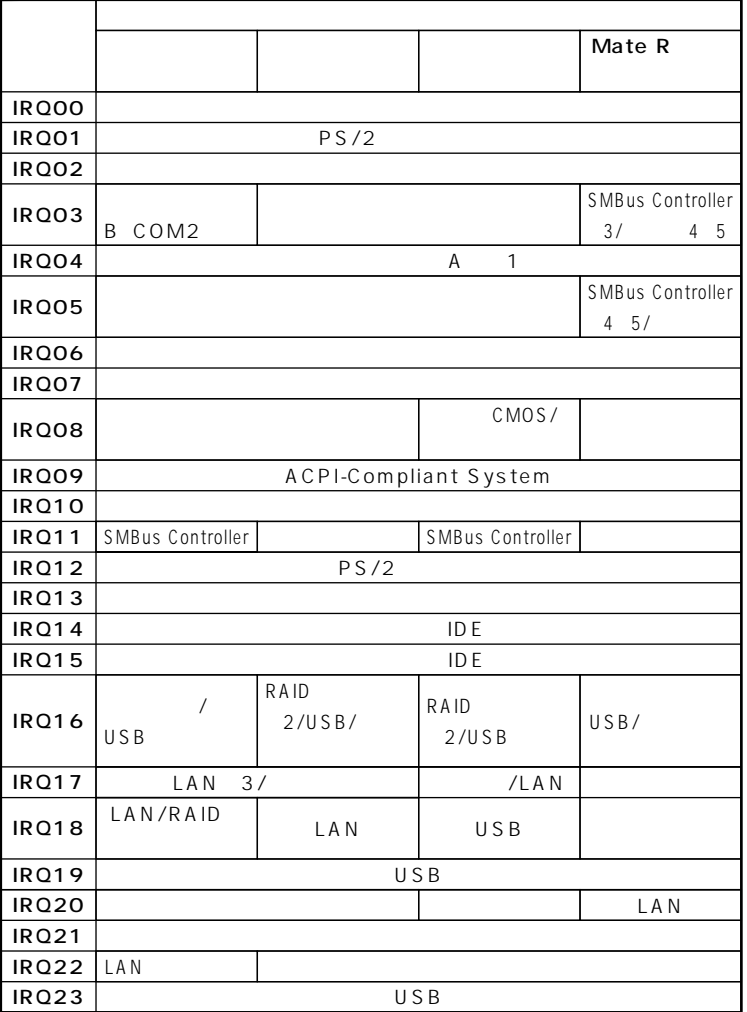

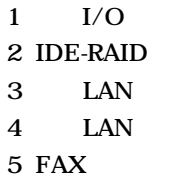

#### Windows XP Home

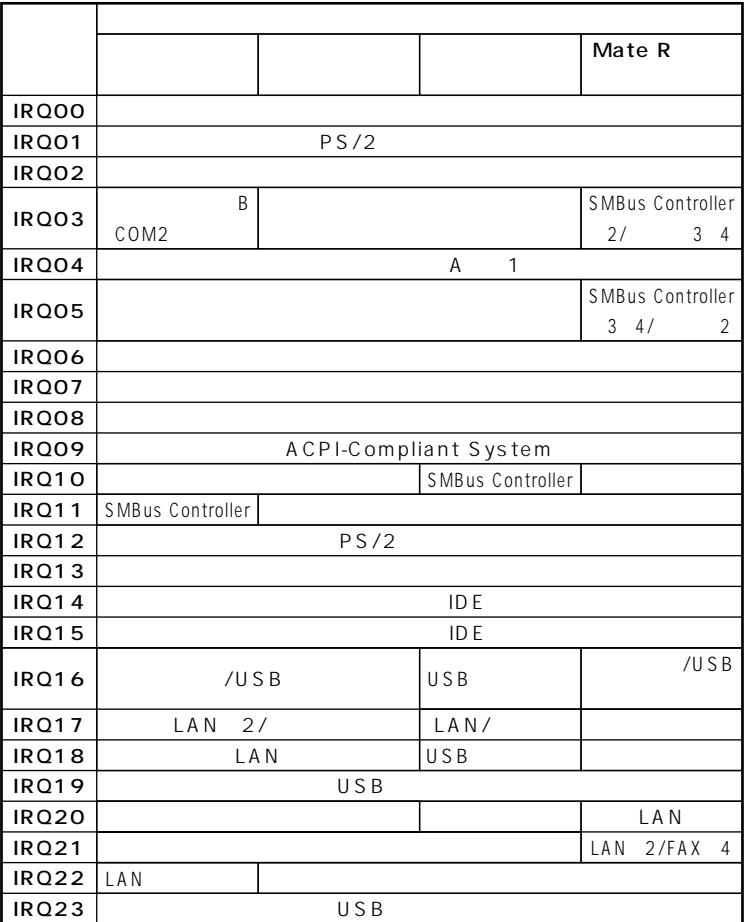

**BIOS** 

 $1$   $I/O$ 

 $2$  LAN

3 LAN

4 FAX

#### Windows 2000

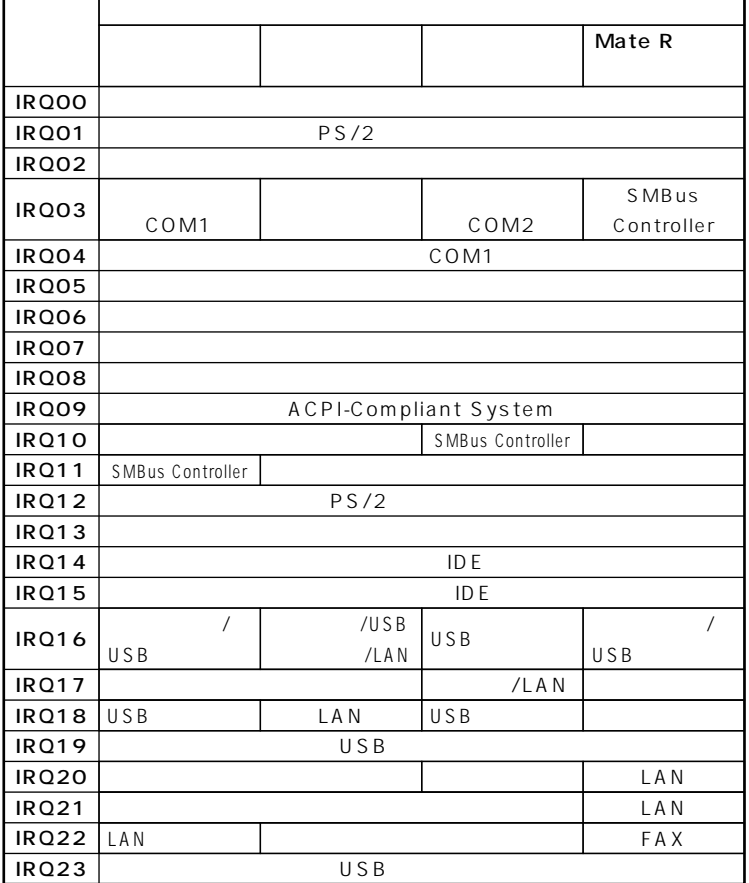

**BIOS**
## Windows Me

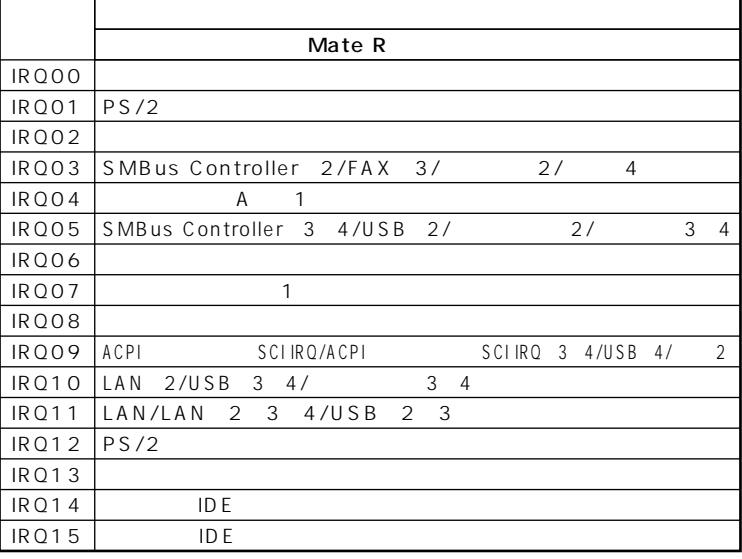

 $1$   $I/O$ 

**BIOS** 

- $2$  LAN
- 3 FAX
- **LAN**  $\overline{4}$

参照 PART2

> Advanced P.159 PART3

Peripheral Setup P.189 PART4

Peripheral Configuration P.208 PART5

Mate R Integrated Peripherals P.232

```
DMA
```
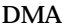

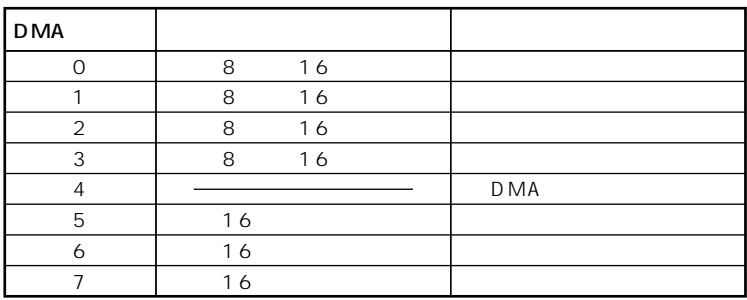

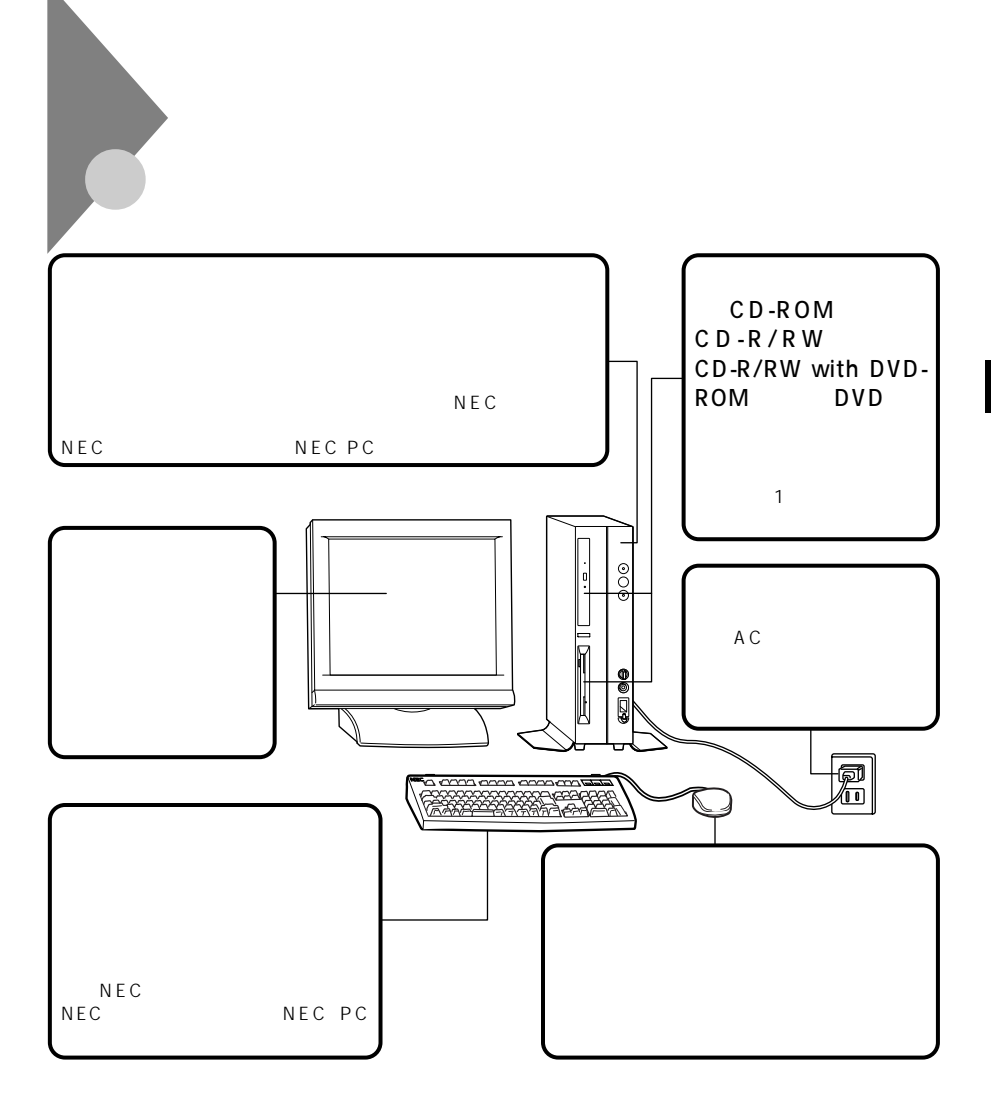

**6**

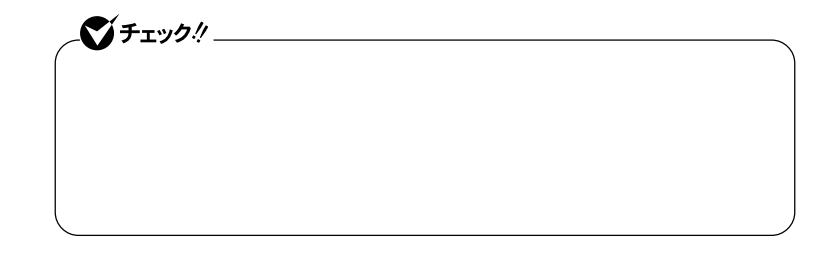

aaaaaaaaaaaaaaaa **マウスのクリーニング**

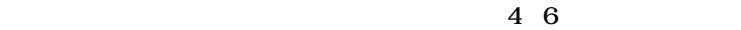

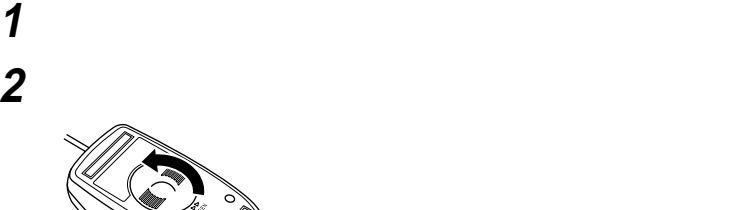

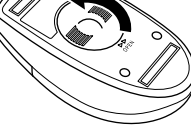

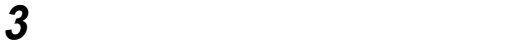

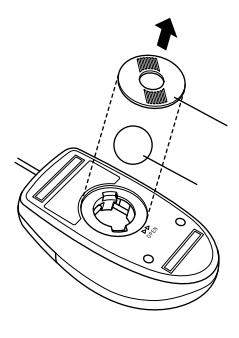

**4 ボールを中性洗剤で洗い、汚れを落とす**

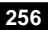

 **水で中性洗剤を洗い落とす 布で水分を拭き取り、風通しの良いところで充分に乾燥させる マウス内部のローラーの汚れを、水分を含ませた綿棒でこすり**

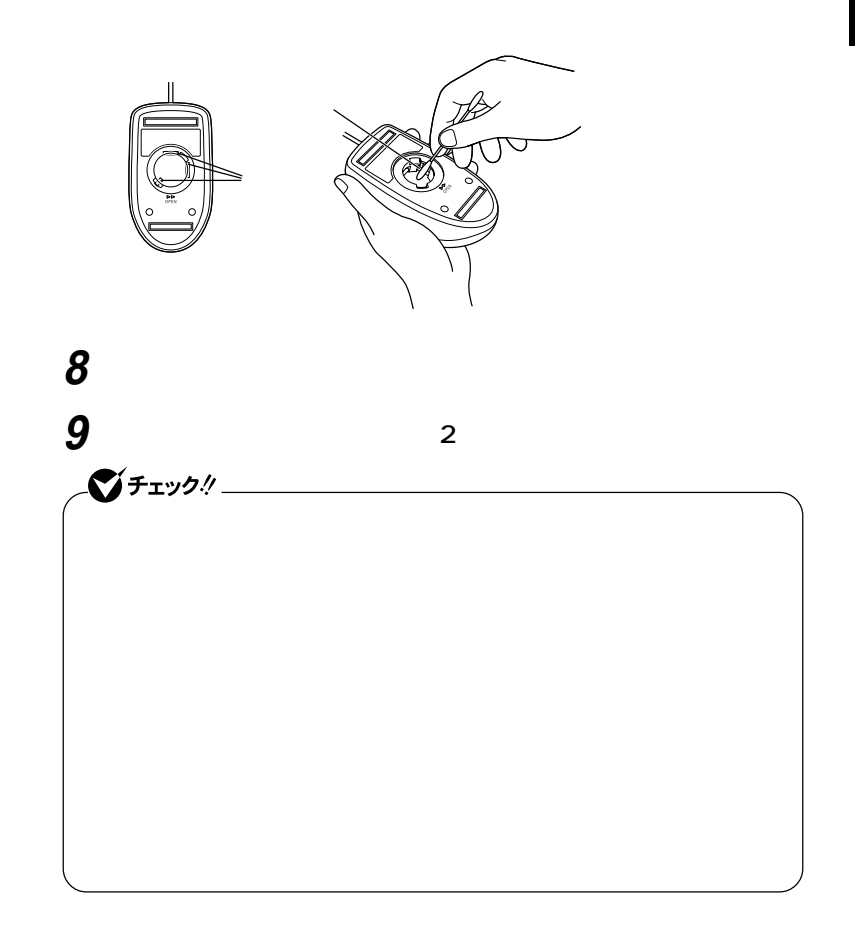

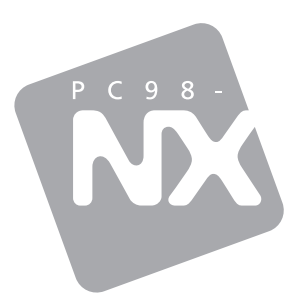

Windows XP Professional Windows XP Home Edition Windows 2000 Professional Windows Me